# 0000

**ABR/22 LC800** 

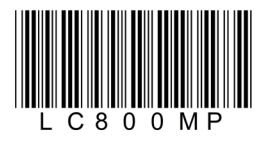

# Guia do Usuário LC800

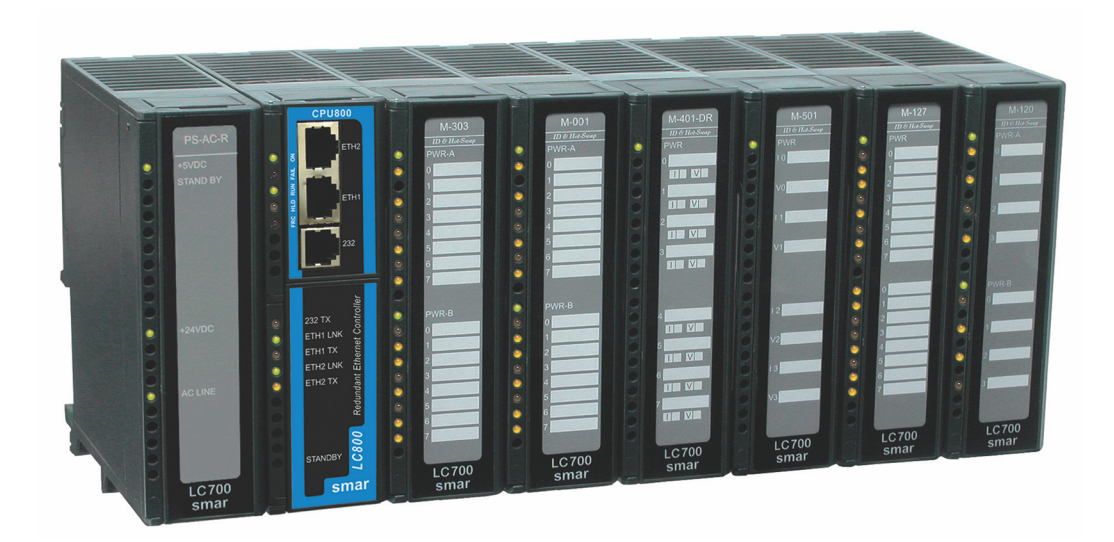

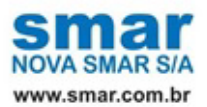

Especificações e informações estão sujeitas a modificações sem prévia consulta. Informações atualizadas dos endereços estão disponíveis em nosso site.

web: www.smar.com/brasil/faleconosco

# ÍNDICE

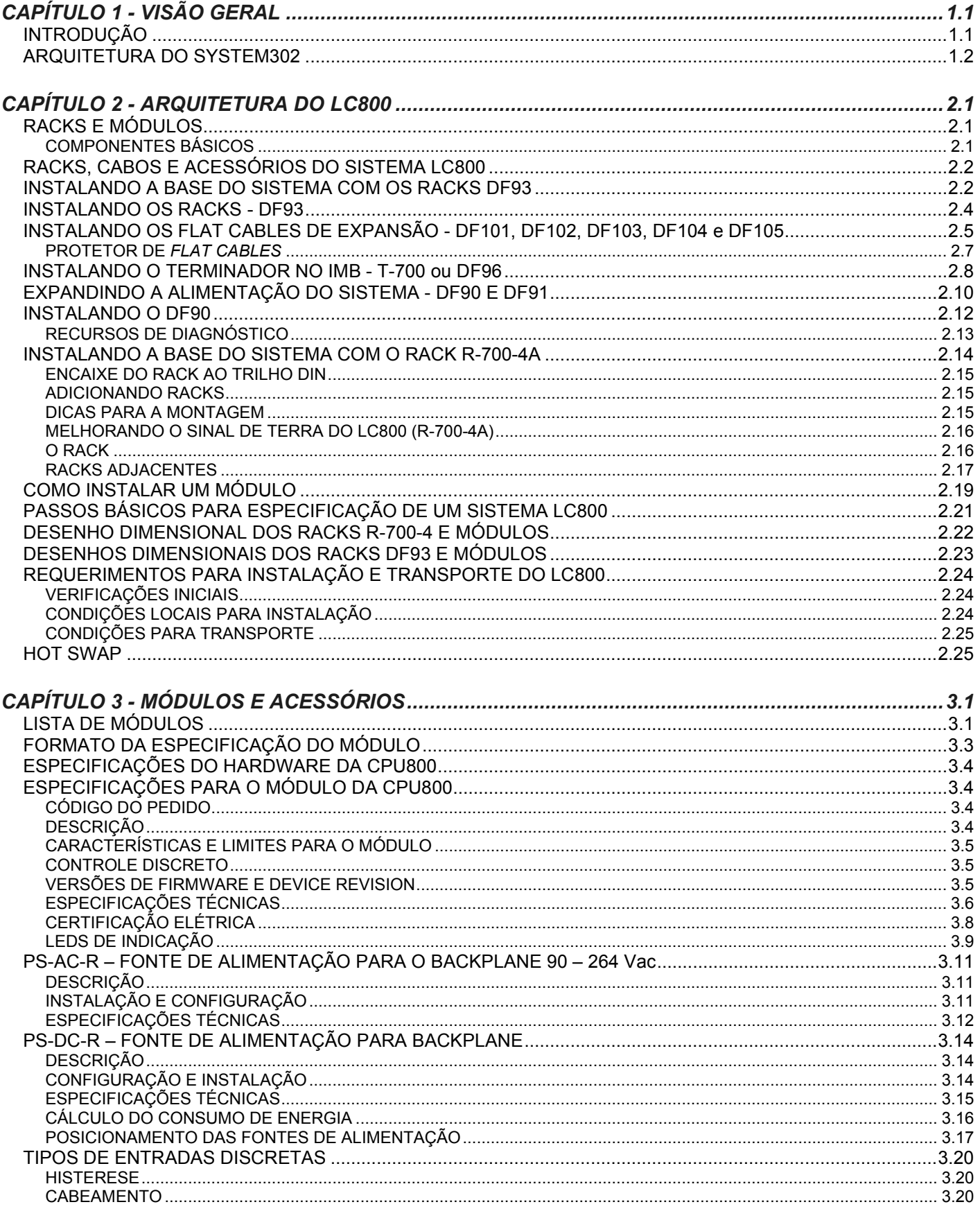

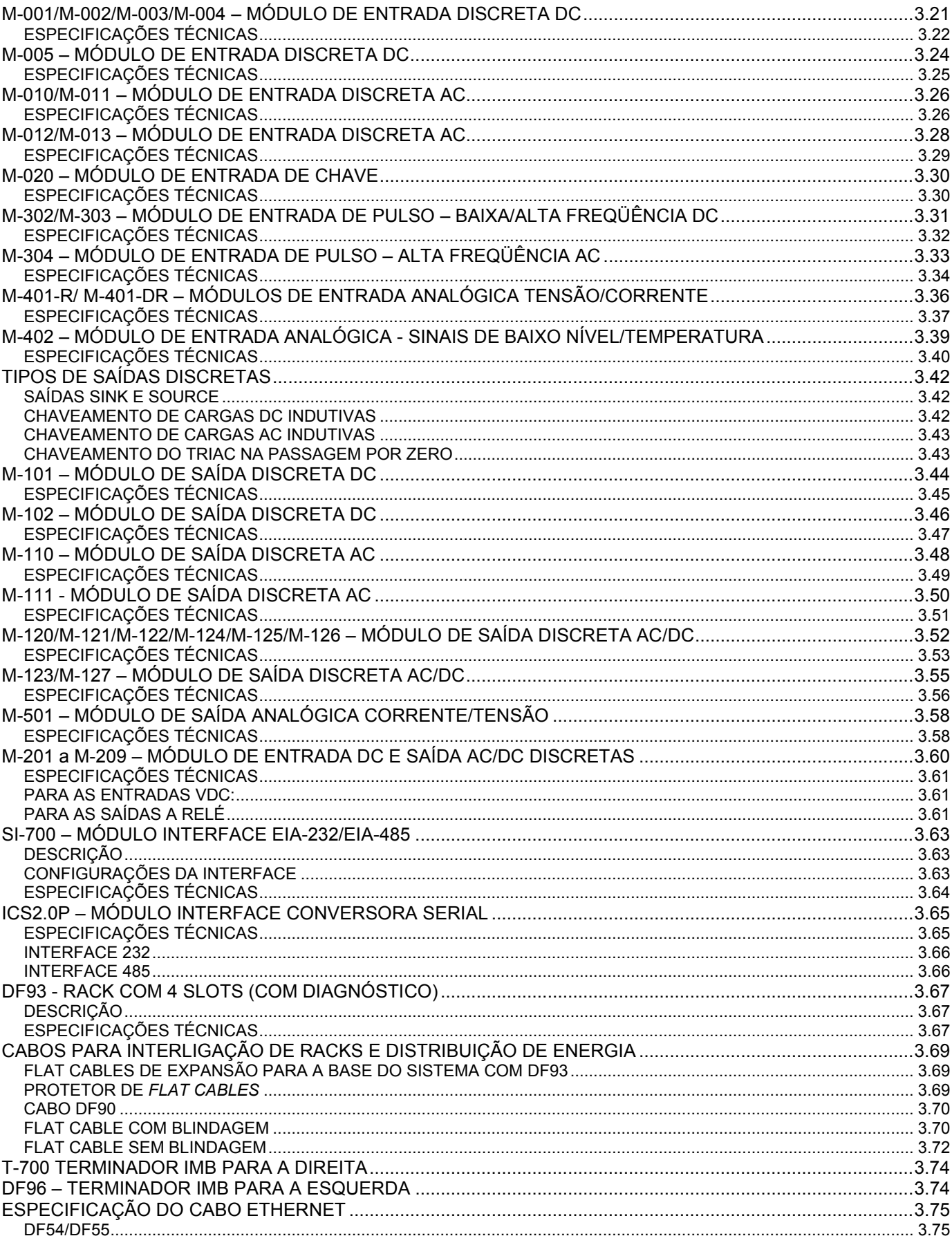

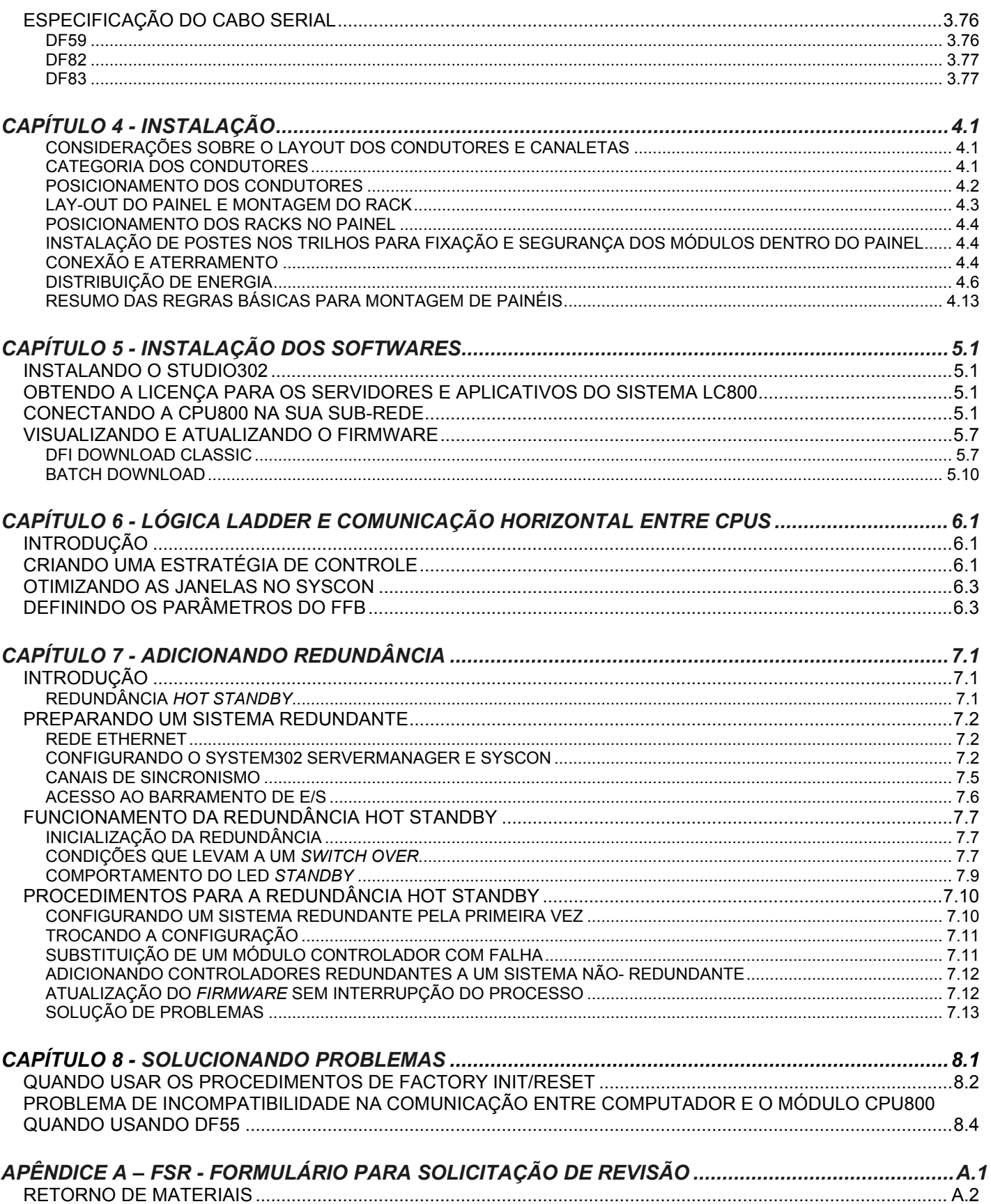

Índice

# **VISÃO GERAL**

# *Introdução*

O sistema LC800 é a oitava geração de controladores Smar. Inclui porta de comunicação e capacidade para execução de blocos e Ladder IEC-61131-3. Além disso, o controlador CPU800 possui duas portas Ethernet para garantir alta disponibilidade de controle e supervisão, e ainda suporta redundância em todos os níveis, fornecendo ao processo alto nível de segurança.

Características e Limites para o Módulo CPU800

- 2 Portas Ethernet 10/100 Mbps;
- Suporte para Bloco Funcional Flexível (FFB);
- 128 parâmetros podem ser "linkados" externamente via links HSE;
- Webserver;
- Modbus Gateway;
- Operação redundante;
- Relógio de Tempo Real (RTC) e watchdog;
- Possui supervisão para até 2000 pontos por segundo;

#### Hardware

Visando preservar o investimento dos clientes, o módulo CPU800 acessa os mesmos cartões de E/S utilizados no sistema LC700. Através do IMB (Inter-Module Bus), presente no rack onde o módulo CPU está montado, até 16 racks R-700-4A ou DF93 podem ser interconectados, cada um contendo até 4 cartões. Para o caso de ter um controlador redundante, o rack DF92 deverá ser usado. Se for usado o DF92, podem ser usados mais 16 racks DF93. Adicionalmente, pode haver necessidade de outras fontes de alimentação dependendo da quantidade de cartões.

A arquitetura do Sistema LC800 é integrada ao SYSTEM302. Vários conceitos e componentes de software do sistema possuem uma descrição detalhada em manuais específicos, que são:

- Manual do Syscon
- Manual do LogicView for FFB

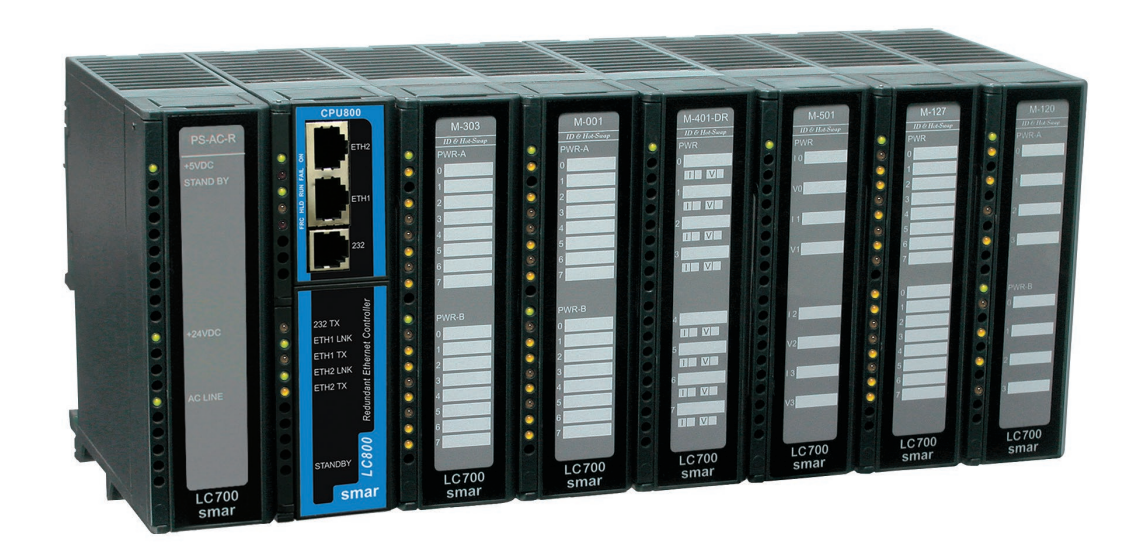

# *Arquitetura do SYSTEM302*

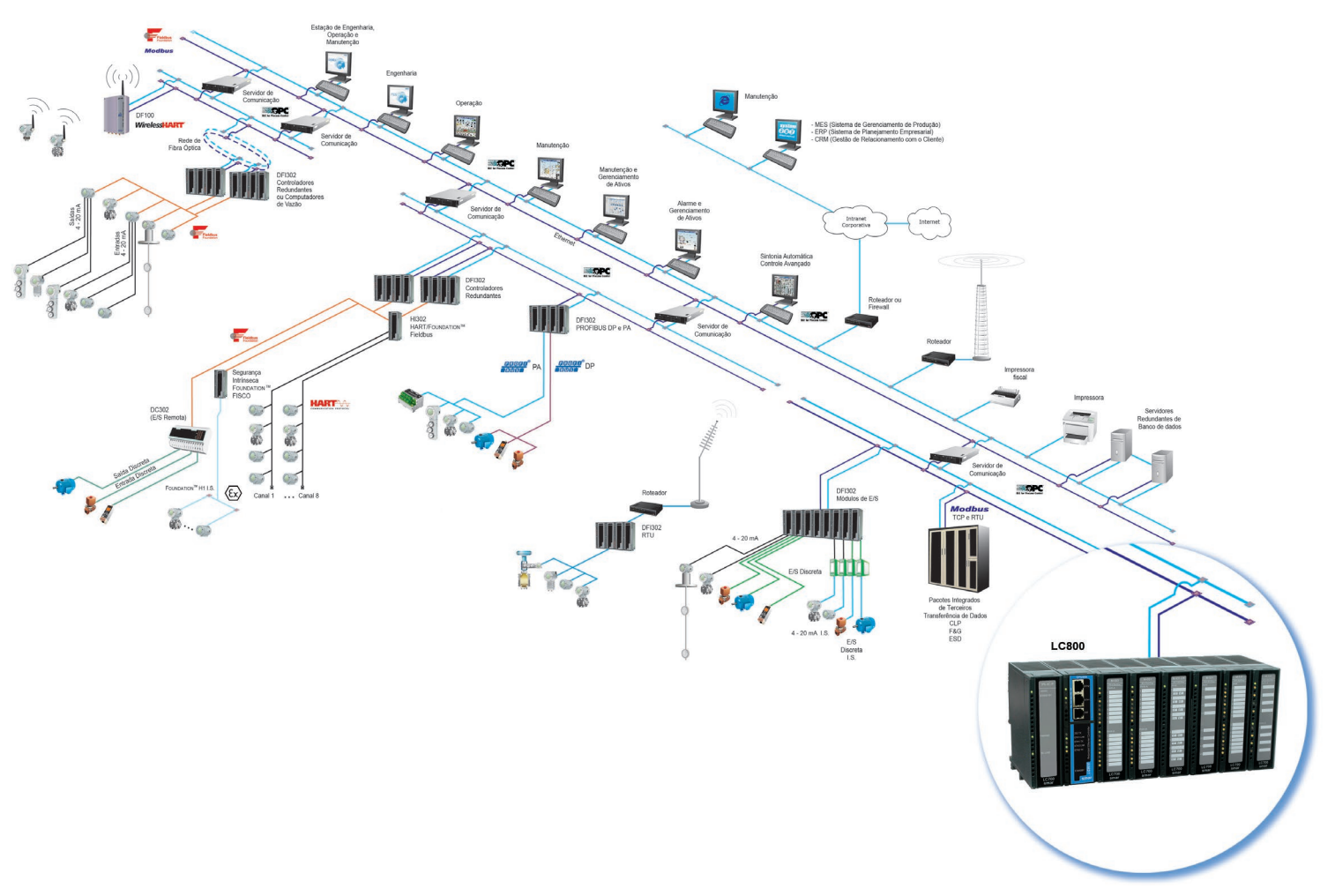

O LC800 é parte integrante do SYSTEM302 da Smar, como ilustra a Figura 1.1.

*Figura 1.1 - Sistema LC800 na arquitetura do System302*

Entre as características do SYSTEM302 destacamos:

**Arquitetura distribuída**: Toda a configuração e manutenção do sistema podem ser realizadas com alta eficiência e interoperabilidade.

- O sistema suporta:
- *Gateway* Modbus
- *Gateway* Ethernet
- *Gateway* Profibus
- Fonte de Alimentação H1;
- Barreira H1;
- *-* E/S Convencional.

**Alta confiabilidade**: A arquitetura distribuída garante alta confiabilidade mesmo em ambientes industriais hostis: sem discos rígidos, sem partes mecânicas móveis. No nível de execução do software, as tarefas internas (comunicação, blocos funcionais, supervisão, etc) são controladas por sistema multitarefa, garantindo assim, operação em tempo real e determinística.

**Configuração**: O sistema é completamente configurado através dos blocos funcionais disponíveis no padrão FOUNDATION Fieldbus. Isto permite que o sistema todo (qualquer equipamento de campo H1 ou bridge/gateway HSE da Smar ou outro fabricante) possa ser completamente configurado por um único aplicativo, a ferramenta Syscon.

**Supervisão**: O servidor OPC permite conexão a qualquer pacote de supervisão. O único requisito é a existência de um cliente OPC para o pacote.

**Redundância**: o sistema suporta redundância *hot-standby* em vários níveis:

- Servidor OLE
- LAS (*Link Active Scheduler*)
- Ethernet
- Blocos Funcionais
- *Links* H1
- *Gateway* Modbus

# **ARQUITETURA DO LC800**

# *Racks e Módulos*

Os elementos mais importantes de um sistema LC800 são os racks e os módulos. Para construir um sistema LC800, basicamente, necessita-se de um módulo de CPU, um ou mais módulos de fonte de alimentação e um conjunto de módulos E/S para interagir com os sinais de campo.

Os módulos são conectados aos slots que fazem parte dos racks. Os slots conectam os módulos através de um barramento comum chamado Inter-Module-Bus (IMB) usado pela CPU para comunicarem entre si.

Os racks podem ser interconectados para expansão do sistema. Cada rack tem 4 slots. Isto significa que cada rack adicionado cria um espaço para 4 módulos extras (Veja Fig. 2.1).

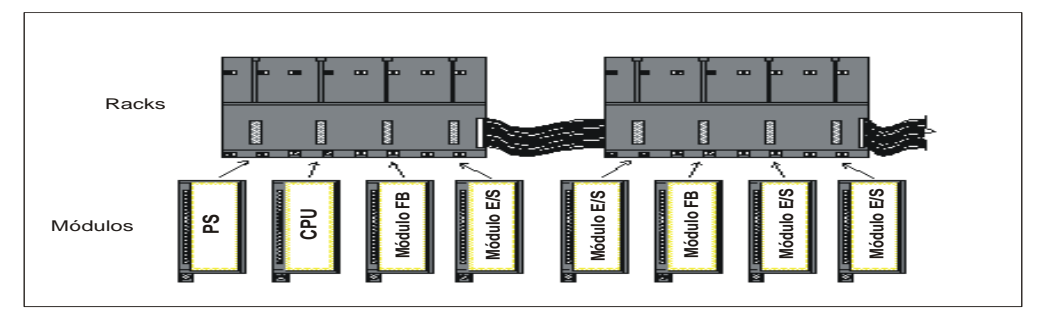

*Figura 2.1 - Racks e Módulos*

Um sistema LC800 pode ter até 16 racks. Isto implica em um máximo de 64 módulos por sistema.

Esta seção fornece instruções sobre como montar um sistema LC800. O próximo tópico descreverá os componentes básicos de um sistema LC800 e como instalá-los.

# **Componentes Básicos**

**Rack** - Um rack é basicamente um suporte plástico para o Inter-Module-Bus (IMB) que possui conectores onde os módulos são conectados. Esses conectores, que encaixam os módulos, são chamados de Slots.

#### **Notas:**

- a) O rack tem uma chave rotativa onde selecionamos um endereço. Os endereços possíveis são: 0, 1, 2, 3, 4, 5, 6, 7, 8, 9, A, B, C, D, E, F
- b) A função principal do IMB é transportar os sinais entre os módulos e a CPU.

**Módulo** - Caixa plástica com uma tampa etiquetada explicando as conexões dos terminais. Há muitos tipos de módulos oferecidos para as aplicações (Veja seção Módulos e Acessórios). O módulo principal é o módulo da CPU que é responsável pela execução da configuração do usuário durante o tempo de operação. Há outros módulos como: alimentação, entradas/saídas discretas, entradas/saídas analógicas, entradas de pulso, controladores de motores, scanners fieldbus, entradas/saídas remotas, etc.

# *Racks, Cabos e Acessórios do sistema LC800*

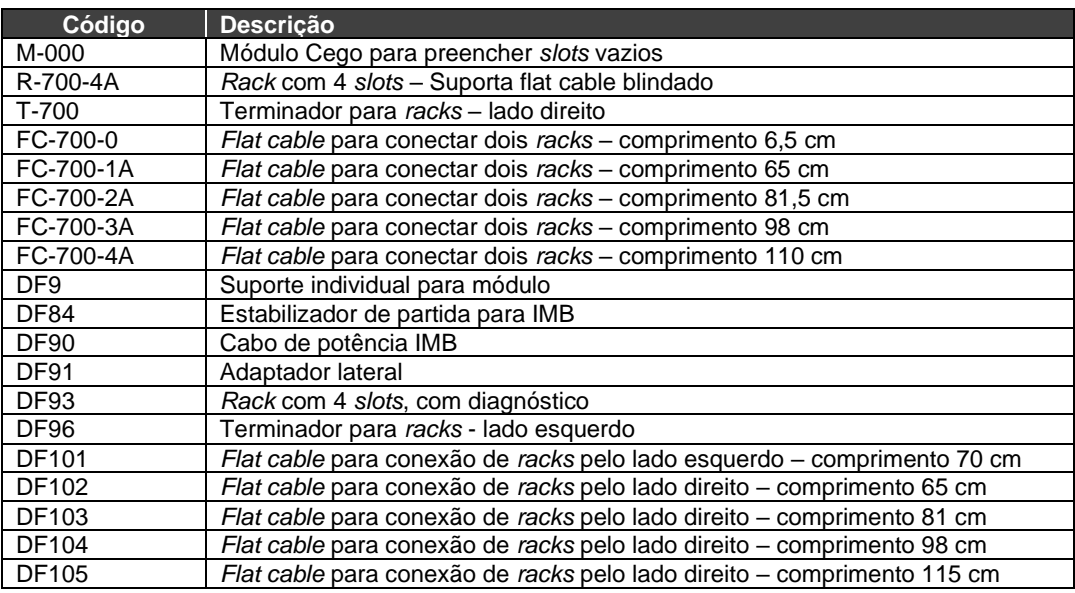

# *Instalando a base do sistema com os racks DF93*

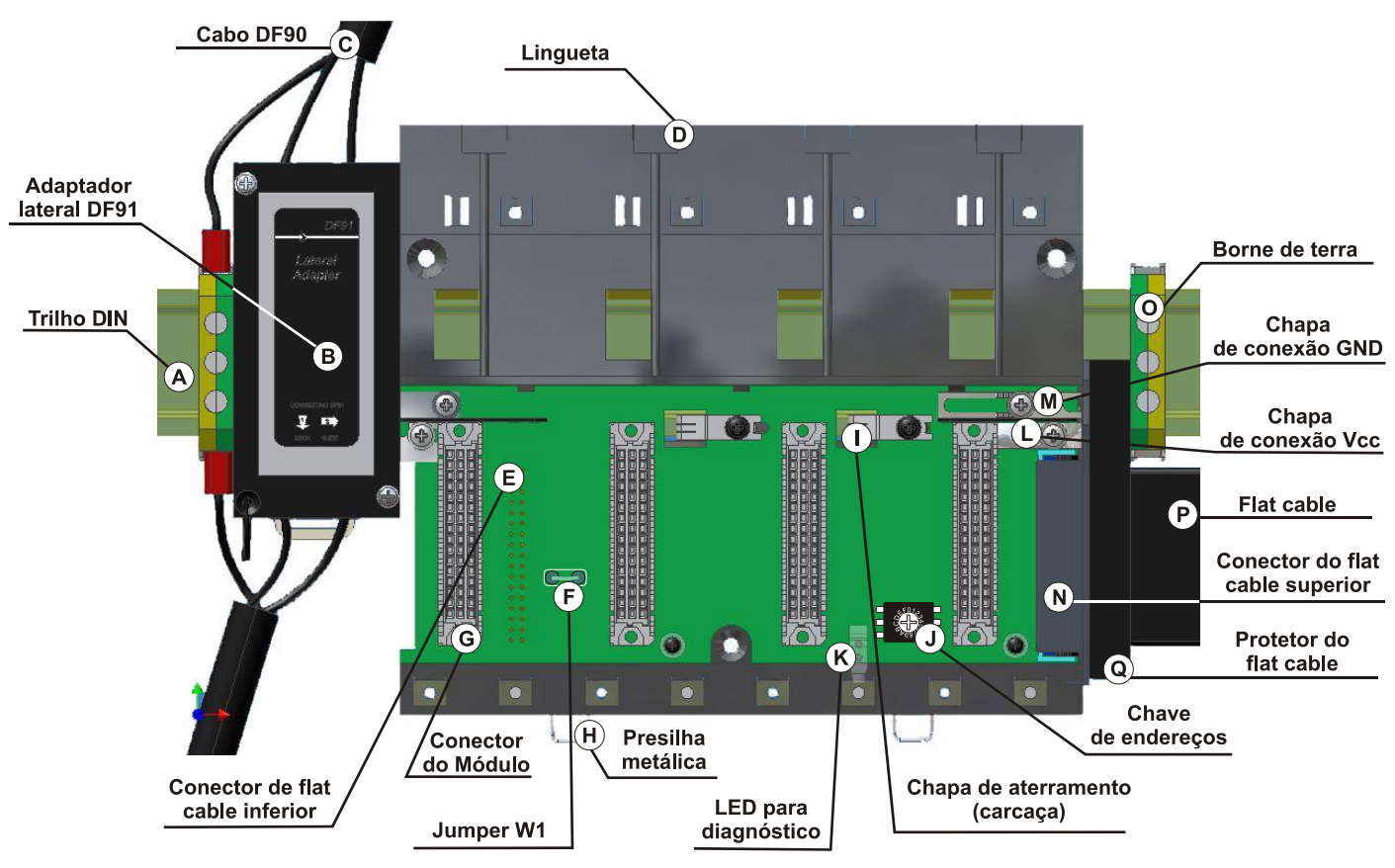

Na figura abaixo está o rack DF93 com seus componentes identificados.

*Figura 2.2* **–** *Rack DF93*

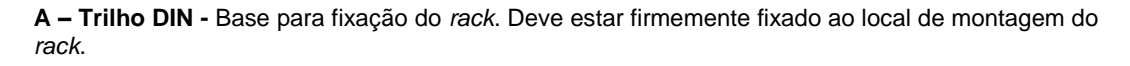

**B – Adaptador lateral DF91** – Permite a conexão dos cabos DF90 ao rack.

**C – Cabo DF90 –** Cabo de transmissão da potência do IMB. Nesse cabo está o Vcc e o GND do IMB e deve ser conectado na lateral esquerda do rack.

**D** – **Lingueta -** Encaixe localizado na parte superior do *rack*. É utilizado na fixação da parte superior dos módulos.

**E** – **Conector Inferior para** *Flat Cable* - Permite que dois *racks* sejam interligados através do *flat cable* (P). Quando existir mais de um *rack* em um mesmo trilho DIN, deve-se proceder como descrito mais adiante no tópico "Conexão entre *racks* adjacentes".

**F** – *Jumper* **W1 -** Para desconectar o rack da alimentação do rack precedente, W1 deve ser interrompido, juntamente com a chapa de conexão Vcc (L) do rack precedente. Tal condição é necessária caso uma nova fonte de alimentação seja inserida a partir deste rack.

**G** – **Conector do módulo** – Conector para encaixe da parte inferior do módulo ao *rack*.

**H** – **Presilhas Metálicas** - As presilhas metálicas, situadas na parte inferior do *rack*, permitem a fixação desse no trilho DIN. Devem ser puxadas antes de se encaixar o *rack* no trilho DIN e depois empurradas para a fixação das peças.

**I – Chapa de aterramento (carcaça)**

**J – Chave para Endereçamento** – Quando houver mais de um *rack* em um mesmo barramento de dados, as chaves de endereçamento permitem que seja atribuído um endereço distinto para cada *rack*.

**K – LED para diagnóstico –** Usado para diagnóstico da suficiência ou insuficiência de tensão no rack.

**L – Chapa de conexão Vcc** – Terminal Vcc (para transmissão de potência).

**M – Chapa de conexão GND -** Terminal GND (para transmissão de potência).

**N – Conector Superior para** *Flat Cable*– Permite que dois *racks* sejam interligados através do *flat cable* (P). Quando existir mais de um *rack* em um mesmo trilho DIN, deve-se proceder como descrito mais adiante no tópico "Conexão entre *racks* adjacentes".

**O – Borne de terra** – Usado para aterrar a blindagem dos *flat cables*.

**P –** *Flat Cable* **-** Cabo usado para conexão do barramento de dados entre os *racks*.

**Q – Protetor do** *flat cable* - Para atender os requisitos de EMC deve ser instalado o protetor contra ESD na conexão dos *flat cables* à direita.

# *Instalando os Racks - DF93*

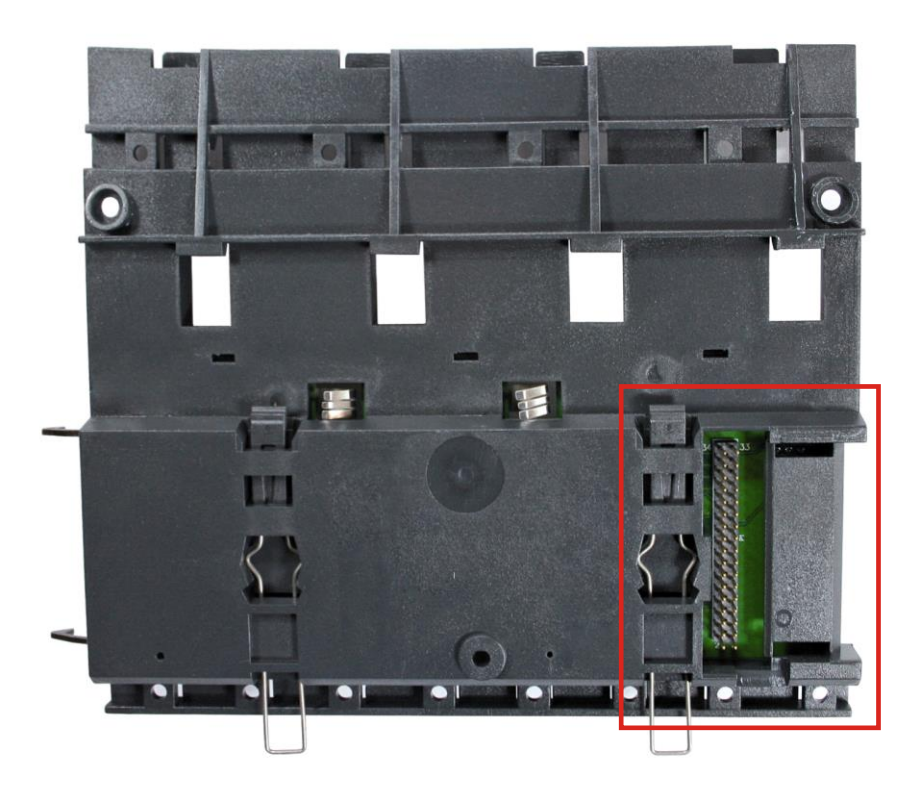

*Figura 2.3* **–** *Conector traseiro do rack DF93*

#### **IMPORTANTE**

Lembre-se de deixar espaço no trilho DIN para instalar o DF91 e o borne de aterramento no lado esquerdo do rack.

#### **Instalando racks no trilho DIN**

#### **IMPORTANTE**

Antes de instalar o rack no trilho DIN, conecte o *flat cable* no conector da traseira (E) se for conectar este rack a outro pela esquerda. Porque depois de conectado ao trilho não é possível colocar o *flat cable* na traseira sem remover o rack.

- 1. Use uma chave, ou os dedos, para puxar os clipes de fixação para baixo.
- 2. Encaixe a traseira do rack na borda superior do trilho DIN.
- 3. Acomode o rack no trilho e empurre os clipes de fixação para cima. Você ouvirá um som de "click" quando os clipes forem travados corretamente.
- 4. O endereço do rack DF93 deve ser ajustado usando a chave de seleção denominada *rack number* (J) na frente do rack.

#### **Conexão entre racks adjacentes**

- 1. Os cartões adjacentes à junção entre os dois *racks* precisam ser removidos para permitir acesso a essa operação (slot 3 do rack à esquerda e slot 0 do racks à direita).
- 2. Conecte os dois *racks* com o *flat cable* FC-700-0. O *flat cable* já deve estar conectado ao conector da traseira do *rack* à direita. Conecte-o agora no conector superior (N) do *rack* à esquerda.
- 3. Conecte os dois *racks* com os conectores metálicos de alimentação (L e M), movendo-os com auxílio de uma chave e fixando-os com os parafusos. Folgue os parafusos somente o suficiente, para evitar que eles caiam quando for efetuar a conexão. Veja figura seguinte.

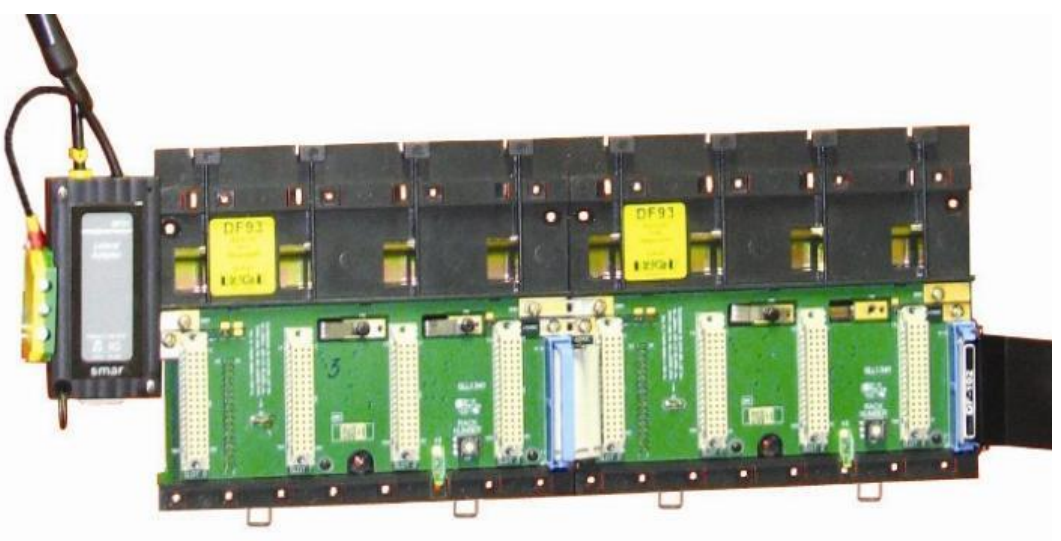

*Figura 2.4* **–** *Conexão entre racks adjacentes*

#### **Uso do DF91**

É importante lembrar que o DF91 deve ser instalado no lado esquerdo de cada fileira de *racks*, para compatibilidade com normas de EMC mesmo se não houver expansão da alimentação.

Para mais detalhes sobre a instalação do DF91, consulte o tópico "Expandindo a alimentação do sistema – DF90 e DF91".

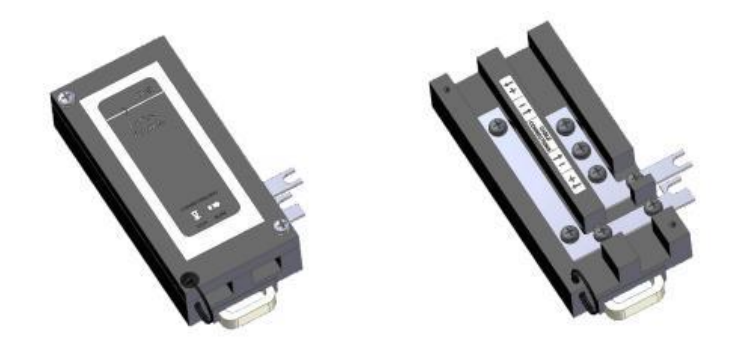

*Figura 2.5 – Detalhes DF91*

#### **Desconexão de racks**

- 1. Os cartões adjacentes à junção entre os *racks* envolvidos precisam ser removidos para permitir acesso a essa operação.
- 2. Remova o *flat cable* do conector superior (N) do *rack* adjacente à esquerda.
- 3. Remova as conexões de alimentação (L e M) de ambos os lados do *rack* a ser desinstalado. Para isso, com auxílio de uma chave de fenda, folgue os parafusos (somente o suficiente) e mova as chapas de conexão para a esquerda até ficarem completamente recolhidas, deixando o *rack* livre para ser removido.
- 4. Caso o DF91 (B) esteja conectado ao *rack* a ser removido, afaste-o até o *rack* ficar livre para ser removido.
- 5. Remova o conector inferior (E) após remover o *rack* do trilho DIN.

# *Instalando os flat cables de expansão - DF101, DF102, DF103, DF104 e DF105*

Esses *flat cables* são usados quando o LC800 está expandido em mais de uma fileira de *racks*, ou seja, em diferentes segmentos de trilho DIN, um abaixo do outro.

#### **DF101 -** *Flat cable* **para conexão de racks pelo lado esquerdo**

É instalado nos conectores traseiros E dos *racks* da extremidade esquerda de cada fileira de *racks*, interconectando as fileiras 2-3, 4-5 e 6-7 (se existirem).

Para aterrar a blindagem desses *flat cables*, utilize um borne de aterramento (O) próximo à conexão dos *flat cables*. Pode ser utilizado o borne disponível ao lado de cada DF91 (B).

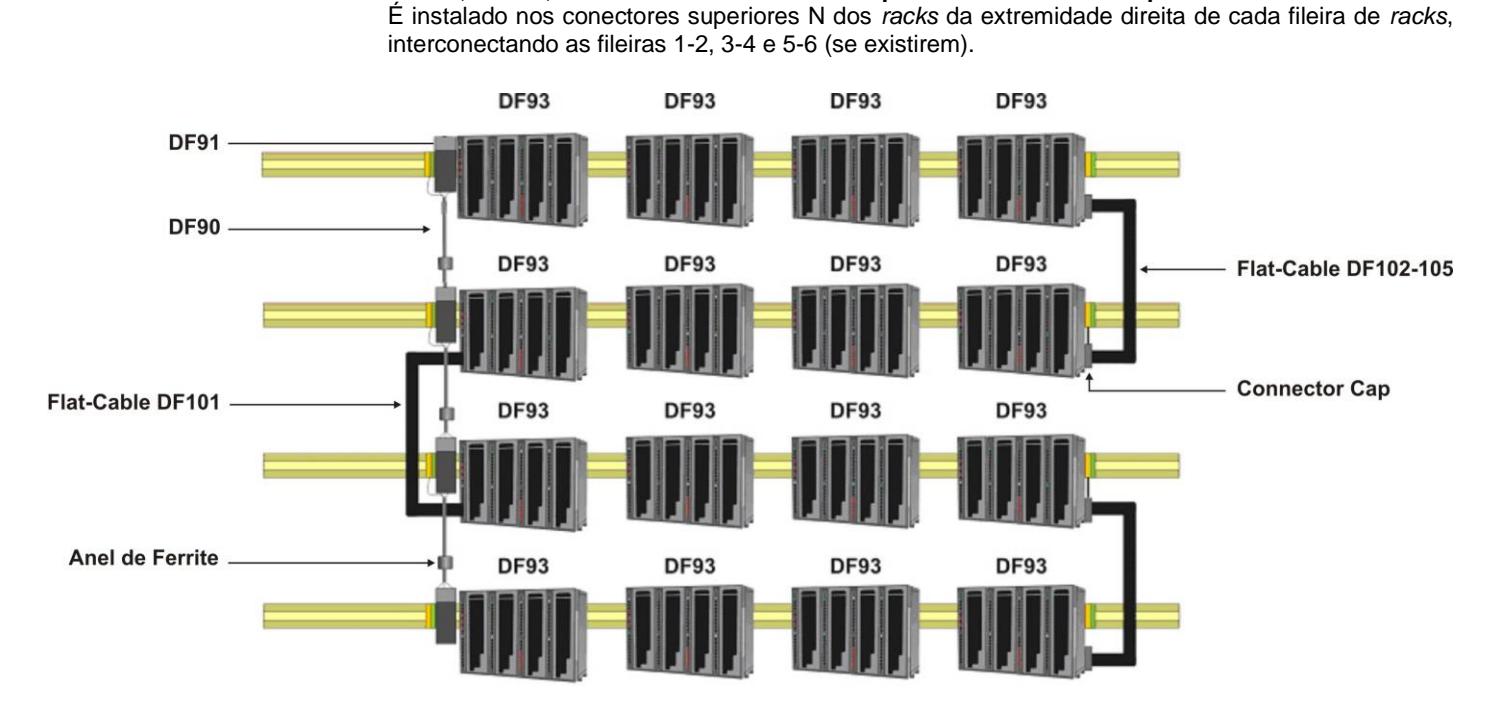

#### **DF102, DF103, DF104 e DF105 -** *Flat cables* **para conexão de racks pelo lado direito**

*Figura 2.6 – Desenho ilustrativo - Flat cables DF101 e DF102-105*

Para aterrar a blindagem desses *flat cables*, utilizar bornes de aterramento próximos à conexão dos *flat cables* com os racks.

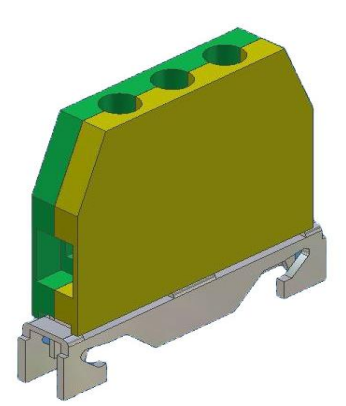

*Figura 2.7 – Borne de aterramento*

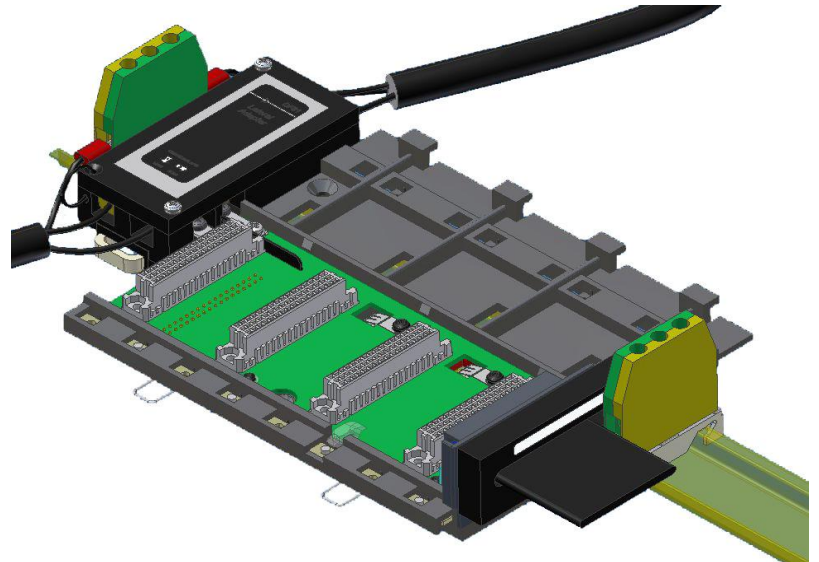

*Figura 2.8 – Borne de aterramento instalado*

## **Protetor de** *flat cables*

Para atender os requisitos de EMC deve ser instalado o protetor contra ESD na conexão dos *flat cables* à direita. Na figura abaixo é mostrado o protetor de *flat cable* sendo encaixado no conector do cabo.

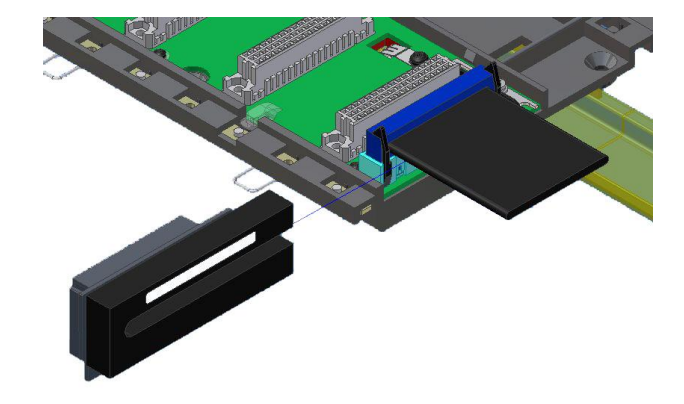

*Figura 2.9* **–** *Encaixando o protetor de flat cables*

Na figura abaixo é mostrado o protetor encaixado no conector.

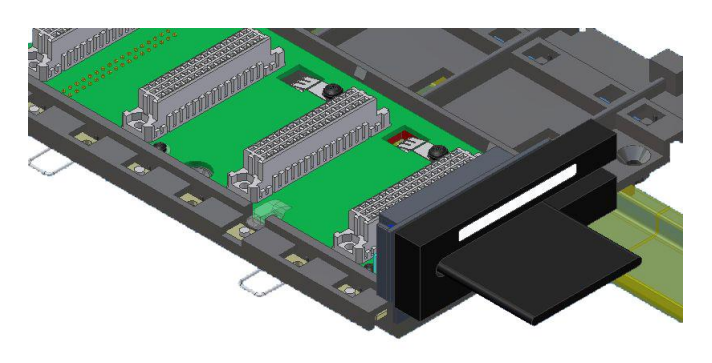

*Figura 2.10* **–** *Protetor de flat cables instalado*

# *Instalando o terminador no IMB - T-700 ou DF96*

Somente um desses dois tipos de terminadores (T-700 ou DF96) deve ser instalado no final de um barramento IMB, a depender do lado em que o último *rack* é conectado ao restante do sistema.

#### **T-700 – Terminador IMB para a direita**

É conectado ao conector N do último *rack*, quando este estiver conectado aos outros *racks* pela sua esquerda. Veja figura seguinte.

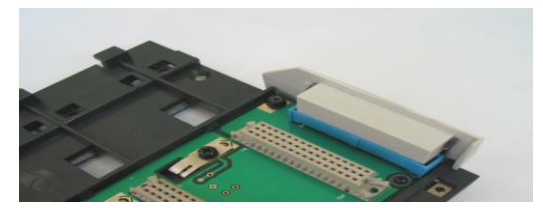

*Figura 2.11* **–** *Terminador T-700 instalado*

#### **Instalação**

Veja as figuras abaixo para instalar corretamente o T-700.

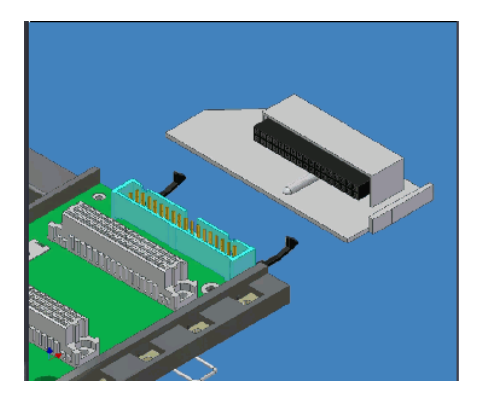

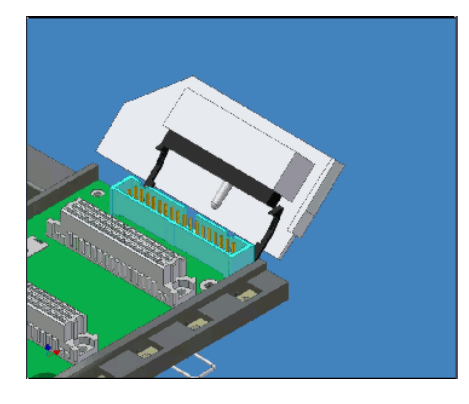

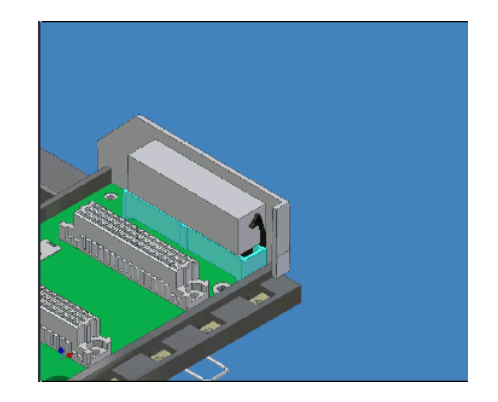

*Figura 2.12* **–** *Instalando o Terminador T-700* 

#### **DF96 – Terminador IMB para a esquerda**

É conectado ao conector E do último *rack*, quando este estiver conectado aos outros *racks* pela sua direita. Veja figura seguinte.

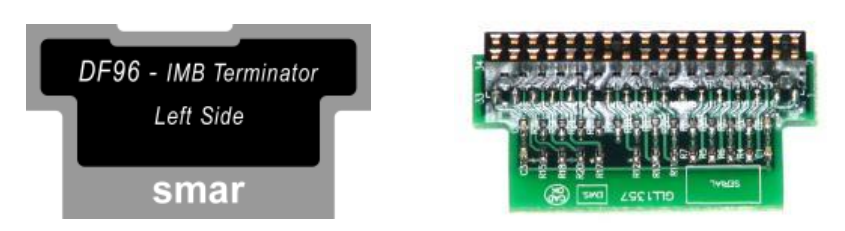

*Figura 2.13* **–** *Terminador DF96*

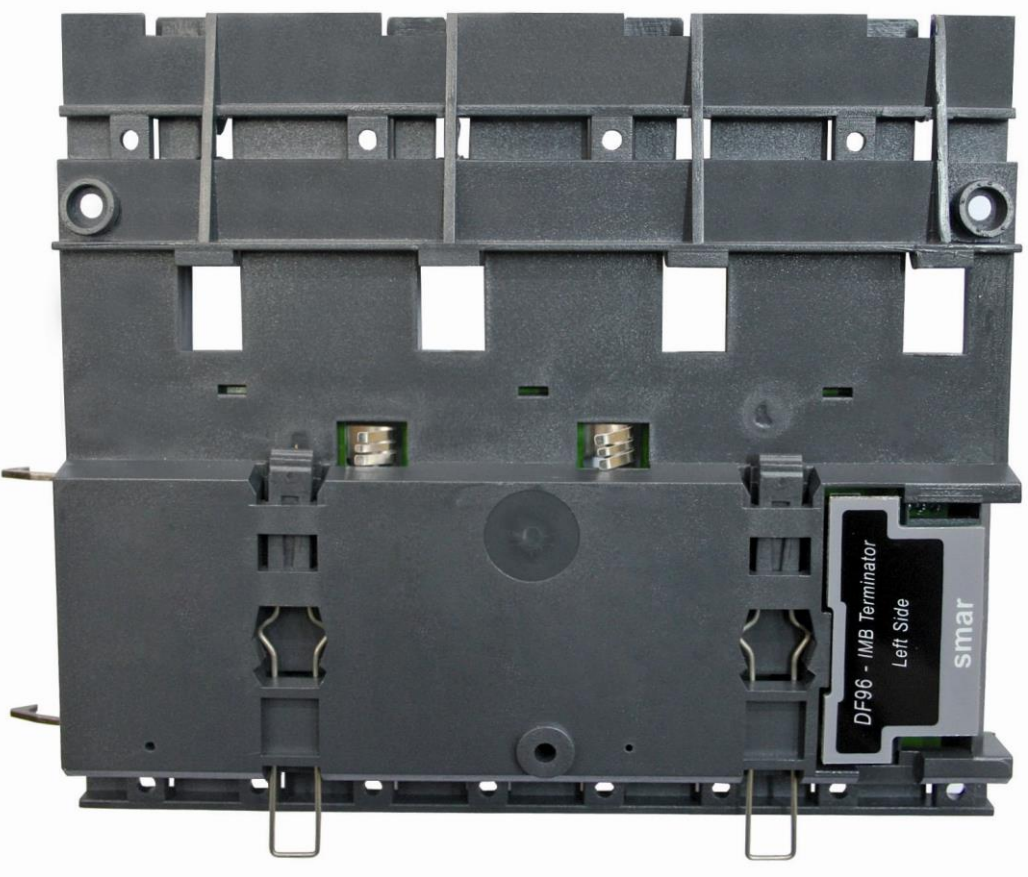

*Figura 2.14* **–** *Terminador DF96 instalado no rack DF93*

Resumindo, se acontecer do último *rack* do painel ter o *flat cable* conectado pela sua esquerda, usa-se o terminador T-700. Se o último *rack* tiver o *flat cable* conectado pela sua direita, usa-se o terminador DF96. Esses dois casos dependem do número de fileiras de *racks*, se é par ou ímpar.

# *Expandindo a alimentação do sistema - DF90 e DF91*

Essa expansão de alimentação deve ser usada quando o Sistema LC800 está expandido em mais de uma fileira de *racks*, ou seja, em diferentes segmentos de trilho DIN, um abaixo do outro.

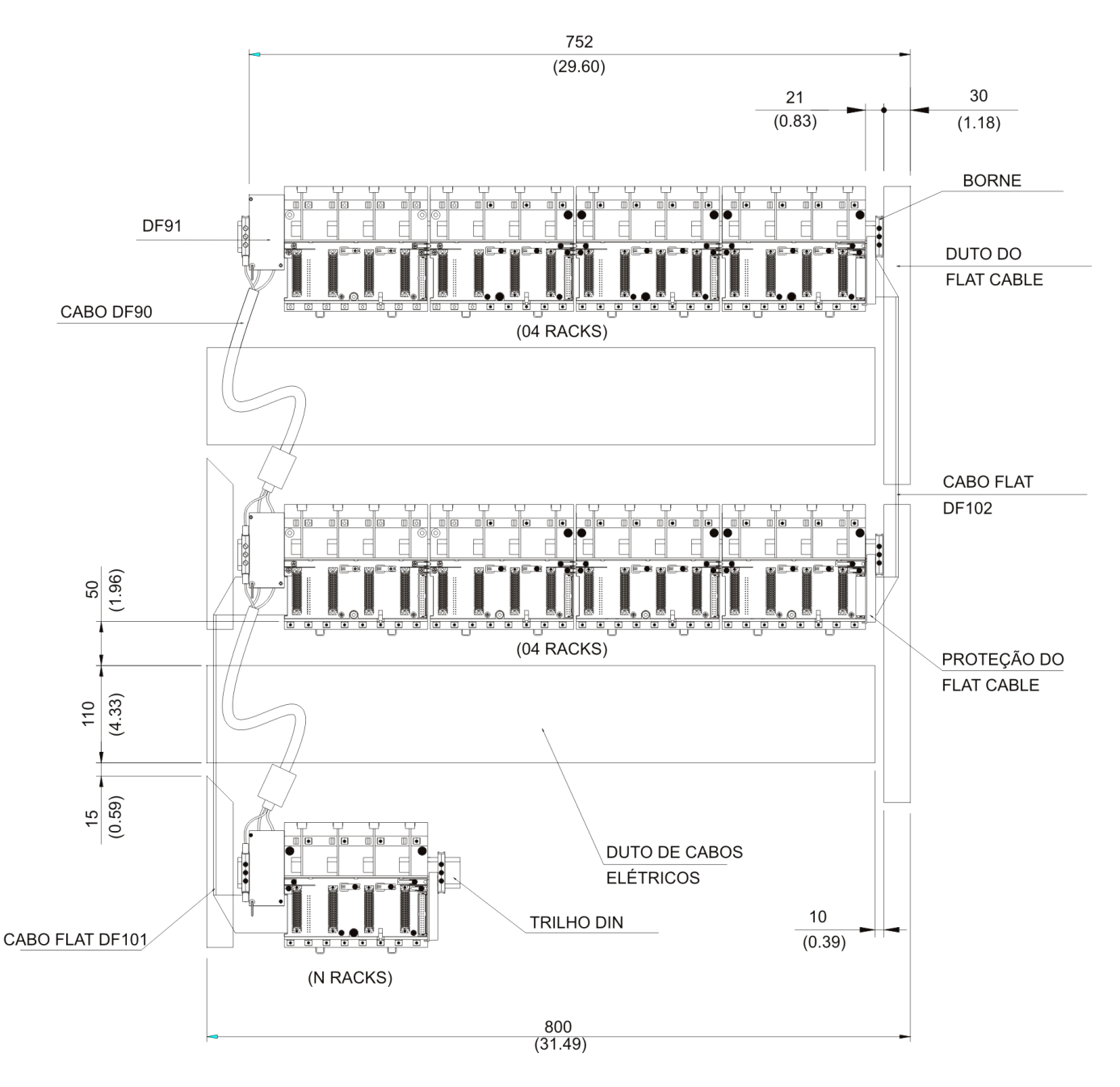

*Figura 2.15* **–** *Exemplo de sistema expandido*

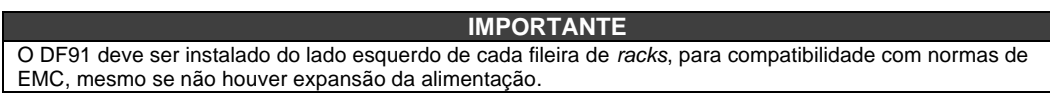

#### **Instalando o DF91 no trilho DIN**

O DF91 é instalado no lado esquerdo do *rack* mais à esquerda de cada fileira de *racks*.

Para conectar o DF91 ao trilho DIN, encaixe a parte traseira do DF91 na borda superior do trilho DIN e, em seguida, acomode o DF91 ao trilho, empurrando-o até ouvir o "click" da trava.

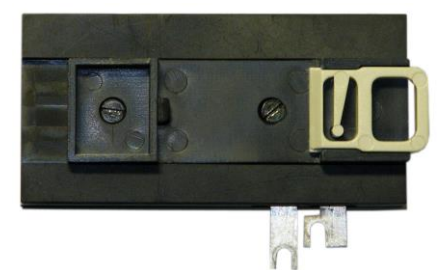

*Figura 2.16* **–** *Parte traseira do DF91*

#### **Conectando o DF91 ao rack**

O primeiro *slot* do *rack* a ser conectado precisa estar vazio para permitir acesso a essa operação.

1. Folgue (somente o suficiente) os parafusos do conector de alimentação do *rack*. Veja figura a seguir.

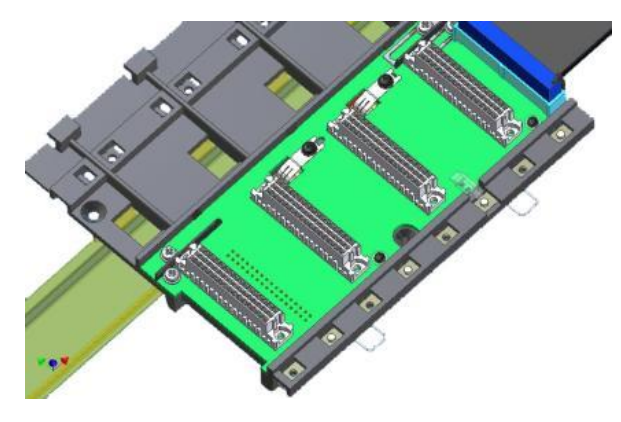

*Figura 2.17* **–** *Detalhe dos parafusos do conector de alimentação do rack*

- 2. Mova o DF91 para a direita até se encaixar nos parafusos.
- 3. Aperte os parafusos.
- 4. Após conectado o DF91 ao *rack*, instale o borne de aterramento no lado esquerdo do DF91, de forma a manter o DF91 firme junto ao *rack*. Esse borne servirá também para aterramento da blindagem do DF90.

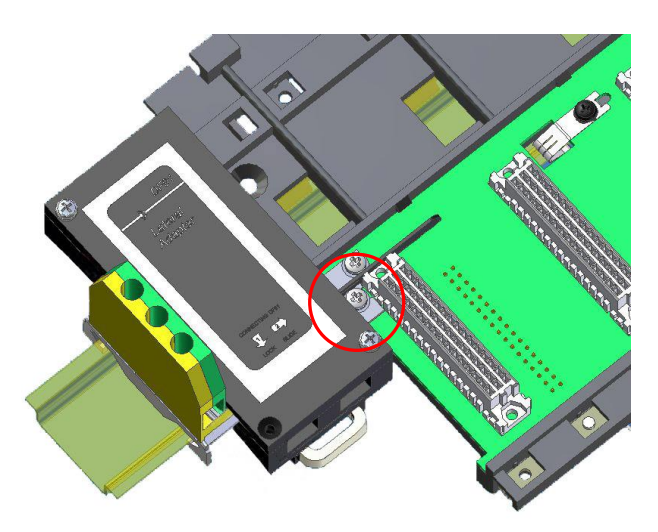

*Figura 2.18* **–** *DF91 conectado a***o rack**

# *Instalando o DF90*

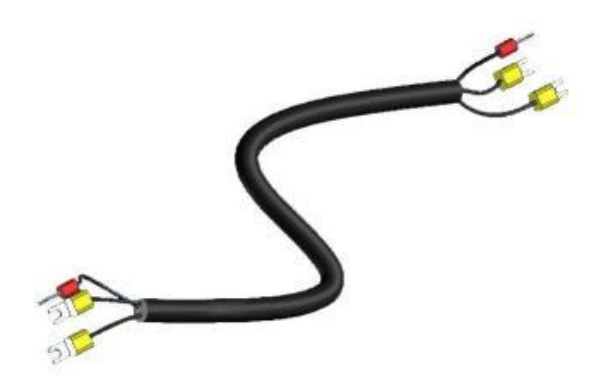

*Figura 2.19* **–** *Cabo de potência IMB (DF90)*

O DF90 interliga dois DF91. Para executar tal procedimento siga os passos a seguir.

- 1. Com o DF91 já conectado ao rack, folgue os parafusos da sua tampa e abra-a;
- 2. No DF91, folgue os parafusos indicados com (+) e (-);

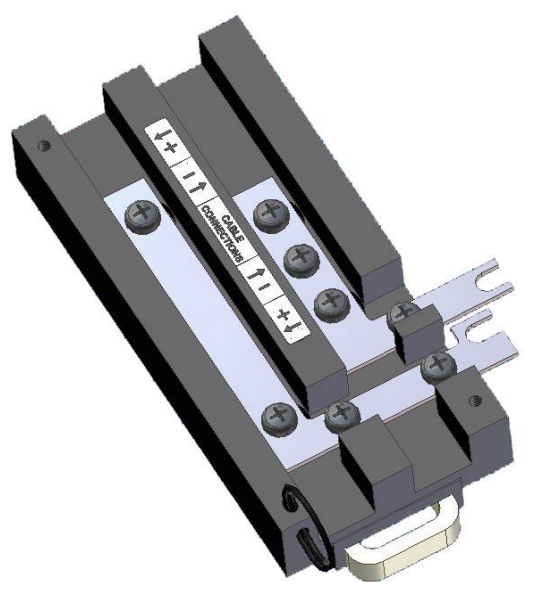

*Figura 2.20* **–** *Detalhe do DF91*

- 3. Fixe os terminais do cabo DF90 com os parafusos do DF91, obedecendo as indicações de polaridade;
- 4. Conecte o terminal da blindagem do DF90 no borne de aterramento ao lado do DF91;

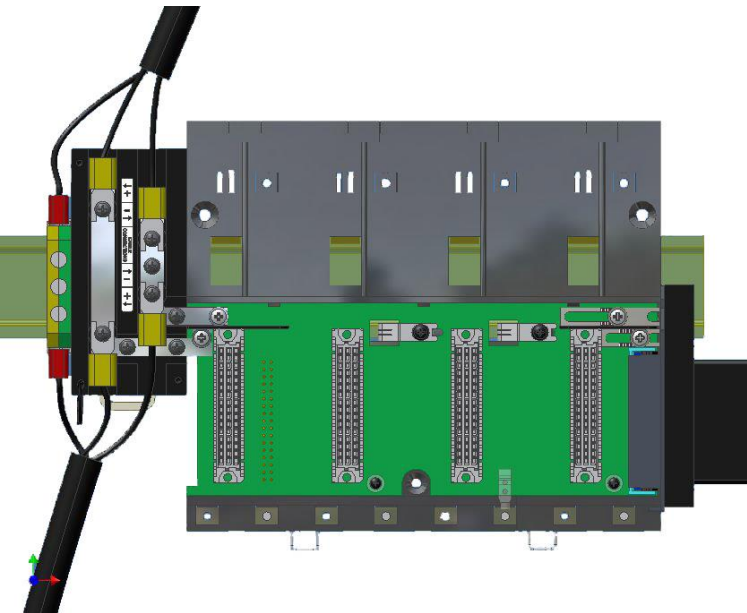

*Figura 2.21* **–** *DF91 instalado no rack*

5. Feche a tampa do DF91 e aperte os parafusos.

#### **Desconexão entre DF91 e rack**

- 1. O primeiro cartão do *rack* a ser desconectado precisa ser removido para permitir acesso a essa operação;
- 2. Folgue (somente o suficiente) os parafusos do conector de alimentação do *rack*, onde está ligado o DF91;
- 3. Mova o DF91 para a esquerda (sem afastá-lo do trilho) até as chapas de conexão do DF91 estiverem fora dos limites do *rack*;
- 4. Aperte novamente os parafusos do *rack* se não for conectá-los novamente;
- 5. Para remover o DF91, com auxílio de uma chave de fenda, destrave-o do trilho DIN puxando para baixo a trava na sua parte inferior e afastando essa parte do trilho.

## **Recursos de diagnóstico**

O *rack* DF93 apresenta recursos simples, mas valiosos, de diagnóstico de tensão no barramento. Veja tabela a seguir.

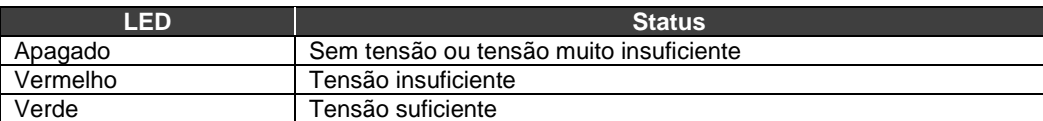

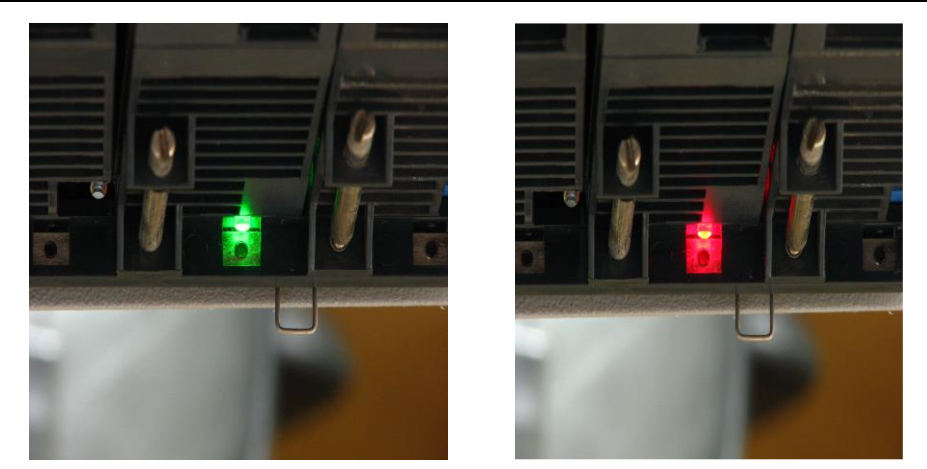

*Figura 2.22* **–** *LEDs para diagnóstico no rack DF93*

# *Instalando a base do sistema com o rack R-700-4A*

Observe as figuras do módulo e do *rack* e proceda conforme as instruções:

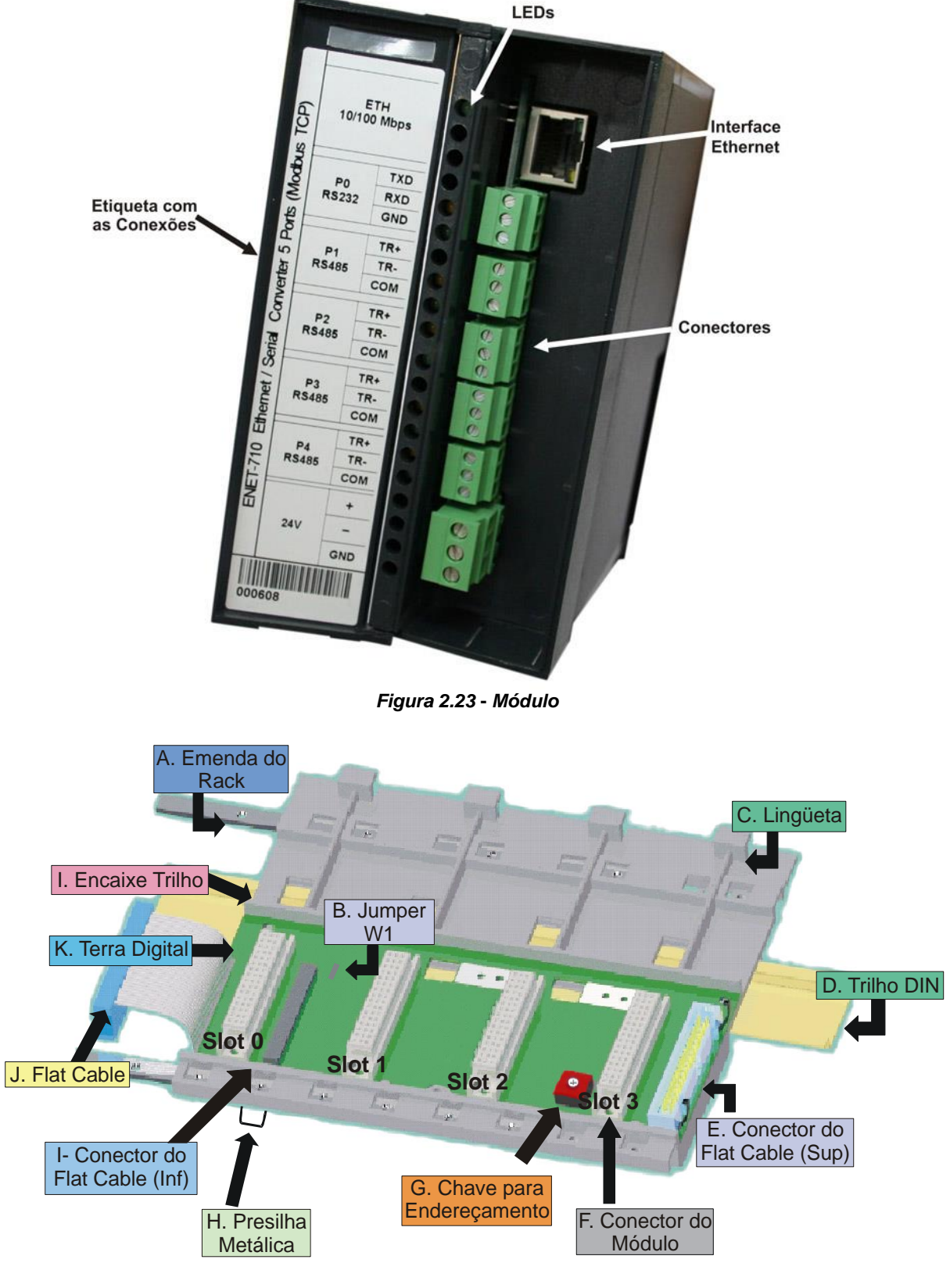

*Figura 2.24* **-** *Rack - R-700-4*

**A - Emenda do** *Rack* **-** Ao montar mais de um *rack* em um mesmo trilho DIN, use a emenda do *rack* para prender um *rack* a outro. O uso da emenda dará mais firmeza ao conjunto e possibilitará a conexão do terra digital (K);

**B -** *Jumper* **W1 -** Quando conectado, permite que o *rack* seja alimentado pela fonte DC do *rack* precedente;

**C - Lingueta** – Encaixe localizado na parte superior do *rack*;

**D - Trilho DIN** – Base para fixação do *rack*. Deve estar firmemente fixado ao local de montagem do *rack*;

**E - Conector do** *Flat Cable* **Superior** – Permite que dois *racks* sejam interligados através do *flat cable* (J). Quando existir mais de um *rack* em um mesmo trilho DIN, deve-se usar um *flat cable* (J) ligado ao conector do *Flat Cable* Inferior (I) e Superior (E), para interligar os *racks*;

**F - Conector do Módulo** – Encaixe inferior do módulo ao *rack*;

**G - Chave para Endereçamento** – Quando houver mais de um *rack* em um mesmo barramento, as chaves de endereçamento permitem que seja atribuído um endereço distinto para cada *rack*;

**H - Presilhas Metálicas** - As presilhas metálicas, situadas na parte inferior do *rack*, permitem a fixação desse no trilho DIN. Devem ser puxadas antes de se encaixar o *rack* no trilho DIN e depois empurradas para a fixação das peças;

**I - Conector do** *Flat Cable* **Inferior** - Permite que dois *racks* sejam interligados através do *flat cable* (J). Quando existir mais de um *rack* em um mesmo trilho DIN, deve-se usar um *flat cable* (J) ligado ao conector do *Flat Cable* (BUS) (I) e (E), para interligar os *racks*;

**J -** *Flat Cable* **-** Cabo usado para conexão do barramento de dados entre os *racks*;

**K - Terra Digital -** Quando houver mais de um *rack* em um mesmo trilho DIN, a conexão entre os terras digitais (K) deve ser reforçada através do encaixe metálico apropriado;

**L - Encaixe do Trilho** - Suporte que faz o encaixe entre o *rack* e o trilho DIN (D).

#### **Encaixe do Rack ao Trilho DIN**

- 1. Caso exista somente um *rack*, esta fixação pode ser feita como primeira etapa, mesmo antes de encaixar qualquer módulo ao *rack*;
- 2. Posicione (puxe) as presilhas metálicas (H) do *rack*;
- 3. Incline o *rack* e encaixe sua parte superior ao trilho DIN;
- 4. Dirija o *rack* à parte inferior do trilho até obter o contato das partes. Fixe o *rack* ao trilho, empurrando as presilhas metálicas (H);
- 5. Configure o endereço do rack através da chave de endereços.

#### **Adicionando Racks**

- 1. Para o caso de existir mais de um *rack* no mesmo trilho, observe as conexões do *flat cable* (J) no conector superior do primeiro *rack* e no conector inferior do segundo *rack*, antes de encaixar o módulo do *slot* 3 do primeiro *rack*;
- 2. Fixe um *rack* a outro através da emenda do *rack* (A). Passe o encaixe metálico de um *rack* a outro e fixe através de parafusos;
- 3. Faça a conexão do terra digital (K), usando uma conexão metálica fixada por parafusos;
- 4. Observe a colocação do terminador para o último *rack* da montagem. O terminador deve ser encaixado no conector do *flat cable* superior (E);
- 5. Selecione o endereço do novo *rack* girando a chave de endereçamento.

#### **Dicas para a Montagem**

Caso esteja trabalhando com mais de um *rack*:

- Deixe para fazer a fixação no trilho DIN ao final da montagem;
- Mantenha o *slot* 3 do *rack* livre para poder interligá-lo ao rack seguinte pelo conector do *flat cable*;
- Verifique atentamente a configuração dos endereços (chave de endereçamento), bem como o *Jumper* W1 e o cabo do barramento;
- Lembre-se que para dar continuidade à alimentação DC do *rack* anterior é preciso que o *jumper* W1 esteja conectado;
- Faça a emenda dos *racks* e reforce o terra digital do conjunto.

#### **OBSERVAÇÕES**

1 - Apesar de ser possível a utilização do DF84 em qualquer cenário com o R-700 como primeiro *rack*, o DF84 só é realmente necessário quando a CPU800 executar lógica local em cartões de saída digital. Esta regra somente se aplica nos racks onde estiver conectado o controlador. 2 - Com o *rack* DF92 não é necessária a utilização do DF84, pois o recurso de estabilização de partida já está incorporado à placa do rack.

## **Melhorando o Sinal de Terra do LC800 (R-700-4A)**

Embora o *rack* R-700-4A, do sistema **LC800** seja conectado por *flat cables* para transporte de sinal e alimentação, é possível que ocorra degradação do nível do sinal de terra para aplicações que utilizem vários módulos. Uma solução para manter o sinal de terra estável e o sistema mais imune a ruídos elétricos é a adição de um cabo extra entre os *racks*. Esses cabos devem seguir o caminho do *flat cable* para evitar *loops* de terra. Os fios devem ser reforçados e possuir bitola de pelo menos 18 AWG.

Para racks adjacentes use o conector extensor do rack localizado no lado esquerdo. Obviamente, é possível ter um sistema com racks adjacentes e não adjacentes.

- **NOTAS**
- 1 O rack que contém o módulo da CPU deve sempre ser ajustado com o endereço zero.
- 2 Todos os outros racks podem ter qualquer endereço de 1 a 14.
- 3 Os endereços não podem ser repetidos no mesmo sistema LC800.

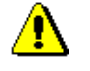

**NOTA:** Sempre use a placa do terminador, T-700, no último rack.

#### **O Rack**

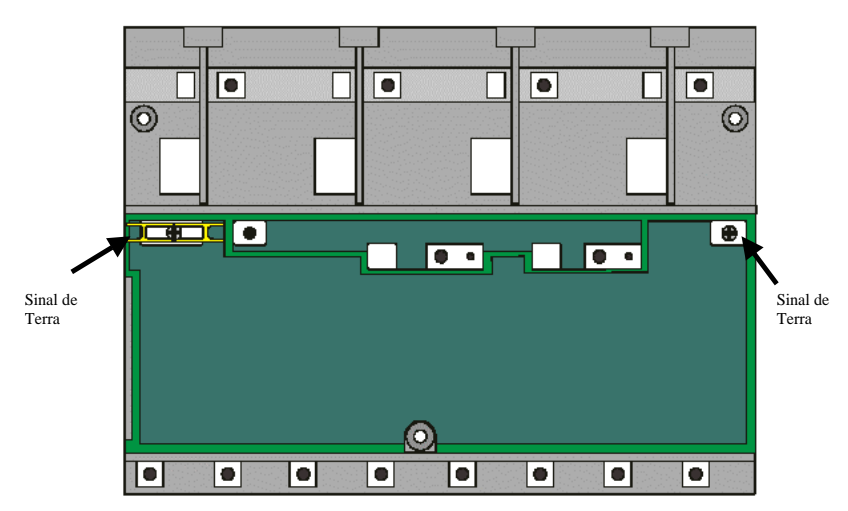

*Figura 2.25 - Um rack mostrando todos os pontos onde se deve conectar o cabo de sinal de terra.*

#### **Racks Não Adjacentes**

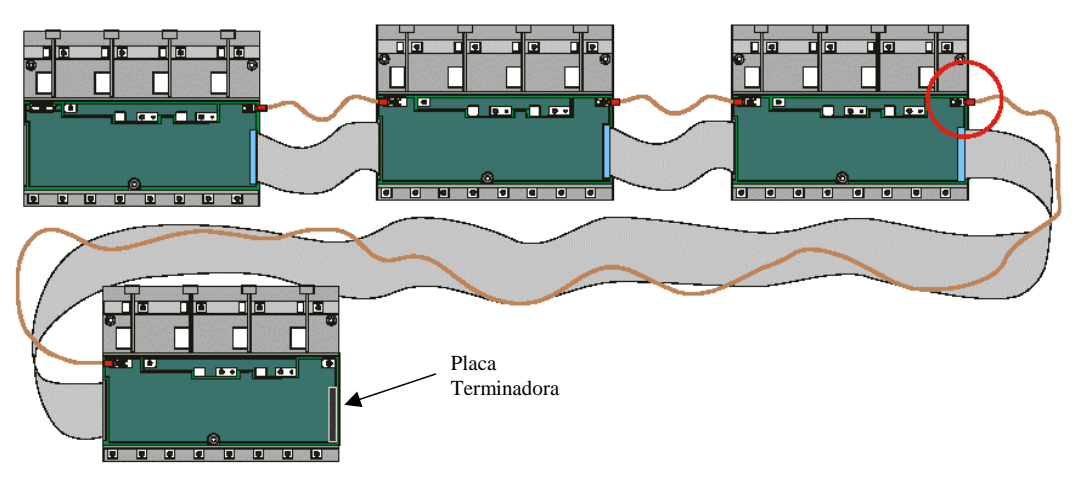

*Figura 2.26 - Mostra como o sinal de terra é conectado entre os Racks.*

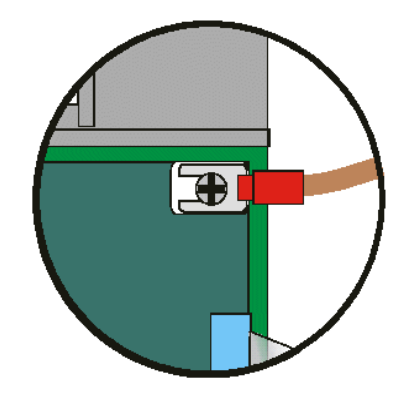

*Figura 2.27 - Detalhe de conexão do cabo de terra*

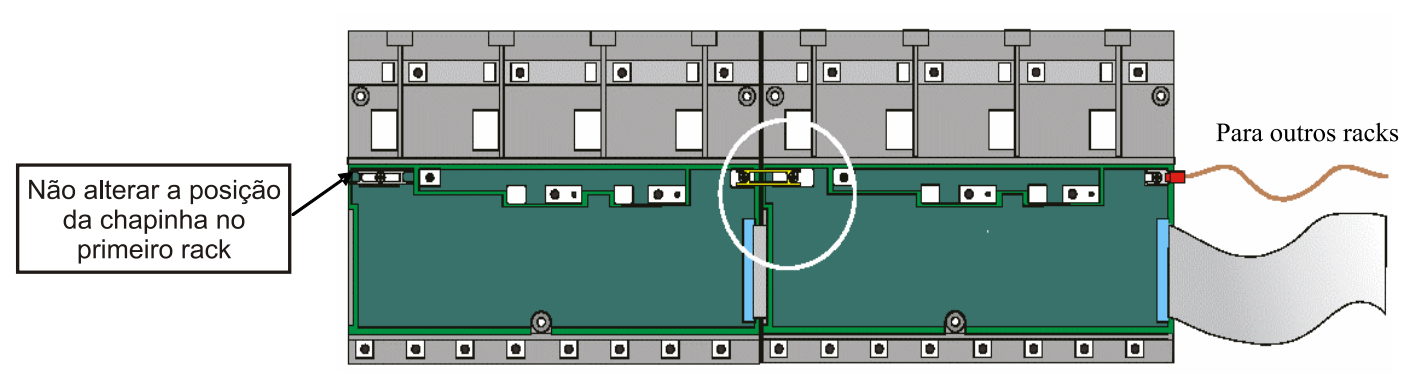

# **Racks Adjacentes**

*Figura 2.28 Conectando Racks Adjacentes*

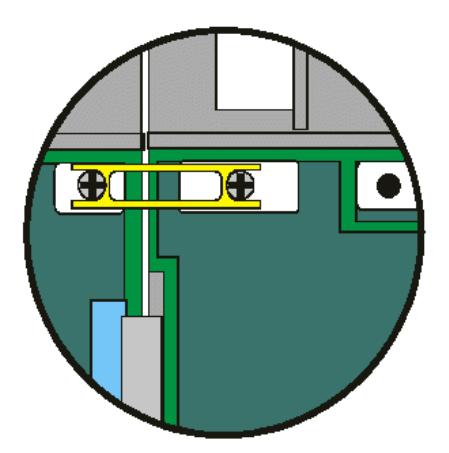

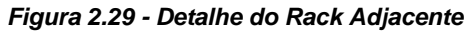

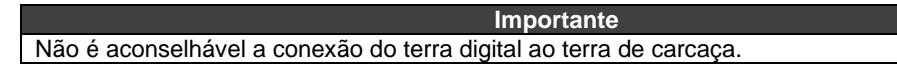

# *Como Instalar um Módulo*

É possível misturar vários tipos de módulos de entrada e saída em qualquer posição do backplane a despeito de seus níveis de tensão. Porém, para obter um melhor desempenho, recomenda-se que os módulos FB700 e M-402 sejam colocados o mais próximo possível do módulo de alimentação.

Certifique-se de escrever a descrição de cada canal de entrada e saída para facilitar a identificação.<br>
Alguns módulos necessitam de uma fonte auxiliar de 24 VDC. Isto pode ser fornecido através de um<br>
módulo PS-AC-R ou um Alguns módulos necessitam de uma fonte auxiliar de 24 VDC. Isto pode ser fornecido através de um módulo PS-AC-R ou uma fonte de alimentação externa. Estes módulos também podem ser usados

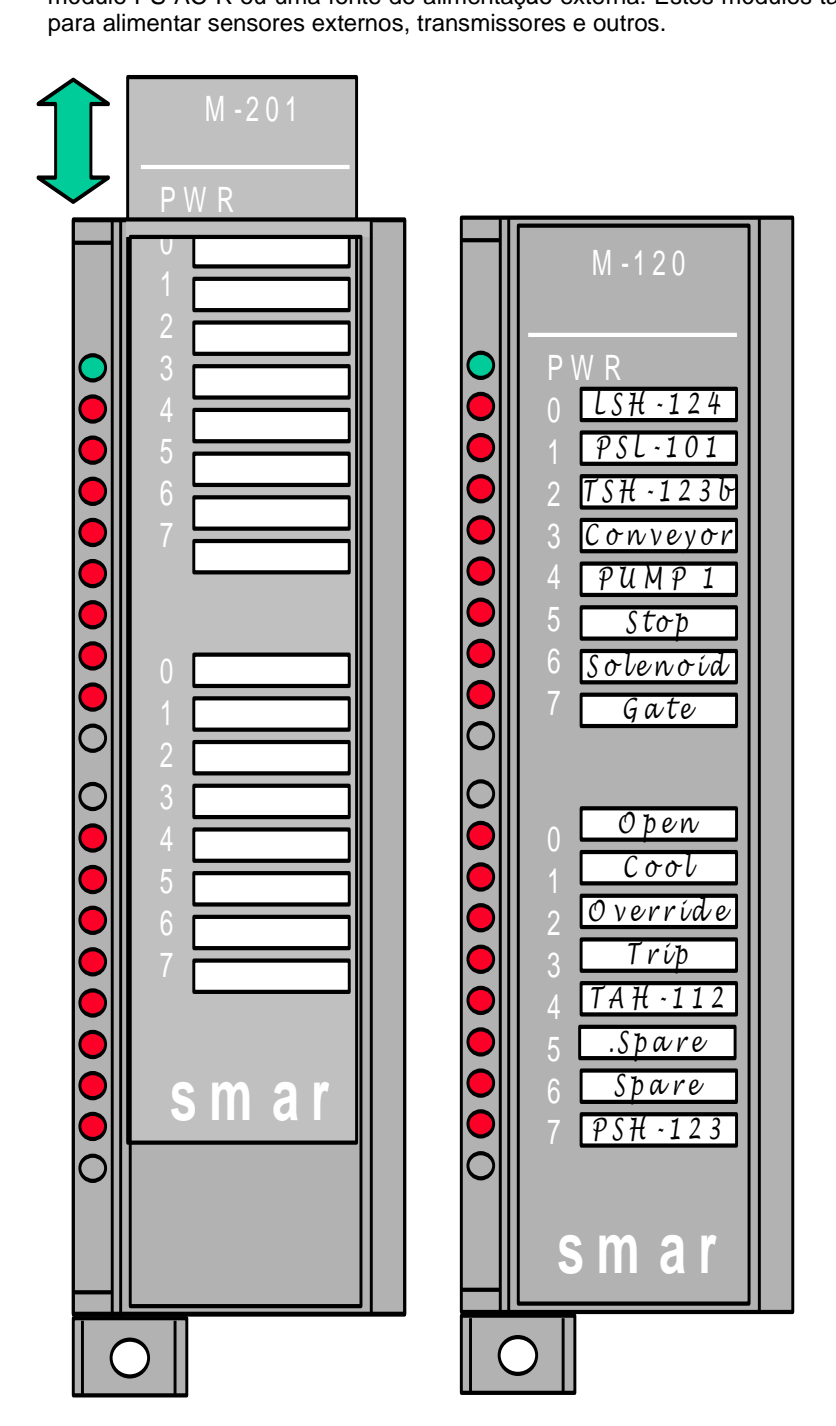

*Figura 2.30- Escrevendo a Descrição de cada canal do Módulo*

# Encaixando um módulo no rack: o Localize no rack a " aba" que fica no topo de um slot livre. o Encaixe o furo, localizado no topo e na parte traseira do módulo, na "aba". Detalhe do encaixe. 2 Trave o módulo no conector (slot) do IMB pressionando-o contra o rack.  $\overline{3}$ Para finalizar, fixe o módulo no rack, apertando com uma chave de fenda o parafuso de travamento localizado no fundo da caixa do módulo.  $\overline{4}$

#### **Para instalar um módulo**

#### **Como abrir o módulo**

Veja a foto abaixo, na qual é mostrada a forma como se deve abrir um módulo.

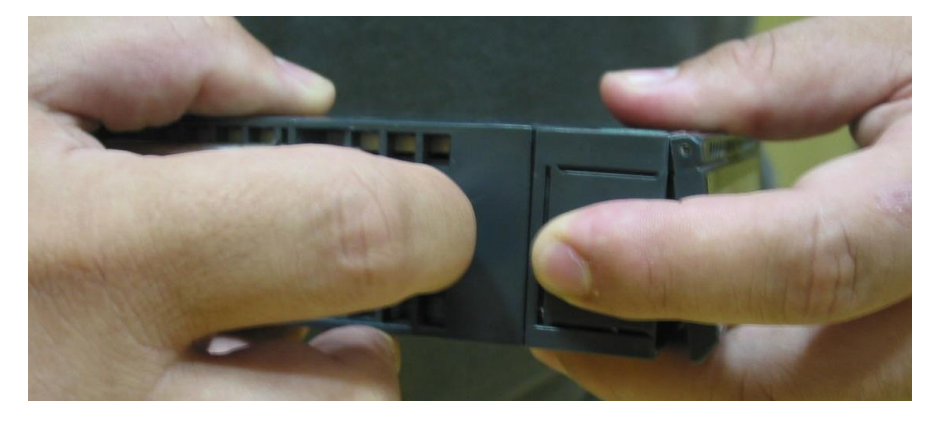

*Figura 2.31 – Abrindo o módulo*

# *Passos básicos para especificação de um sistema LC800*

1 - Conheça bem todos os componentes da família LC800. Uma grande variedade de componentes da família LC800 estão disponíveis no Capítulo **Módulos e Acessórios**.

2 - Especificar exigências da Comunicação

A CPU do LC800 já contempla 2 portas ethernet de comunicação e 1 porta serial.

3 - Verificar os módulos de E/S disponíveis

O sistema LC800 possui diferentes tipos de módulos de E/S. Verifique o Capítulo **Módulos e Acessórios** e anote os que você pretende usar.

4 - Escolher e verificar o tipo de fonte de alimentação e a quantidade.

Há 2 tipos disponíveis de fonte de alimentação. Para mais detalhes veja os tipos de módulos Fonte de Alimentação:

- PS-AC-R: Módulo de fonte de alimentação AC
- PS-DC-R: Módulo de fonte de alimentação DC

É importante calcular o consumo de potência dos módulos, para determinar quantas fontes de alimentação serão necessárias.

#### **NOTA**

No caso do uso de *flat-cables* longos, a tensão de Vcc do IMB deverá ser medida para verificar a necessidade do acréscimo de um outro módulo de alimentação. Se a tensão medida for menor do que 4,95 V uma nova fonte deverá ser adicionada. A tensão Vcc é medida entre os pinos 16A e 16C de qualquer um dos conectores do último rack.

# *Desenho Dimensional dos Racks R-700-4 e Módulos*

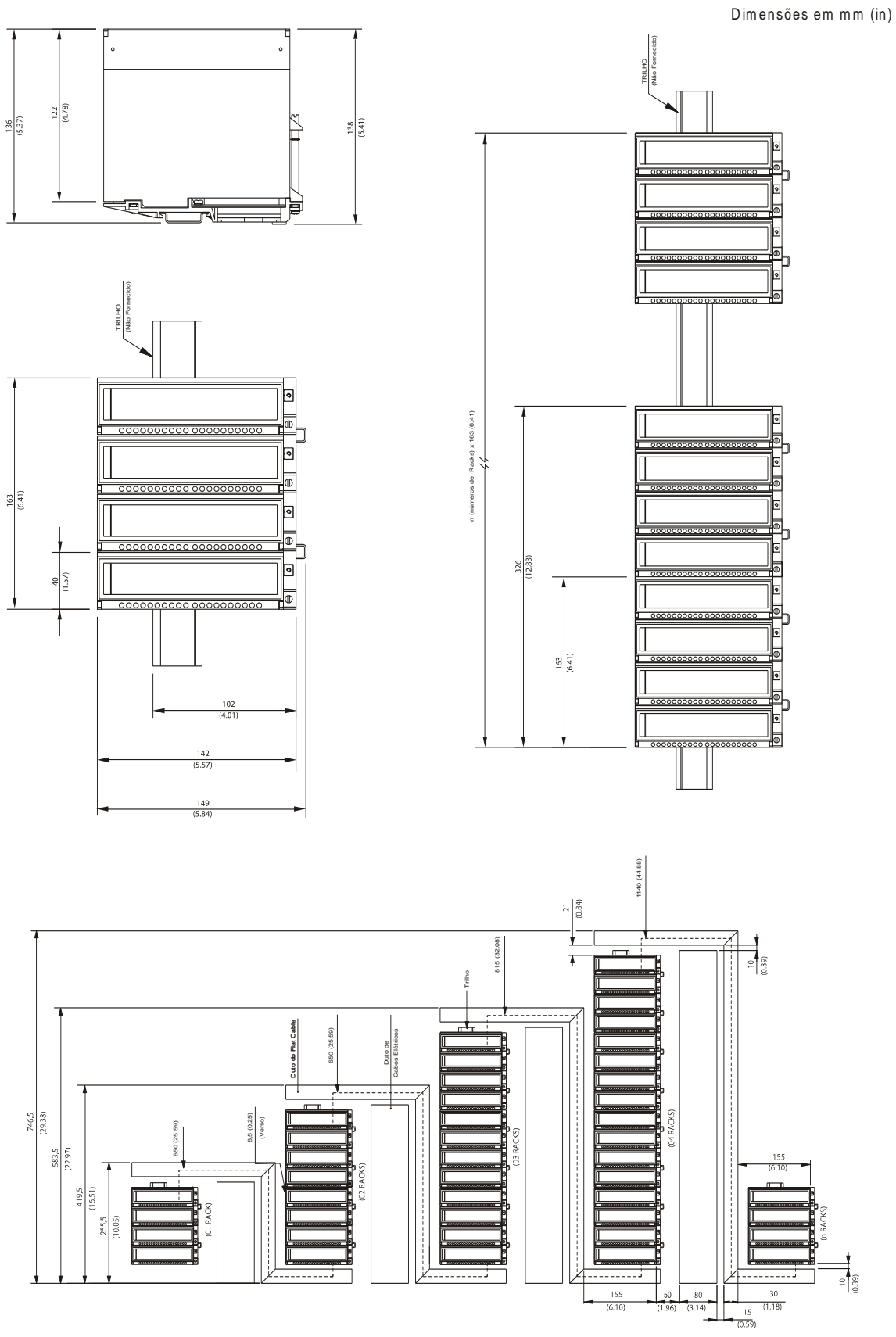

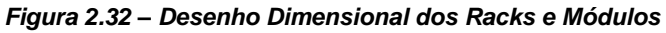

# *Desenhos Dimensionais dos Racks DF93 e Módulos*

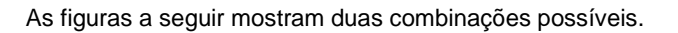

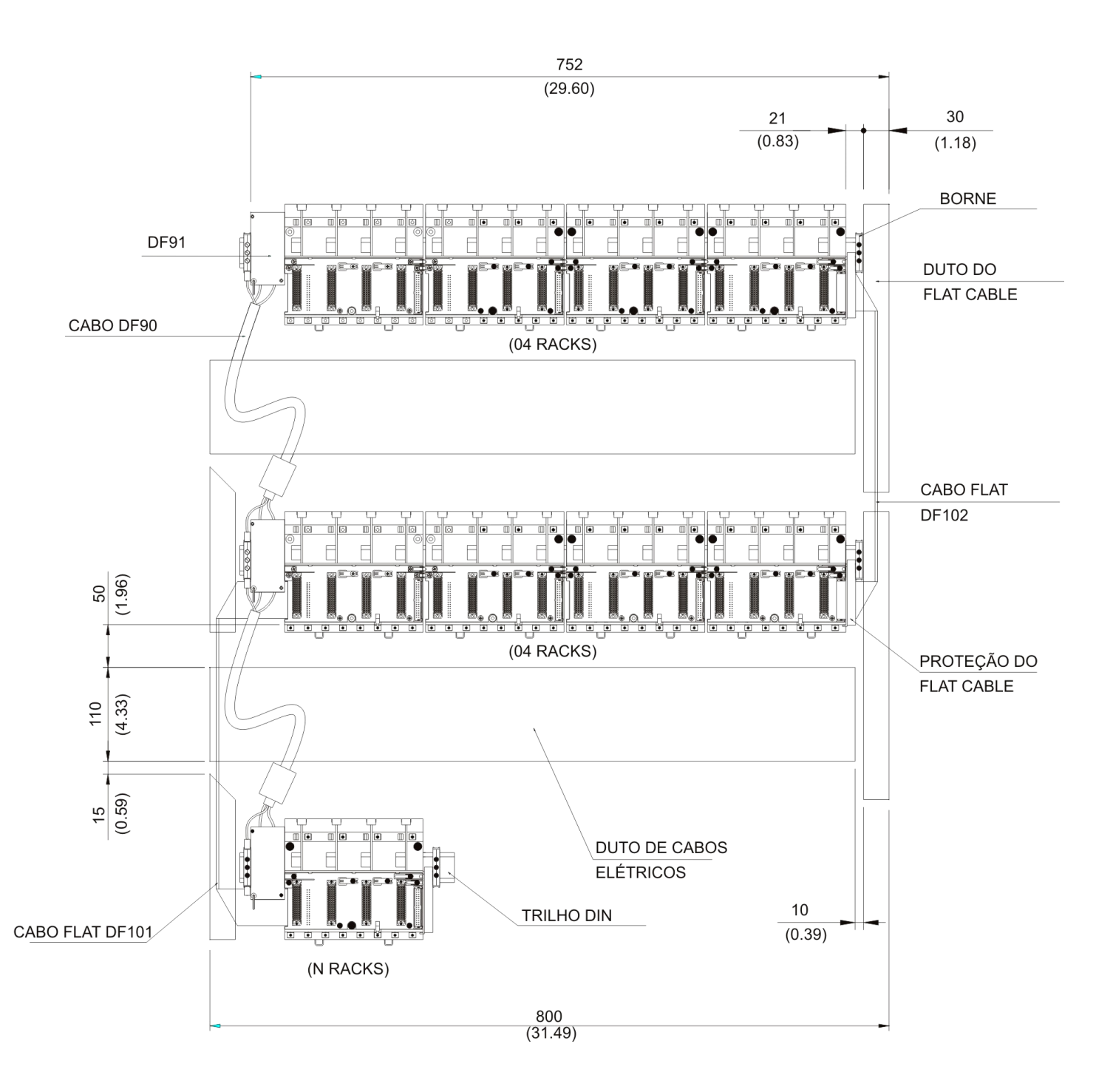

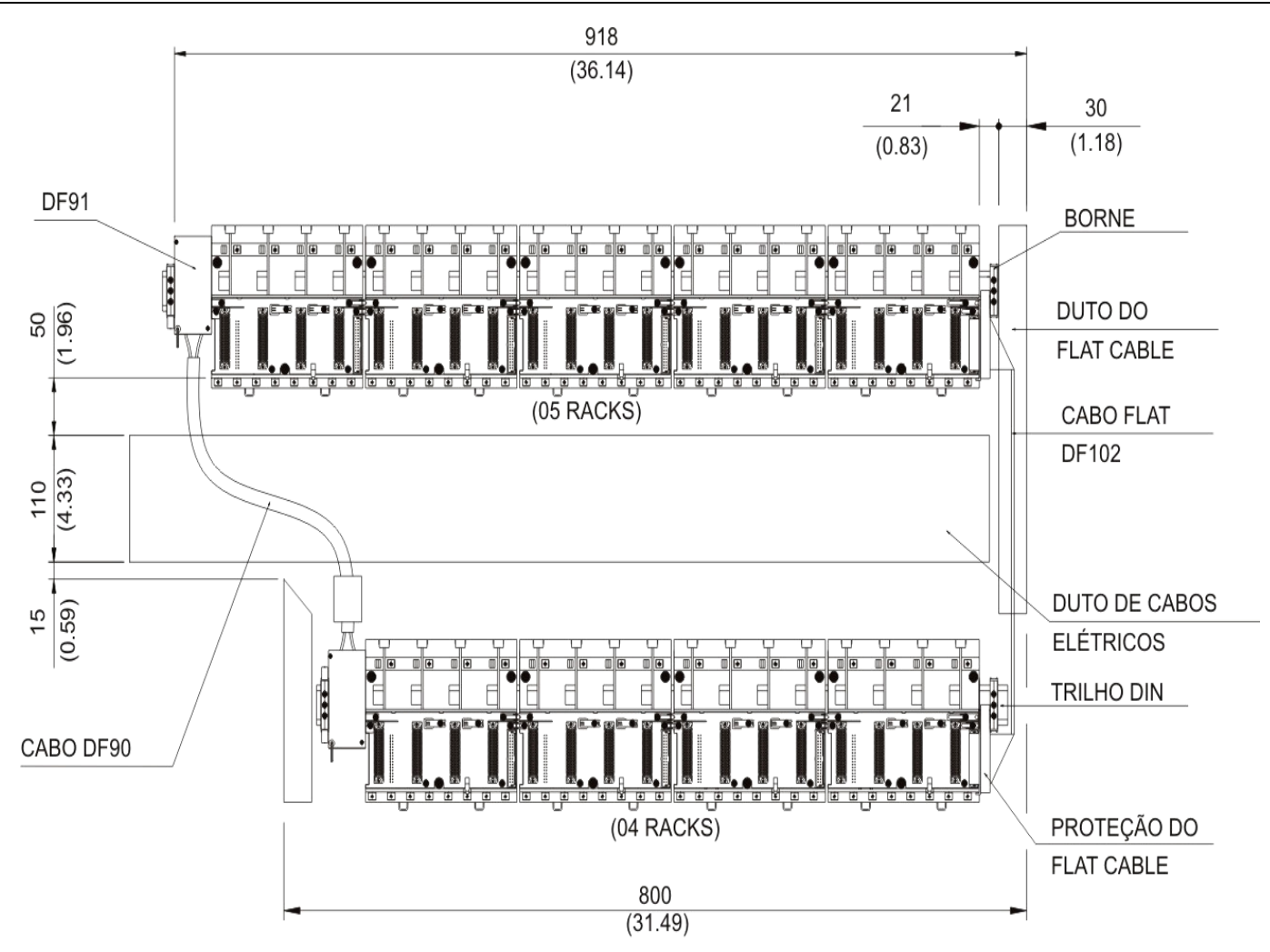

# *Requerimentos para instalação e transporte do LC800*

#### **Verificações Iniciais**

Ao receber o LC800, observe se:

- O modelo é correspondente à sua ordem de compra;
- Externamente, o aparelho não sofreu danos durante o transporte;

- A mídia de instalação do **SYSTEM302**, os manuais do usuário e de configuração estão de acordo com o pedido solicitado;

- O DF84 acompanha o produto.

## **Condições Locais para Instalação**

#### **Alimentação**

Para o LC800 operar estavelmente e para que se mantenha a confiabilidade do sistema, é muito importante que o fornecimento de energia seja de alta qualidade. Os requisitos abaixo devem ser seguidos:

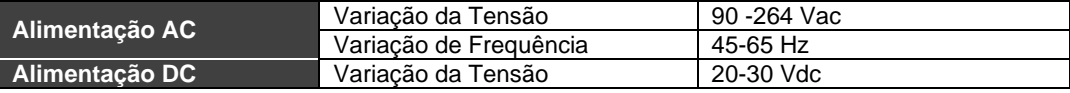

#### **Condições Ambientais**

A temperatura e a umidade na sala de controle devem estar dentro dos limites especificados a seguir: - Temperatura Ambiente: 0ºC a 60ºC

- Umidade do Ambiente: 20 a 90% (sem condensação)
- 
- Temperatura de Armazenamento: -30ºC a 70ºC

#### **Pureza do Ar**

É desejável que a atmosfera do ambiente seja sem gases corrosivos ou acúmulo de pó.

#### **Condições Mecânicas de Operação**

Os limites abaixo devem ser respeitados para que o LC800 opere de forma adequada.

- Imunidade à Vibração: 5Hz a 2KHz, 0,4 mm pp/2,5g montado em painel, 1 hr por eixo
- Imunidade a Choque: 10 g, 2 vezes.
- Imunidade a Ruido: 1,000Vpp, 1 μs.

#### **Grau de Poluição Suportável**

O LC800 é pretendido para ser usado em ambientes industriais com poluição de Grau 2.

#### **Altitude**

Este equipamento pode operar em até 2000m de altitude.

#### **Condições para Transporte**

#### **Temperatura para Transporte**

A faixa de temperatura permitida para transporte deste tipo de Equipamento é de -25 ºC a 70 ºC.

#### **Precauções no Transporte**

- Transporte os controladores nas embalagens fornecidas pela Smar e na posição indicada na caixa;

- Use um método de transporte que proteja a carga de vibrações e choques;

- Se as caixas forem abertas e re-embaladas para armazenamento ou transporte, certifique-se de seguir o mesmo procedimento de empacotamento feito pela Smar;

- Durante o transporte, proteja a carga de água e luz solar direta, usando uma lona ou similar.

## *Hot Swap*

Vários módulos possuem uma nova característica de Hardware a qual permite sua troca a quente, sem causar problemas ao controle da CPU. Com esta característica é possível adicionar ou remover um módulo com o barramento IMB energizado.

**NOTA**

O módulo M-000 deve sempre ser usado quando houver slot vazio no rack.
# **MÓDULOS E ACESSÓRIOS**

**NOTA**

Os módulos vêm de fábrica com uma etiqueta plástica protetora adesiva que deve ser retirada após a instalação dos módulos.

# *Lista de Módulos*

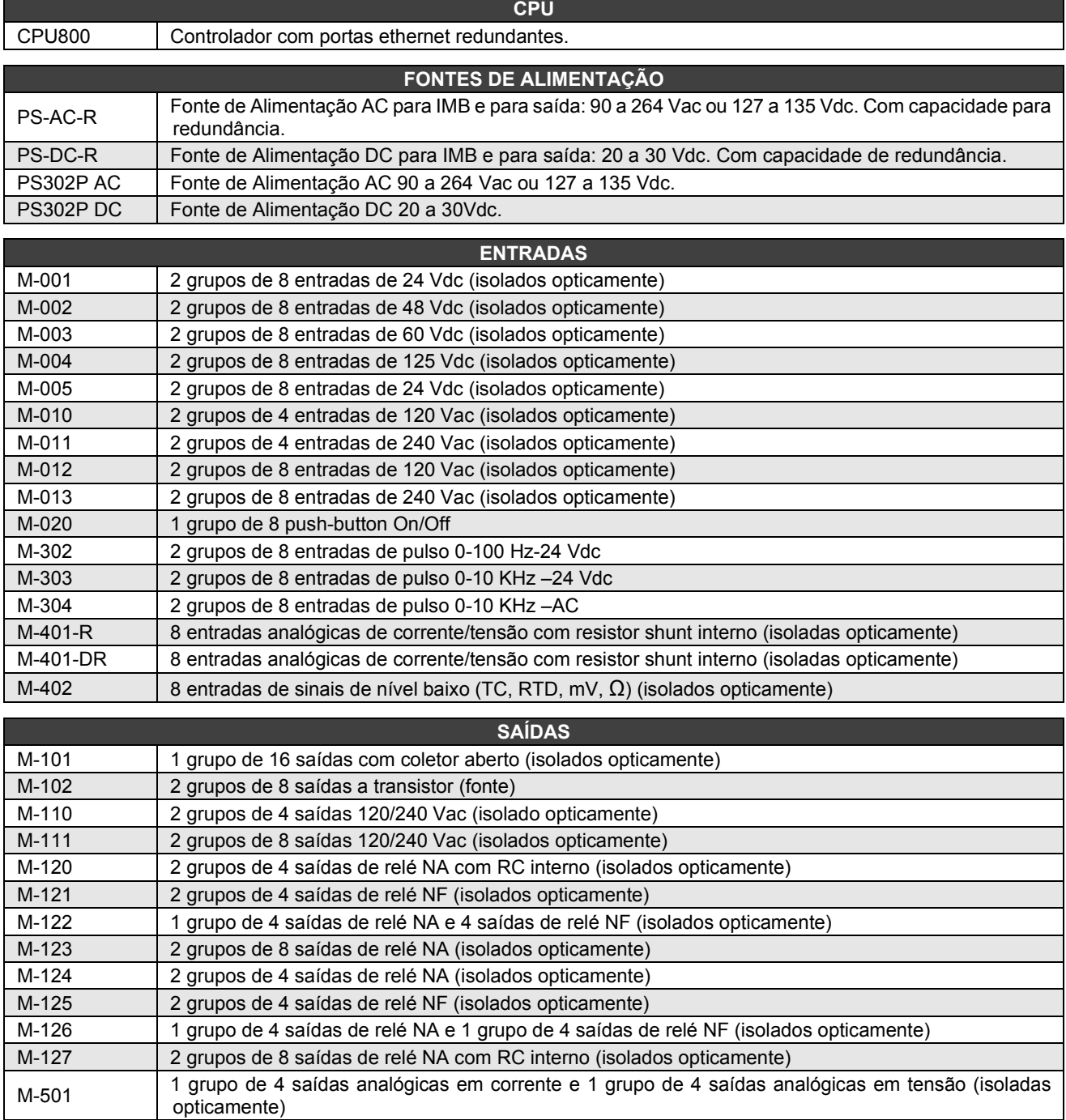

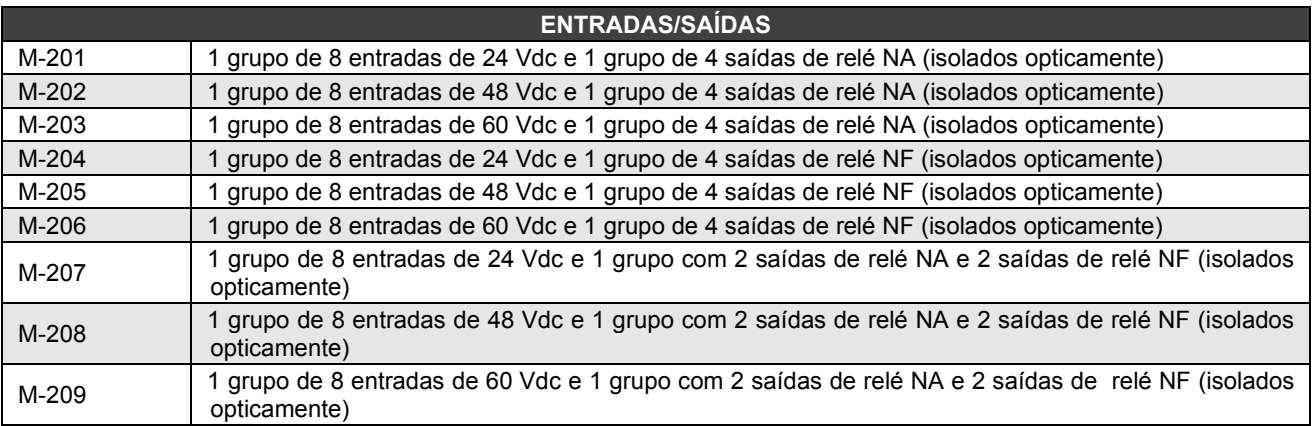

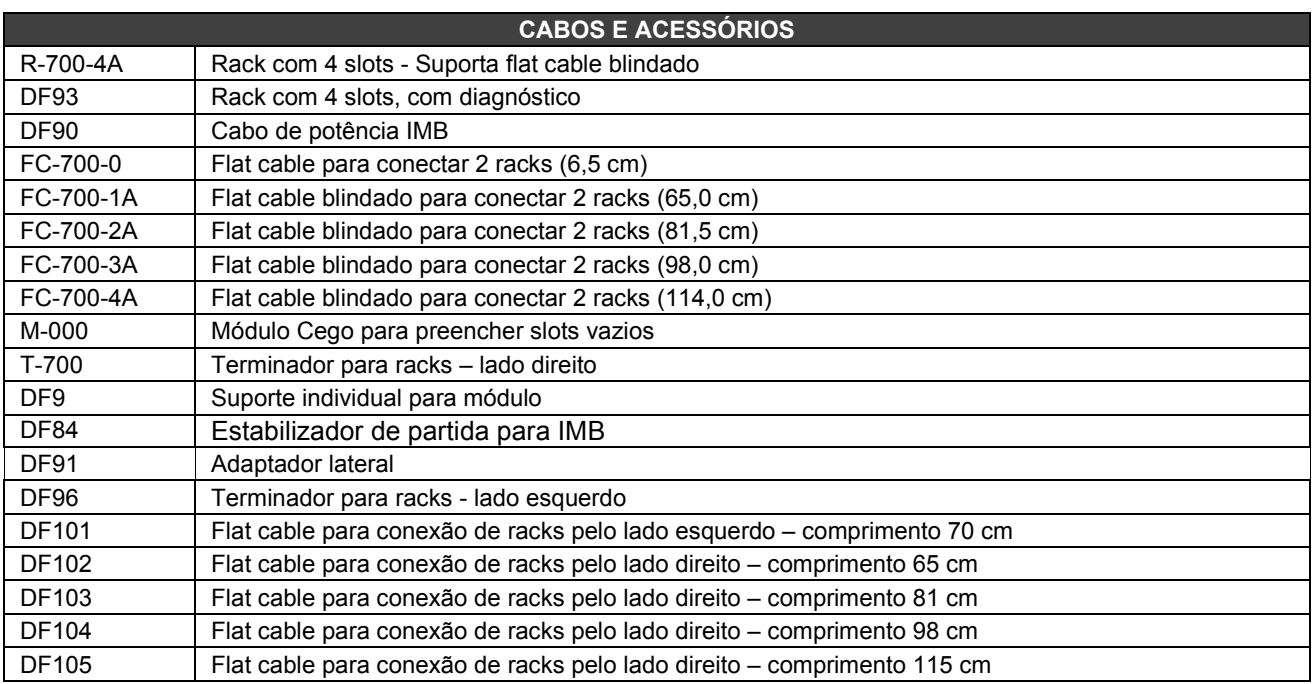

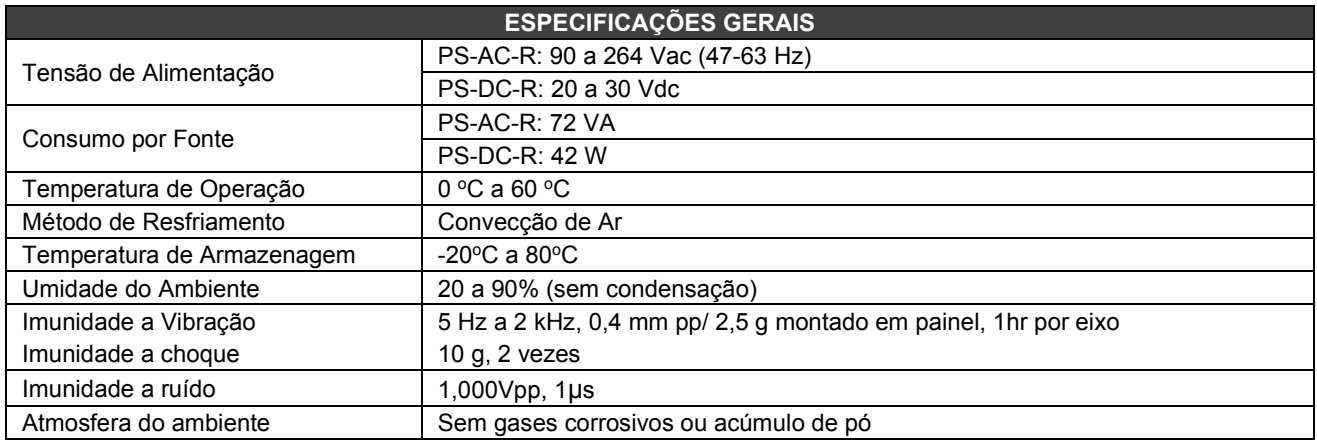

**NOTA**

Para ambientes agressivos, consultar a fábrica sobre módulos tropicalizados.

### *Formato da Especificação do Módulo*

A especificação do módulo é mostrada em um formato similar ao exemplo da Figura 3.1. As especificações dos módulos explicam funcionalidade, conexão de campo, características elétricas e mostra um esquema simplificado do circuito de interface para melhor entendimento.

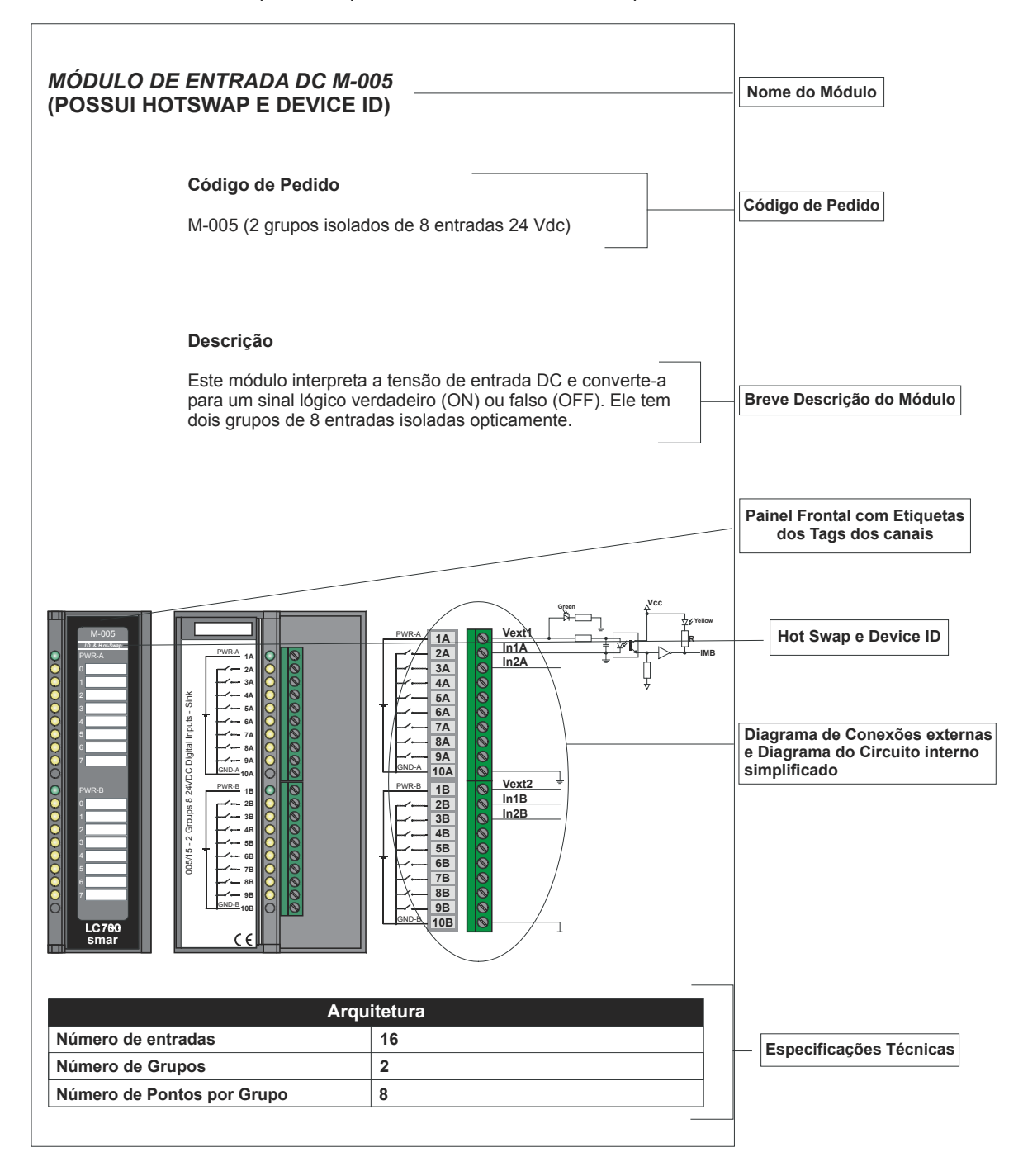

*Figura 3.1 Formato da Especificação do Módulo*

# *Especificações do Hardware da CPU800*

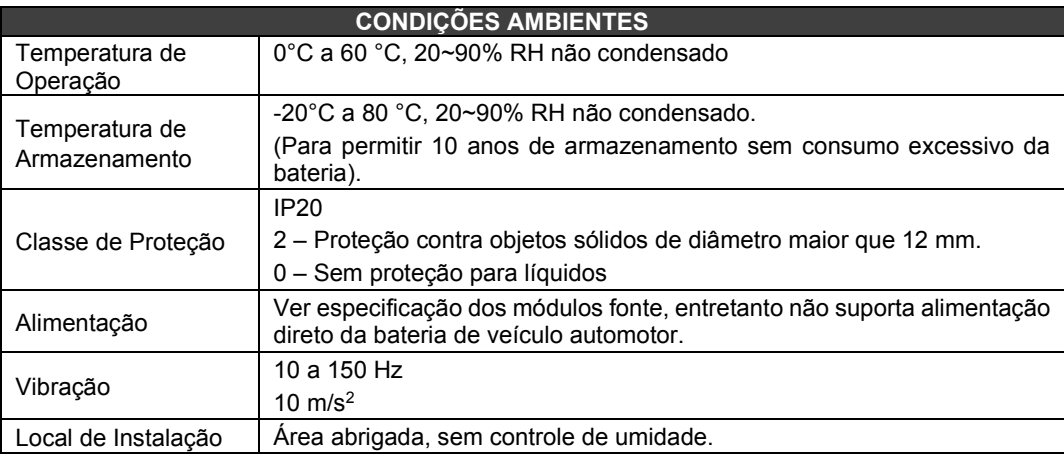

# *Especificações para o módulo da CPU800*

### **Código do Pedido**

**CPU800 –** Controlador com portas ethernet redundantes

### **Descrição**

O módulo CPU800 é a oitava geração de Controladores Smar que incluem porta de comunicação e capacidade para executar controle discreto via lógica ladder. Além disso, o controlador CPU800 possui duas portas Ethernet para garantir alta disponibilidade de controle e supervisão, e ainda suporta redundância, fornecendo ao processo alto nível de segurança.

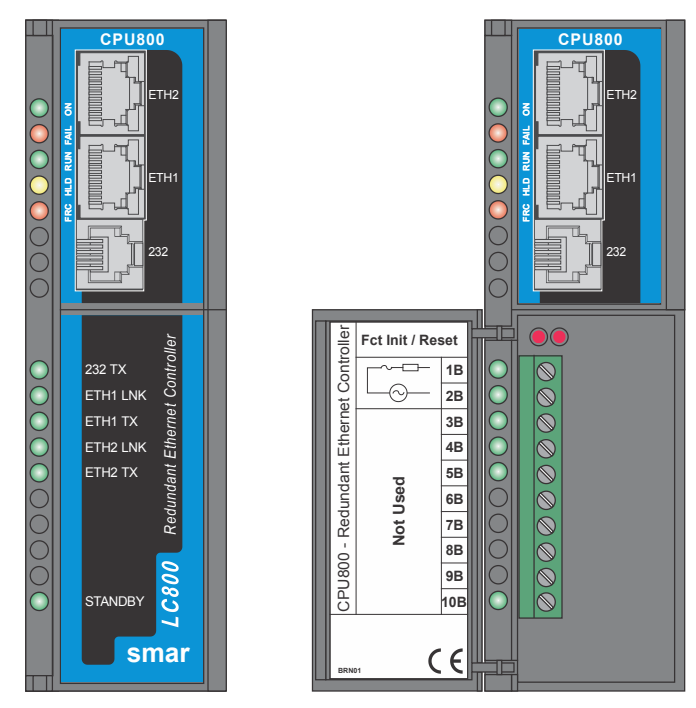

*CPU800 – Módulo Controlador*

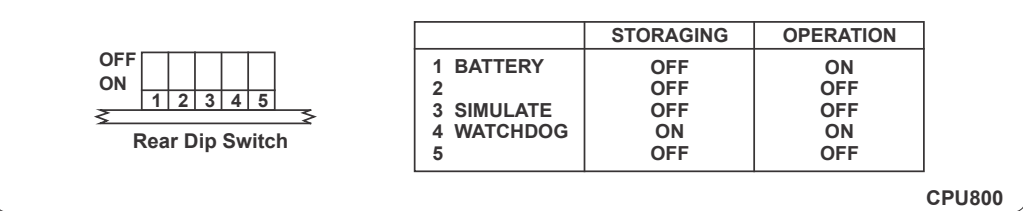

### **Características e Limites para o Módulo**

- 2 Portas Ethernet 10/100 Mbps;
- Suporte para Bloco Funcional Flexível (FFB);
- 128 parâmetros podem ser "linkados" externamente via links HSE;
- *Webserver*;
- Modbus *Gateway*;
- Operação redundante;
- Relógio de Tempo Real (RTC) e *watchdog*;
- Possui supervisão para até 2000 pontos por segundo;

### **Controle Discreto**

Visando preservar o investimento dos clientes, o módulo CPU800 acessa os mesmos cartões de E/S utilizados no sistema LC700. Através do IMB (Inter-Module Bus), presente no rack onde o módulo CPU está montado, até 16 racks R-700-4A ou DF93 podem ser interconectados, cada um contendo até 4 cartões. Para o caso de ter um controlador redundante, o rack DF92 deverá ser usado. Se for usado o DF92, podem ser usados mais 16 racks DF93. Adicionalmente, pode haver necessidade de outras fontes de alimentação dependendo da quantidade de cartões.

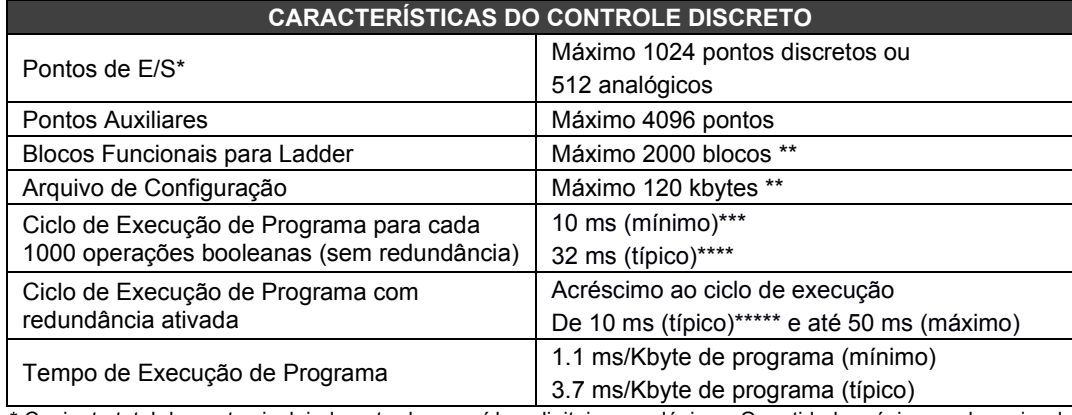

\* Conjunto total de pontos incluindo entradas e saídas, digitais e analógicas. Quantidade máxima pode variar de acordo com o tipo de hardware E/S utilizado.

\*\* 120 kbytes e 2000 blocos disponíveis a partir da versão de firmware 2.x. Versões anteriores suportam 60 Kbytes e 1200 blocos respectivamente.

\*\*\* Prioridade do bloco flexível 1131 ajustada para Zero (Prioridade muito alta), não fazendo uso de blocos e *links* HSE. Cada 1000 operações booleanas utilizam 8,6 Kbytes.

\*\*\*\* Tempo de execução total terá variação dependendo da prioridade ajustada da tarefa que executa o bloco flexível 1131. Deve ser compatível com a quantidade de blocos e *links* HSE.

\*\*\*\*\* Tempo de transferência total será proporcional ao tamanho do programa.

### **Versões de Firmware e Device Revision**

Algumas atualizações de versões de firmware podem alterar a versão do equipamento, expresso através do campo Device Revision e isto deve ser considerado durante a configuração do controlador. A seção "Adicionando Blocos Funcionais" descreve passos para esta configuração. As versões atuais existentes são:

Firmware versão 4.x : Device Revision = 4

### **Especificações Técnicas**

### **Memória**

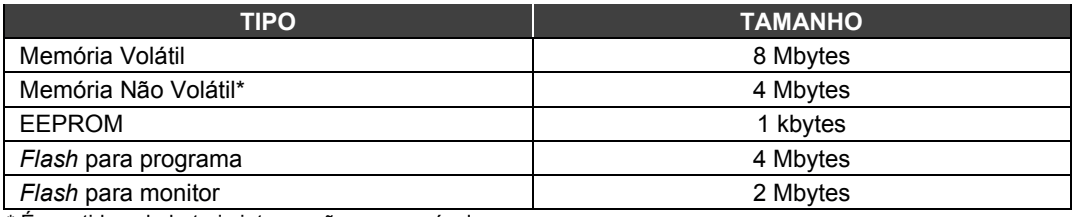

\* É mantida pela bateria interna não recarregável

### **Bateria**

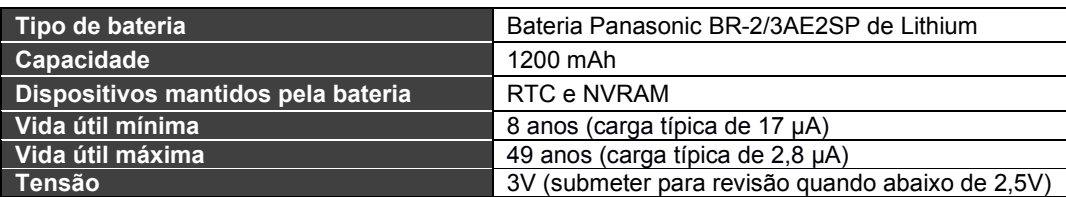

### **Portas e Canais de Comunicação**

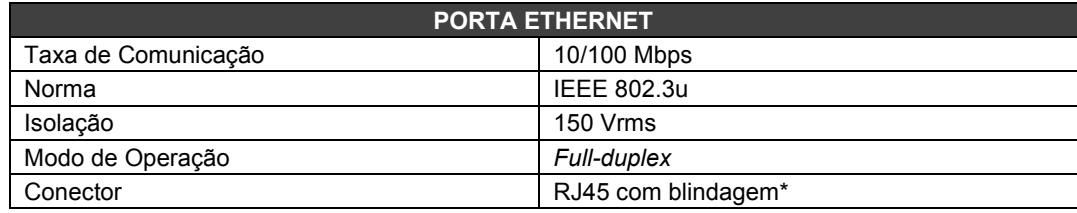

\*Aterrado ao trilho do *rack* que está instalado a CPU

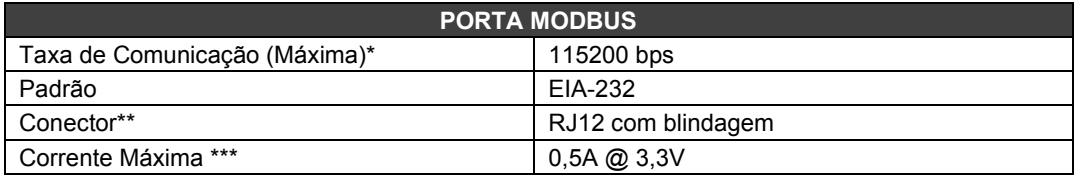

\* Há aumento na taxa de erros à medida que aumentamos a taxa de comunicação acima de 19200 bps. Em muitas situações estes erros podem ser aceitáveis e não percebidos pela supervisão.

\*\* Aterrado ao trilho do *rack* que está instalado a CPU

\*\*\* Protegido internamente por fusível de estado sólido

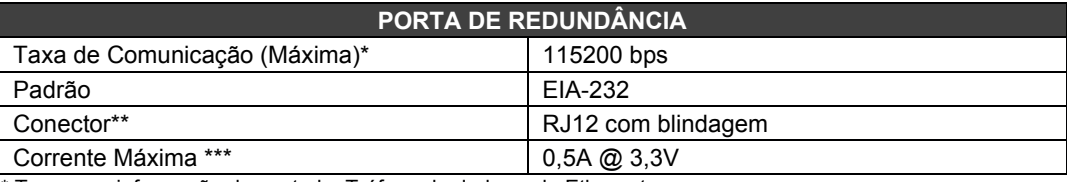

\* Taxa para informação de controle. Tráfego de dados pela Ethernet.

\*\* Aterrado ao trilho do *rack* que está instalado a CPU

\*\*\* Protegido internamente por fusível de estado sólido

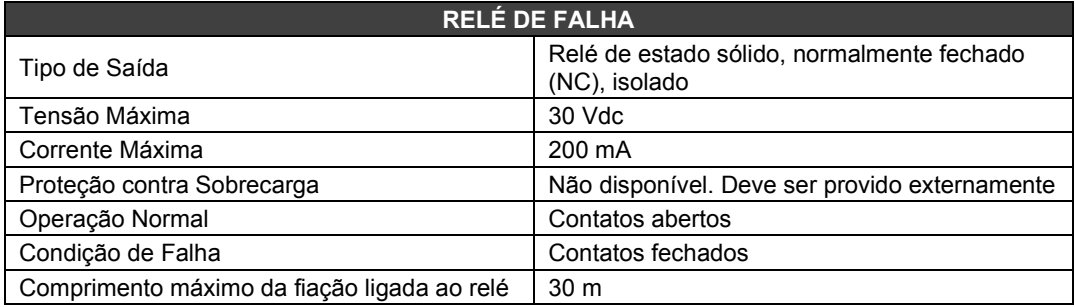

A fonte de alimentação da carga acionada pelo relé de falha não deve ser de uma rede externa ao painel.

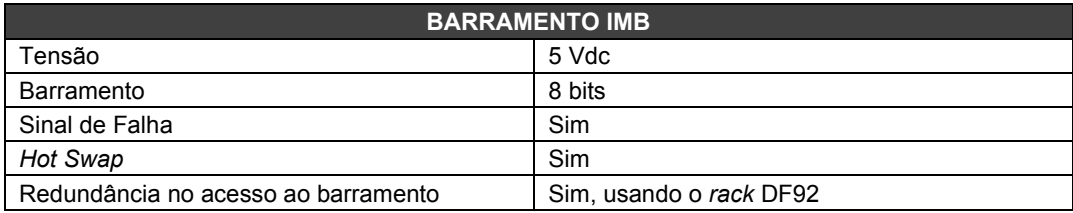

### **Características do Módulo**

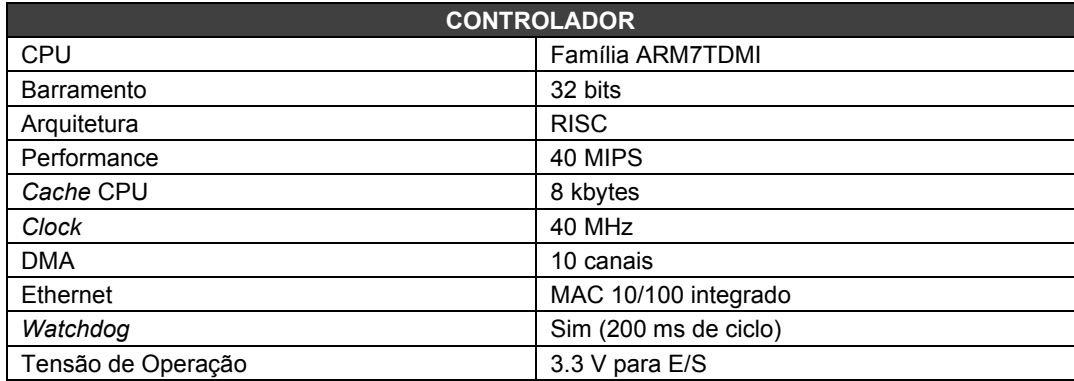

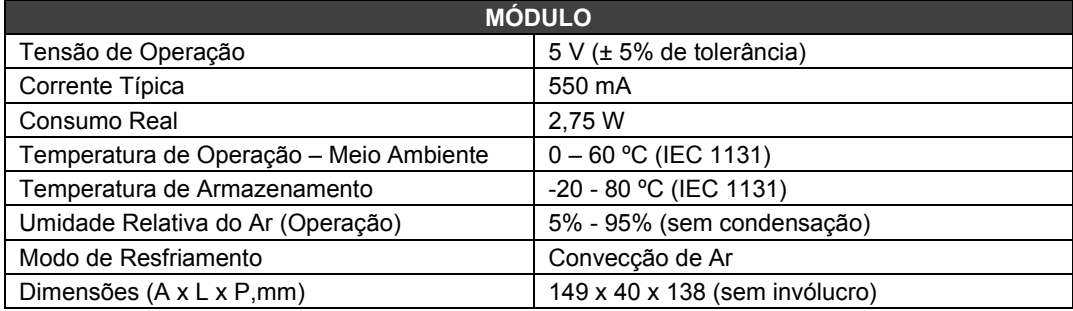

### **Certificação Elétrica**

A CPU800 segue as especificações dos testes de imunidade aplicados aos equipamentos em instalações industriais, de acordo com o padrão IEC61326:2002.

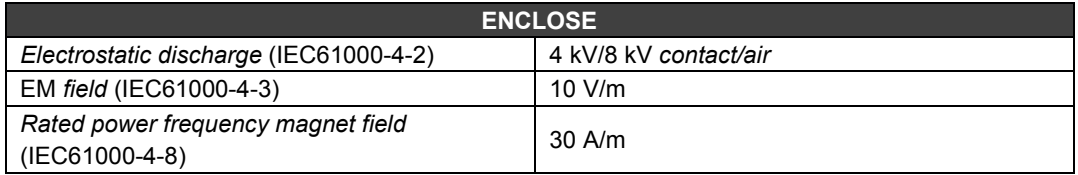

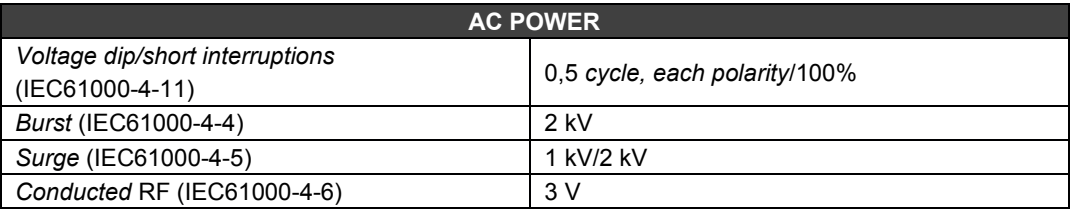

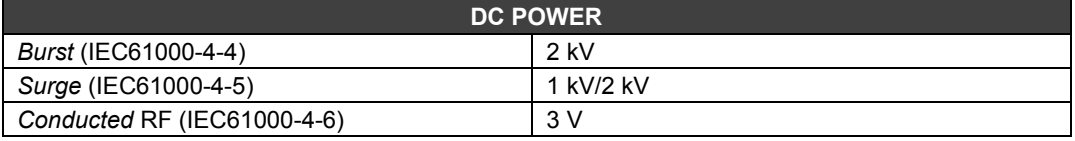

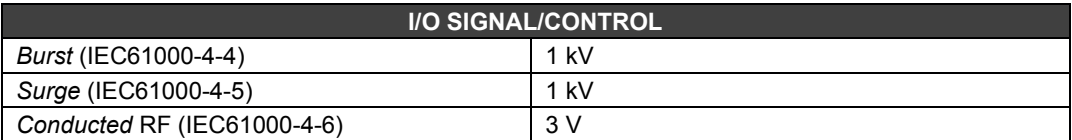

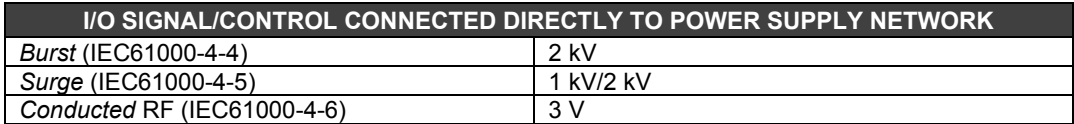

### **Limites de Emissão**

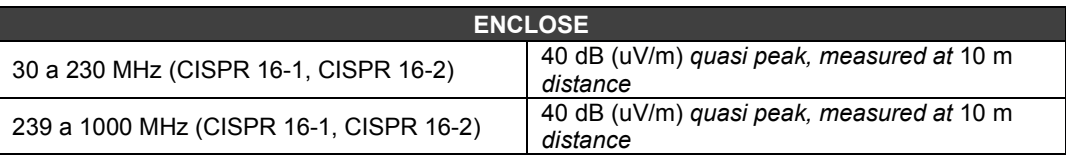

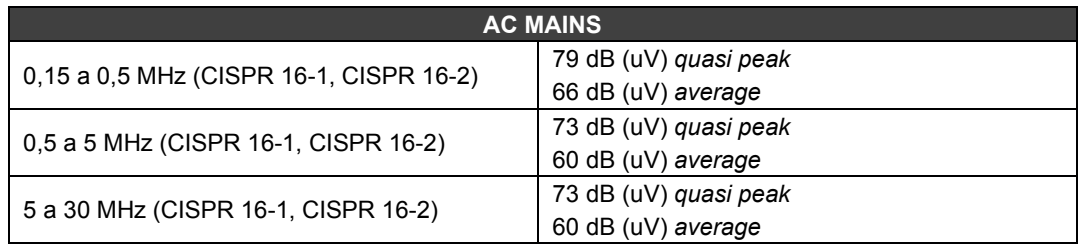

### **LEDs de Indicação**

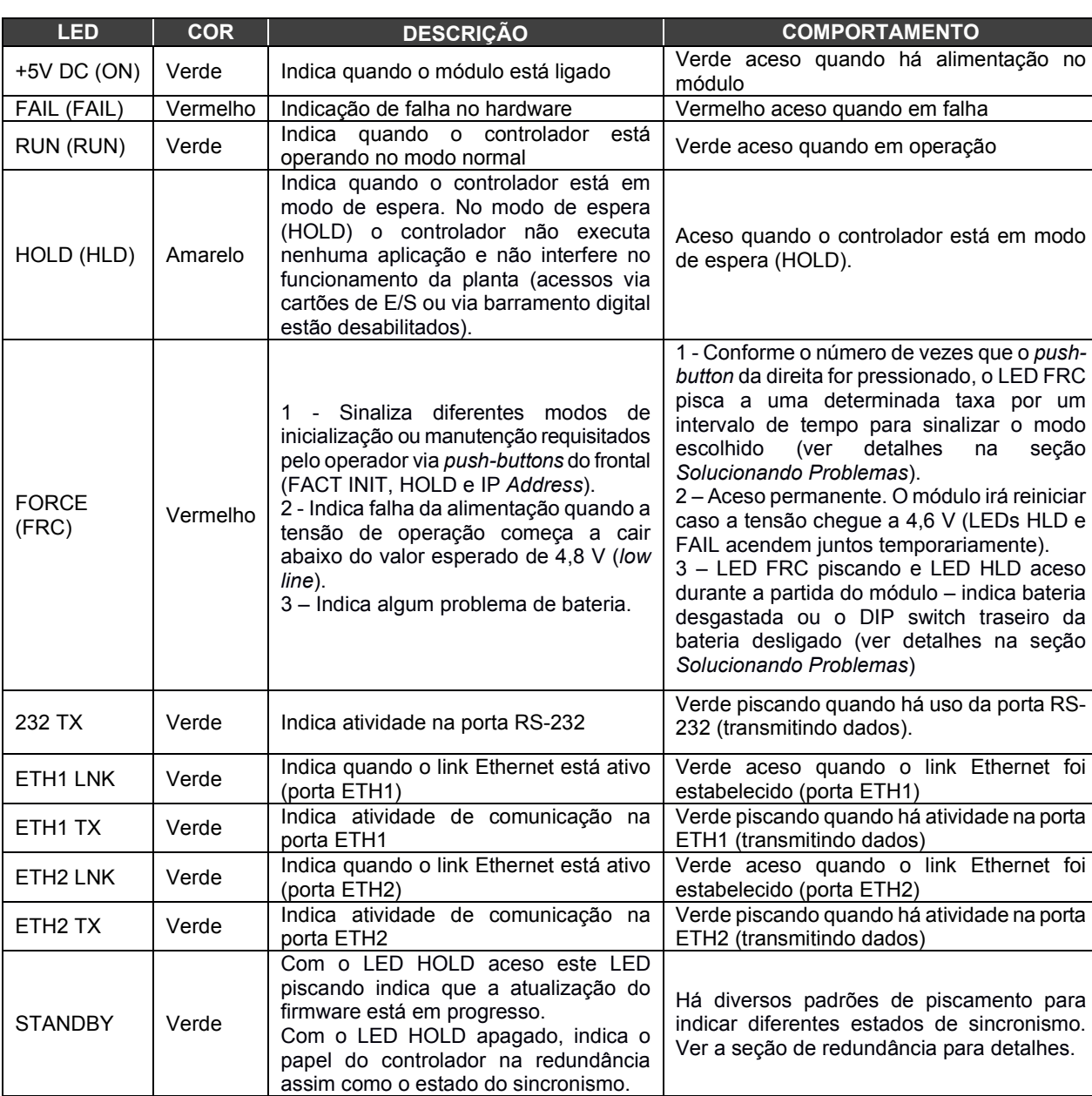

A tabela abaixo mostra os nomes, cores, descrições e comportamento dos LEDs.

### **NOTA**

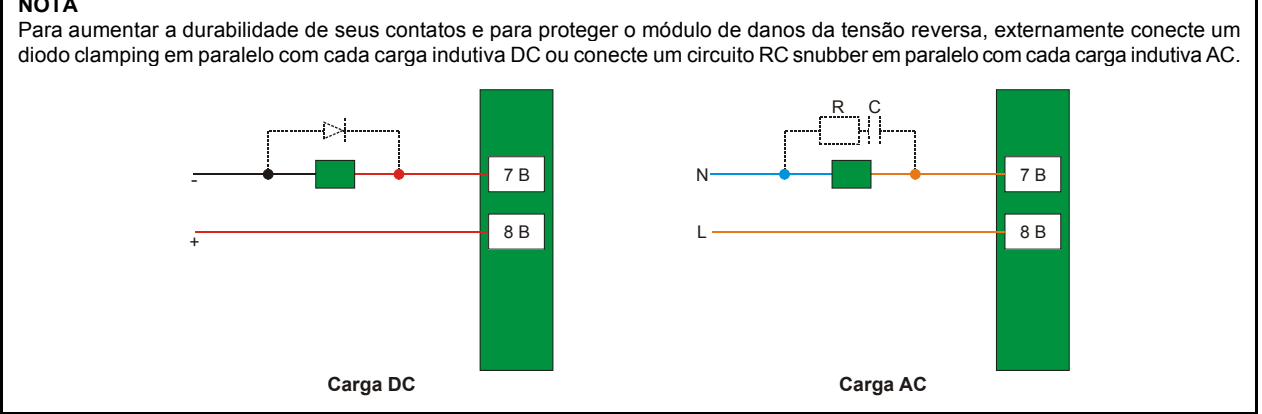

### *PS-AC-R – Fonte de alimentação para o backplane 90 – 264 Vac*

### **Descrição**

Esta fonte de alimentação redundante trabalha independente ou em conjunto com outro módulo fonte de alimentação redundante para garantir um fornecimento constante de energia para a aplicação.

Quando duas fontes de alimentação são utilizadas em redundância, em caso de falha de uma delas, a outra assume automaticamente o fornecimento de energia. Cada fonte de alimentação apresenta um relé para indicar possíveis falhas, através deste diagnóstico o usuário pode providenciar a substituição da fonte danificada.

Este módulo apresenta duas saídas de tensão:

**a) 5 Vdc @ 3A** distribuídos pelas *Power Lines* no Inter-Module-Bus (IMB) através dos racks para alimentar os circuitos dos módulos;

**b) 24 Vdc @ 300mA** para uso externo através dos terminais 1B e 2B.

A tensão de alimentação AC aplicada, os 5 Vdc e os 24 Vdc são isolados entre si.

### **Instalação e Configuração**

#### **Para sistemas que utilizam o rack DF93, junto com o DF90 e DF91**

#### **Opções de Redundância**

**- Conceito de Divisão de Energia ("***splitting power***"):** Nesta situação, as duas fontes fornecem energia a um segmento do barramento. Se uma for desenergizada ou falhar, a outra deve ser capaz de alimentar sozinha o segmento.

O *jumper* **CH1** (da fonte) deve estar na posição **R** em ambos os módulos e o *jumper* **W1** (da fonte) deve estar aberto em ambos os módulos.

**- Conceito** *Standby*, Neste caso de redundância, somente uma fonte fornece energia ao sistema. Se esta for desenergizada ou falhar, a outra assume o fornecimento de energia.

O *jumper* **CH1** (da fonte) deve estar na posição **R** em ambos os módulos e **W1** (da fonte) deve ser posicionado somente no módulo *backup*.

#### **Expansão da capacidade de carga com adição de fontes**

Se o sistema consumir mais que 3A de corrente, este pode ser subdividido em até 8 grupos dimensionados para consumo de até 3A cada, e cada grupo ser individualmente alimentado por uma fonte. Mais detalhes no tópico Posicionamento das fontes de alimentação. O *jumper* **CH1** (da fonte) deve ser colocado na posição **E**.

#### **Posicionamento das fontes nos racks**

No DF93 é recomendado o posicionamento do par redundante no primeiro e segundo *slots*, porém podem ser instaladas em quaisquer *slots* se necessário.

#### **Para sistemas que utilizam o rack R-700-4A**

#### **Não redundante (módulo único):** quando são necessários **menos** que 3 A.

Existe uma certa restrição de endereçamento pertinente à localização da fonte de alimentação. A restrição é que o primeiro rack (endereço 0) deve sempre conter um módulo fonte de alimentação no primeiro *slot*. O *jumper* **CH1** (da fonte) deve ser colocado na posição **E**.

#### **Não redundante (mais de um módulo):** quando são necessários **mais** que 3 A:

Para sistemas utilizando o *rack* **R-700-4A**, as fontes devem ser sempre colocadas no primeiro *slot* de seus respectivos *racks*. O *jumper* **W1**, no *rack* que contém a nova fonte de alimentação, deve ser cortado. Desta forma, toda nova fonte de alimentação somente fornecerá energia ao *rack* onde está localizada e aos posteriores (não fornecerá para os *racks* anteriores). Em todos os módulos o *jumper* **CH1** (da fonte) deve ser colocado na posição **E**.

#### **Modo Redundante**

#### **- Conceito de Divisão de Energia ("***splitting power***"):**

Neste caso de redundância, o usuário pode ter dois módulos fonte de alimentação em paralelo no primeiro e no terceiro *slots* do rack **R-700-4A**. O *jumper* **CH1** (da fonte) deve estar na posição **R** em ambos os módulos e o *jumper* **W1** (da fonte) deve estar aberto em ambos os módulos. Nesta situação, as duas fontes fornecem energia ao barramento.

Neste caso, o módulo principal pode ser colocado no primeiro slot e o módulo backup no terceiro slot do rack **R-700-4A**. Em ambos os módulos, o jumper **CH1** (da fonte) deve estar na posição **R** e **W1** (da fonte) deve ser posicionado somente no módulo backup.

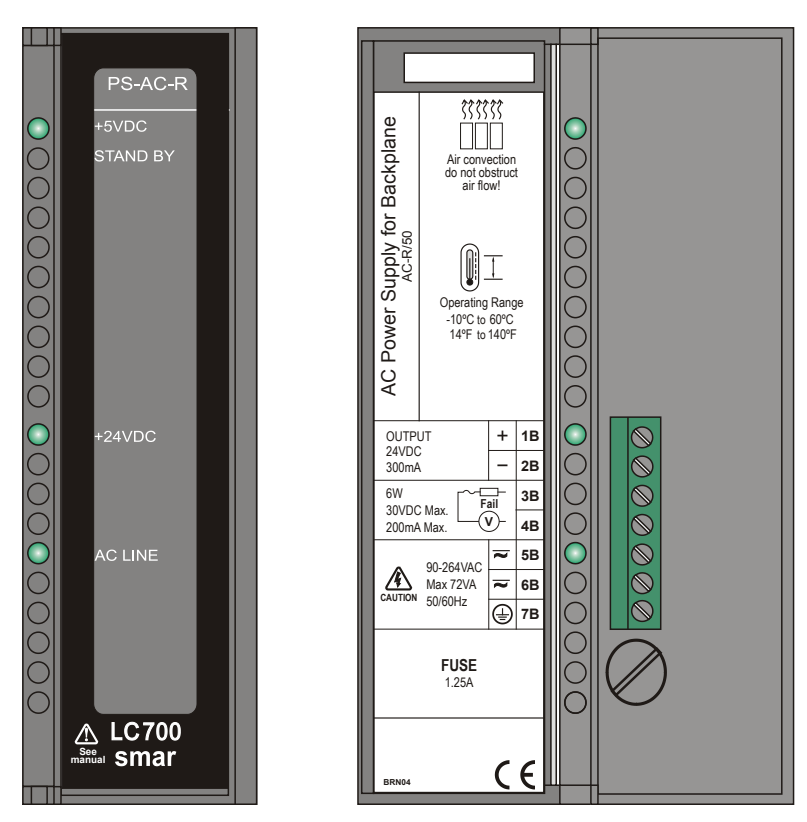

*Módulo da Fonte de Alimentação AC*

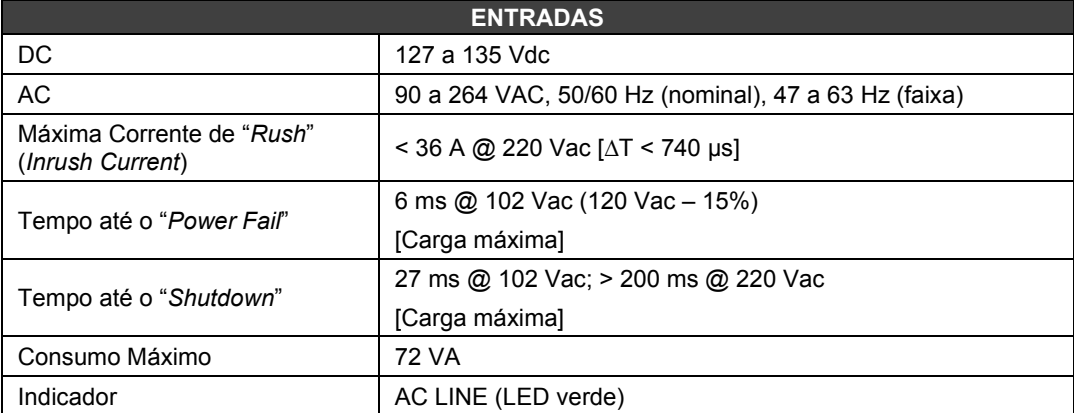

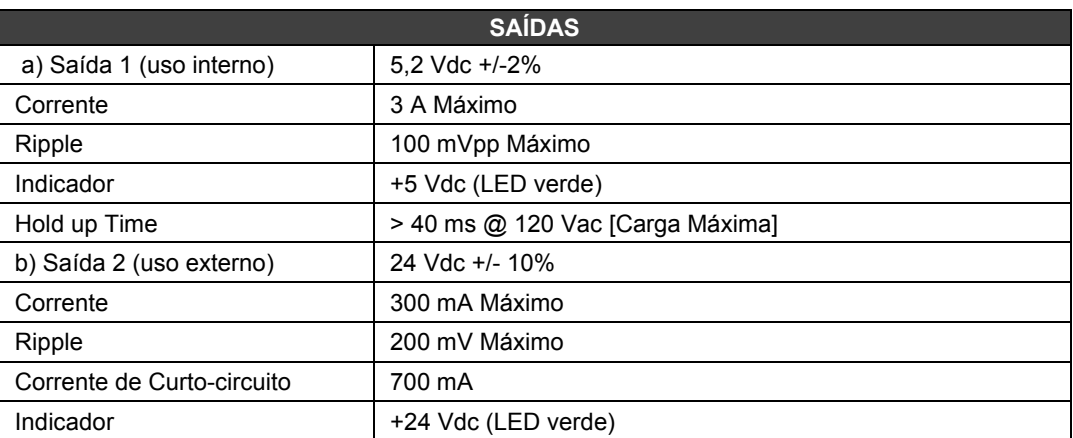

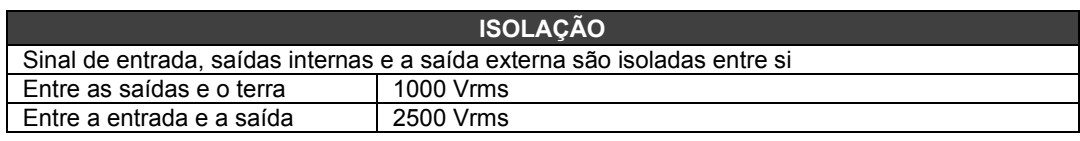

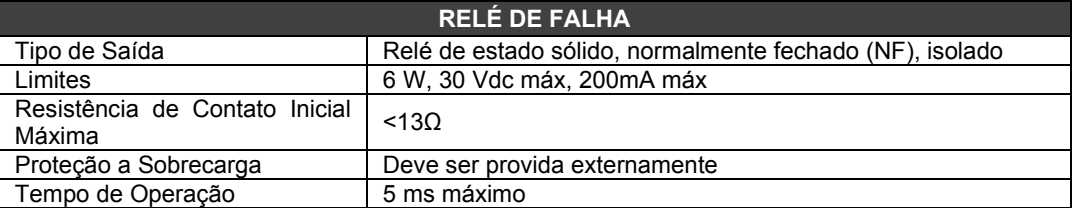

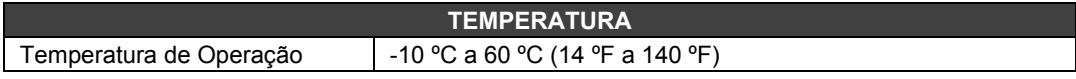

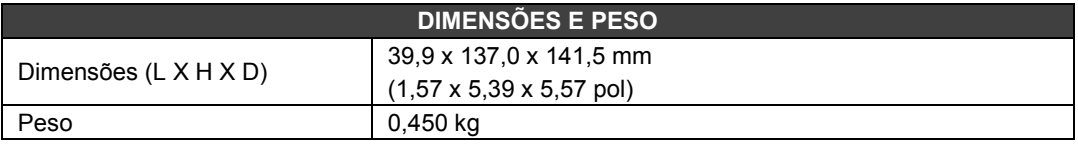

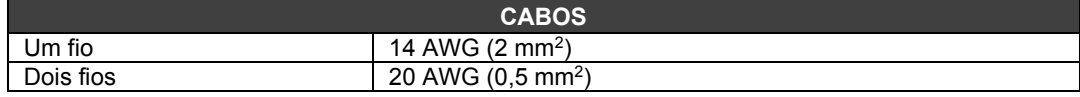

### **NOTAS**

- Se a potência consumida exceder a potência fornecida, o sistema pode operar de forma imprevisível podendo resultar em danos ao equipamento ou até danos pessoais. Por isso deve-se calcular corretamente o consumo de energia e instalar mais módulos fonte de alimentação, se necessário.
- Para aumentar a vida útil dos contatos e proteger o módulo de tensões reversas, conectar externamente um diodo de proteção (*clamping*) em paralelo com cada carga DC indutiva ou conectar um circuito *Snubber* RC em paralelo com cada carga AC indutiva.
- Para atender às normas de EMC, o comprimento da fiação ligada ao relé de falha deve ser menor que 30 metros. A fonte de alimentação da carga acionada pelo relé de falha não deve ser de rede externa.
- A característica de redundância só é garantida entre hardwares iguais ou superiores à GLL1270 Revisão 2. Modelos cujo hardware sejam inferiores à revisão mencionada necessitam de consulta ao suporte técnico para verificação de compatibilidade.

### *PS-DC-R – Fonte de Alimentação para Backplane*

### **Descrição**

Esta fonte de alimentação redundante trabalha independente ou em conjunto com outro módulo de fonte de alimentação redundante para garantir um fornecimento constante de energia ao *backplane*. Quando duas fontes de alimentação são utilizadas, ambas dividem a energia que precisa ser fornecida ao sistema. Quando ocorrer a falha de uma das fontes, a outra, automaticamente, assumirá a operação. Cada fonte de alimentação possui um relé para indicar falha, permitindo ao usuário a substituição da fonte danificada.

Este módulo apresenta duas saídas de tensão:

- **a) 5 Vdc @ 3 A** distribuídos pelas linhas de potência no Inter-Module-Bus (IMB) através dos racks para alimentar os circuitos do módulo.
- b) **24 Vdc @ 300 mA** para uso externo através dos terminais 1B e 2B.

A tensão DC aplicada, os 5 Vdc e os 24 Vdc são isolados entre si.

### **Configuração e Instalação**

### **Para sistemas que utilizam os racks DF93, junto com o DF90 e DF91**

### **Opção de Redundância**

**Conceito de Divisão de Energia ("splitting power"):** Nesta situação, as duas fontes fornecem energia a um segmento do barramento. Se uma for desenergizada ou falhar, a outra deve ser capaz de alimentar sozinha o segmento. O *jumper* **CH1** deve ser colocado na posição **R**.

#### **Expansão da capacidade de carga com adição de fontes**

Se o sistema exigir mais que 3A de corrente, pode ser subdividido em até 8 grupos dimensionados para consumo de até 3A cada e cada grupo ser individualmente alimentado por uma fonte. Veja mais detalhes no tópico Posicionamento das fontes de alimentação. O *jumper* **CH1** deve ser colocado na posição **E**.

### **Para sistemas que utilizam o rack R700-4A**

#### **Módulo único:** são necessários **menos** que 3 A:

Existe uma restrição de endereçamento quanto à localização da fonte de alimentação. A restrição é que o primeiro *rack* (endereço 0) deve sempre ter um módulo fonte de alimentação no primeiro *slot*. O *jumper* **CH1** deve ser colocado na posição **E**.

### **Mais de um Módulo:** são necessários **mais** que 3 A.

Para sistemas utilizando o *rack* **R-700-4A**, as fontes devem ser sempre colocadas no primeiro *slot* de seus respectivos *racks*. O *jumper* **W1**, no *rack* que contém a nova fonte de alimentação, deve ser cortado. Desta forma, toda nova fonte de alimentação somente fornecerá energia ao *rack* onde está localizada e aos posteriores (não fornecerá para os *racks* anteriores). Em todos os módulos o *jumper* **CH1** deve ser colocado na posição **E**.

### **Modo Redundante**

No caso de redundância, os módulos das fontes de alimentação devem ser colocados no primeiro e terceiro *slots* do *rack* **R-700-4A** . Em ambos os módulos, o *jumper* **CH1** (da fonte) deve ser colocado na posição **R**. Nesta condição, as fontes dividirão o fornecimento de potência. Esta topologia de funcionamento é chamada de "*split power mode*".

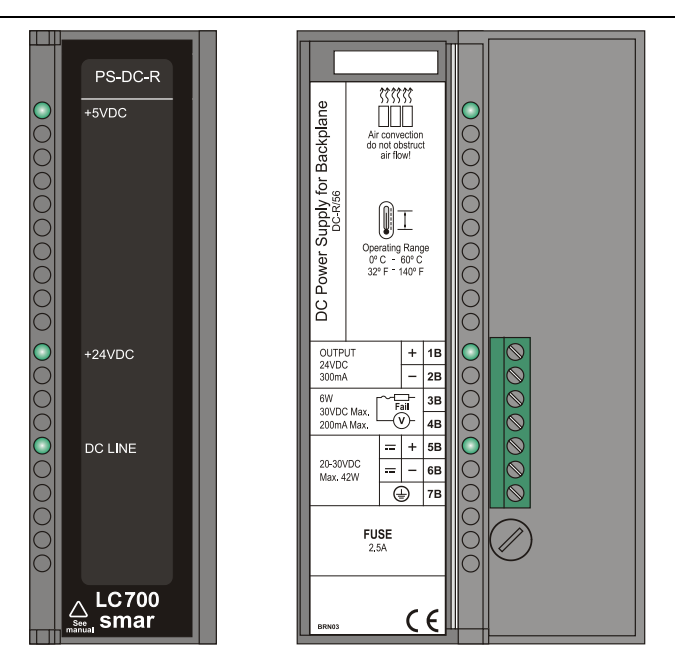

*Figura 3.2 - Módulo Fonte de Alimentação DC: PS-DC-R* 

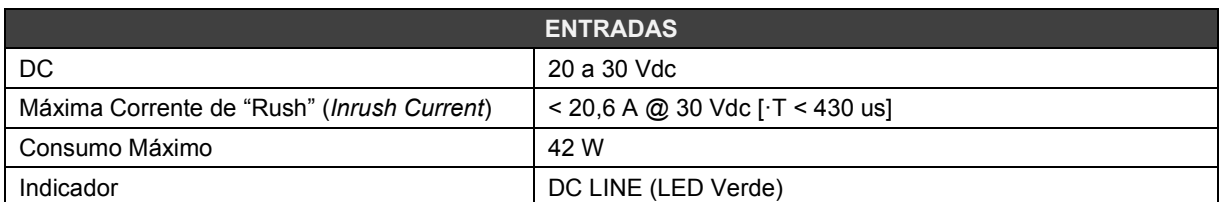

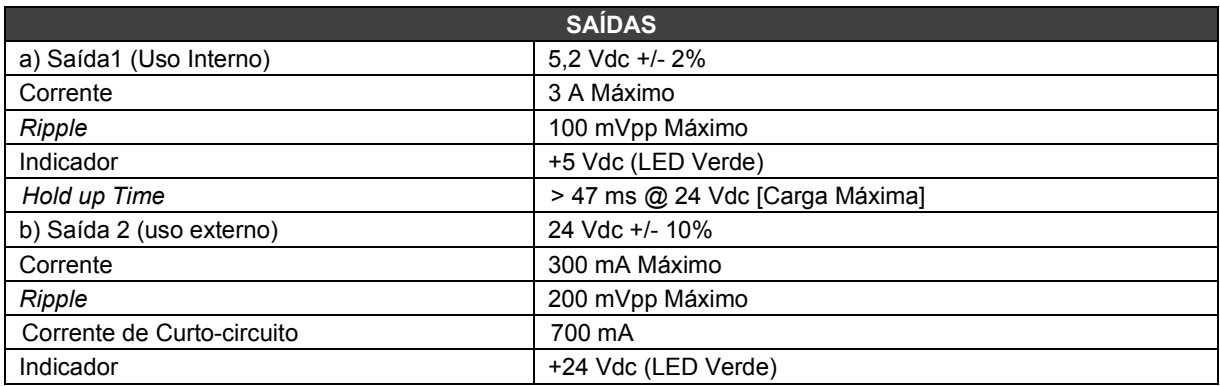

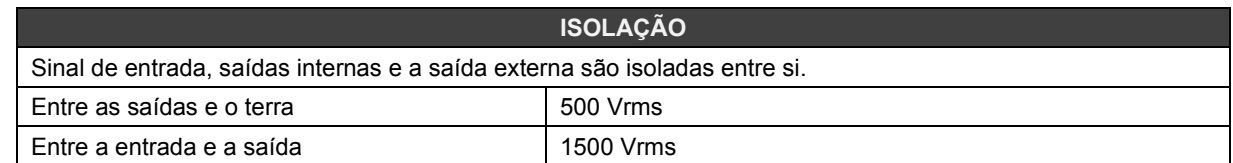

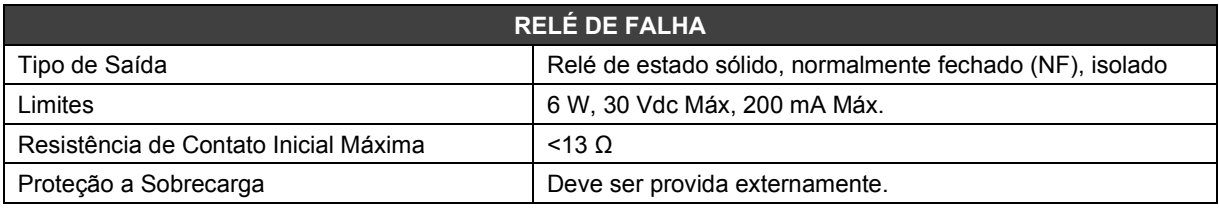

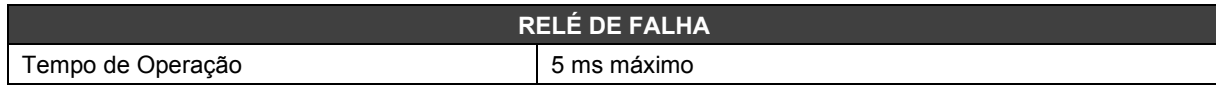

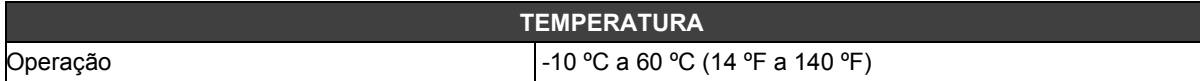

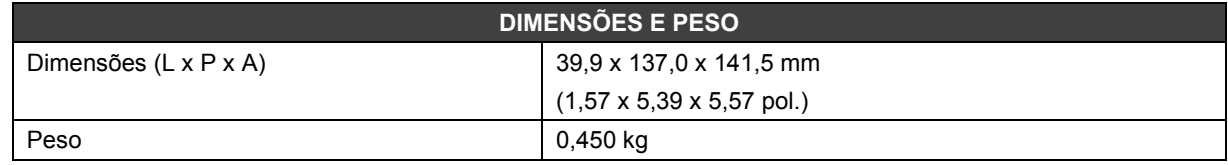

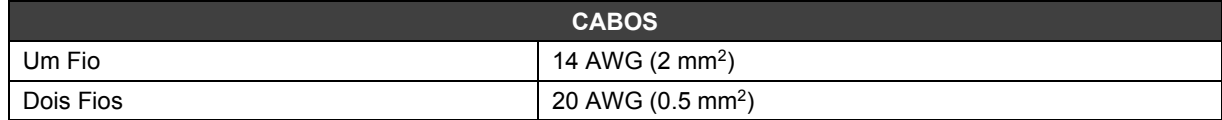

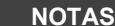

- 1. Se a potência consumida exceder a potência fornecida, o sistema LC800 pode operar de forma imprevisível podendo resultar em danos ao equipamento ou até danos pessoais. Por isso, deve-se calcular corretamente o consumo de energia e instalar mais módulos fonte de alimentação, se necessário.
- 2. As revisões de hardware anteriores à GLL1279 Rev2 não operam em redundância.
- 3. Para atender às normas de EMC, o comprimento da fiação ligada ao relé de falha deve ser menor que 30 metros. A fonte de alimentação da carga acionada pelo relé de falha não deve ser de rede externa.

### **Cálculo do Consumo de Energia**

Uma vez que a potência disponível da fonte de alimentação é limitada, é necessário calcular a potência consumida pelos módulos em utilização. Uma maneira de fazer isto é construir uma planilha para resumir todas as correntes fornecidas e necessárias por módulo e equipamentos associados (tais como interfaces).

Veja a seguir um exemplo de planilha com consumo dos módulos e especificação de algumas fontes de alimentação.

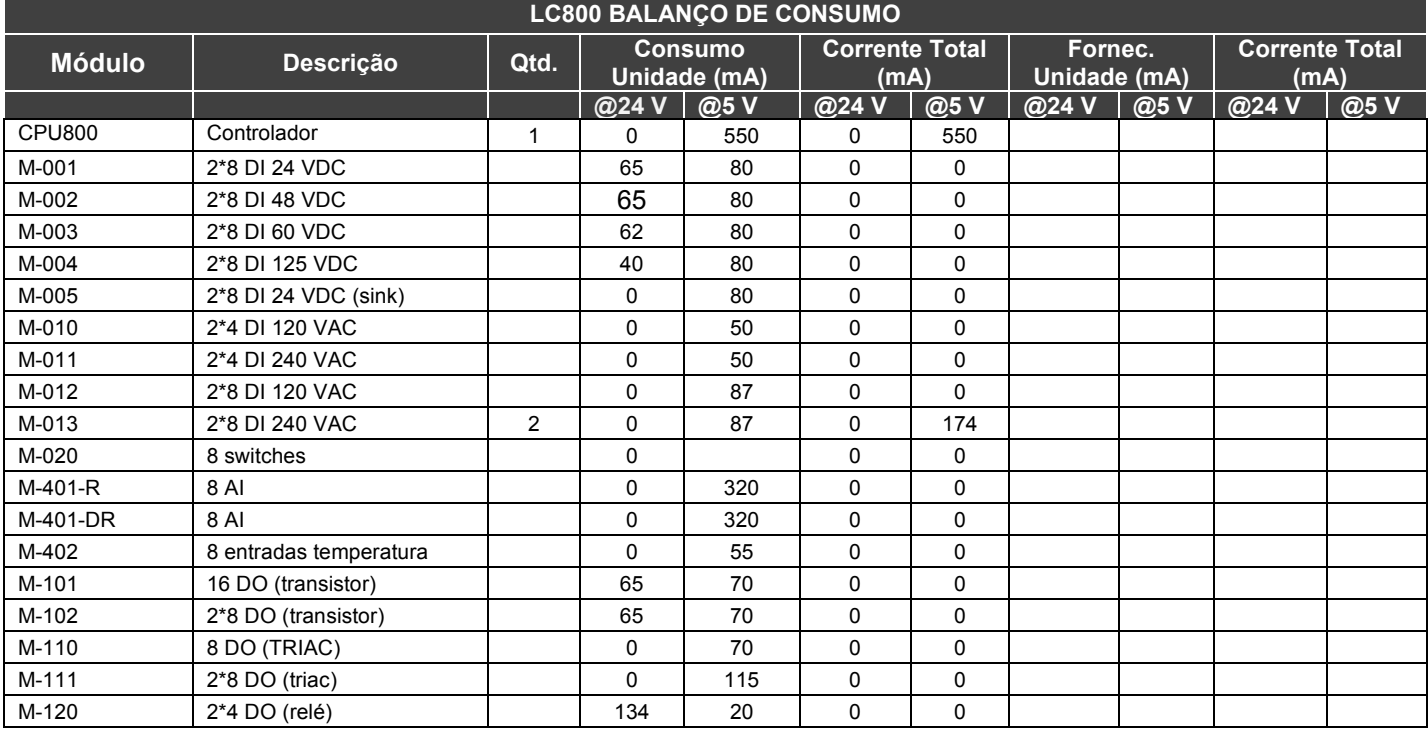

### *LC800 - Guia do Usuário*

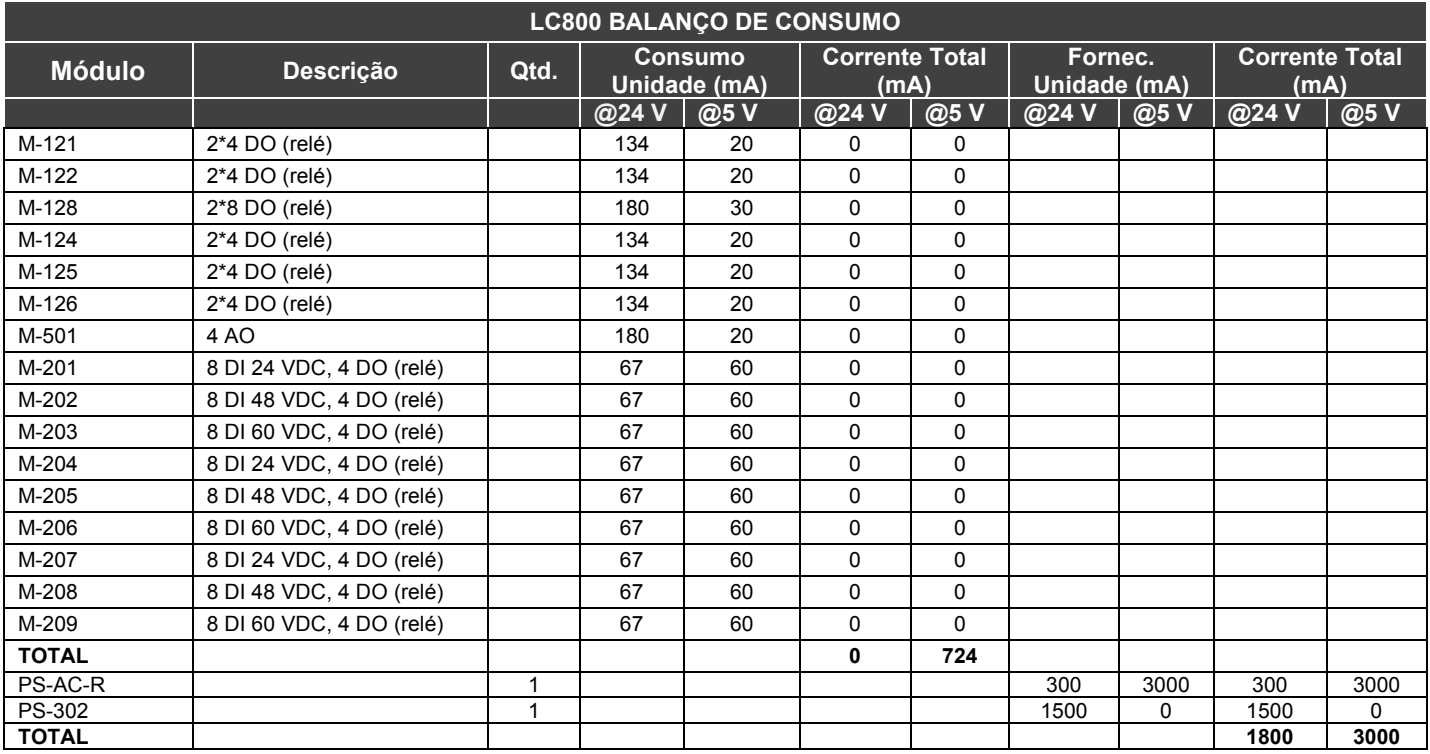

### **Posicionamento das Fontes de Alimentação**

### **Para sistemas que utilizam o rack DF93, junto com o DF90 e DF91**

Uma fonte conectada em um *rack* nesse sistema fornece corrente à fileira de *racks* a ele interconectados horizontalmente por seus terminais de conexões laterais e verticalmente através dos cabos DF90, formando assim um grupo de fileiras de *racks* alimentados por uma mesma fonte.

Pode haver somente uma fonte por sistema (ou par de fontes redundantes) ou o sistema pode ser subdividido em vários [1](#page-51-0) desses grupos, cada um alimentado por uma fonte (ou par redundante de fontes).

A forma recomendada de distribuição da alimentação de uma fonte é por grupos de fileiras horizontais de *racks*. Nesse esquema, cada fonte deve ser posicionada no canto superior esquerdo do grupo de fileiras de *racks* que ela alimenta. O *rack* onde estiver a fonte deve ter o *jumper* **W1** (do rack) cortado e o cabo DF90 não deve ser conectado às fileiras alimentadas por outras fontes (fileira de cima). Veja na figura seguinte um exemplo de sistema alimentado por duas fontes, sendo que cada uma delas atende uma parcela de fileiras, representadas nas cores verde e azul.

<span id="page-51-0"></span>1 Máximo de 8 grupos permitidos quando utilizadas fontes PS-DC-R

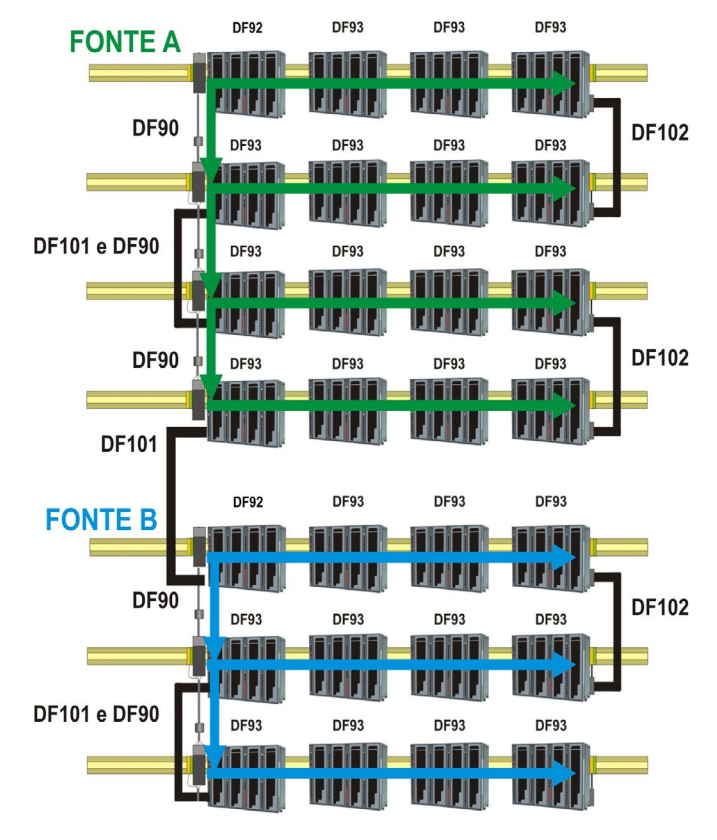

*Sistema alimentado por duas fontes de alimentação* 

Observar que esse sistema, para maior eficiência, é otimizado para distribuição da alimentação por grupos de fileiras de *racks*. Assim, uma fonte alimenta um número inteiro de fileiras que ela suportar. Porém, em casos mais raros, com fileiras longas ou muitos módulos de maior consumo em uma mesma fileira, existe a opção de adicionar fontes no meio das fileiras, subdividindo a alimentação dentro destas. Nesse caso, a fonte adicionada alimentará somente os módulos posicionados à sua direita na mesma fileira, até o final desta, ou até onde houver outra fonte adicionada. No *rack* onde for adicionada uma fonte de alimentação nesse esquema, o *jumper* **W1** deve ser cortado e o terminal de conexão lateral esquerdo (+5Vdc) deve ser desconectado (recolhido).

Nesse sistema, as fontes PS-DC-R devem ter o *jumper* **CH1** (da fonte) sempre configurados em **E**.

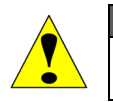

**ATENÇÃO** A mistura dessas fontes configuradas com **CH1** em **R** e em **E** em qualquer sistema **LC800**, não é permitida!

No DF93 é recomendado o posicionamento do par redundante no primeiro e segundo *slots*, porém podem ser instaladas em quaisquer *slots* se necessário.

O sistema possui diagnóstico do nível de tensão distribuído pelos *racks* e capacidade de suportar módulos de maior consumo em qualquer posição no barramento. Apesar disso, é uma boa prática posicionar os módulos de maior consumo mais perto dos módulos das fontes de alimentação, para evitar transmissão desnecessária de energia.

### **Para sistemas que utilizam os racks R-700-4A**

- 1. Observe os valores máximos de corrente da especificação do módulo fonte de alimentação. No caso da PS-DC-R deve ser observado o limite de 3 A.
- 2. Após a conexão com *flat cables* longos (FC-700-1A,FC700-2A, FC700-3A, FC700-4A), deve-se sempre colocar um novo módulo fonte de alimentação no primeiro *slot* do primeiro *rack*.
- 3. Utilizar no máximo 6 módulos M-401R / M401DR por fonte de alimentação, sempre colocando os M-401R / M401DR consecutivos e mais próximos da fonte. Devido ao alto consumo de corrente dos módulos M-401R / M401DR, a colocação destes posteriores a outros módulos pode acarretar uma queda de tensão indesejável no barramento.
- 4. Quando houver necessidade de adicionar módulos de interface no mesmo barramento utilizado por módulos de Entrada e Saída, por exemplo MB700, SI-700, nestes casos recomenda-se que estes módulos sejam colocados o mais próximo possível da fonte de alimentação, pois da mesma forma descrita no item anterior, a colocação destes posteriores a outros módulos pode acarretar uma queda de tensão indesejável no barramento.
- 5. Para adicionar um novo módulo fonte de alimentação:
	- o Determine o rack onde o novo módulo fonte de alimentação será instalado.
	- o Corte o jumper **W1** localizado no rack.
	- o Conecte a nova fonte de alimentação no primeiro slot do rack (Slot 0).
	- o Nesse caso, o jumper **CH1** em todos os módulos PS-DC-R devem estar na posição **E**.

### *Tipos de Entradas Discretas*

### **Histerese**

Os níveis1e 0 possuem níveis de "ON" e "OFF" de disparo diferentes. Entre estes estados permanece o último estado.

Para previnir chaveamentos rápidos entre os estados 0 e 1, quando uma entrada está com ruído próximo aos níveis de transição, estas entradas possuem histerese.

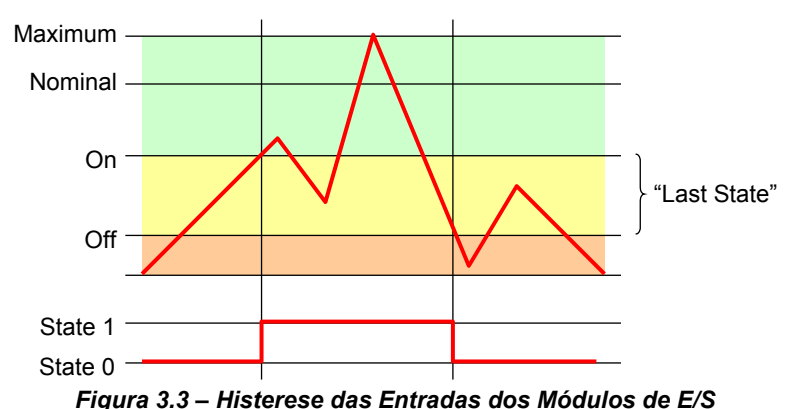

Quando o nível do sinal exceder o nível ON, o estado se torna verdadeiro e assim permanece até enquanto o sinal estiver abaixo de ON, desde que permaneça acima do nível OFF. Somente quando o sinal está abaixo do nível OFF, o estado se torna falso e permanece desse modo mesmo se o sinal se elevar, mas não atingir o nível ON.

Os módulos de entrada discreta do LC800 possuem níveis de disparo de acordo com a norma IEC 61131-2 para hardware de controladores programáveis.

### **Cabeamento**

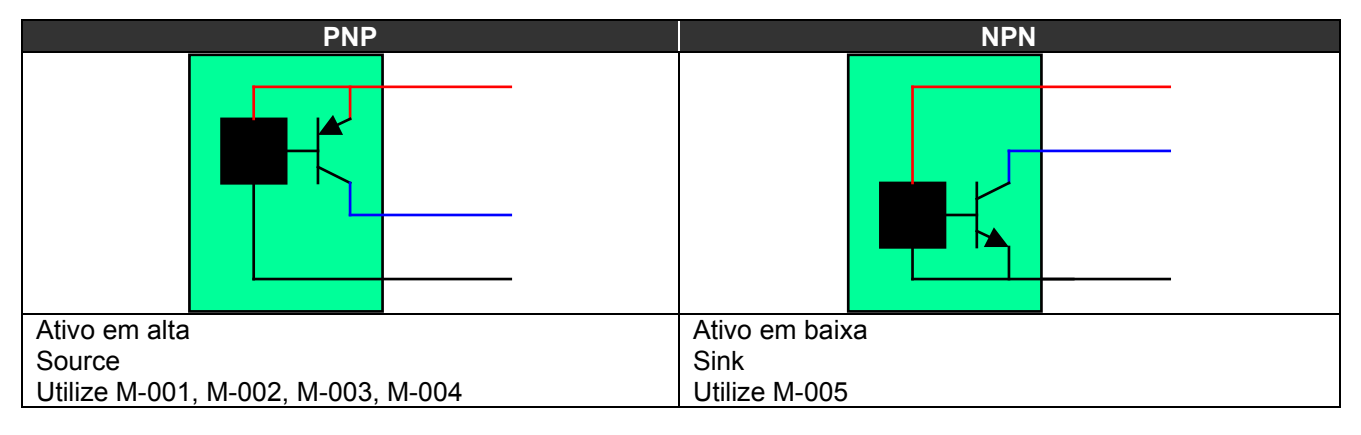

### **Sensores NPN e PNP**

*Figura 3.4 – Tipos de Sensores*

### *M-001/M-002/M-003/M-004 – Módulo de Entrada Discreta DC*

**(Possui Hot Swap e Device ID)**

**Código de Pedido**

**M-001** (2 grupos de 8 entradas isoladas 24 Vdc) **M-002** (2 grupos de 8 entradas isoladas 48 Vdc) **M-003** (2 grupos de 8 entradas isoladas 60 Vdc) **M-004** (2 grupos de 8 entradas isoladas 125 Vdc)

#### **Descrição**

O módulo interpreta a tensão de entrada DC e converte-a para um sinal lógico verdadeiro (ON) ou falso (OFF). Ele tem 2 grupos de 8 entradas isoladas opticamente para detectar 24/48/60/125 Vdc (M-001/M-002/M-003/M-004, respectivamente).

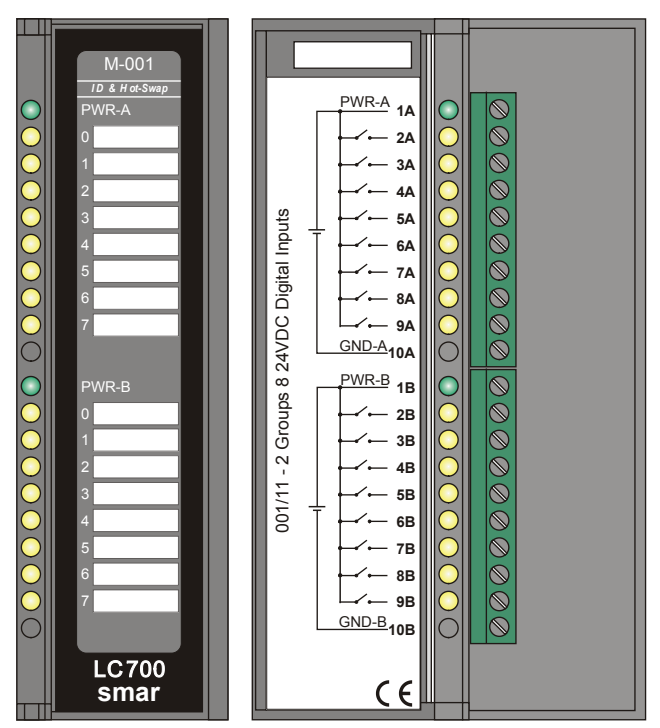

*Figura 3.5 - Módulo de Entrada DC M-001*

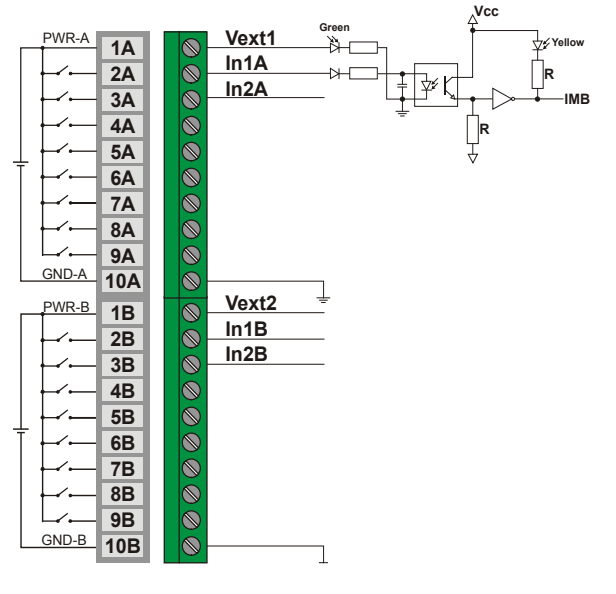

*Figura 3.6 - Conexão externa*

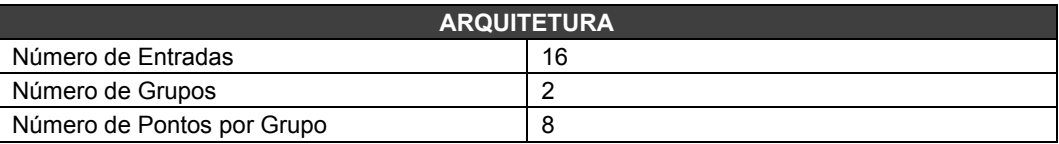

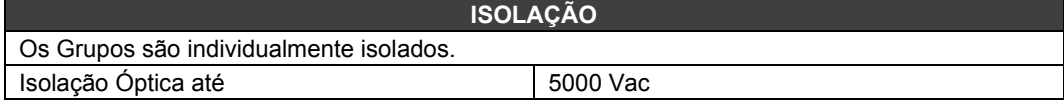

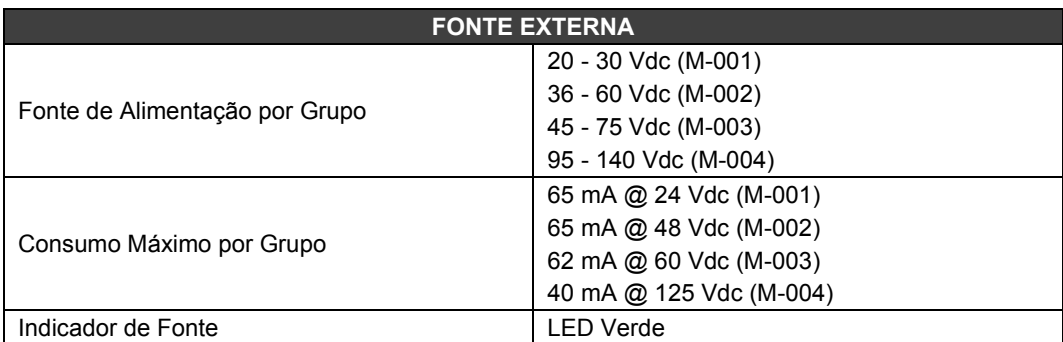

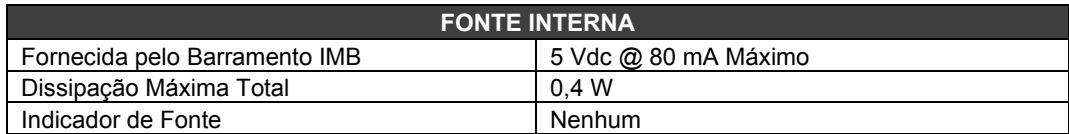

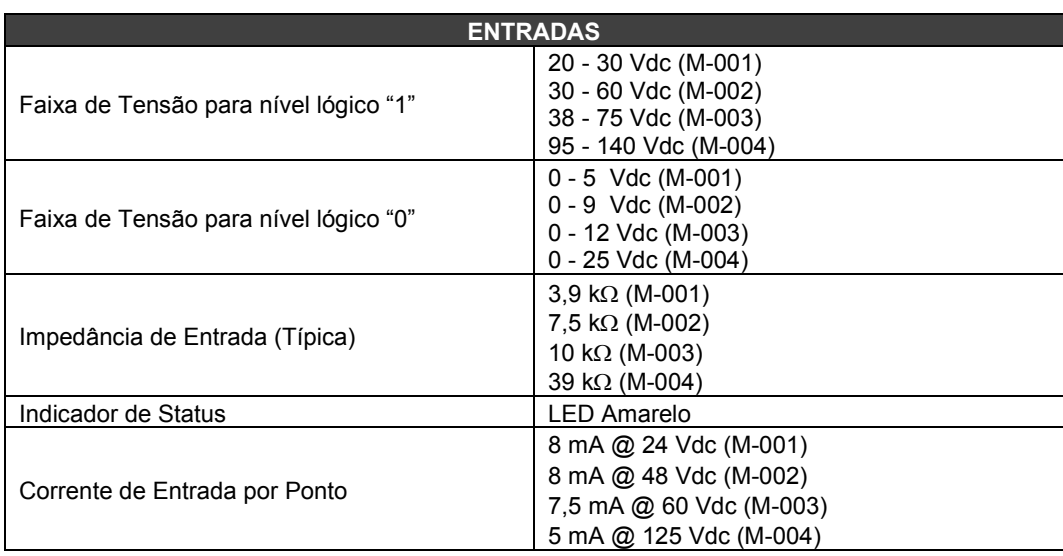

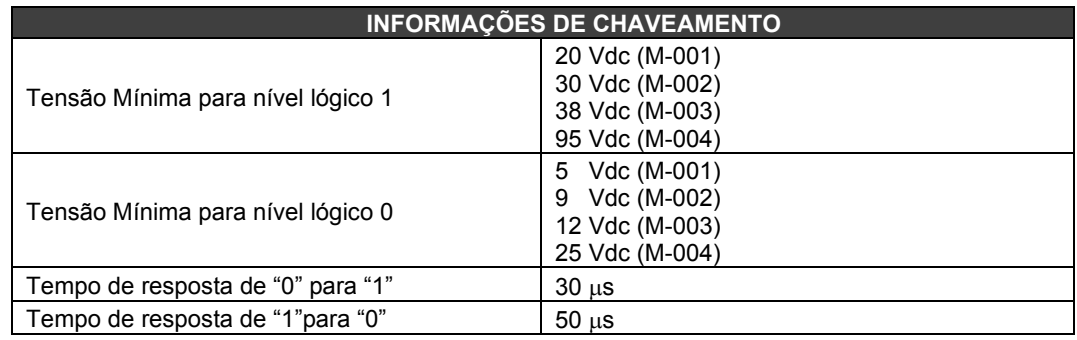

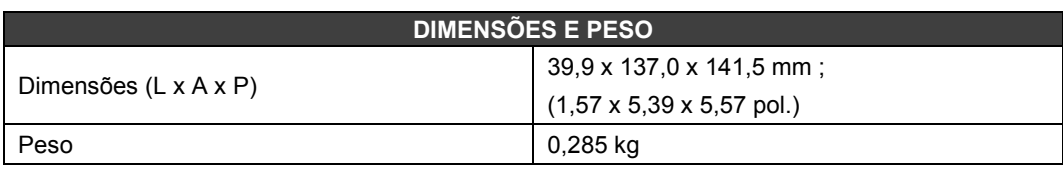

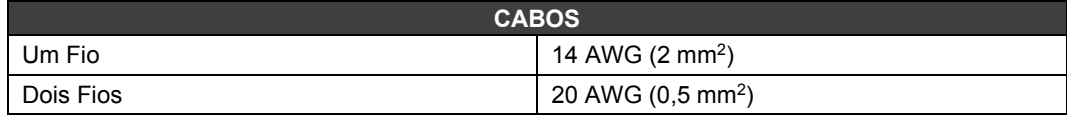

## *M-005 – Módulo de Entrada Discreta DC*

### (**Possui Hot Swap e Device ID)**

### **Código de Pedido**

**M-005** (2 grupos isolados de 8 entradas 24 Vdc)

#### **Descrição**

Este módulo interpreta a tensão de entrada DC e converte-a para um sinal lógico verdadeiro (ON) ou falso (OFF). Ele tem dois grupos de 8 entradas isoladas opticamente.

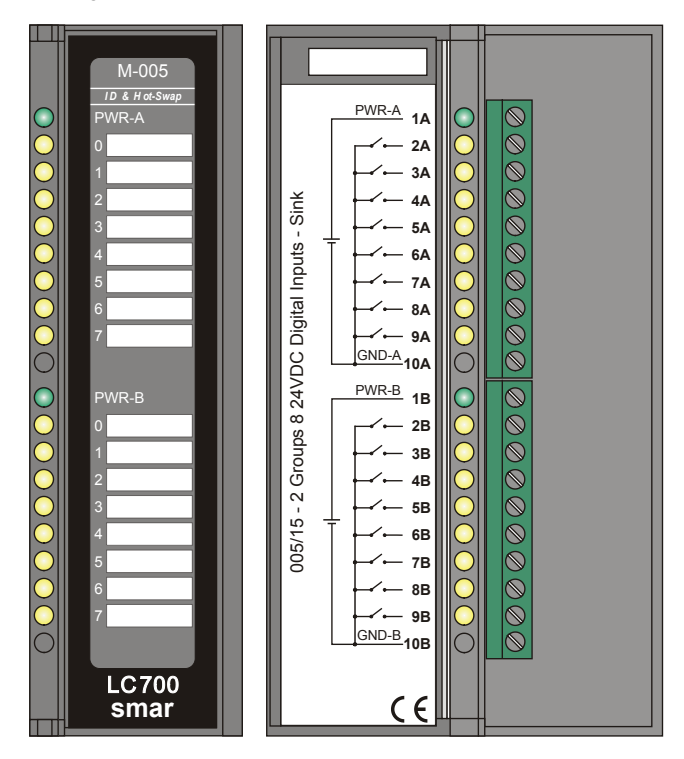

*Figura 3.7 - Módulo de Entrada DC M-005* 

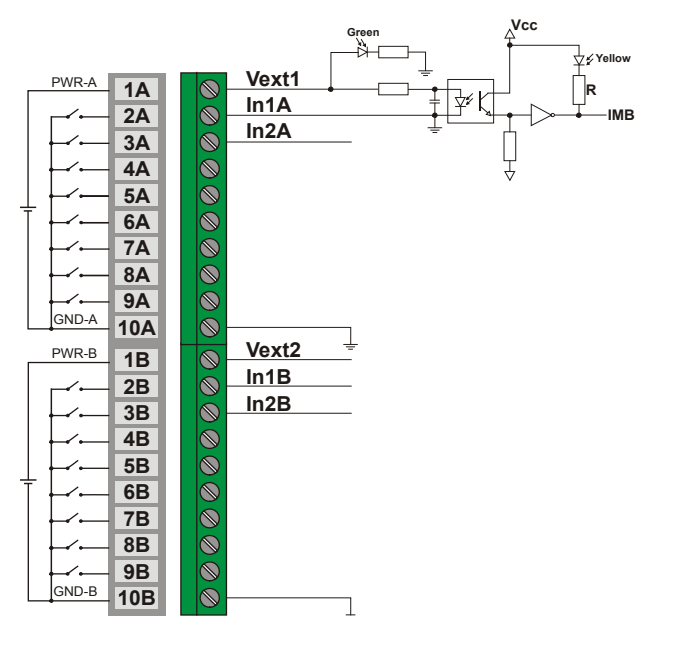

*Figura 3.8 - Conexão externa*

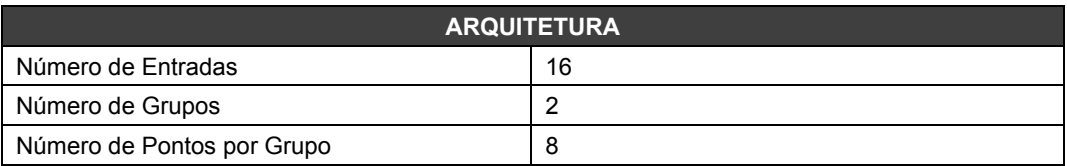

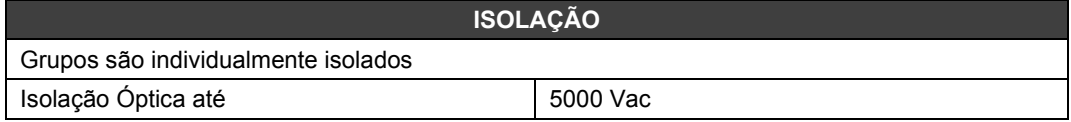

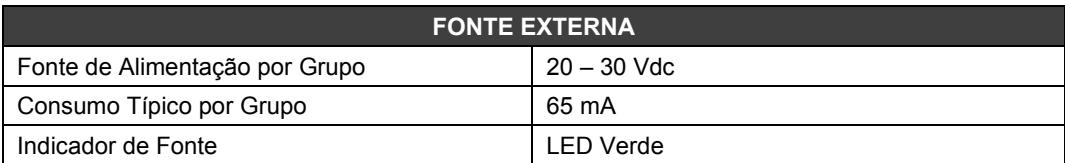

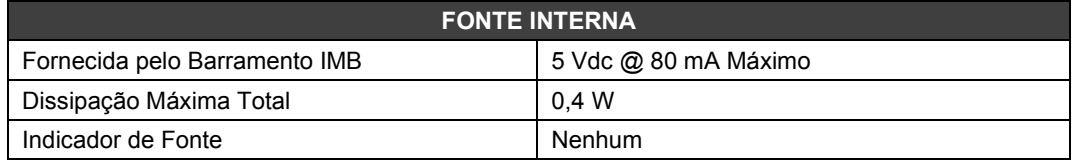

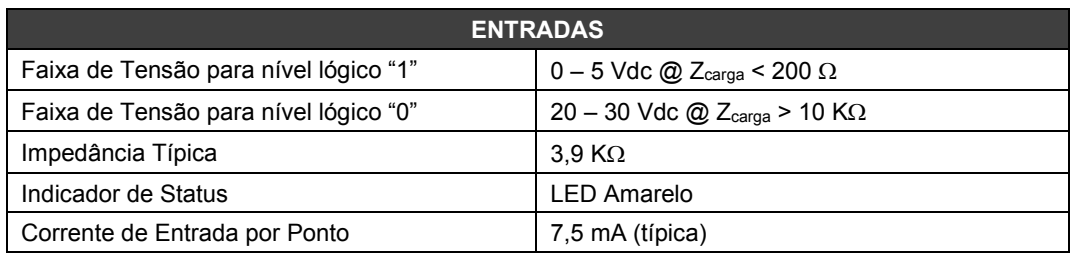

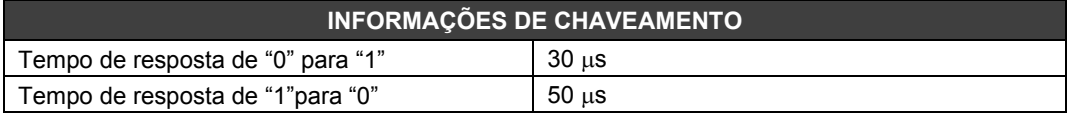

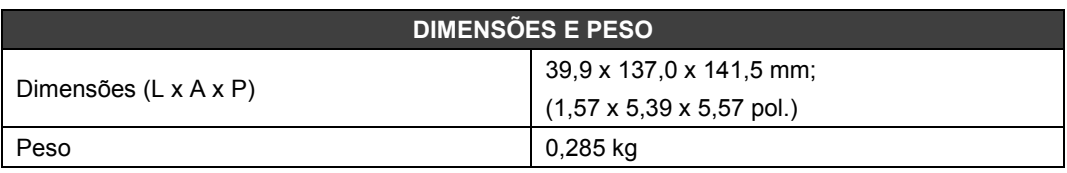

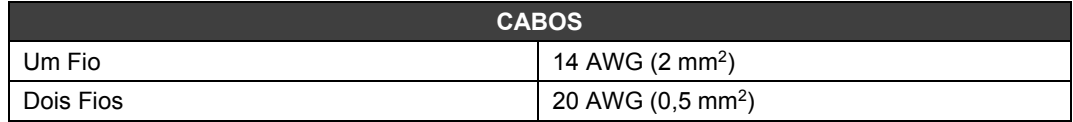

### *M-010/M-011 – Módulo de Entrada Discreta AC*

### **Código de Pedido**

**M-010** (2 grupos de 4 entradas digitais 120 Vac) **M-011** (2 grupos de 4 entradas digitais 240 Vac)

### **Descrição**

Este módulo interpreta a tensão de entrada AC e converte-a para um sinal lógico verdadeiro (ON) ou falso (OFF). Ele tem dois grupos de 4 entradas isoladas opticamente para detectar 120/240 Vac (M-010 /M-011), respectivamente.

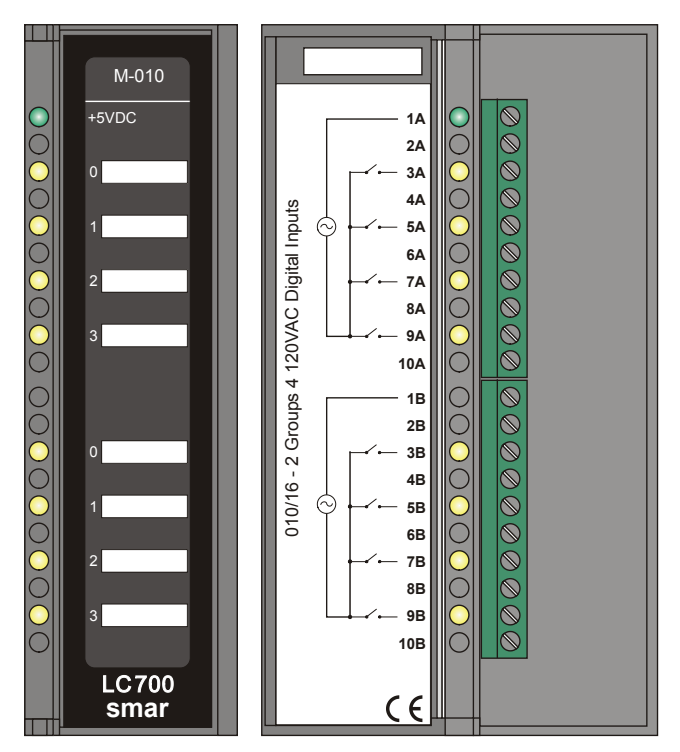

*Figura 3.9 - Módulo de Entrada AC- M-010*

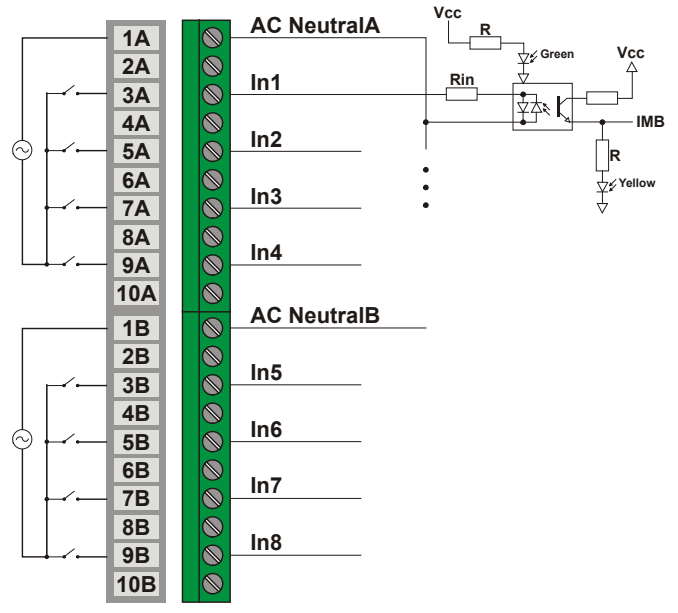

*Figura 3.10 - Conexão Exterma*

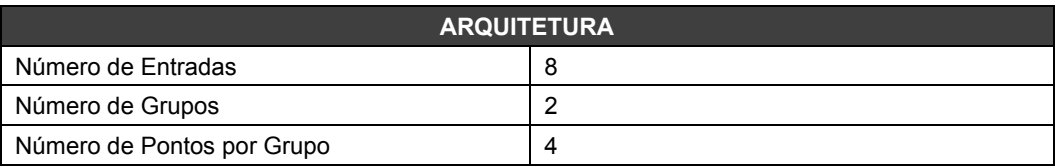

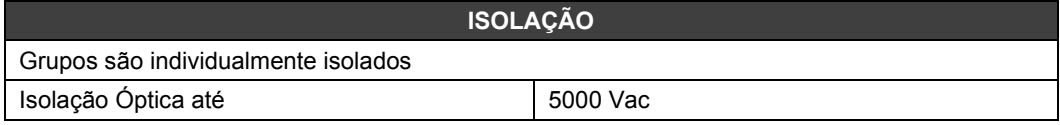

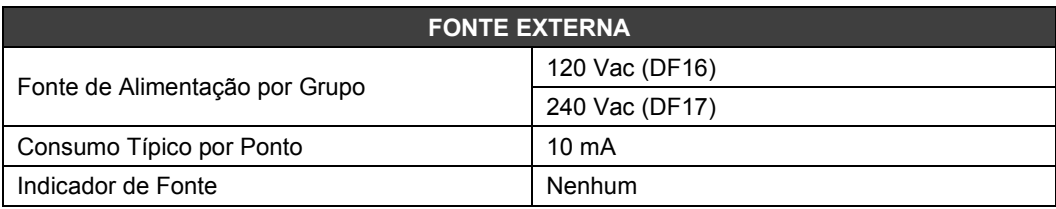

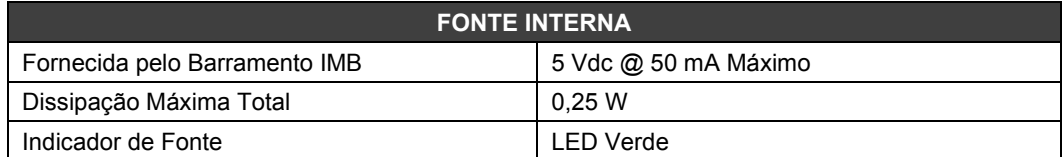

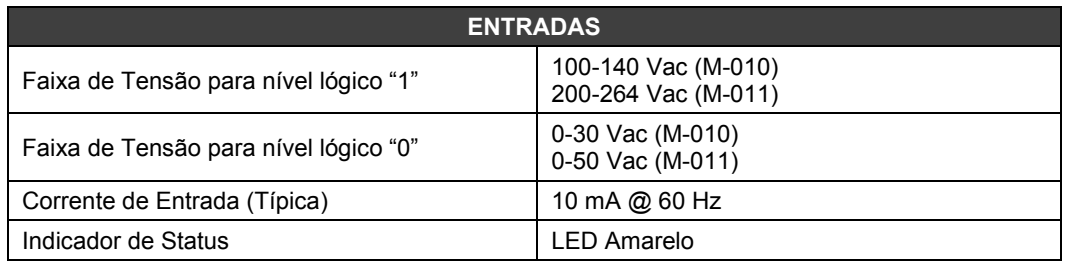

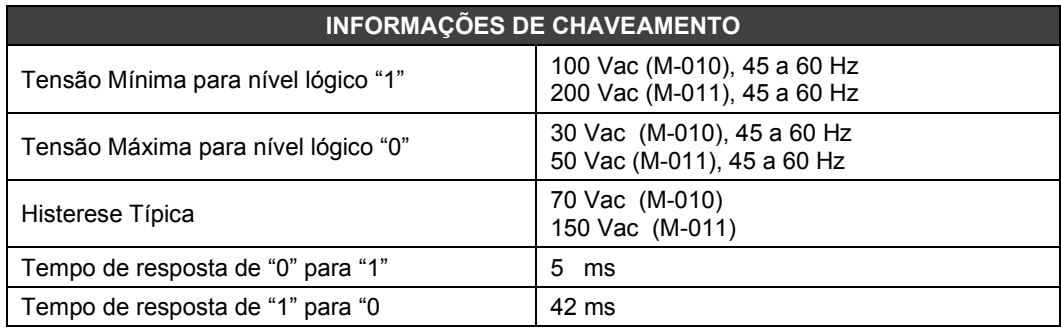

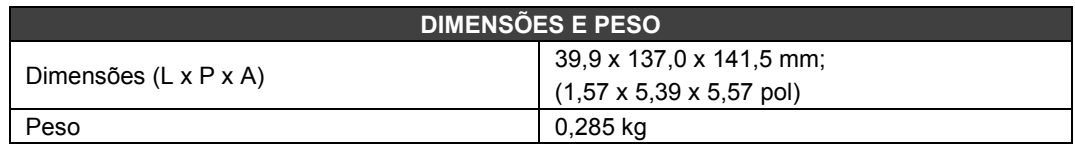

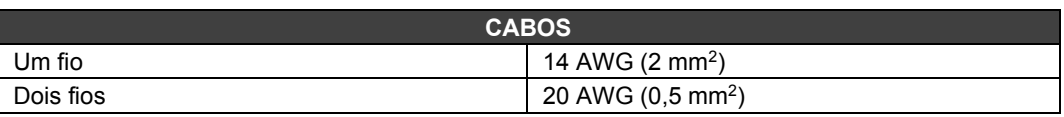

### *M-012/M-013 – Módulo de Entrada Discreta AC*

**(Possui Hot Swap and Device ID)**

### **Código de pedido**

**M-012** (2 grupos de 8 entradas digitais 120 Vac) **M-013** (2 grupos de 8 entradas digitais 240 Vac)

### **Descrição**

Este módulo interpreta a tensão de entrada AC e converte-a para um sinal lógico verdadeiro (ON) ou falso (OFF). Ele tem 2 grupos de 8 entradas isoladas opticamente, para detectar 120/240 Vac (M-012/M-013, respectivamente).

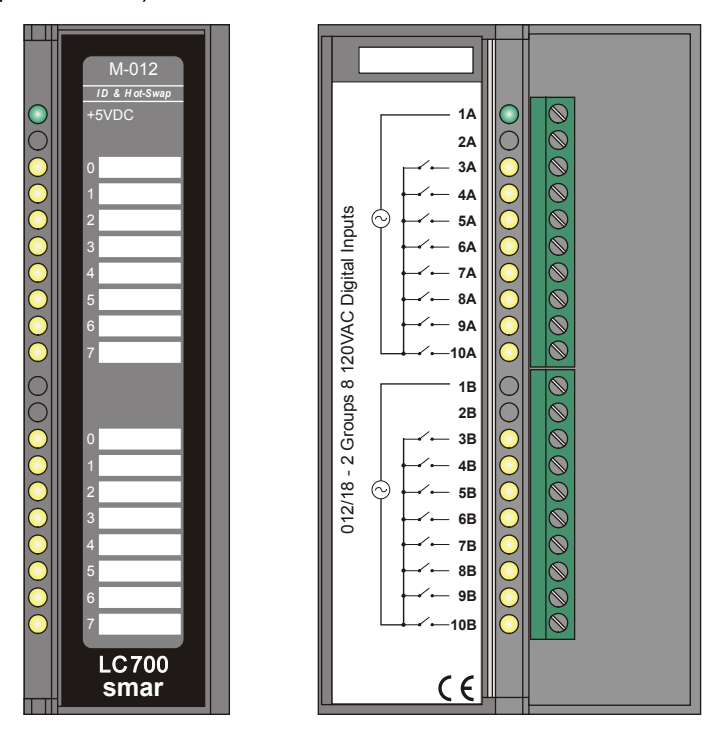

*Figura 3.11 - Módulo de Entrada AC M-012*

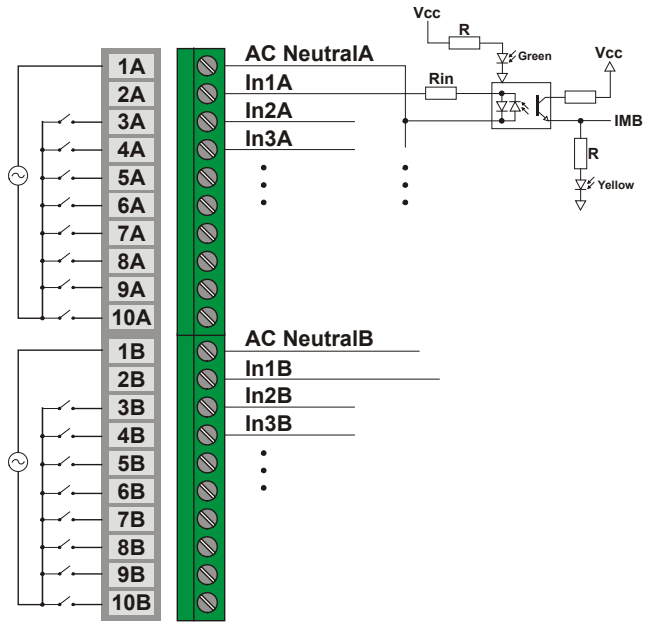

*Figura 3.12- Conexão Externa*

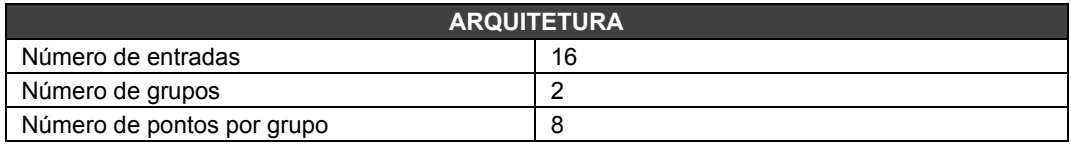

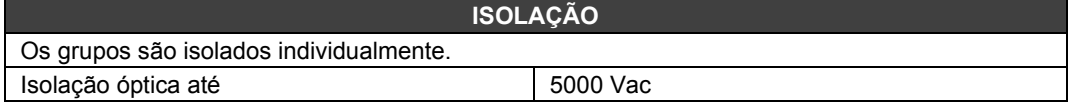

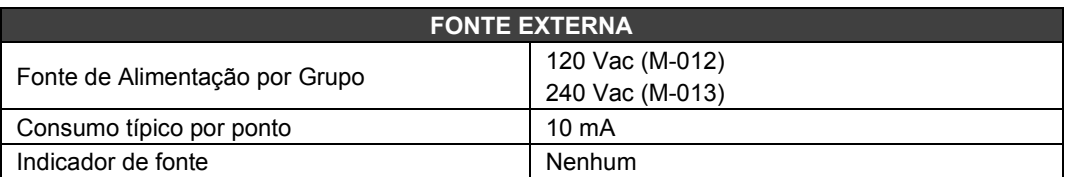

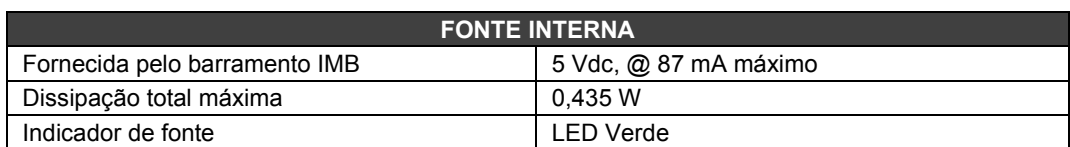

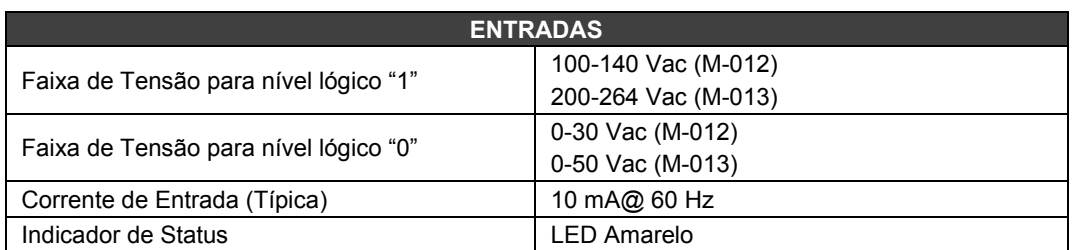

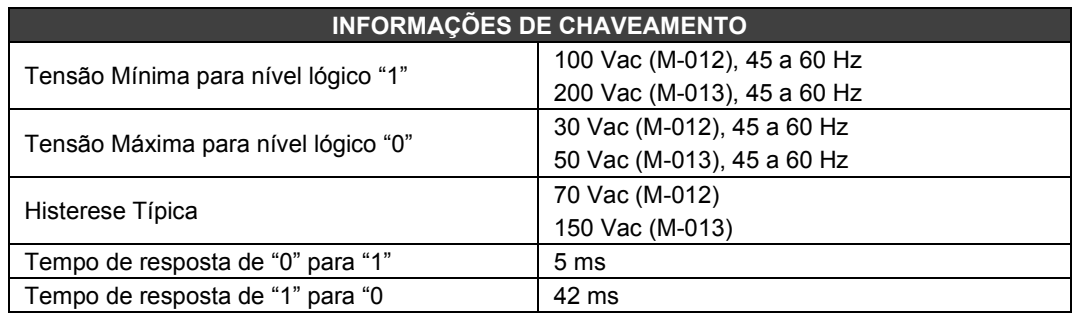

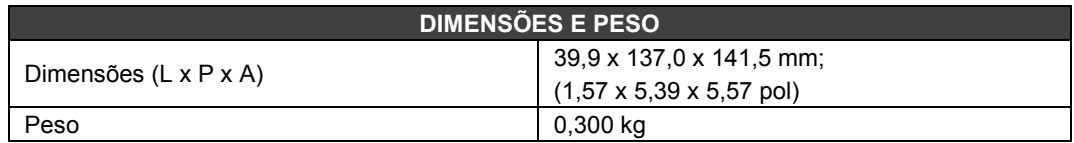

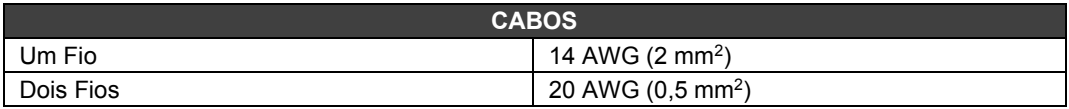

# *M-020 – Módulo de Entrada de Chave*

### **Código de pedido**

**M-020** (1 grupo de 8 chaves On-Off)

### **Descrição**

Este módulo simula 8 entradas discretas através do uso de push-button.

O módulo pode ser usado como botoeiras. A botoeira pode ser útil para intermediar com a lógica do programa ou em processos debugging para verificação de funcionalidade e otimização.

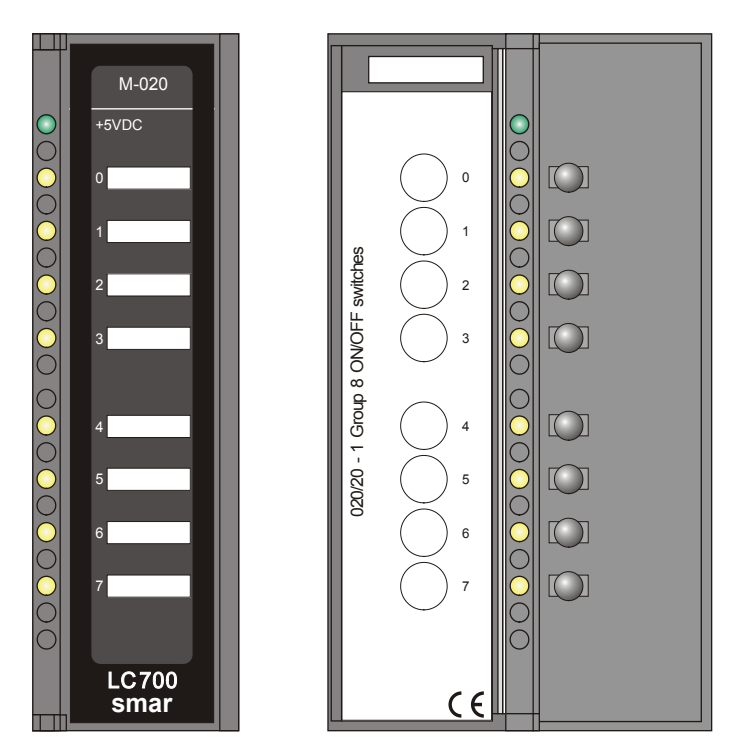

*Figura 3.13 - Módulo de Entrada DC Push Button M-020*

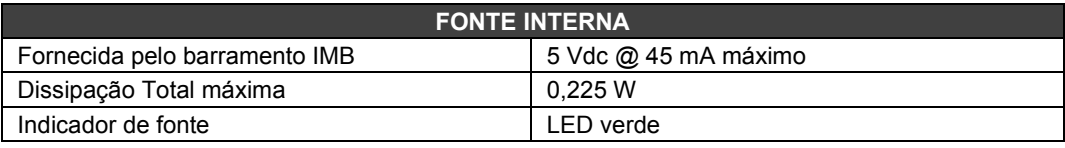

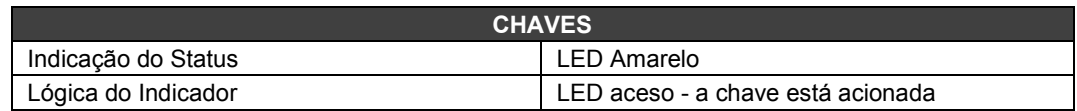

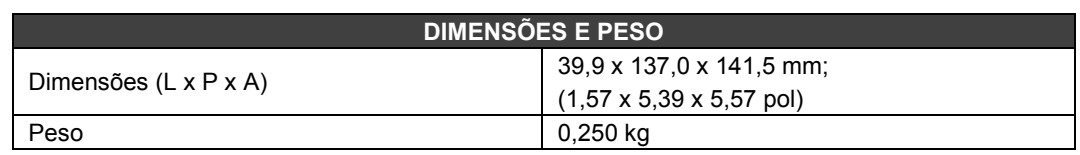

# *M-302/M-303 – Módulo de Entrada de Pulso – Baixa/Alta Frequência DC*

#### **(Possui Hot Swap e Device ID)**

#### **Código de pedido**

**M-302** (2 Grupos de 8 Entradas de Pulso 24VDC de Baixa Frequência (0 - 100Hz)) **M-303** (2 Grupos de 8 Entradas de Pulso 24VDC de Alta Frequência (0 - 10KHz))

#### **Descrição**

Estes módulos possuem dois grupos de 8 entradas para contar pulsos e acumulá-los até que o módulo da CPU os leia. Logo após a leitura da CPU, cada contador individual será zerado, o hardware está preparado para não perder qualquer pulso de entrada neste processo de aquisição.

Dois blocos de funções podem ser utilizados com os módulos M-302, M-303 e M-304. São eles: ACC e o ACC\_N.

O ACC faz a amostragem de um único canal, fornecendo a vazão, saída Q, num período determinado por MP. A totalização dos pulsos é fornecida na saída TOT.

Já o ACC\_N amostra até 4 canais ao mesmo tempo. O funcionamento é idêntico ao anterior, com cada canal tendo uma saída TOTn e MEMn, só não fornecendo a vazão. Maiores detalhes, consultar o manual do LogicViewforFFB.

O M-302 é dedicado para capturar frequências até 100Hz e pode ser acionado por um contato mecânico de um relé ou um reed-switch. Um filtro unipolar interno tem a frequência de corte em aproximadamente 200Hz.

O M-303 é dedicado para capturar altas frequências isentas de ruídos. Pode ler de 0 a 10 kHz. Um filtro interno descarta frequências em torno de 20 kHz para eliminar ruídos.

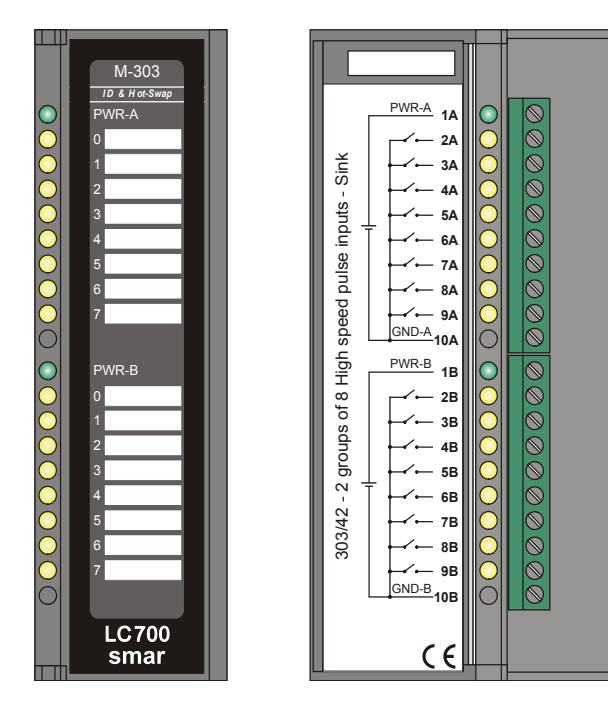

*Figura 3.14 - Módulo de entrada de pulsos M-303 Figura 3.15- Conexão Externa*

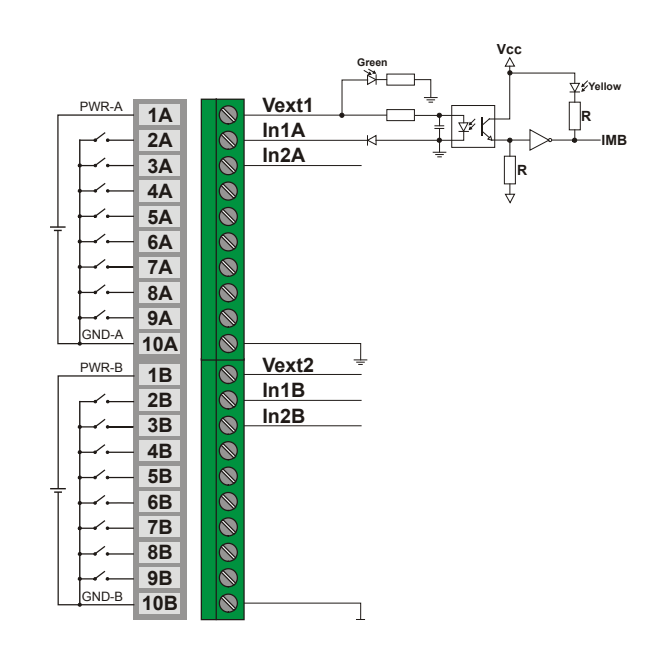

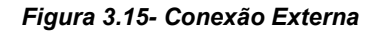

### **NOTA**

Para atender os requisitos das normas de EMC, utilizar cabos blindados para entradas de sinais (blindagem deve ser aterrada no painel somente em um dos lados do cabo) e cabos menores do que 30 metros para as entradas de alimentação.

### **IMPORTANTE**

Estes módulos possuem contadores de 12 bits podendo acumular até 4096 pulsos, para cada um dos 16 canais, antes que ocorra um estouro de contagem. Portanto, considerando a máxima frequência de operação, eles possuem os seguintes tempos de estouro de contagem:

- M-302 : 4096 pulsos / 10000 Hz = 0,4096 s ;
- M-303 : 4096 pulsos / 100 Hz = 40,96 s ;

O tempo de macrociclo do sistema deve ser sempre inferior aos tempos de estouro de contagem dos módulos acumuladores de pulso.

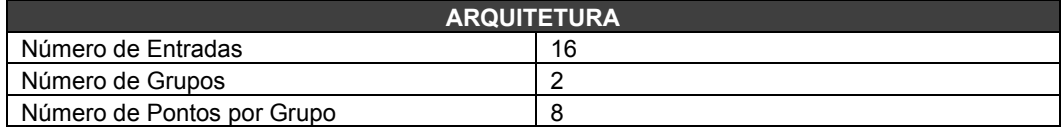

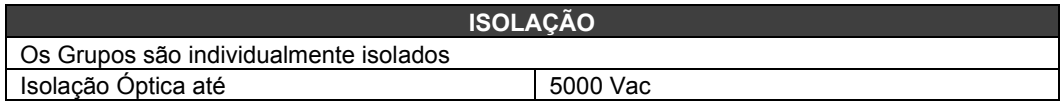

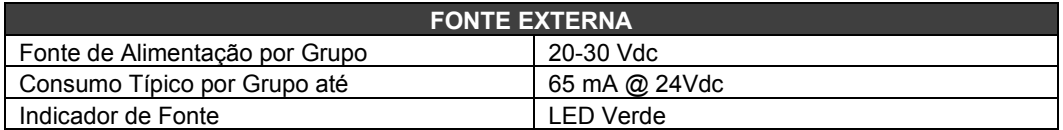

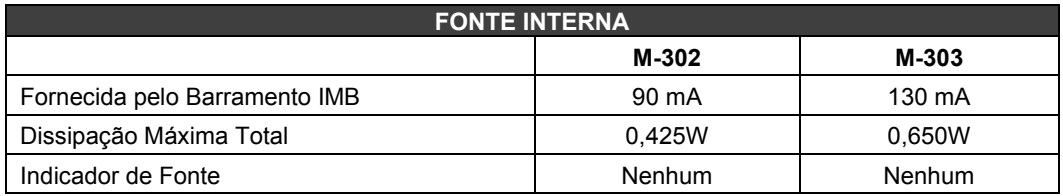

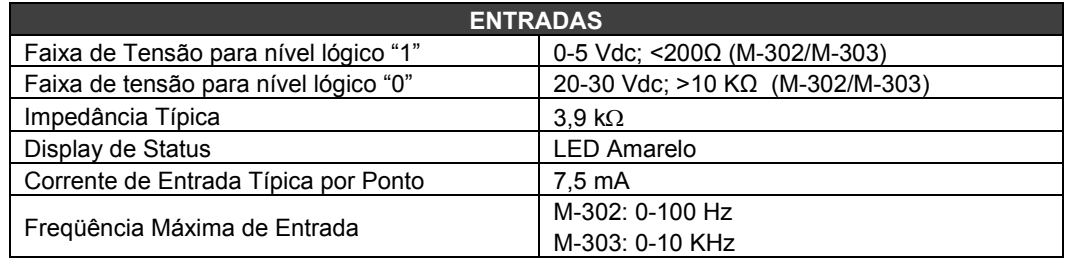

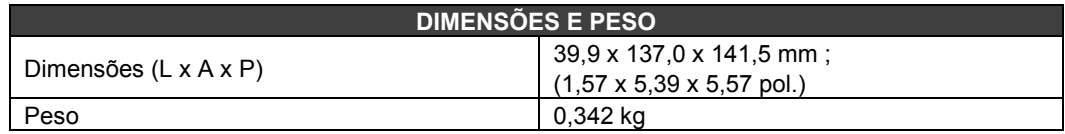

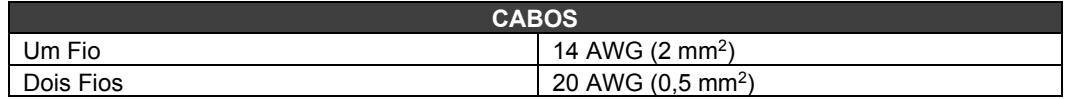

# *M-304 – Módulo de Entrada de Pulso – Alta Frequência AC*

#### **Código de pedido**

**M-304** (2 Grupos de 8 Entradas de Pulso AC de Alta Frequência (0 - 10KHz))

#### **Descrição**

Este modulo foi projetado para ser conectado diretamente a sensores geradores de sinal AC. Estes módulos possuem dois grupos de 8 entradas para contar pulsos e acumulá-los até que o módulo da CPU os leia. Logo após a leitura da CPU, cada contador individual será zerado, o hardware está preparado para não perder qualquer pulso na entrada neste processo de aquisição.

Dois blocos de funções podem ser utilizados com os módulos M-302, M-303 e M-304. São eles: ACC e o ACC\_N.

O ACC faz a amostragem de um único canal, fornecendo a vazão, saída Q, num período determinado por MP. A totalização dos pulsos é fornecida na saída TOT.

Já o ACC\_N amostra até 4 canais ao mesmo tempo. O funcionamento é idêntico ao anterior, com cada canal tendo uma saída TOTn e MEMn, só não fornecendo a vazão. Maiores detalhes, consultar o manual do LogicViewforFFB.

O M-304 pode ler de 0 até 10 KHz. Um filtro de um polo interno corta em torno de 20 KHz para eliminar ruídos de altas frequências.

Todas as entradas de um grupo possuem uma referência comum. No caso de sensores não isolados, aconselha-se o uso de transformadores de isolação.

**NOTA**

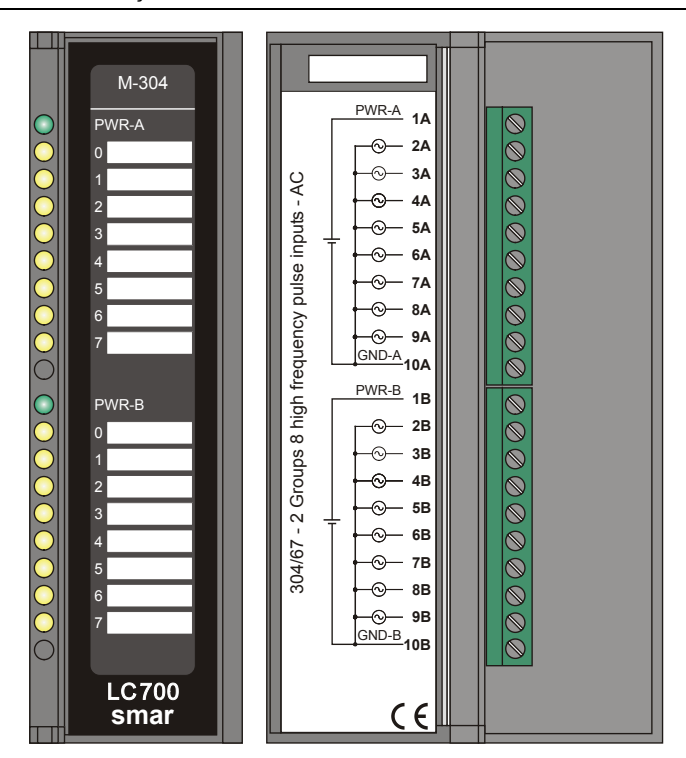

*Figura 3.16- Módulo de entrada de pulsos M-304*

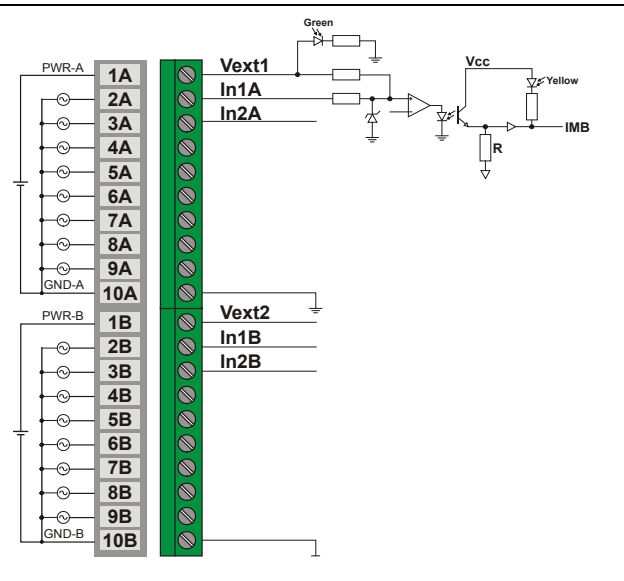

### *Figura 3.17- Conexão Externa*

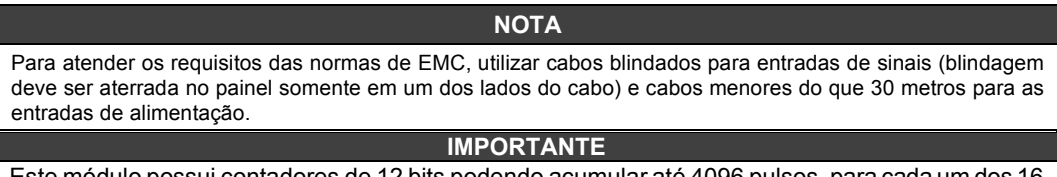

Este módulo possui contadores de 12 bits podendo acumular até 4096 pulsos, para cada um dos 16 canais, antes que ocorra um estouro de contagem. Portanto, considerando a máxima frequência de operação, ele possui os seguintes tempos de estouro de contagem:

• M-304 : 4096 pulsos / 10000 Hz = 0,4096 s ;

O tempo de macrociclo do sistema deve ser sempre inferior aos tempos de estouro de contagem do módulo acumulador de pulso.

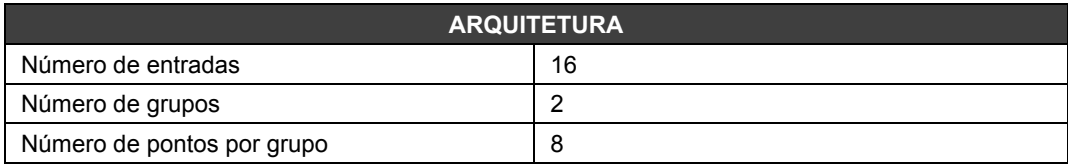

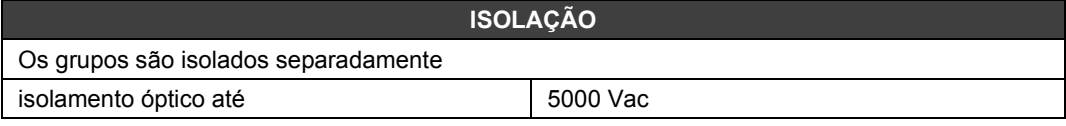

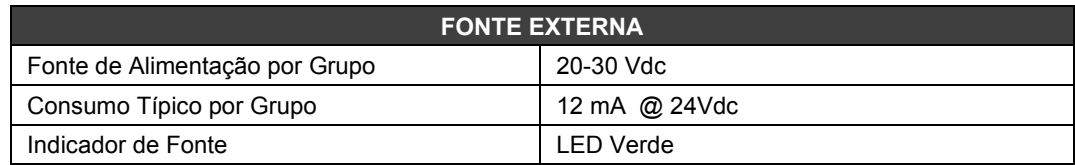

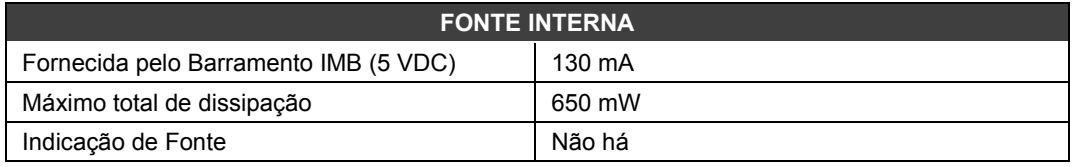

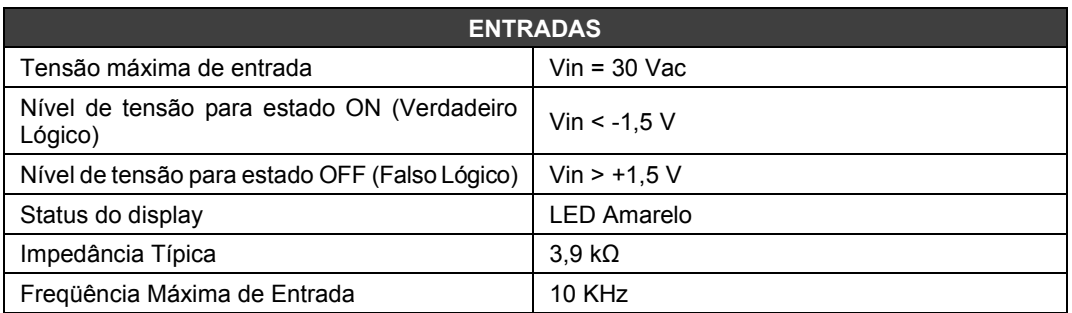

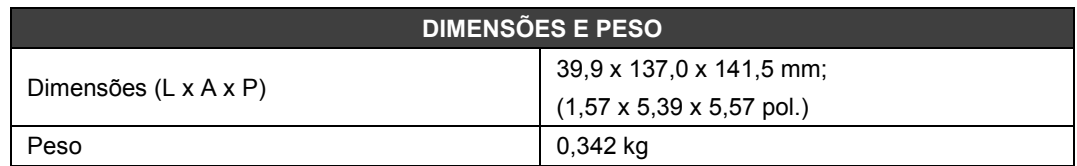

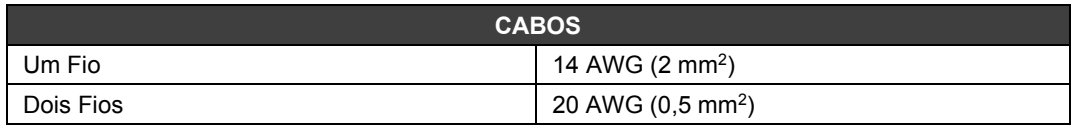

# *M-401-R/ M-401-DR – Módulos de Entrada Analógica Tensão/Corrente*

#### **(Possui Hot Swap e Device ID)**

#### **Código de Pedido**

**M-401-R** (1 Grupo de 8 Entradas Analógicas de Tensão/Corrente com Resistores Shunt Internos)

**M-401-DR** (1 Grupo de 8 Entradas Analógicas Diferenciais de Tensão/Corrente com Resistores Shunt Internos)

#### **Descrição**

Estes módulos lêem 8 sinais analógicos de Tensão ou Corrente. As entradas são isoladas do IMB. Somente o módulo M-401-DR tem entradas diferenciais.

**M-401-R:** As entradas são individualmente configuradas para lerem:

- 0-5 V, 1-5 V, 0-10 V, ± 10 V, com o resistor shunt interno na posição "V".
- 0-20 mA, 4-20 mA, com o resistor shunt interno na posição "I".

**M-401-DR:** As entradas são individualmente configuradas para lerem:

- 0-5 V, 1-5 V, 0-10 V, ± 10 V, com o resistor shunt interno na posição "V".
- 0-20 mA, 4-20 mA com o resitor shunt interno na posição "I".

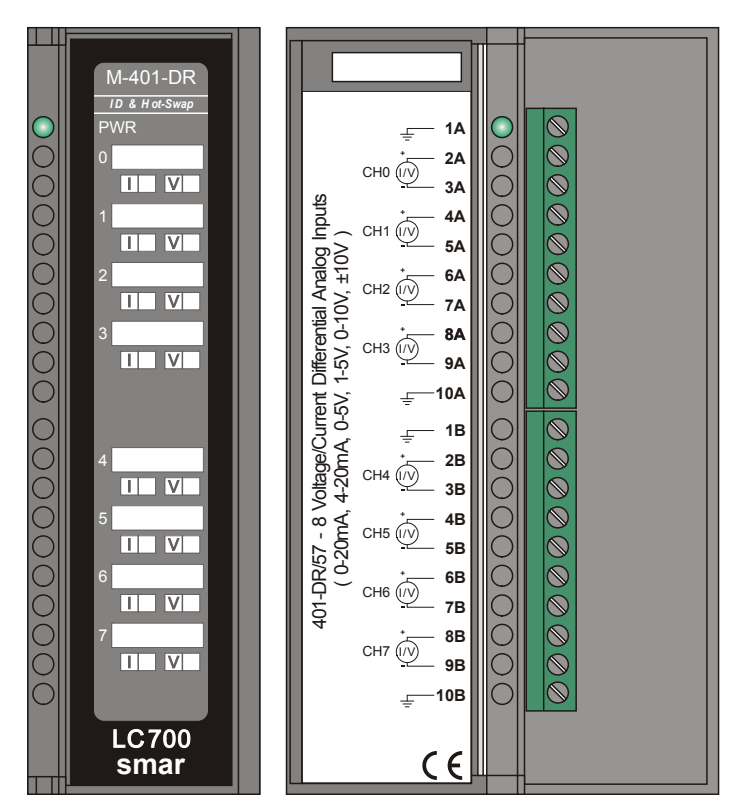

*Figura 3.18 - Módulo de Entradas Analógicas de Tensão / Corrente M-401-DR*

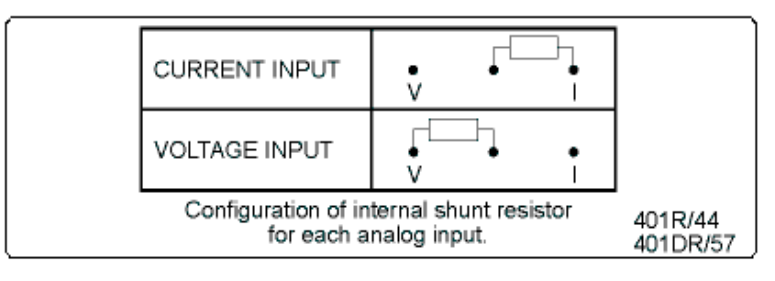

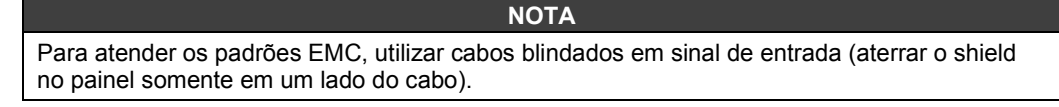

**Observação**: O usuário poderá marcar na etiqueta frontal se a entrada está configurada internamente, em corrente "I" ou tensão "V". (Referente à posição do resistor Shunt).

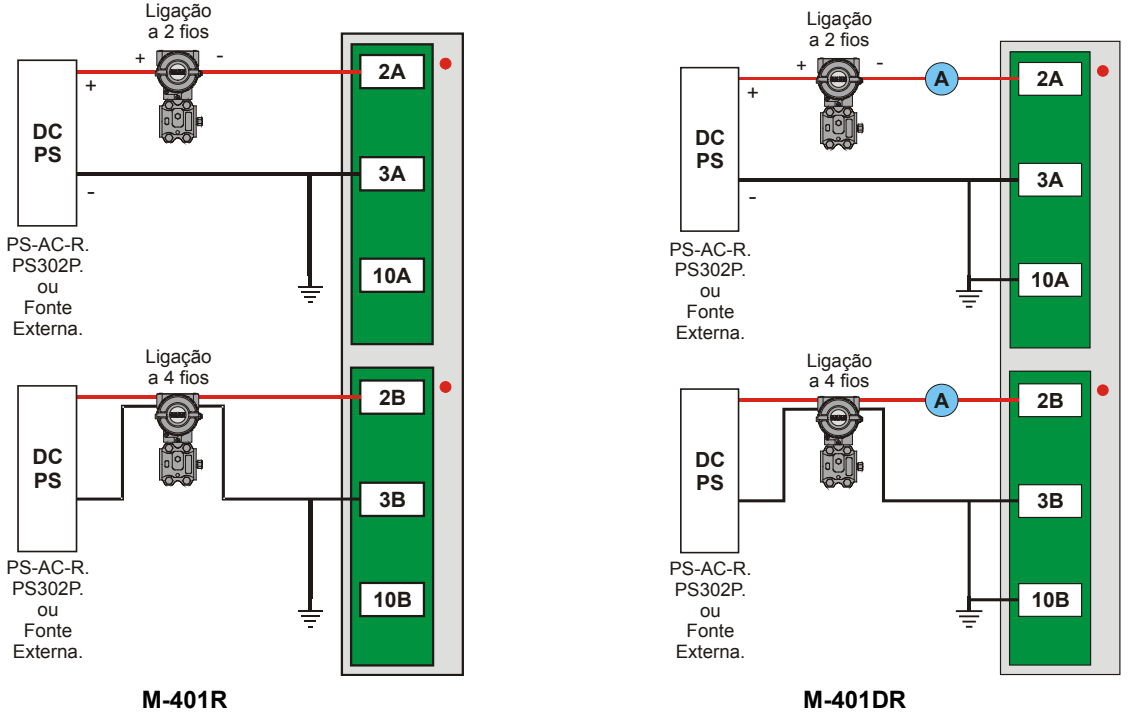

*Figura 3.19- Conexão Externa*

**Observação:** Na figura acima, não é obrigatória a existência de um Amperímetro para o módulo M-401DR.

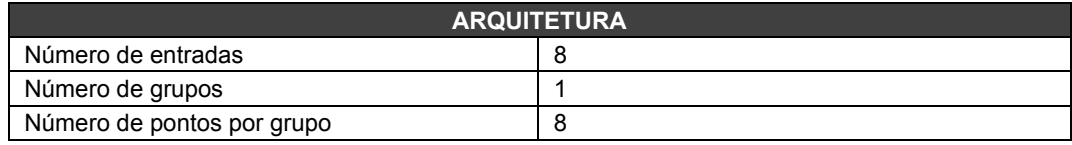

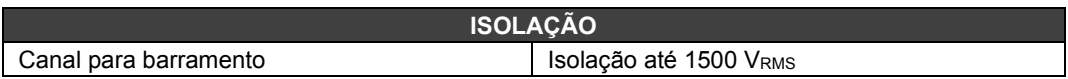

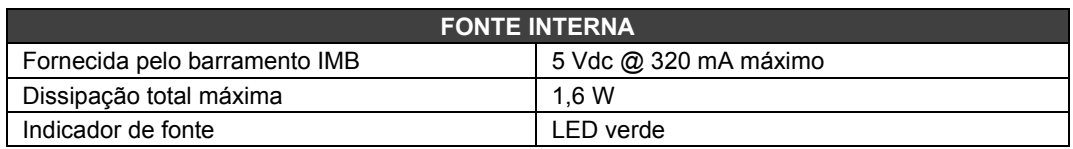

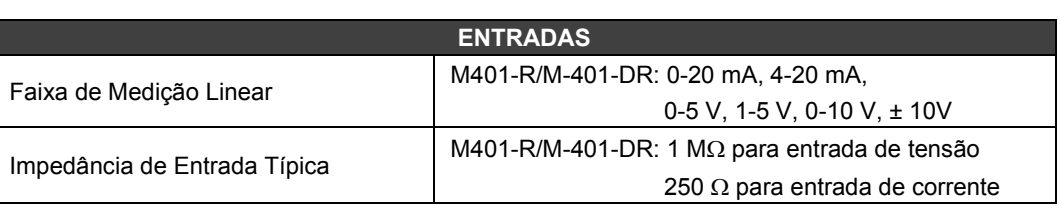
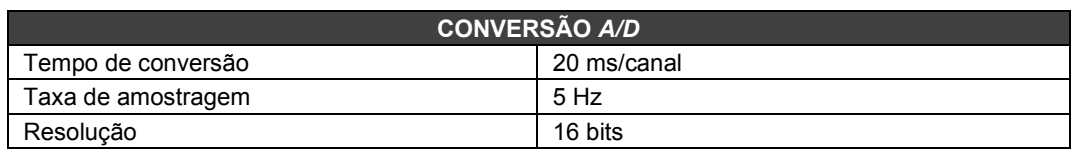

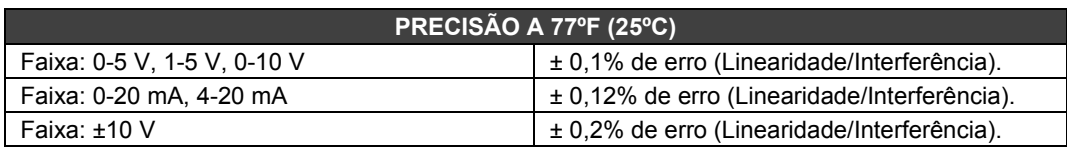

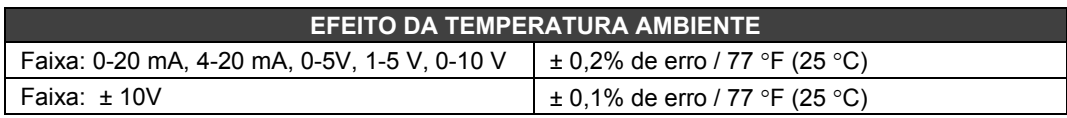

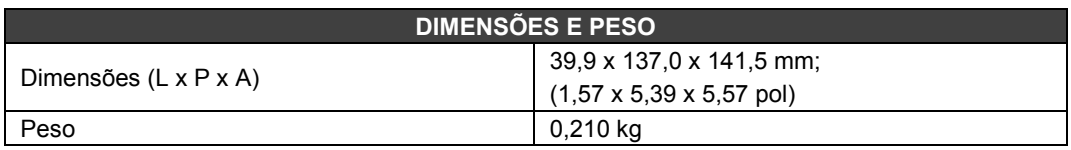

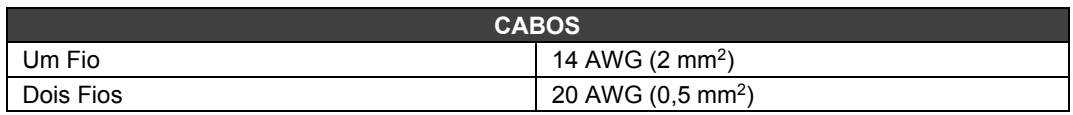

## *M-402 – Módulo de Entrada Analógica - Sinais de Baixo Nível/Temperatura*

#### **(Possui Hot Swap e Device ID)**

#### **Código de Pedido**

**M-402** (1 Grupo de 8 Entradas de Sinais de Baixo Nível para TC, RTD, mV e Ohm)

#### **Descrição**

Este módulo está apto a medir temperatura de uma grande variedade de termopares (TC) e RTD tão bem quanto milivolts e resistência com alta precisão. Medidas de temperaturas são linearizadas internamente e no caso de TC uma compensação de junta fria já está embutida junto aos terminais do módulo.

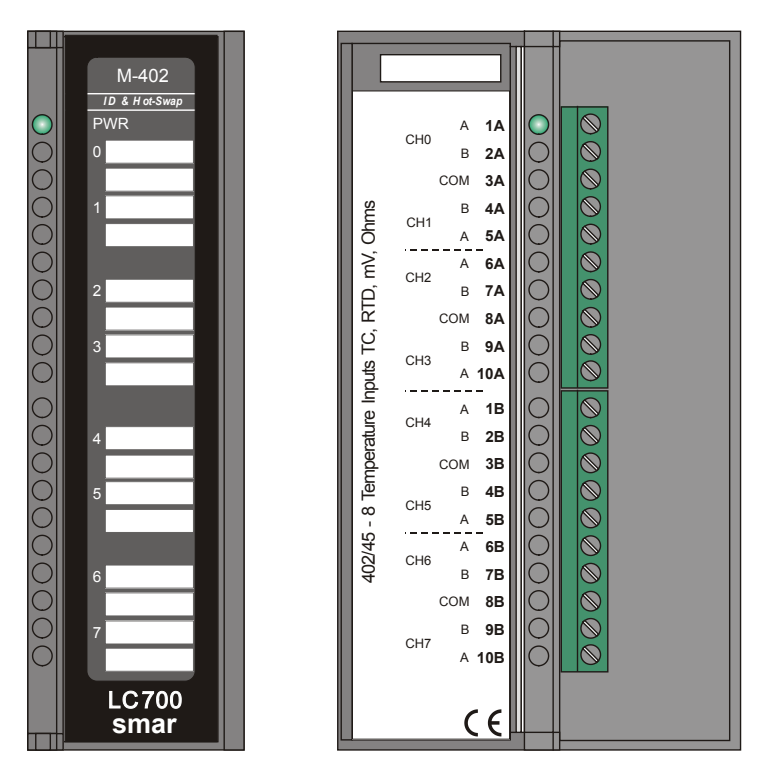

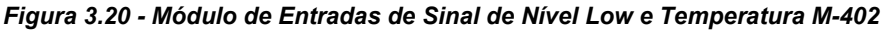

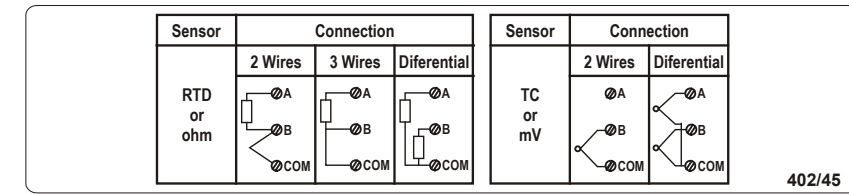

#### **NOTA**

Para atender os requisitos das normas de EMC, utilizar cabos blindados para entradas de sinais (a blindagem deve ser aterrada no painel somente em um dos lados do cabo).

Tipo de sensor, unidade, faixa, amortecimento e burnout para o canal de entrada são configurados no configurador.

Para cada entrada, o M-402 fornece um valor inteiro e o status (booleano). O Status indica se houve algum burnout do sensor. O status pode ser utilizado para alertar o operador e também pode ser utilizado para falha na lógica de intertravamento.

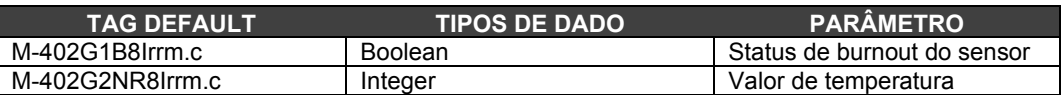

## **Especificações Técnicas**

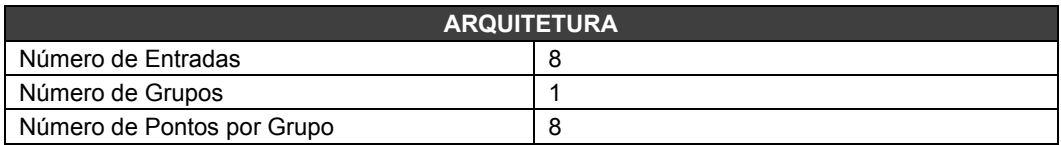

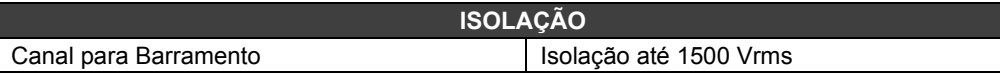

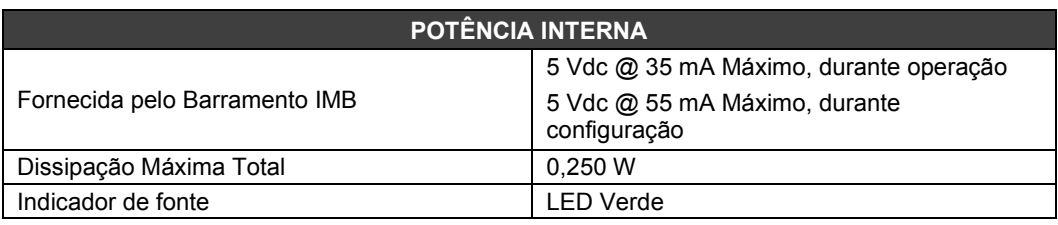

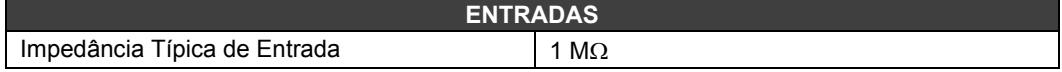

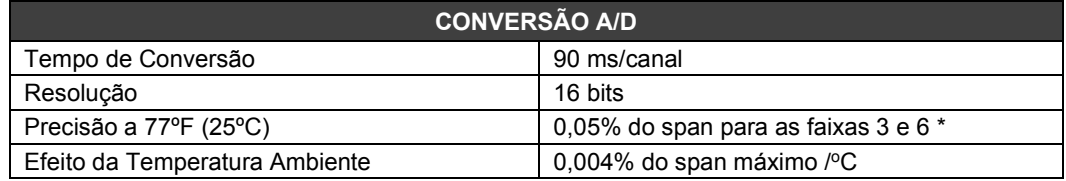

\* 0,15% do span para as faixas 2 e 5.

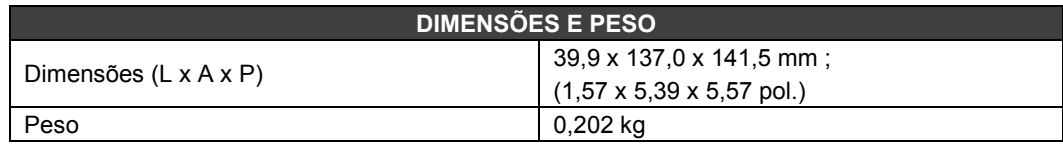

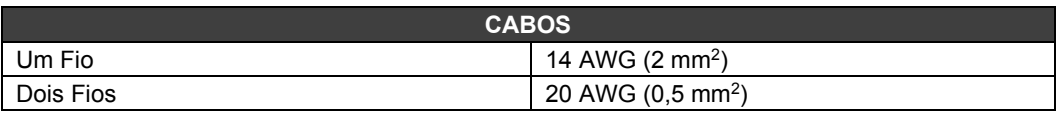

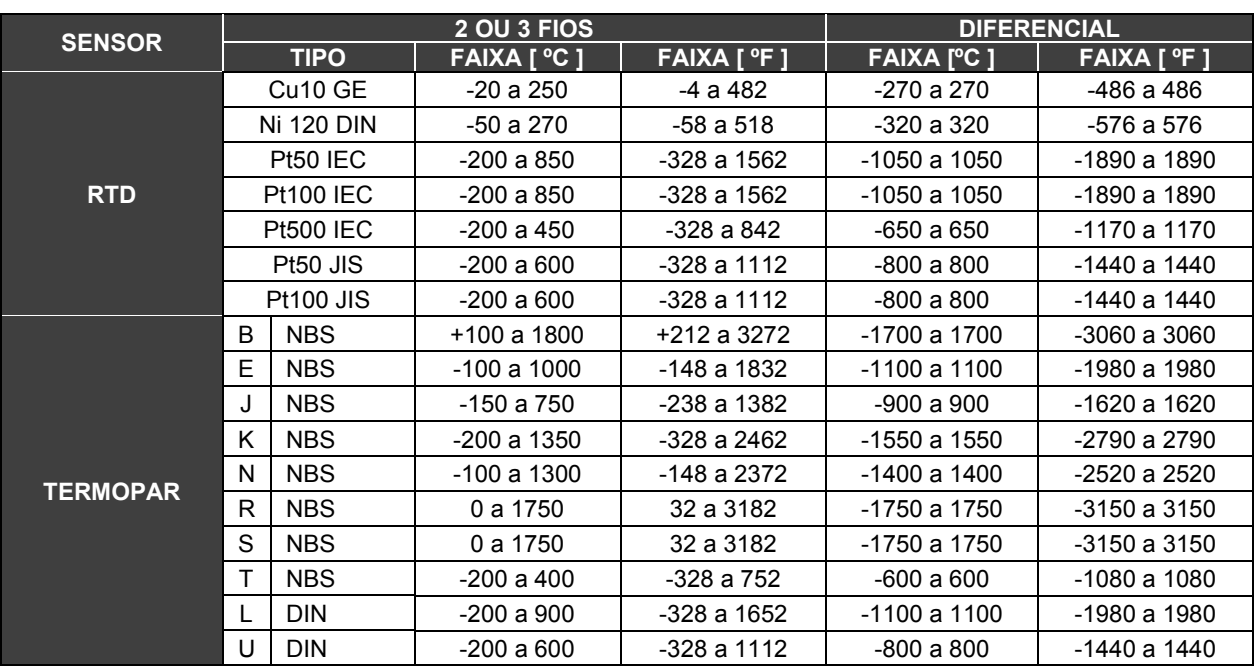

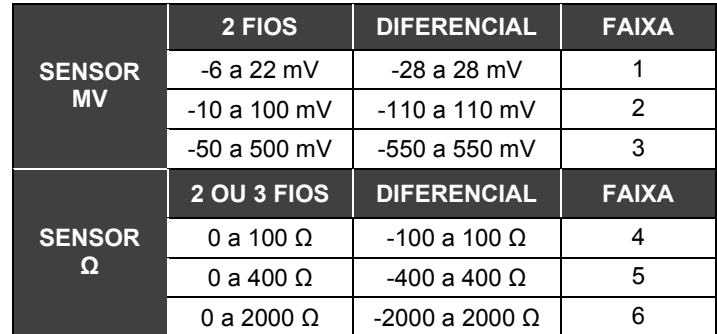

## *Tipos de Saídas Discretas*

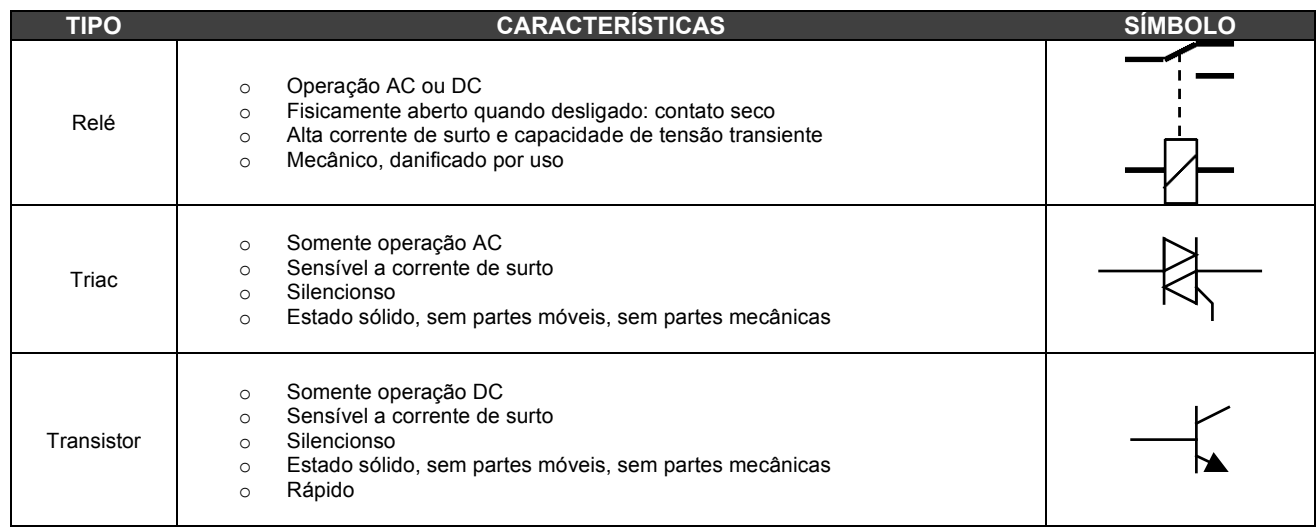

### **Saídas Sink e Source**

Saída Sink:

Cargas possuem pólo positivo comum Grupo do módulo possui pólo negativo comum Configuração em coletor aberto

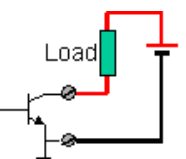

Saída Source Cargas possuem pólo negativo comum Grupo do módulo possui pólo positivo comum Configuração emissor aberto

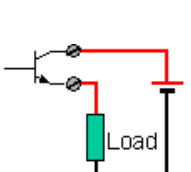

### **Chaveamento de Cargas DC Indutivas**

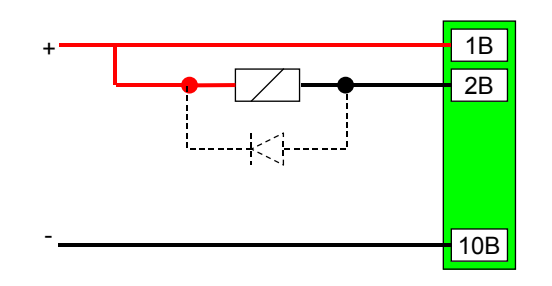

*Figura 3.21 – Chaveamento DC de Cargas Indutivas*

Um diodo conectado na direção reversa pode ser utilizado para proteger a saída a transistor de acionamento de cargas indutivas de surtos quando a saída é chaveada para OFF.

### **Chaveamento de Cargas AC Indutivas**

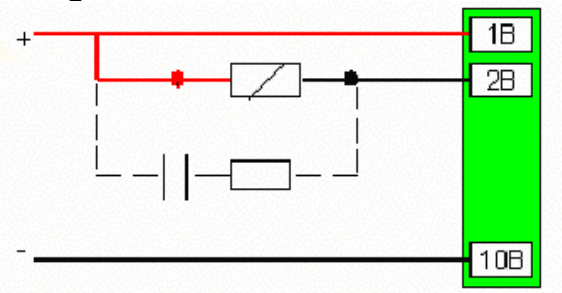

*Figura 3.22- Chaveamento AC de Cargas Indutivas*

### **Chaveamento do TRIAC na Passagem por Zero**

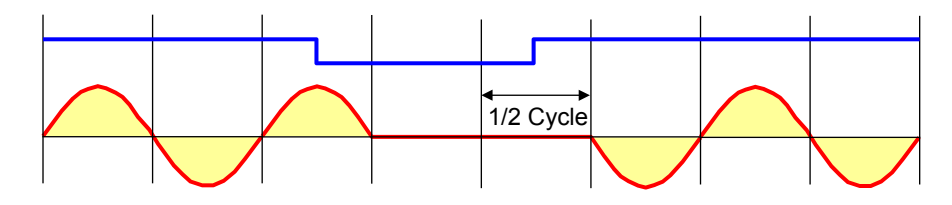

*Figura 3.23- Chaveamento do Triac na Passagem Por Zero*

A saída em TRIAC chaveia a carga em ON ou OFF quando o ciclo AC cruza o zero para garantir que não existam surtos ou ruídos devido ao chaveamento de cargas indutivas. Portanto, pode haver um atraso de até ½ ciclo de espera pela passagem pelo zero.

Para lâmpadas de baixa potência, um resistor *shunt* pode ser necessário.

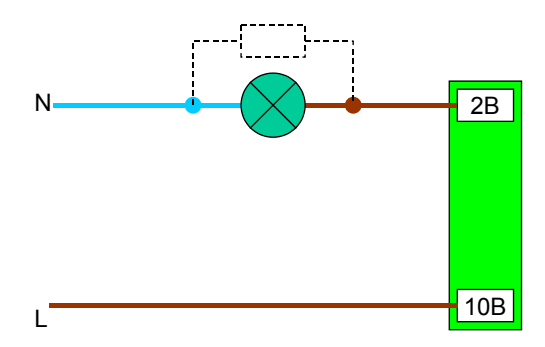

*Figura 3.24- Chaveamento de Lâmpada*

## *M-101 – Módulo de Saída Discreta DC*

#### **(Possui Hot Swap e Device ID)**

#### **Código de Pedido**

**M-101** (1 grupo de 16 saídas coletor aberto)

#### **Descrição**

Este módulo é projetado com transistores de coletor aberto NPN que estão aptos a acionar relés, lâmpadas incandescentes, solenóides e outras cargas com até 0,5 A por saída. Ele tem um grupo de 16 saídas de coletor aberto isoladas opticamente do IMB. Isto significa que todas elas têm um terra comum.

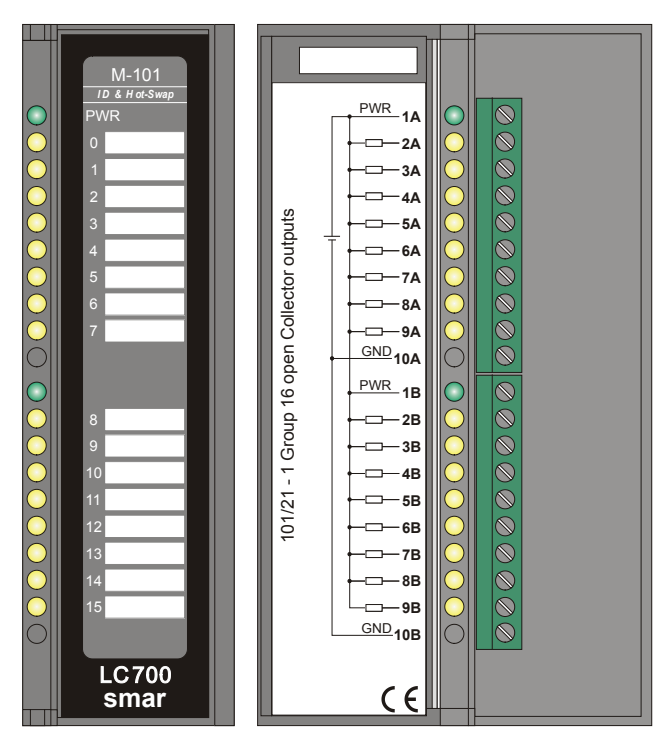

*Figura 3.25- Módulo de Saídas em Coletor em Aberto M-101*

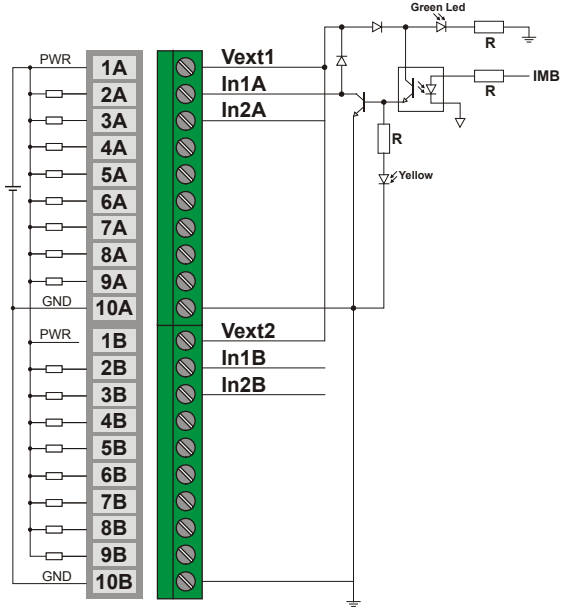

*Figura 3.26 – Conexão Externa*

## **Atenção**

Este módulo, já prevê, internamente, uma proteção para chaveamento de cargas indutivas. Em cada borne das saídas digitais existe um diodo que suprime o pico de tensão reverso gerado ao desligar cargas indutivas. Para que isto funcione é necessário ligar a tensão de alimentação das cargas no borne 1A, de forma que estes diodos fiquem colocados devidamente em paralelo com cada carga. Se não ligarmos a tensão das cargas no borne 1A e não tivermos a tensão de alimentação dos módulos, além de ter problemas de queimas dos drivers, o diodo acaba por conduzir e ativar as cargas.

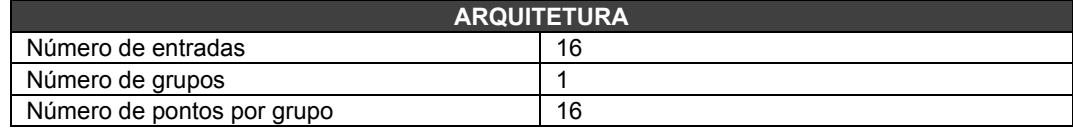

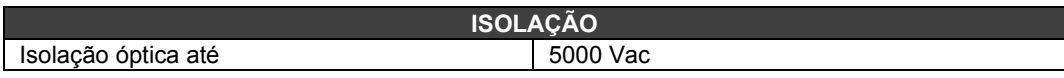

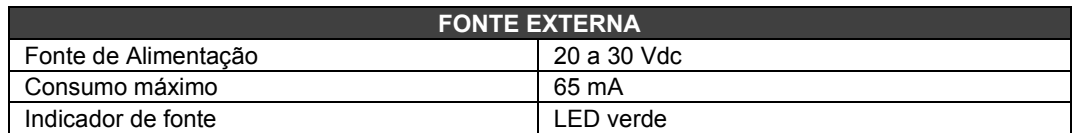

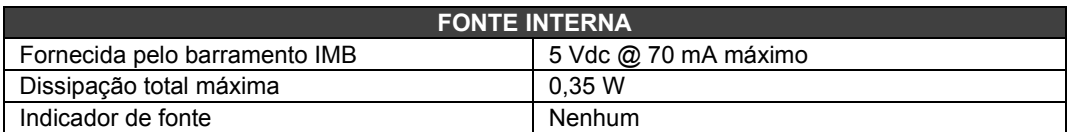

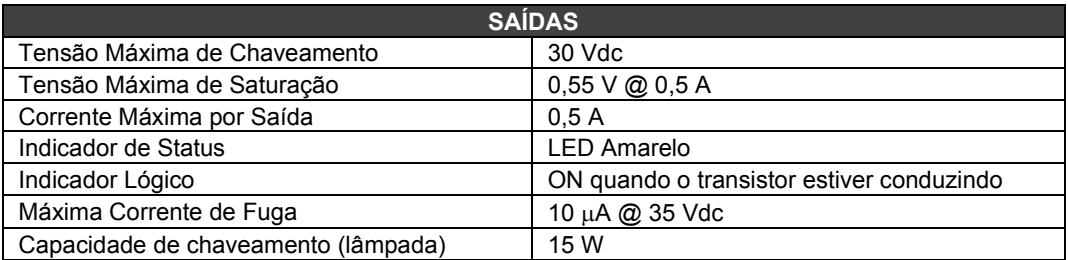

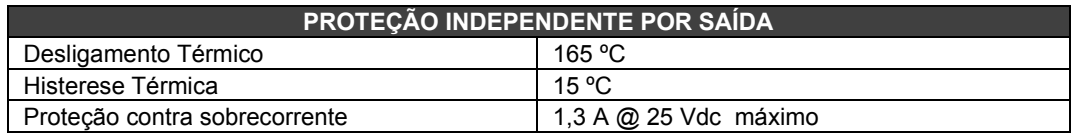

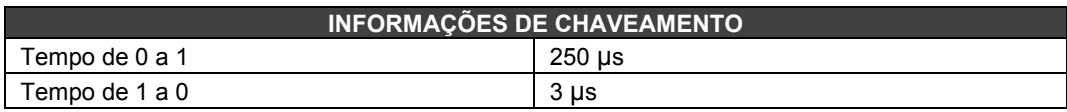

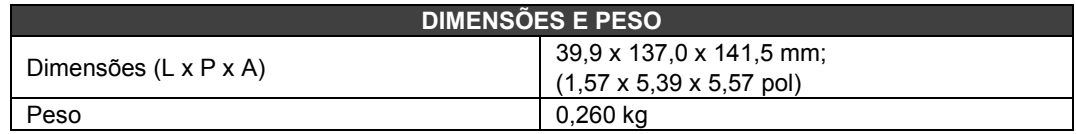

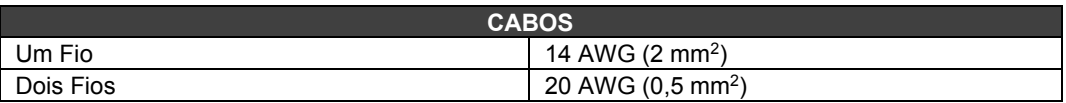

## *M-102 – Módulo de Saída Discreta DC*

#### **(Possui Hot Swap e Device ID)**

#### **Código de Pedido**

**M-102** (2 Grupos de 8 saídas transistorizadas (fonte))

#### **Descrição**

Este módulo é projetado com transistores NPN que estão aptos a acionar relés e outras cargas com até 1A por saída. Ele tem 2 grupos de 8 saídas a transistor isolados opticamente.

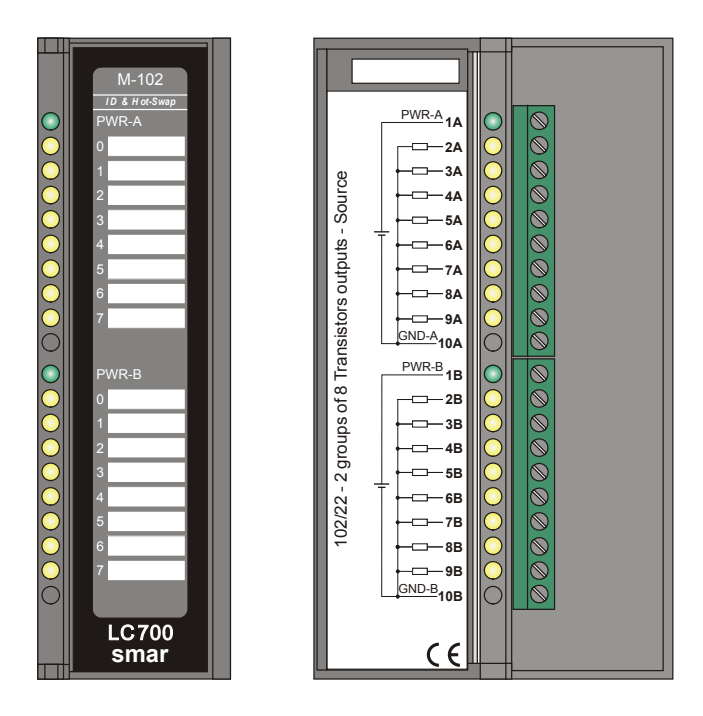

*Figura 3.27 - Módulo de saídas a transistor M-102*

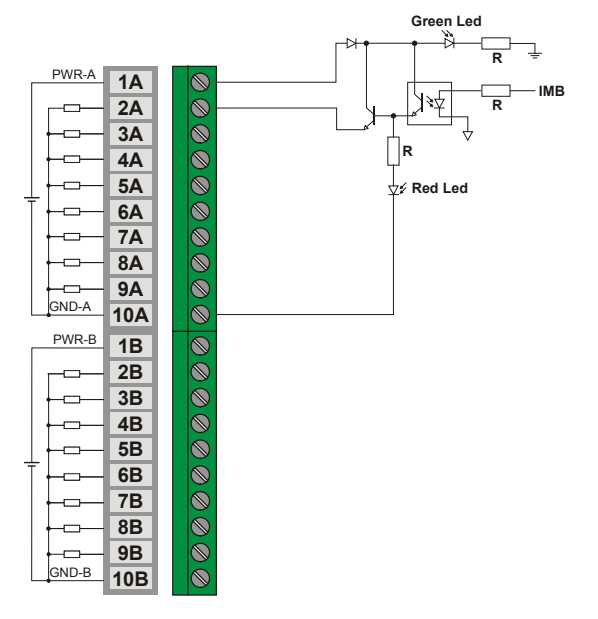

*Figura 3.28 – Conexão Externa*

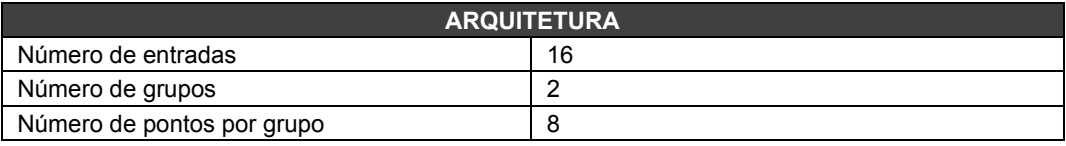

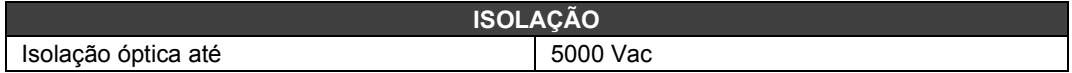

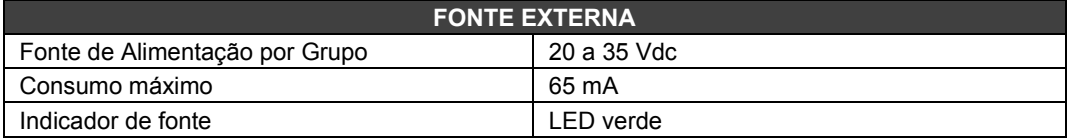

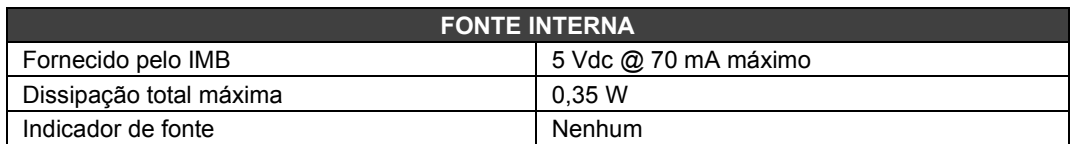

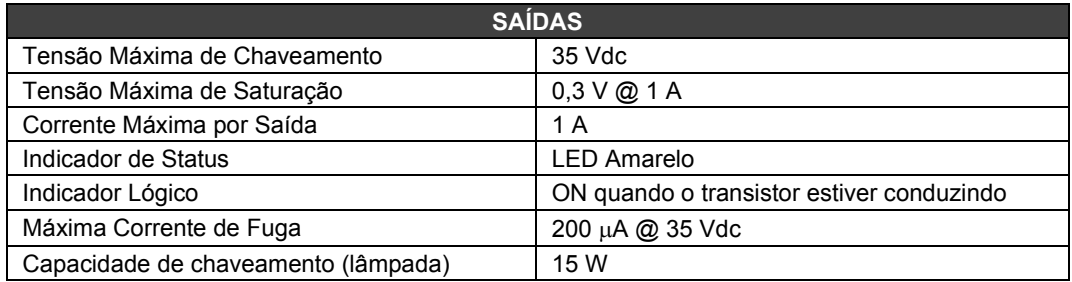

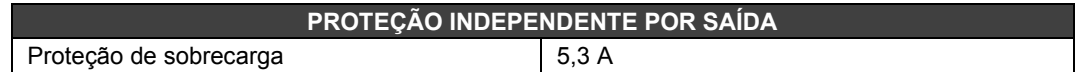

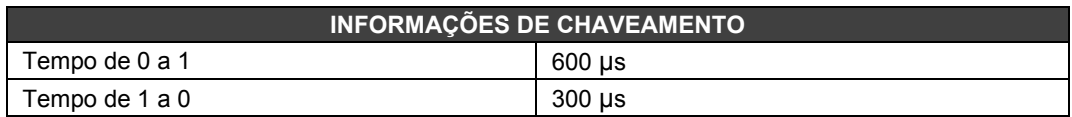

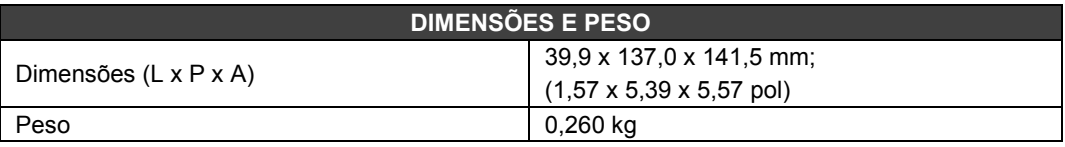

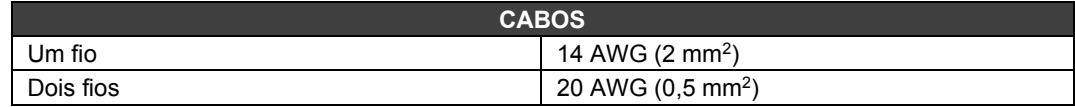

## *M-110 – Módulo de Saída Discreta AC*

#### **Código de Pedido**

**M-110** (2 Grupos Isolados de 4 saídas de 240 Vac)

#### **Descrição**

Esse módulo é projetado para acionar relés, lâmpadas piloto, válvulas e outras cargas até 1A por saída. Possui 2 grupos opticamente isolados de 4 saídas. Estas saídas são capazes de chavear qualquer tensão de 20 a 240 Vac.

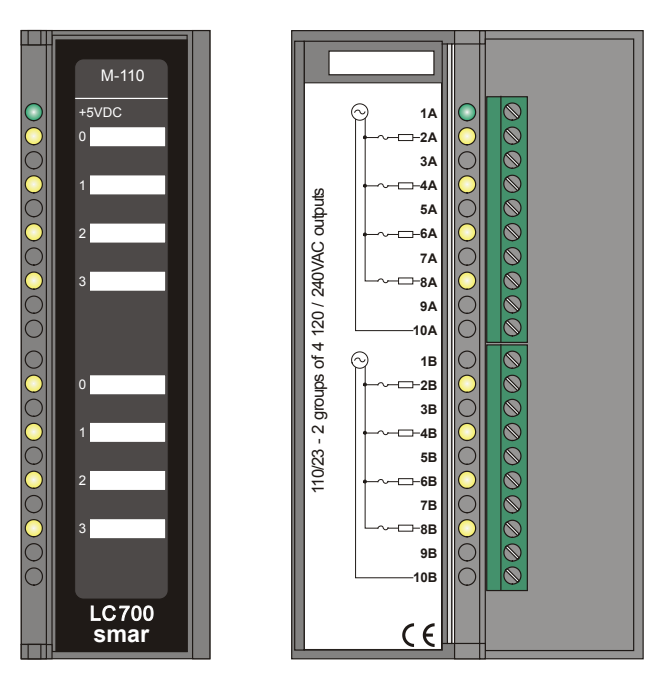

*Figura 3.29 - Módulo de saídas AC M-110*

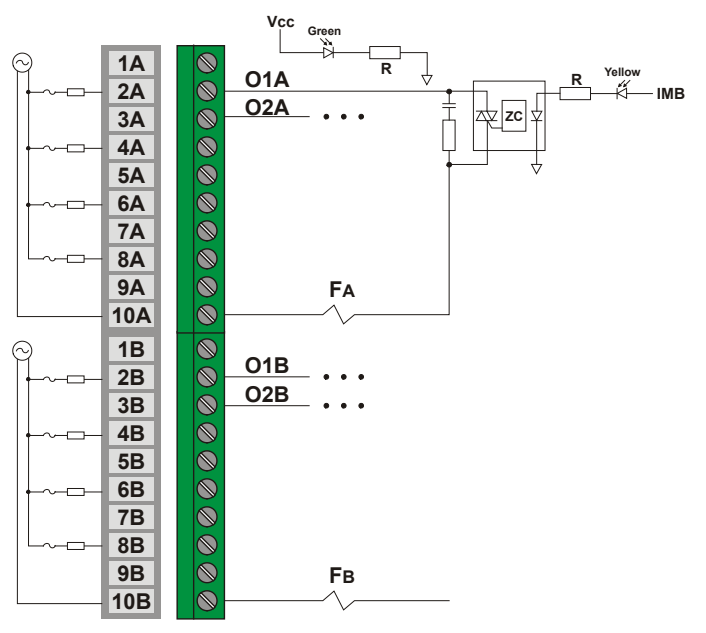

*Figura 3.30 - Conexão Externa*

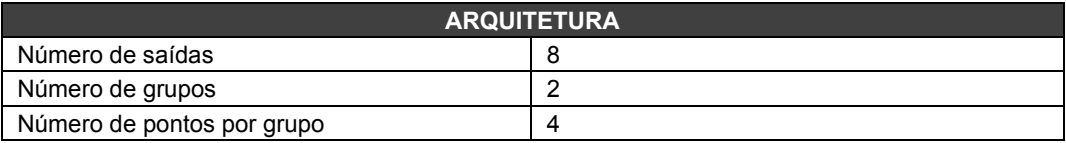

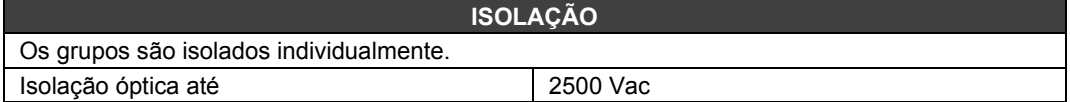

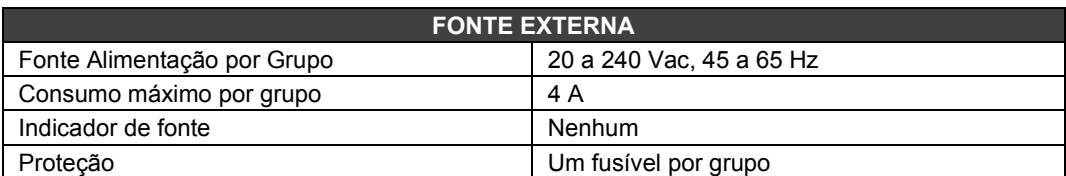

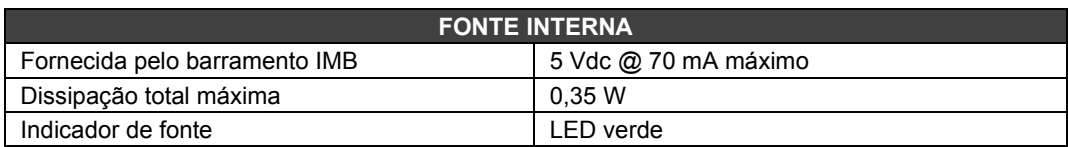

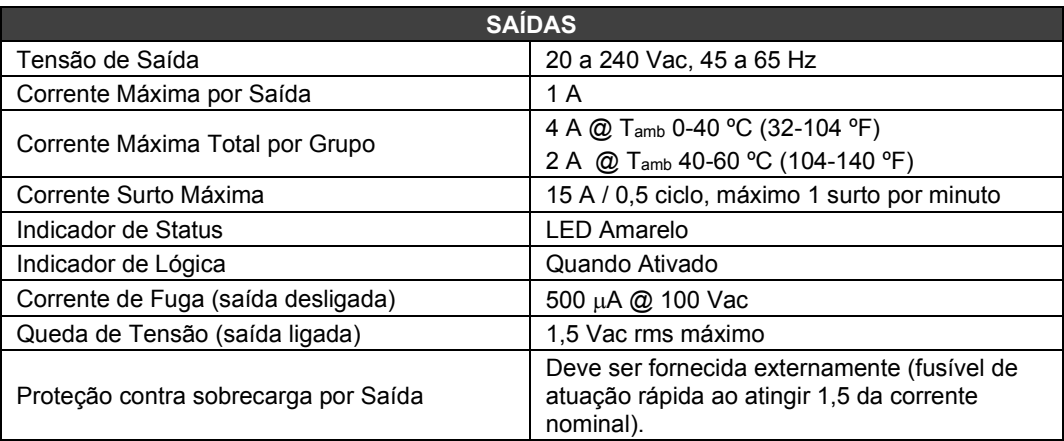

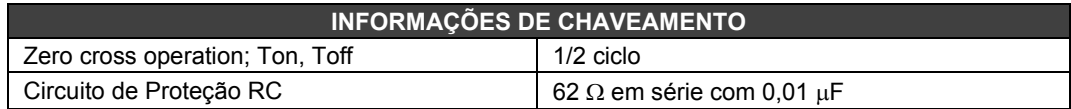

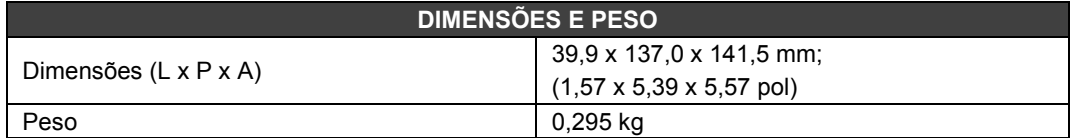

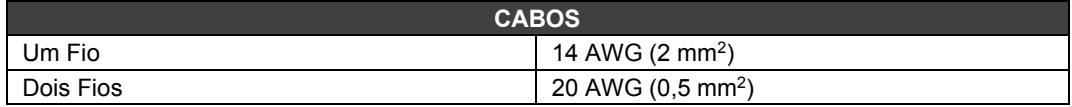

## *M-111 - Módulo de Saída Discreta AC*

#### **(Possui Hot Swap e Device ID)**

#### **Código de Pedido**

**M-111** (2 grupos isolados de 8 saídas 240 Vac)

#### **Descrição**

Este módulo é projetado para acionamento de relés, lâmpadas piloto, válvulas e outras cargas até 1 A por saída. Ele tem 2 grupos de 8 saídas isolados opticamente. Essas saídas estão aptas a chavear qualquer tensão de 20 a 240 Vac.

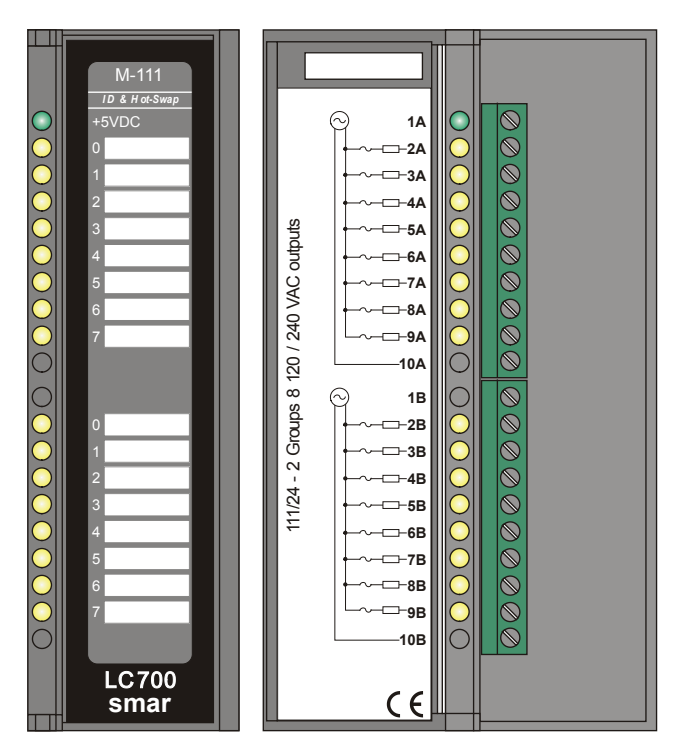

*Figura 3.31 - Módulo de Saídas AC M-111*

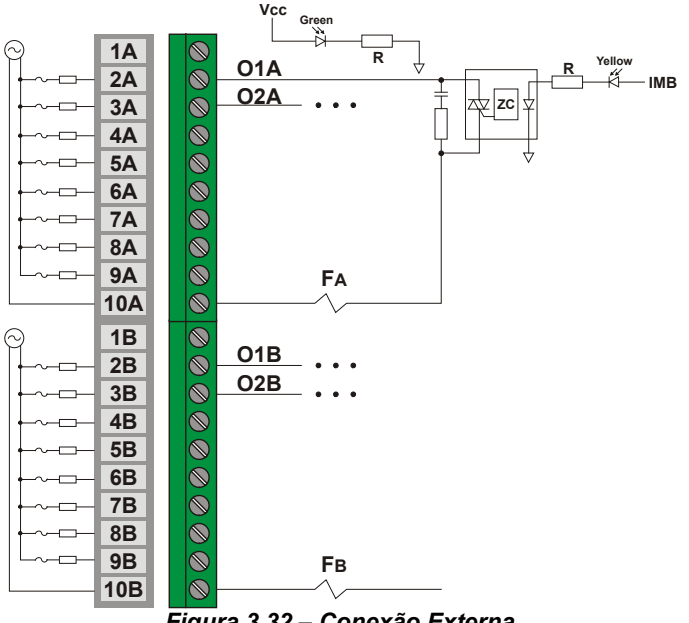

*Figura 3.32 – Conexão Externa*

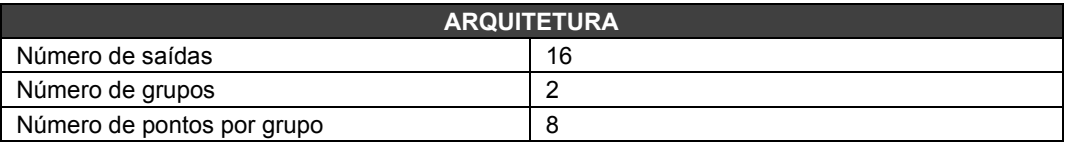

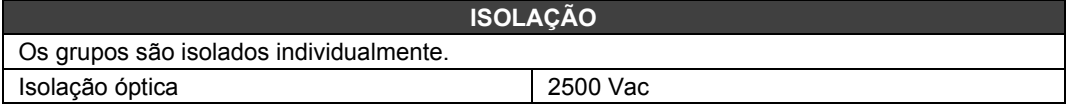

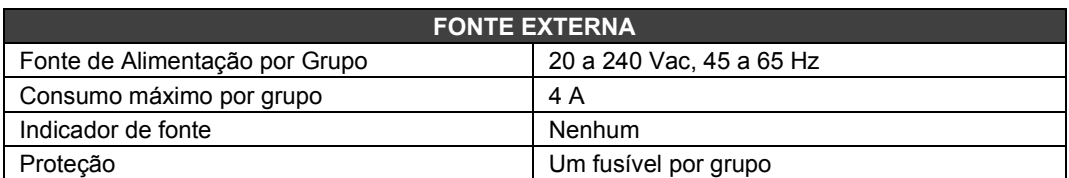

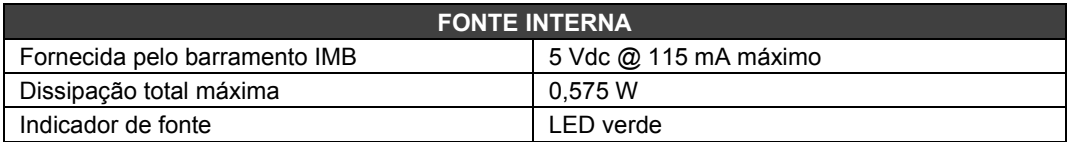

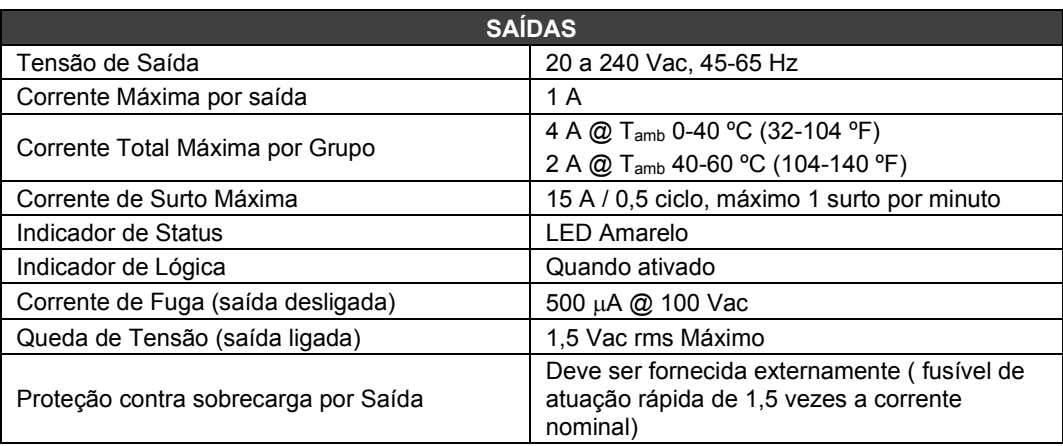

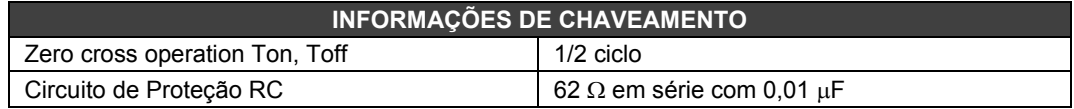

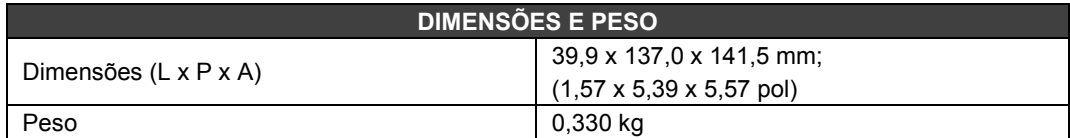

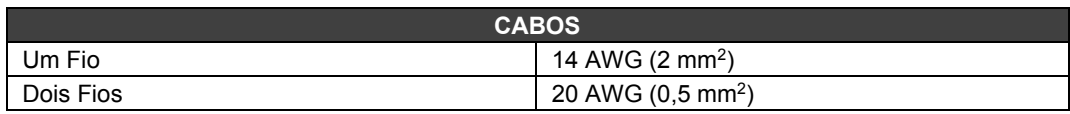

## *M-120/M-121/M-122/M-124/M-125/M-126 – Módulo de Saída Discreta AC/DC*

#### **(Possui Hot Swap e Device ID)**

#### **Código de Pedido**

- **M-120** (2 Grupos de 4 saídas de relé NA com RC)
- **M-121** (2 Grupos de 4 saídas de relé NF com RC)
- **M-122** (1 Grupo de 4 saídas de relé NA e 1 grupo de 4 saídas de relé NF com RC)
- **M-124** (2 Grupos de 4 saídas de relé NA)
- **M-125** (2 Grupos de 4 saídas de relé NF)
- **M-126** (1 Grupo de 4 saídas de relé NA e 1 grupo de 4 saídas de relé NF)

#### **Descrição**

Este módulo de saída a relé é projetado para chavear lâmpadas piloto, válvulas e bobinas de relé até 5 A por saída. Os relés podem acionar cargas de 20 a 110 Vdc ou de 20 a 250 Vac. Dois bornes são reservados para cada saída de relé. Este módulo possui 2 grupos isolados de relés, sendo que cada um possui sua própria alimentação.

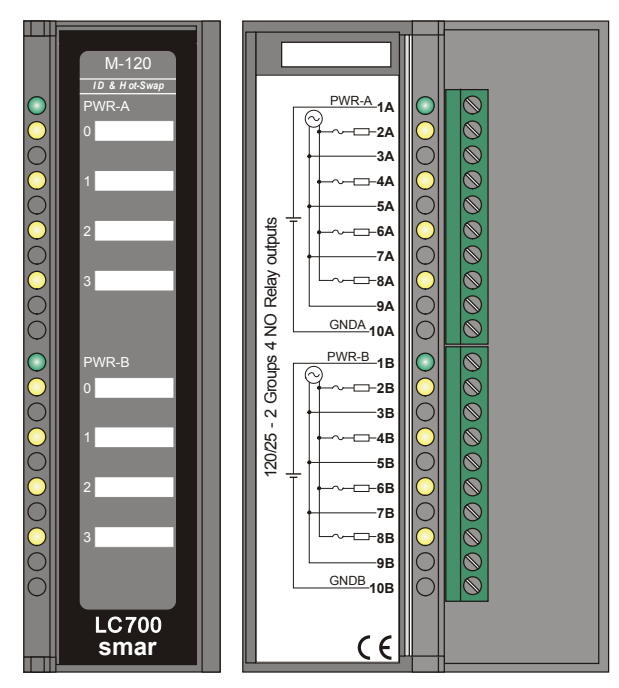

*Figura 3.33- Módulo de Saída de Relé M-120*

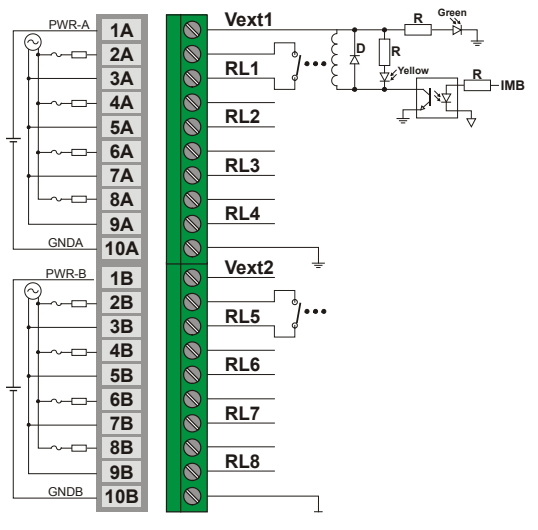

*Figura 3.34 – Conexão Externa*

É necessário alimentação para acionar o relé. O usuário pode utilizar a fonte PS302P ou uma fonte externa. Uma fonte pode acionar vários grupos desde que a capacidade seja suficiente. Apenas um grupo por fase, mas os grupos podem ter fases diferentes.

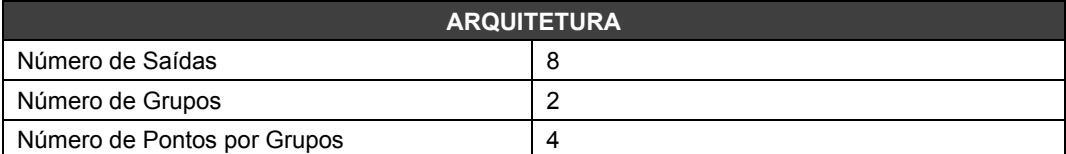

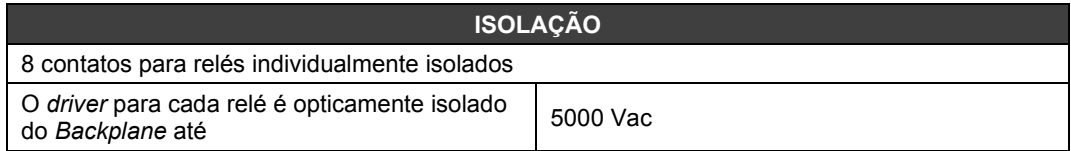

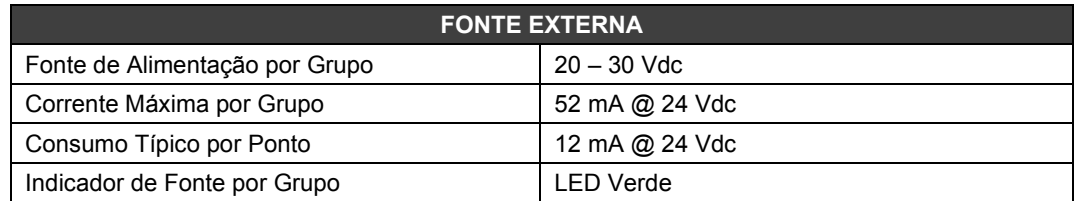

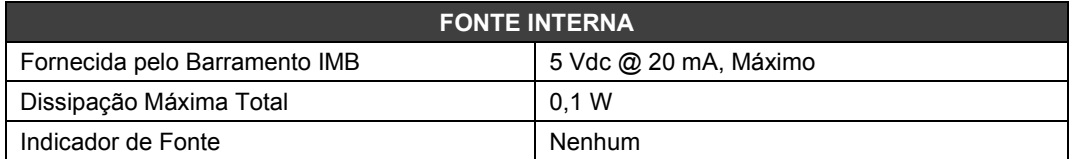

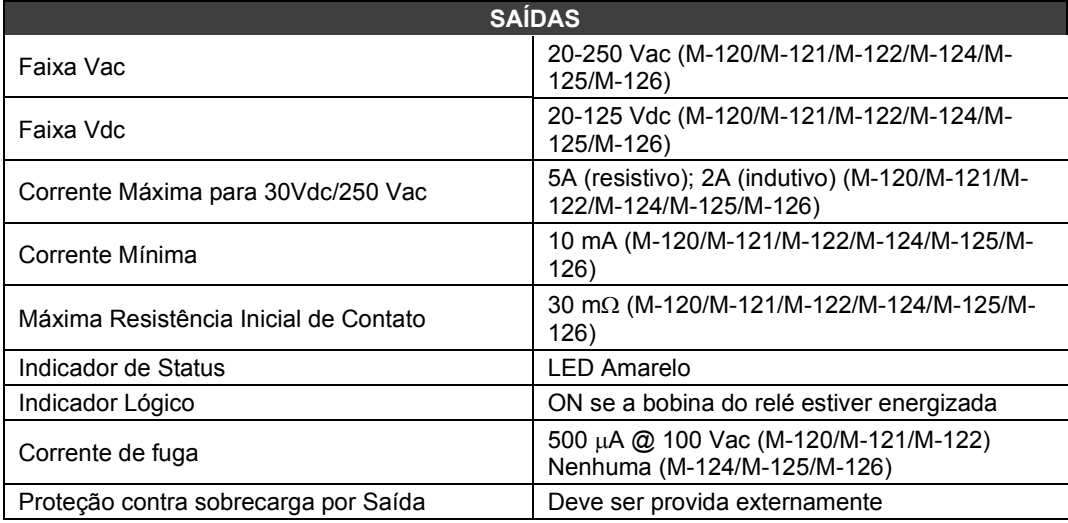

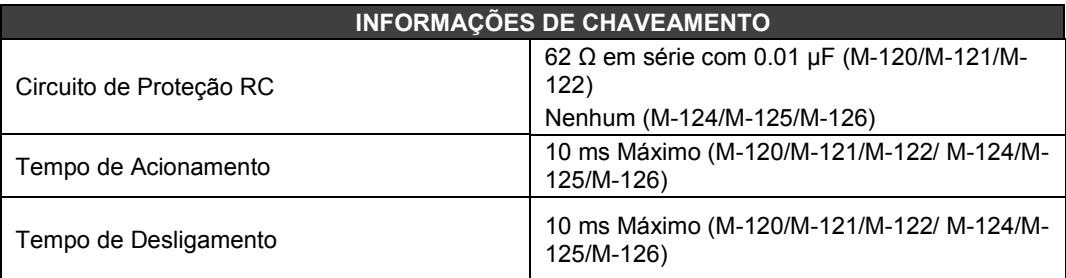

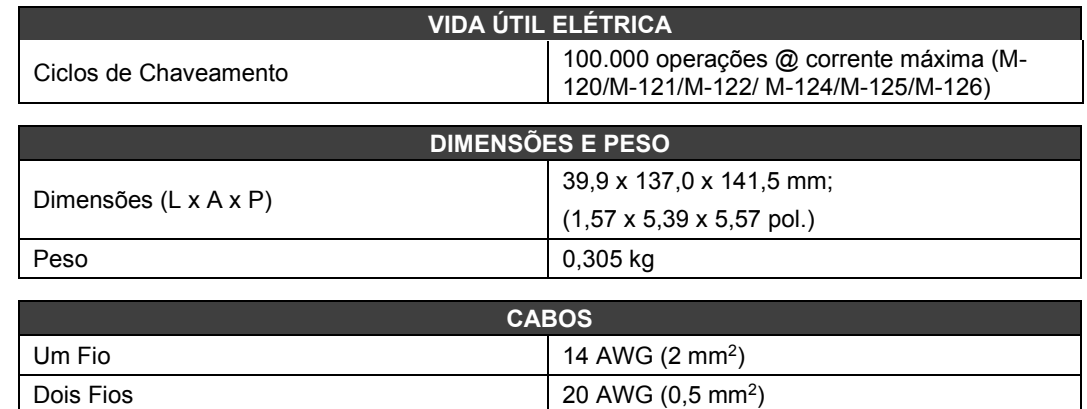

### **NOTA**

Para aumentar a durabilidade de seus contatos e para proteger o módulo de danos da tensão reversa, externamente conecte um diodo clamping em paralelo com cada carga indutiva DC ou conecte um circuito RC snubber em paralelo com cada carga indutiva AC.

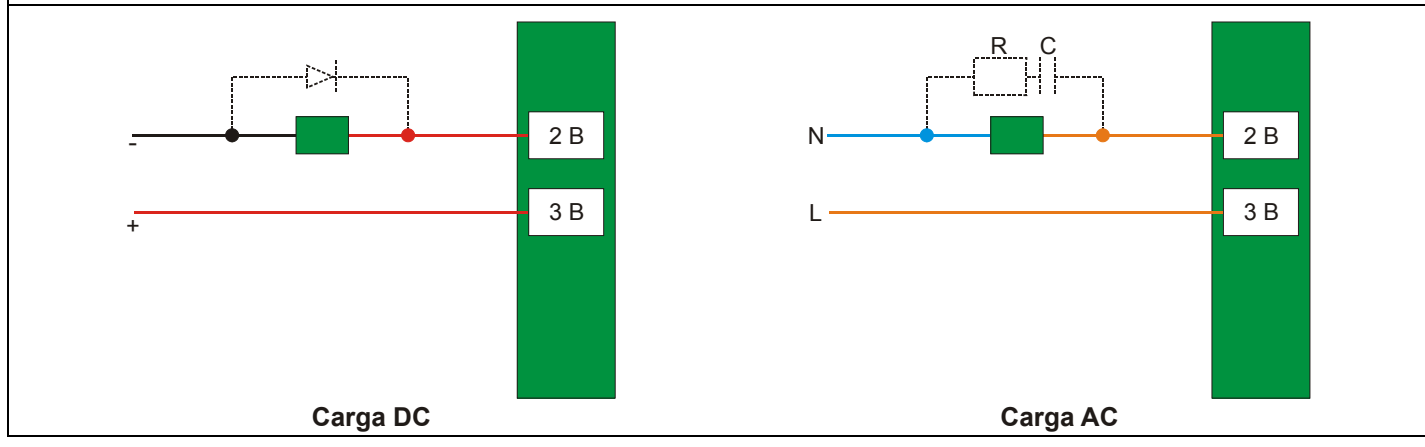

## *M-123/M-127 – Módulo de Saída Discreta AC/DC*

#### **(Possui Hot Swap e Device ID)**

#### **Código de pedido**

**M-123** (2 Grupos de 8 saídas de relé NA) **M-127** (2 Grupos de 8 saídas de relé NA com RC)

#### **Descrição**

Este módulo de saída a relé de alta densidade é projetado para chavear lâmpadas pilotos, válvulas, como bobinas de relé até 5 A por saída. Os relés podem acionar cargas de 20 a 30 Vdc ou de 20 a 250 Vac. Cada grupo de 8 relés tem um terminal comum e somente um borne é reservado para cada saída de relé.

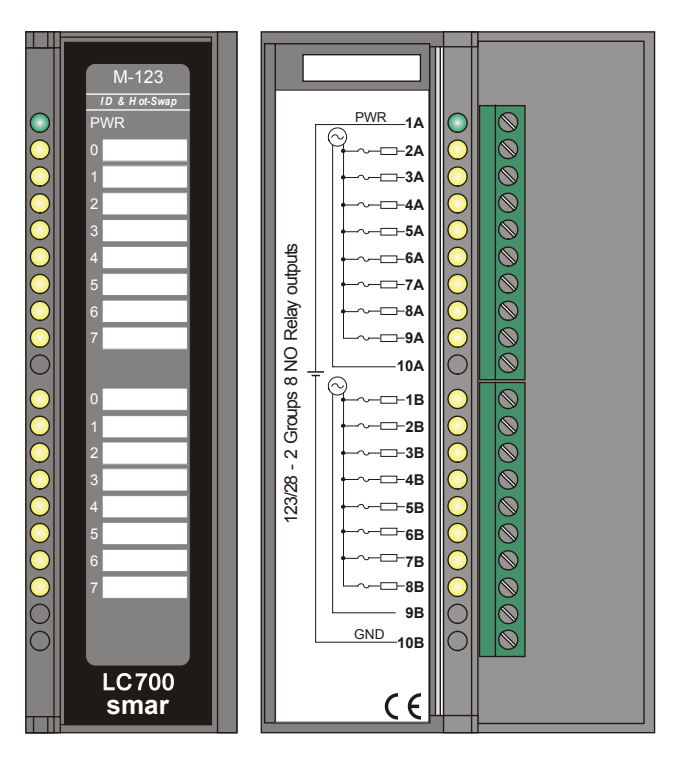

*Figura 3.35 - Módulo de Saída de Relé de Alta Densidade M-123*

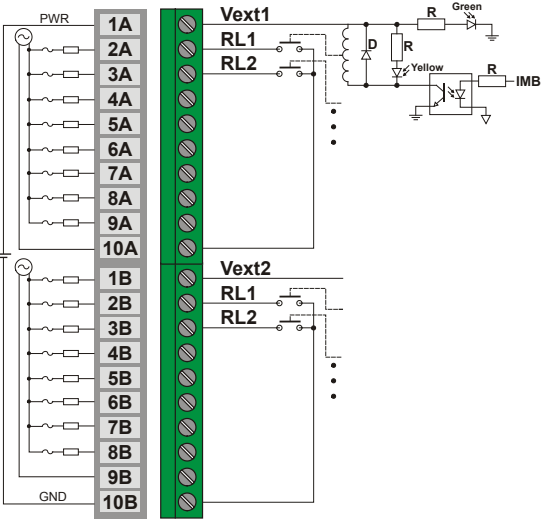

*Figura 3.36 – Conexão Externa*

É necessário alimentação para acionar o relé*.* O usuário pode utilizar a fonte PS-AC-R ou uma fonte externa. Uma fonte pode acionar vários grupos desde que a capacidade seja suficiente. Apenas um grupo por fase, mas os grupos podem ter fases diferentes.

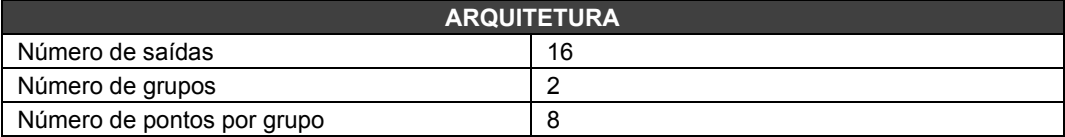

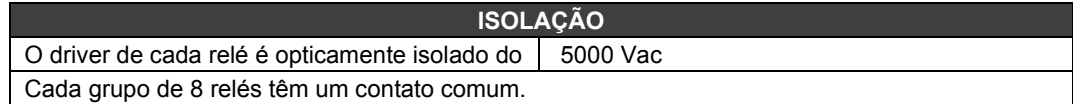

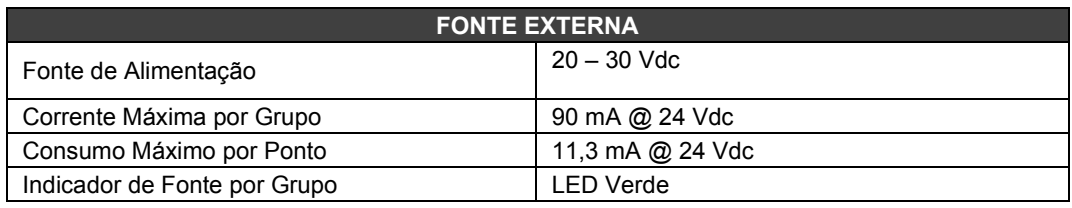

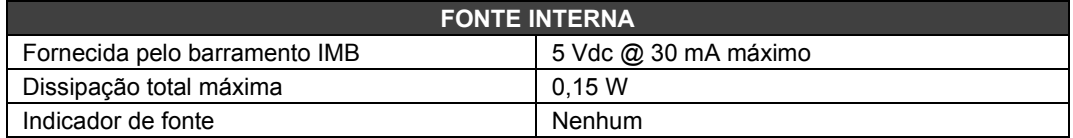

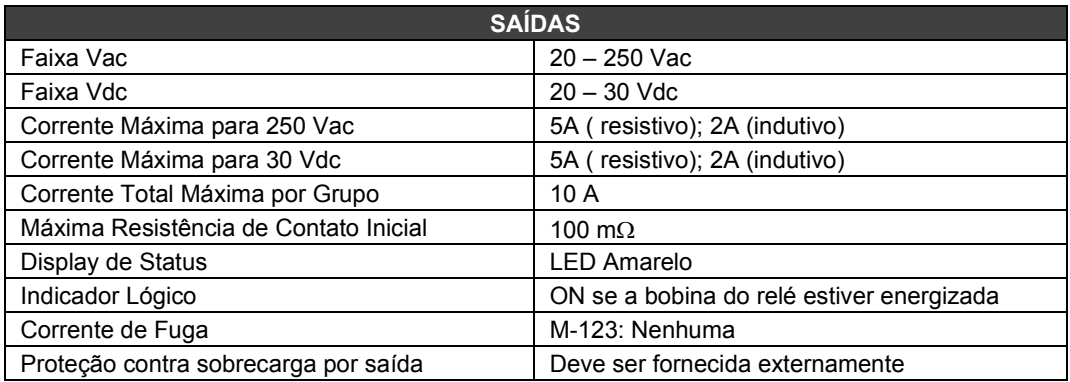

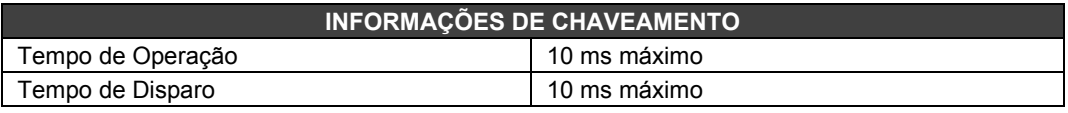

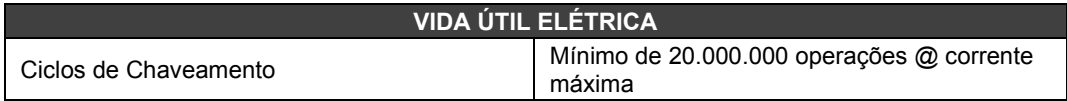

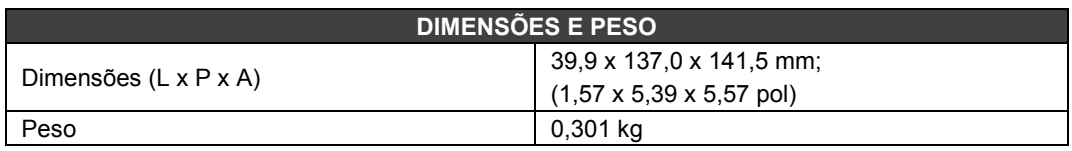

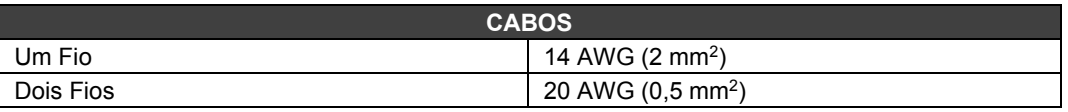

### **NOTA**

Para aumentar a durabilidade de seus contatos e para proteger o módulo de danos da tensão reversa, externamente conecte um diodo clamping em paralelo com cada carga indutiva DC ou conecte um circuito RC snubber em paralelo com cada carga indutiva AC.

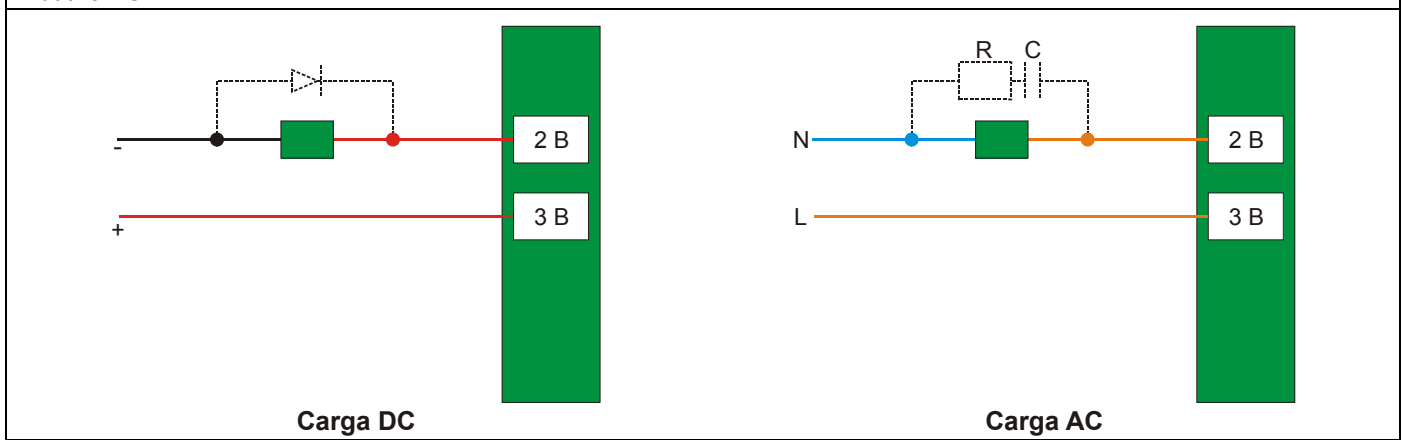

## *M-501 – Módulo de Saída Analógica Corrente/Tensão*

#### **(Possui Hot Swap e Device ID)**

#### **Código de Pedido**

**M-501** (1 Grupo de 4 saídas analógicas de Tensão / Corrente)

#### **Descrição**

Este módulo provê 4 pares de saídas analógicas. Cada par é constituído de uma saída de corrente e uma de tensão. Ao se acionar uma saída, o par correspondente é acionado simultaneamente. As saídas de corrente podem ser configuradas individualmente na faixa de 0–20 mA ou 4–20 mA. As faixas de tensão de saída são: 0–5 V, 1–5 V, ±5 V, 0–10 V, 2–10V ou ±10 V.

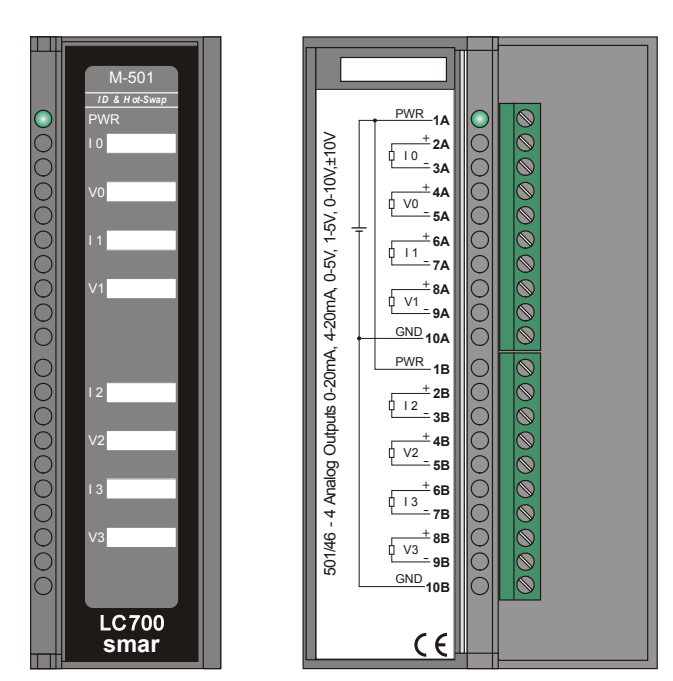

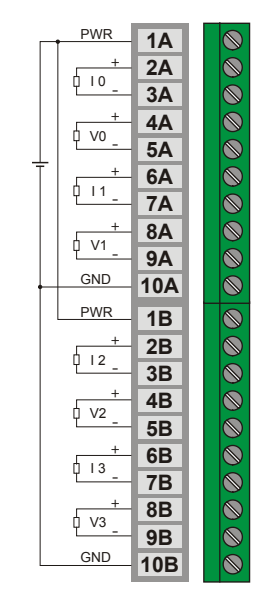

*Figura 3.37 - Módulo de Saída Analógica em Corrente e Tensão M-501 Figura 3.38 – Conexão Externa*

A faixa do sinal de saída para os canais de saída é configurada no CONF700 (zero) e através das Dip Switches (span) no módulo.

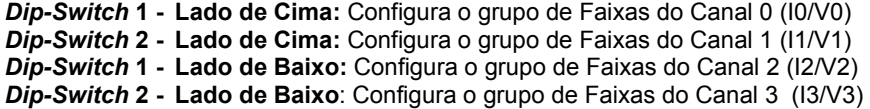

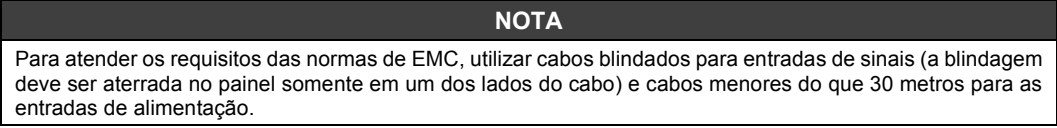

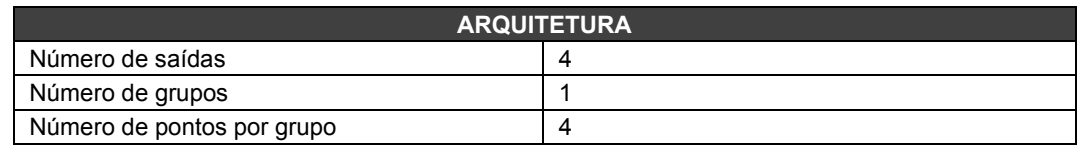

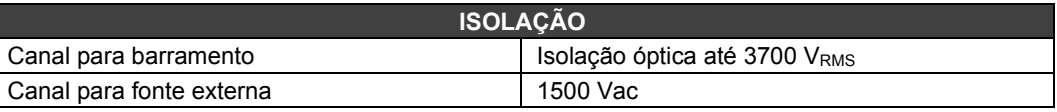

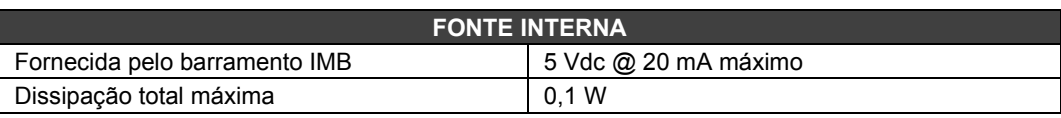

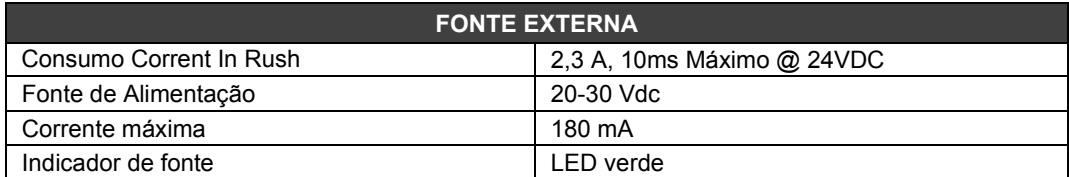

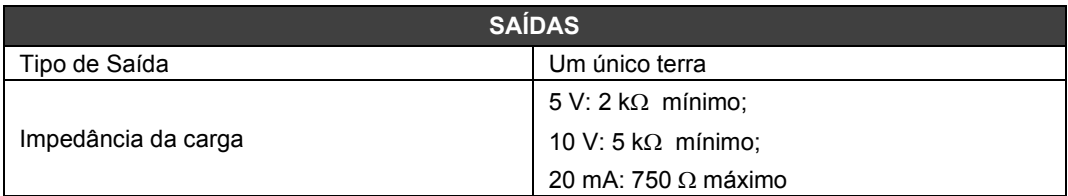

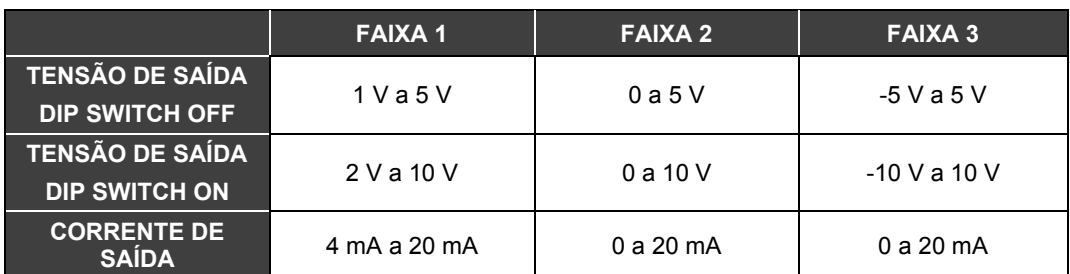

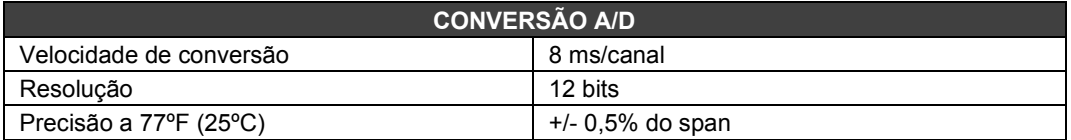

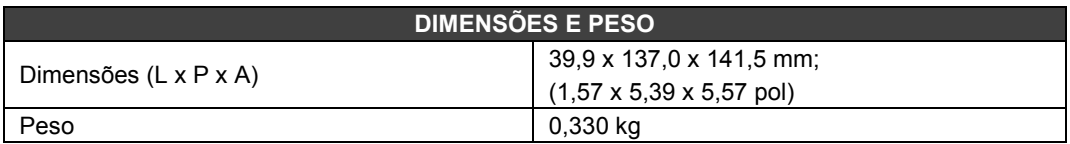

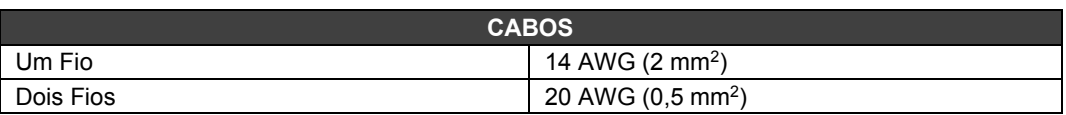

## *M-201 a M-209 – Módulo de Entrada DC e Saída AC/DC Discretas*

#### **Código de Pedido**

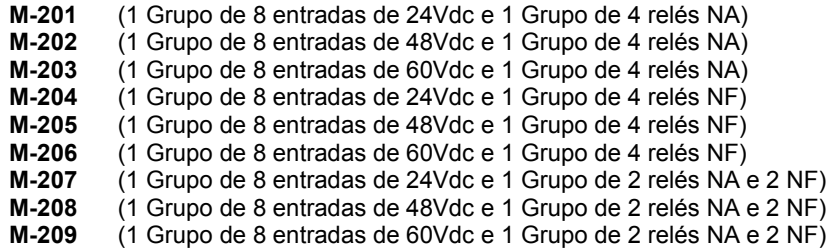

#### **Descrição**

Este módulo com entradas DC e saídas de relé é projetado para acionamento de relés, lâmpadas piloto, válvulas e outras cargas até 5 A e interpreta a tensão de entrada DC e convertê as para um sinal lógico verdadeiro ou falso.

Ele tem 1 grupo de 8 entradas 24/48/60 Vdc isoladas opticamente (M-201, M-204, M-207/M-202, M-205, M-208/M-203, M-206, M-209) e 4 saídas de relé (M-201 a M-209). Os relés podem acionar cargas de 24 a 110 Vdc ou de 24 a 250 Vac. Dois bornes são reservados para cada saída de relé.

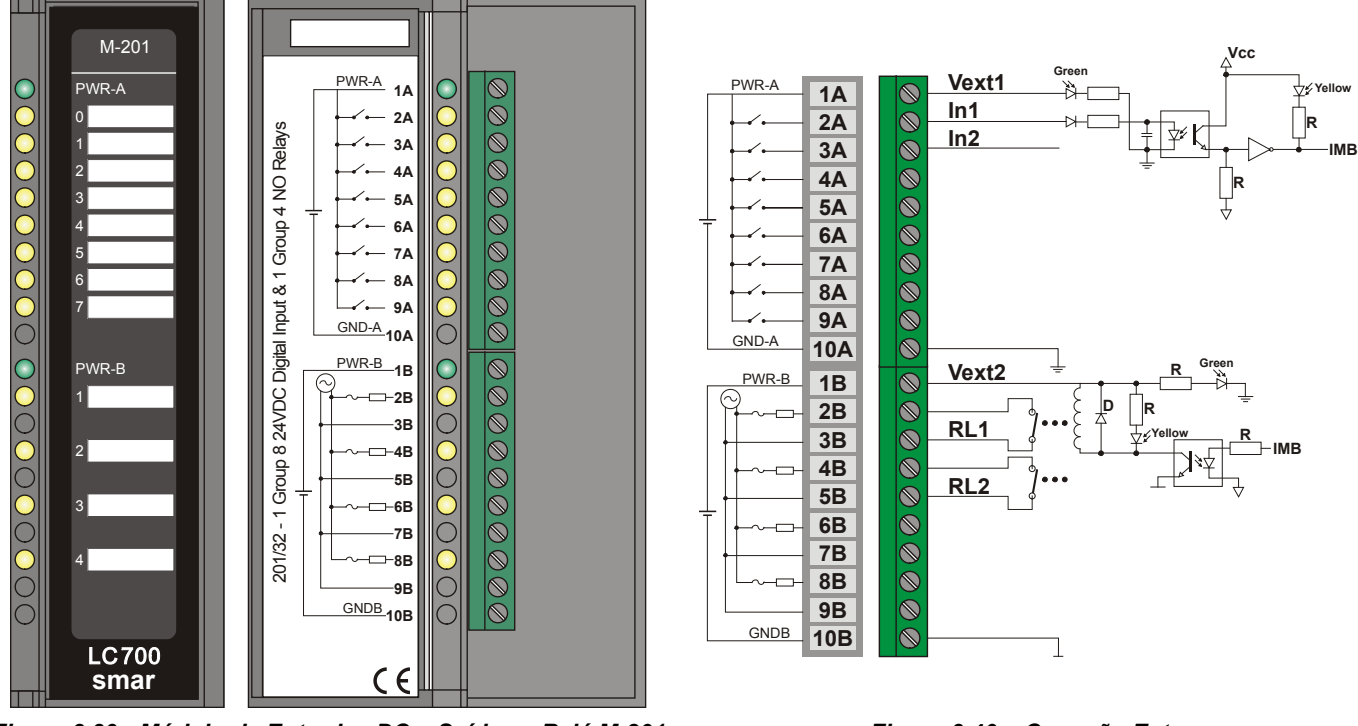

*Figura 3.39 - Módulo de Entradas DC e Saídas a Relé M-201 Figura 3.40 – Conexão Externa*

É necessário alimentação para acionar o relé. O usuário pode utilizar a fonte PS302P ou uma fonte externa. Uma fonte pode acionar vários grupos desde que a capacidade seja suficiente.

## **Especificações Técnicas**

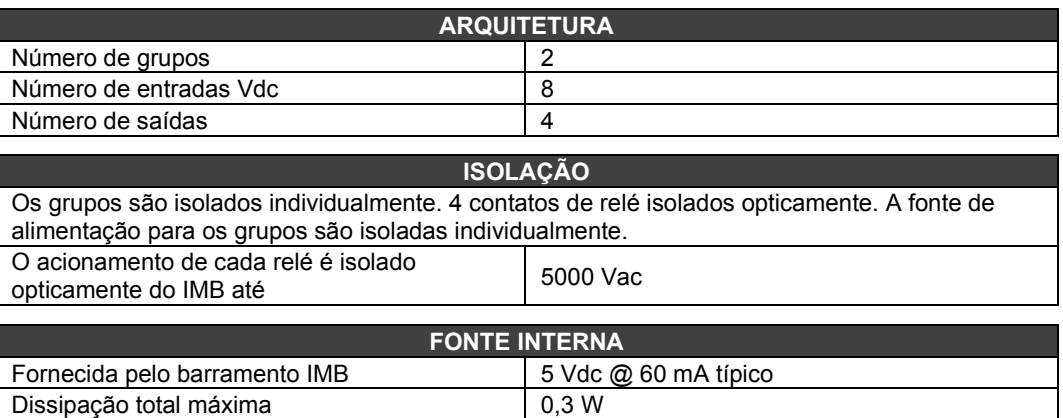

## Dissipação total máxima<br>
Indicador de fonte **District de Santa Conte de Santa Conte de Santa Conte de Santa Conte de Santa Conte de Santa Conte de Santa Conte<br>
Conte de Santa Conte de Santa Conte de Santa Conte de Santa Co** Indicador de fonte **Para as entradas Vdc:**

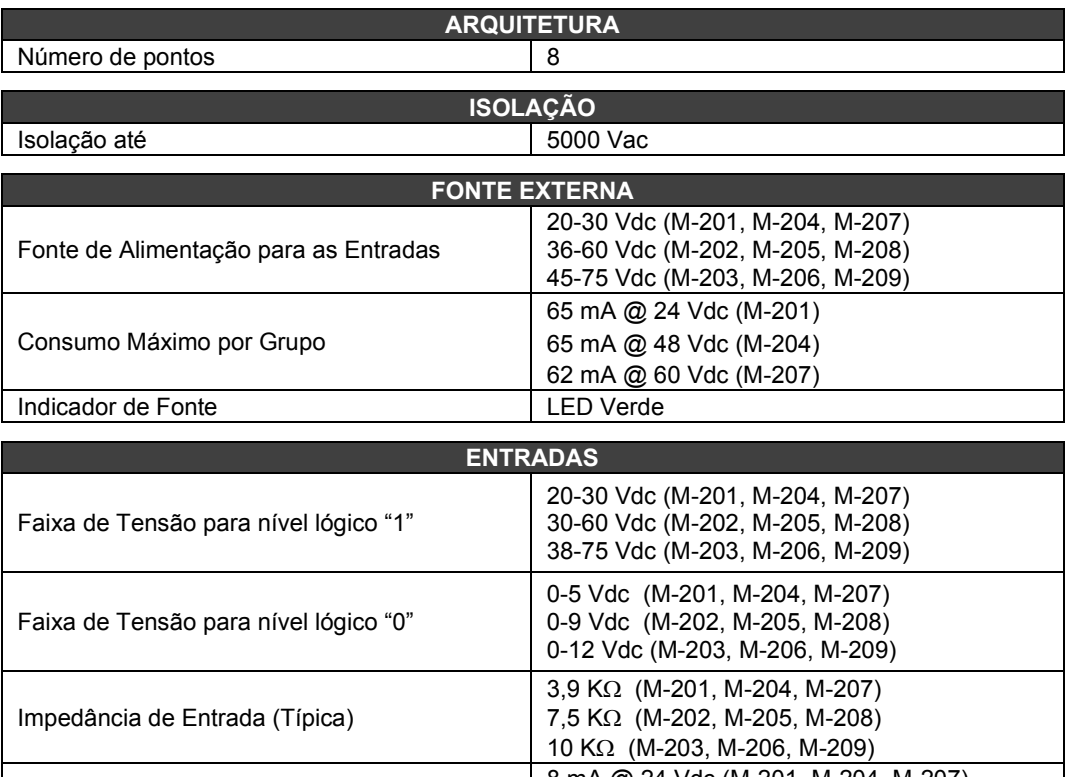

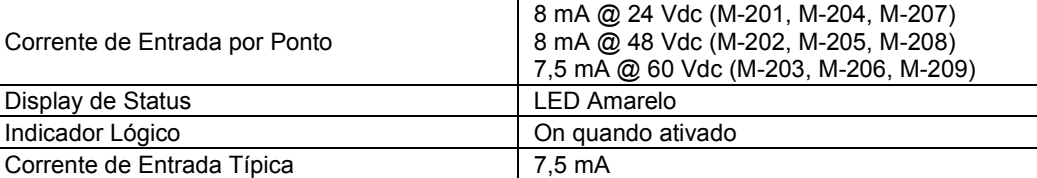

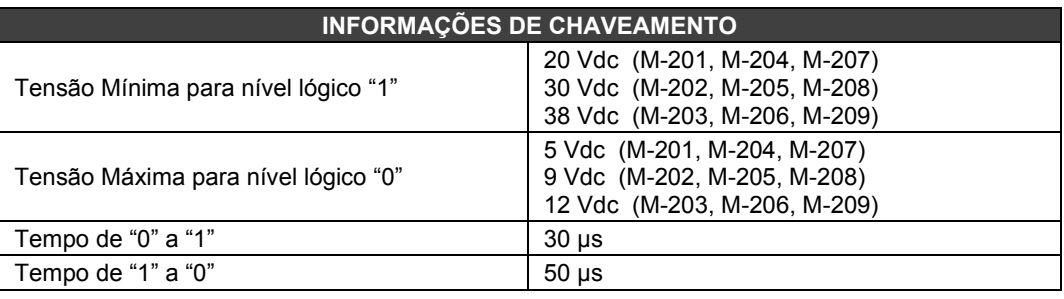

### **Para as saídas a relé**

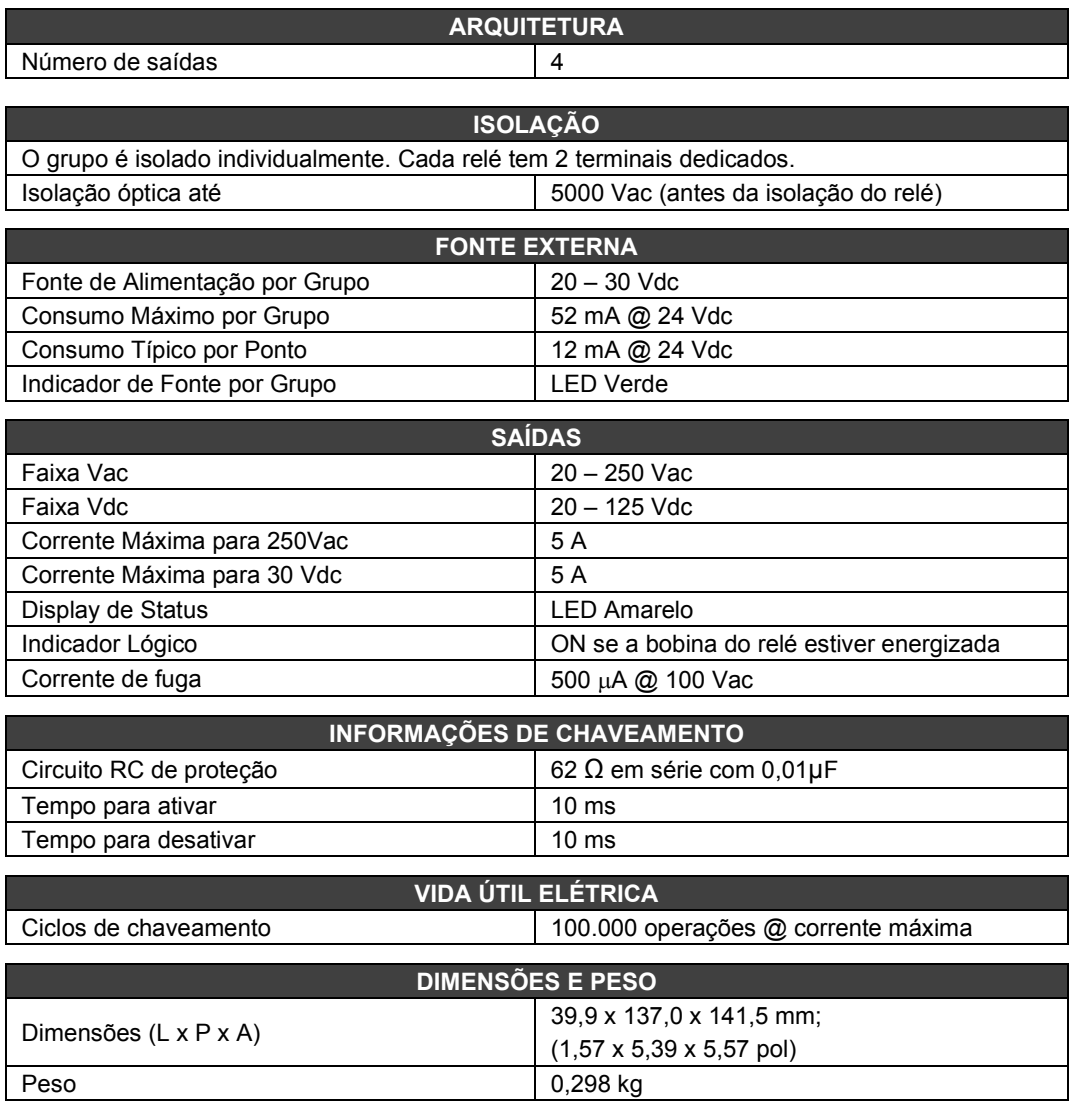

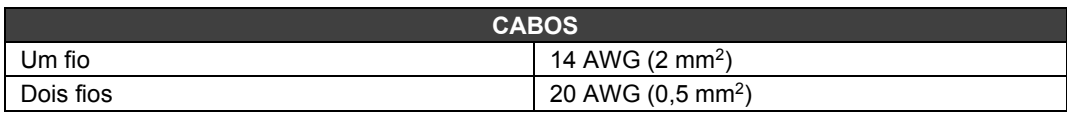

### **NOTA**

Para aumentar a durabilidade de seus contatos e para proteger o módulo de danos da tensão reversa, externamente conecte um diodo clamping em paralelo com cada carga indutiva DC ou conecte um circuito RC snubber em paralelo com cada carga indutiva AC.

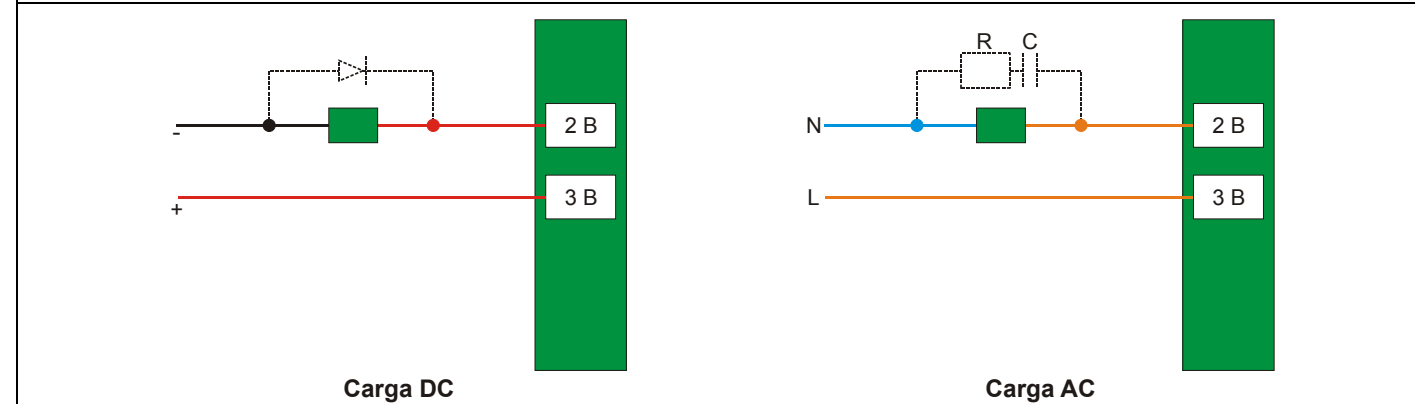

## *SI-700 – Módulo Interface EIA-232/EIA-485*

#### **Código de Pedido**

**SI-700 (**Interface EIA-232/EIA-485**)**

### **Descrição**

Este módulo converte as características elétricas de um sinal de comunicação na especificação EIA-232 para a especificação EIA-485. Devido a diferenças fundamentais entre objetivos EIA-232 e EIA-485 (o primeiro é próprio para comunicações peer-to-peer). Este módulo foi implementado para funcionar automaticamente. Nenhum sinal de controle é necessário para administrar o barramento no lado EIA-485. O usuário precisa apenas conectar a transmissão, a recepção e a referência em ambos os lados da interface para que ela funcione.

O circuito conversor proporciona isolação de sinal para garantir uma conexão segura entre os dois sistemas. Utiliza as linhas de +5 Vdc do barramento IMB para energizar o circuito.

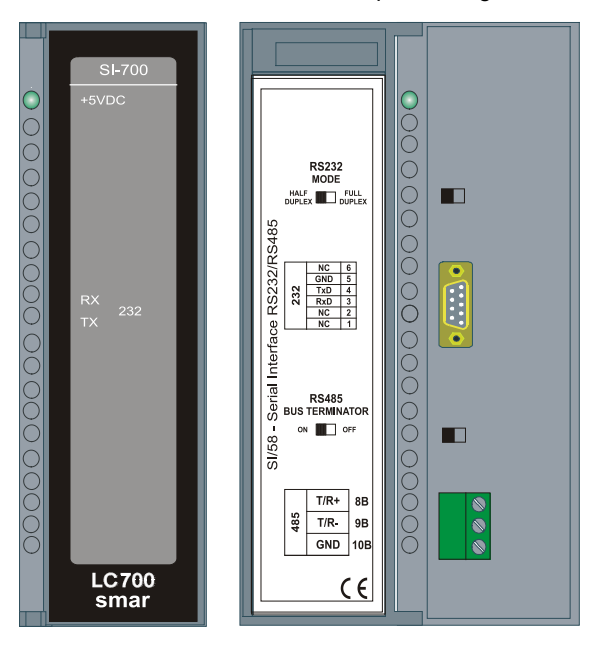

*Figura 3.41- SI-700 Interface EIA232/EIA 485*

### **Configurações da Interface**

Existem duas configurações de interface localizadas na frente do painel para adaptar esta interface a suas aplicações: Modo EIA-232 e EIA-485 Bus Terminator

#### **- EIA-232 Mode: Half-Duplex/Full-Duplex**

O Modo EIA-232 adapta o uso desta interface ao driver de comunicação desenvolvido para uma dada aplicação. Como este tipo de interface conecta barramentos unidirecionais a barramentos bidirecionais, o barramento da linha de recepção unidirecional poderá apresentar a reflexão do sinal transmitido no meio bidirecional.

Se o driver do usuário não trata adequadamente a recepção simultaneamente à transmissão de mensagens, ou pela desabilitação da recepção ou por descartar a mensagem refletida, será necessário selecionar a opção Half-Duplex. Se a mensagem refletida não causar distúrbios na aplicação, a opção Full-Duplex poderá ser selecionada.

#### **- EIA-485 Bus Terminator: On/Off**

O EIA-485 é um barramento Multi-Drop e, assim, o driver transmissor é colocado no estado de alta impedância (Hi-Z) quando não há mensagem a ser transmitida. Assim, o barramento EIA-485 requer um terminador de barramento (bus terminator) para previnir problemas com ruído durante o estado ocioso do EIA-485.

Para o casamento correto de impedâncias, é preciso ativar somente um terminador do barramento. Os outros terminadores devem permanecer desativados.

#### **Conectores**

Existem dois tipos de conectores na frente do painel para conectar dois sistemas de comunicação. O primeiro, um conector do tipo RJ12, é usado em sistemas 232 e o outro, um conector tipo bloco de terminais, é usado em sistemas 485.

#### **Pinagem do RJ12**

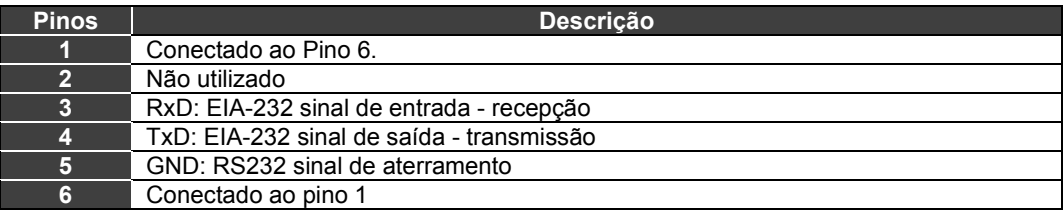

**NOTA** Os pinos 1 e 6 estão interconectados para permitir a intercomunicação dos sinais do modem quando exigidos por drives de comunicação, como Clear-to-Send (CTS) com Request-to-Send (RTS).

#### **Pinagem do Terminal de Blocos**

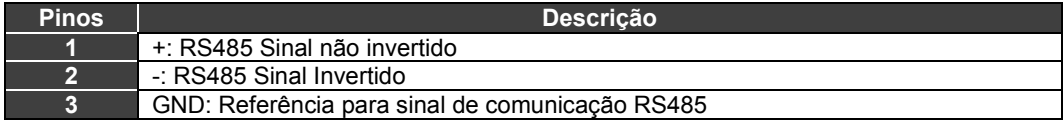

**NOTA** O pino GND é usado para garantir uma tensão de referência para os nós EIA-485 no mesmo barramento. O lado 485 da interface 232/485 é isolado e está no estado flutuante. Para evitar altas tensões de modo comum, recomenda-se colocar todos os nós 485 na mesma referência de tensão conectando todos os pinos GND juntos e aterrando-os em um único ponto.

### **Especificações Técnicas**

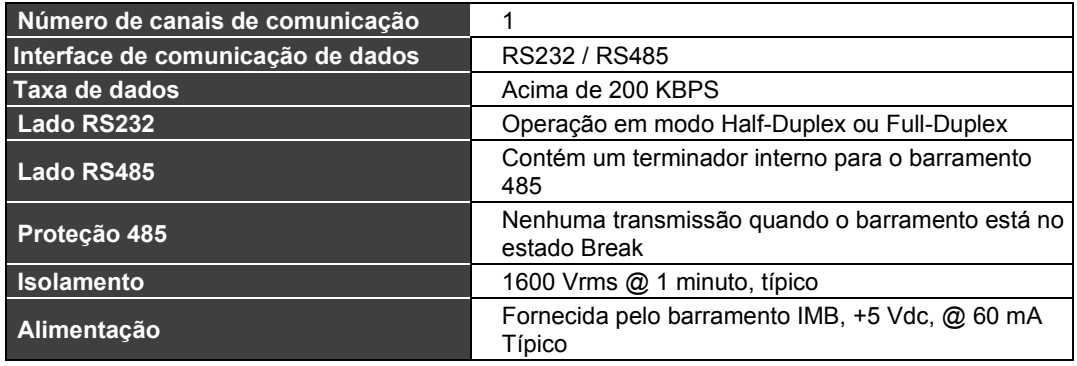

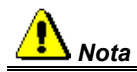

Na interconexão da rede 485, para atendimento aos requisitos de EMC (electromagnetic compatibility), deve-se utilizar um cabo trançado blindado de três vias, nos quais duas vias são utilizadas para a comunicação e a terceira via como referência. A blindagem deve ser conectada em uma das extremidades ao terra de carcaça.

## *ICS2.0P – Módulo Interface Conversora Serial*

#### **Código do Pedido**

**ICS2.0P** (Interface Conversora Serial)

#### **Descrição**

A Interface Conversora Serial ICS2.0P é um dispositivo constituído por uma fonte de alimentação universal e entradas e saídas para as duas interfaces padrão de comunicação 232 e 485. Os três módulos: fonte de alimentação, interface 232 e interface 485 estão isolados eletricamente entre si, resistindo, tipicamente, até uma tensão de 1600 V<sub>RMS</sub> (1 minuto) ou 2000 V<sub>RMS</sub> (1 segundo).

Em função da sua especificidade, onde se conecta duas interfaces com modos de comunicação totalmente opostos (a 232 é essencialmente Full Duplex e a 485, Half Duplex), esta interface permite optar entre comunicação Full Duplex e Half Duplex na sua interface 232. Além disto, pelo fato de 232 ser uma interface voltada para comunicação ponto a ponto e a 485, multi ponto, optou-se pela implementação de um mecanismo de habilitação da transmissão 485, totalmente automático, independente do Baudrate selecionado. A esta característica, também foi adicionada uma outra bastante interessante, que é a do Bus Busy, isto é, se a linha 485 estiver com sinal presente ou, mesmo, estiver em estado break, o circuito bloqueia qualquer sinal de saída do barramento 232 para o barramento 485.

Para maiores detalhes sobre o módulo ICS2.0P, consulte o manual do equipamento.

### **Especificações Técnicas**

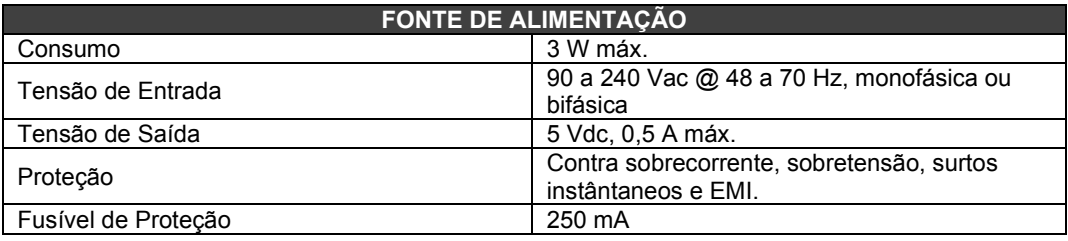

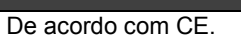

**CONFORMIDADE**

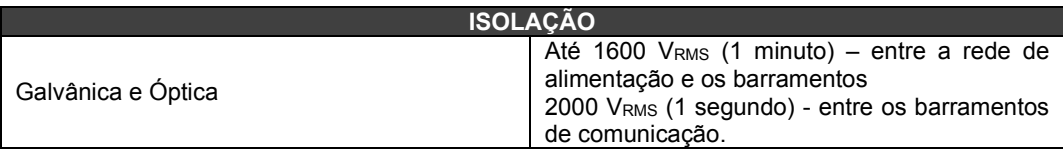

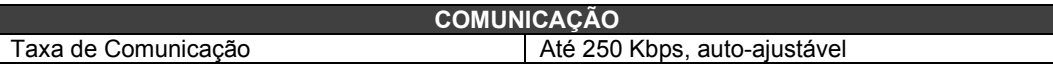

**INDICAÇÃO** Leds de energização e de presença de sinais de comunicação.

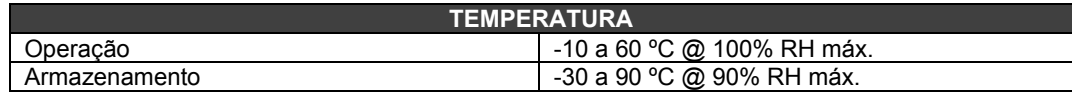

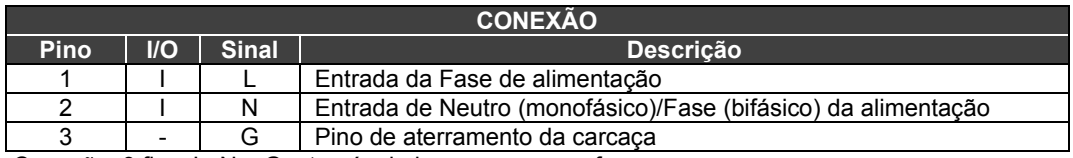

Conexão: 3 fios: L, N e G, através de bornes com parafuso.

**Observação:** Ao utilizar entrada de alimentação bifásica, recomenda-se o uso de um fusível externo na linha N.

#### **FIXAÇÃO**

Através de suporte para trilho DIN próprio ou utilizando slots vagos de um Rack modelo R-700-4 (rack com 4 slots).

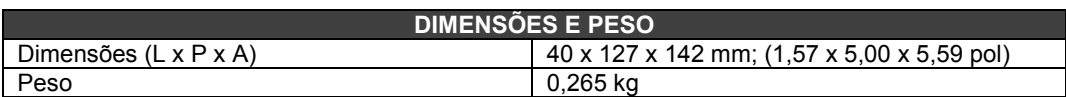

## **Interface 232**

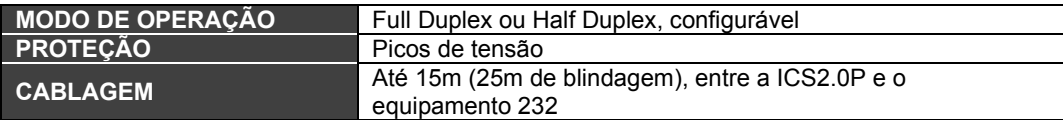

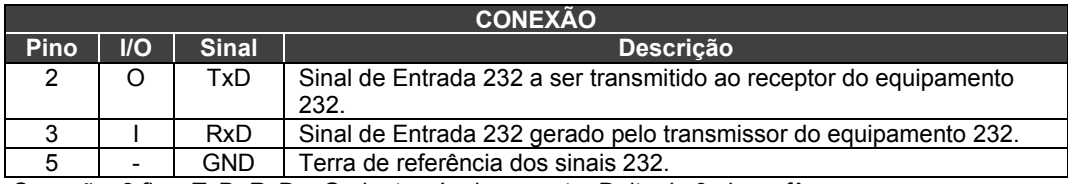

Conexão: 3 fios: TxD, RxD e Gnd, através do conector Delta de 9 pinos, fêmea.

### **Interface 485**

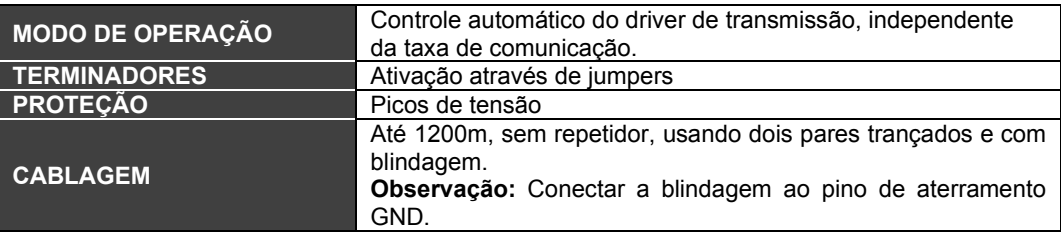

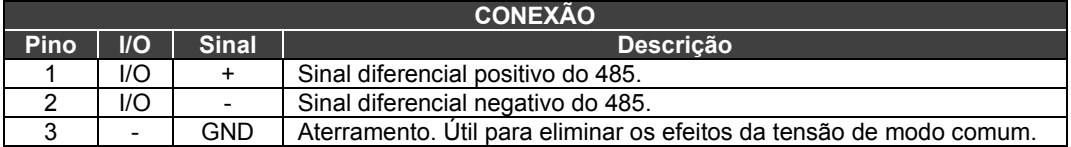

Conexão: 3 fios, com os sinais diferenciais (+) e (-) e o aterramento GND.

## *DF93 - Rack com 4 slots (com diagnóstico)*

### **Descrição**

O *rack* DF93 faz parte do novo sistema de potência do LC800. Suas características construtivas o tornam mais eficiente, pois minimiza a queda de tensão ao longo do barramento IMB. Além disso, seus recursos de diagnóstico auxiliam na detecção de problemas minimizando o tempo de paradas e manutenção. O diagnóstico pode ser obtido visualmente (LEDs).

O *rack* DF93 tem terminais de Vcc e GND nas laterais (para transmissão de potência). Seu acabamento impossibilita curtos entre as conexões de Vcc e GND nas laterais.

Como no sistema antigo, novos *racks* podem ser adicionados ao sistema LC800 de acordo com a necessidade. Até 15 *racks* são permitidos. Os *racks* podem ser conectados entre si (expandindo o barramento) utilizando *flat cables* (DF101 a DF107), DF90 (cabo de potência IMB) e DF91 (adaptador lateral).

É importante lembrar que a distância entre o primeiro módulo e o último módulo de um sistema LC800 expandido não pode exceder 7 metros.

#### **NOTA**

Cada *rack* possui uma chave para selecionar um endereço. Os endereços possíveis são **0, 1, 2, 3, 4, 5, 6, 7, 8, 9, A, B, C, D, E, F.** Note que o endereço **"F"** não é permitido. Veja também a seção de Arquitetura do LC800.

Existem algumas restrições para a alocação do módulo no *rack*:

- 1. O primeiro *slot* do *rack* 0 é sempre reservado para módulos de fonte de alimentação.
- 2. O segundo *slot* do *rack* 0 é sempre reservado ao módulo controlador.
- 3. Se forem usadas fontes de alimentação adicionais, estas devem ser colocadas no *slot* 0 do *rack* desejado (o *jumper* W1 do *rack* tem que ser cortado, e o cabo DF90 que chega dos racks anteriores deve ser desconectado antes de conectar a fonte).
- 4. O primeiro *rack* deve possuir um terminador DF84 instalado quando a CPU800 executar lógica local em cartões de saída digital.
- 5. O último *rack* deve possuir um terminador instalado T-700 (lado direito) ou DF96 (lado esquerdo). Para maiores detalhes veja Capítulo 2, neste manual.
- 6. Será necessário usar bornes de aterramento. Veja figura a seguir.

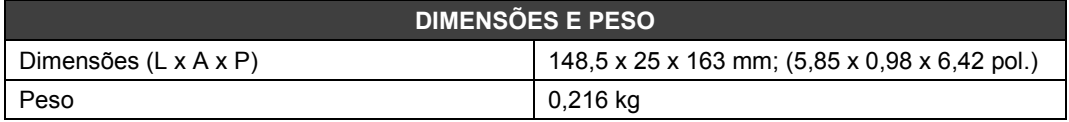

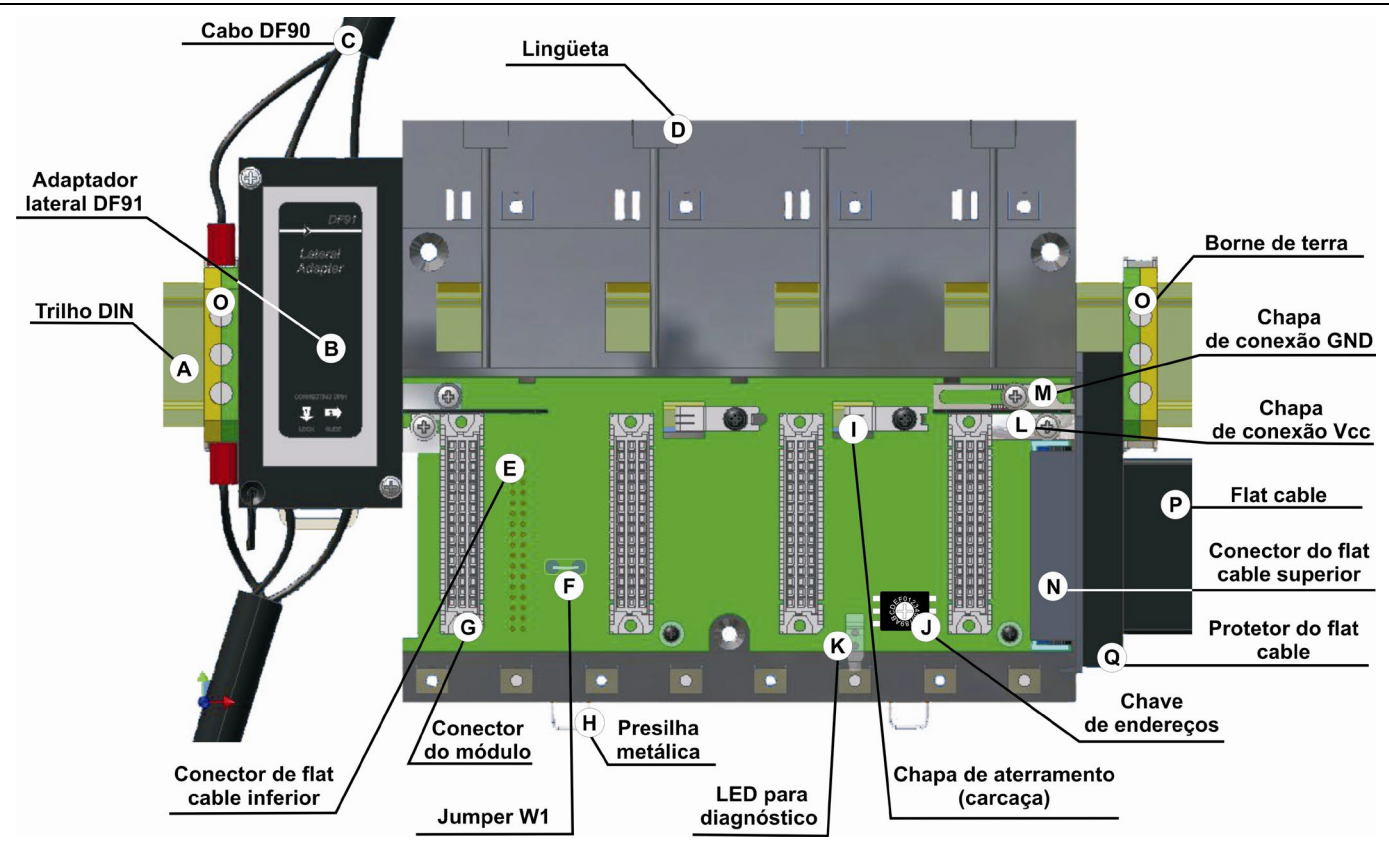

*Figura 3.73 – Rack DF93*

## *Cabos para interligação de racks e distribuição de energia*

Dependendo do modelo do rack são necessários tipos diferentes de cabos para interligação entre racks e para distribuição de energia ao longo do barramento IMB. Na tabela abaixo estão os tipos disponíveis de cabos.

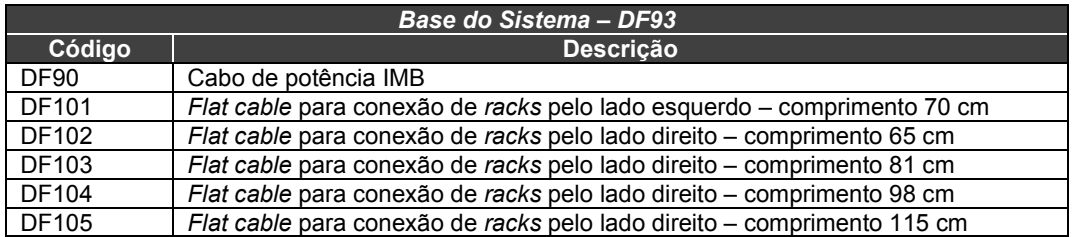

Para maiores detalhes sobre a correta instalação dos cabos, por favor, refira-se à Seção 2.

### **Flat cables de expansão para a base do sistema com DF93**

Esses *flat cables* são usados quando o LC800 está expandido em mais de uma fileira de racks (DF93), ou seja, em diferentes segmentos de trilho DIN, um abaixo do outro. Para aterrar a blindagem desses *flat cables*, utilizar bornes de aterramento próximos à conexão dos *flat cables* com os racks.

• **DF101 - Flat cable para conexão de racks pelo lado esquerdo**

É instalado nos conectores traseiros dos racks da extremidade esquerda de cada fileira de racks, interconectando as fileiras 2-3, 4-5 e 6-7 (se existirem). Para o aterramento pode ser utilizado o borne disponível ao lado de cada DF91.

• **DF102, DF103, DF104 e DF105 - Flat cables para conexão de racks pelo lado direito** É instalado nos conectores superiores dos racks da extremidade direita de cada fileira de racks, interconectando as fileiras 1-2, 3-4 e 5-6 (se existirem). Veja a seção Instalando.

#### **Protetor de** *flat cables*

Para atender os requisitos de EMC deve ser instalado o protetor contra ESD na conexão dos flat cables à direita. Na figura abaixo é mostrado o protetor de *flat cable* sendo encaixado no conector do cabo.

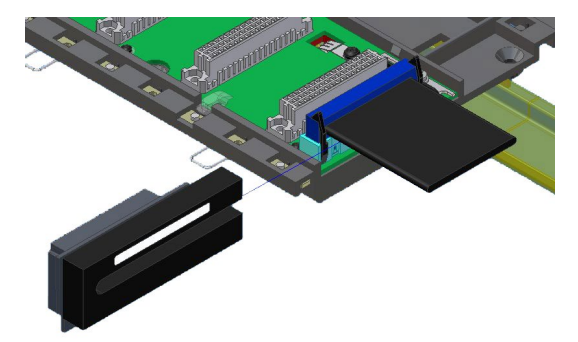

*Figura 3.81 - Encaixando o protetor de flat cables*

A figura a seguir apresenta o protetor encaixado no conector.

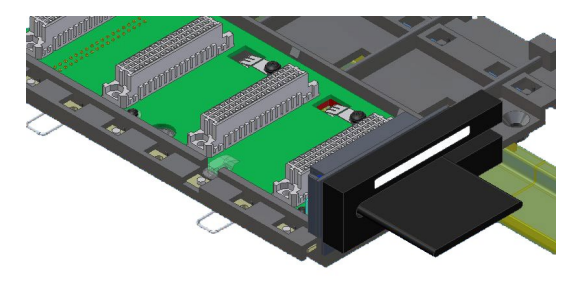

*Figura 3.82 - Protetor de flat cables instalado*

### **Cabo DF90**

A expansão de alimentação deve ser usada quando o LC800 está expandido em mais de uma fileira de *racks*, ou seja, em diferentes segmentos de trilho DIN, um abaixo do outro. O DF90 é o cabo de transmissão da potência IMB. Suas características construtivas proporcionam baixa queda de tensão e proteção contra interferência eletromagnética.

O cabo DF90 deve ser ligado somente através do DF91. Não é suportada sua ligação direta nos *racks*, sob risco de danos ao rack. Para mais detalhes veja a Capítulo 2, neste manual.

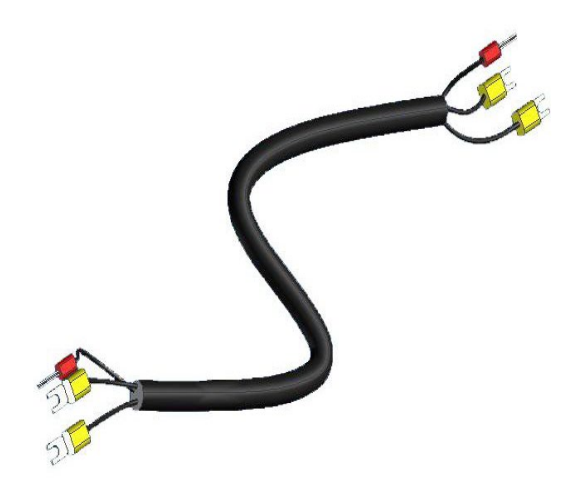

*Figura 3.83 Cabo de potência IMB (DF90)*

### **Flat Cable com blindagem**

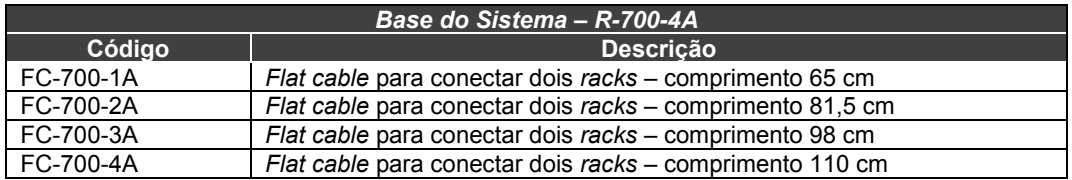

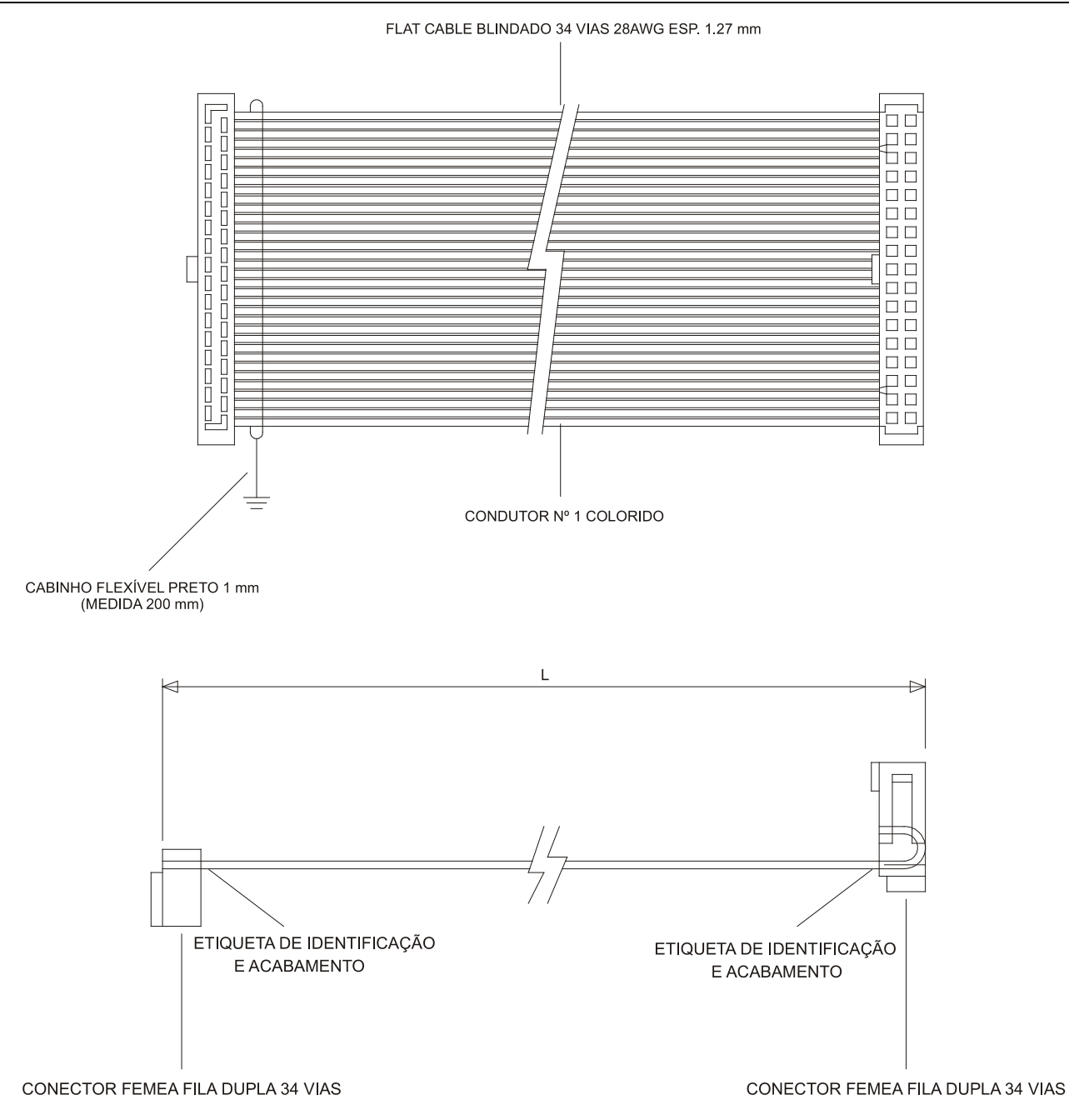

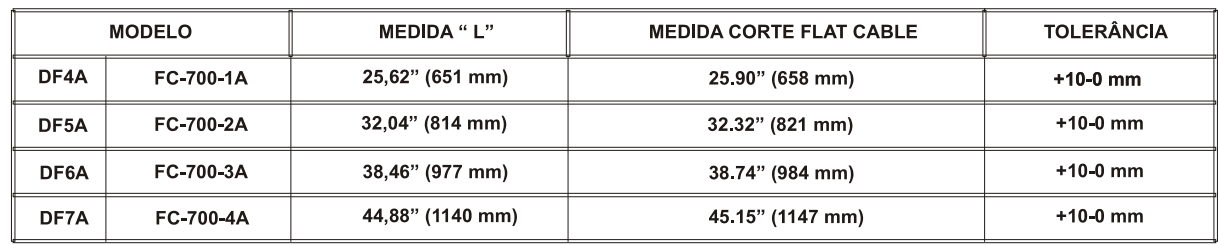

*Figura 3.84 – Flat cable blindado para conectar 2 Racks* 

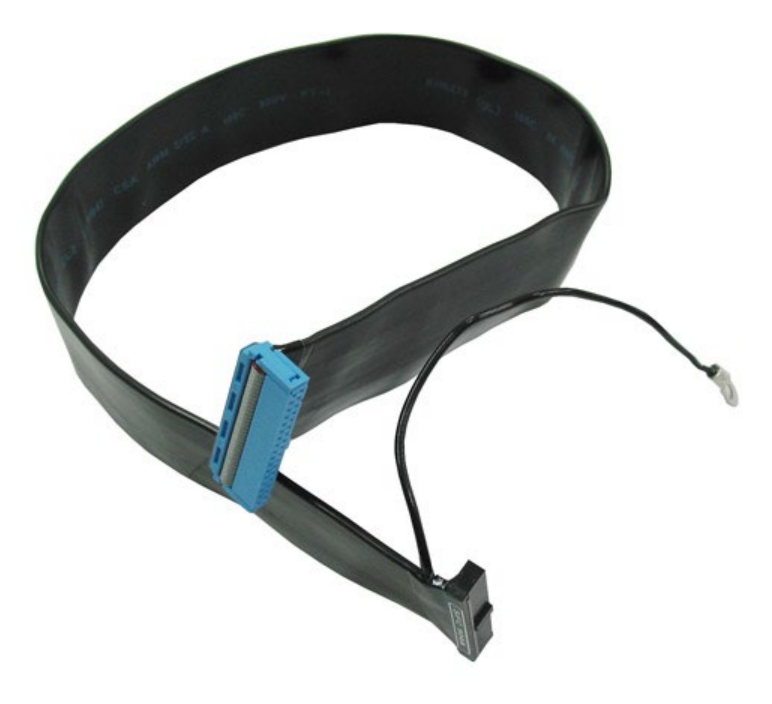

*Figura 3.85 – Exemplo de Flat cable blindado* 

## **Flat Cable sem blindagem**

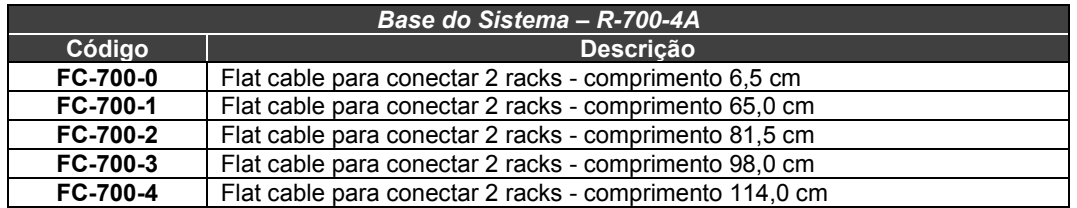

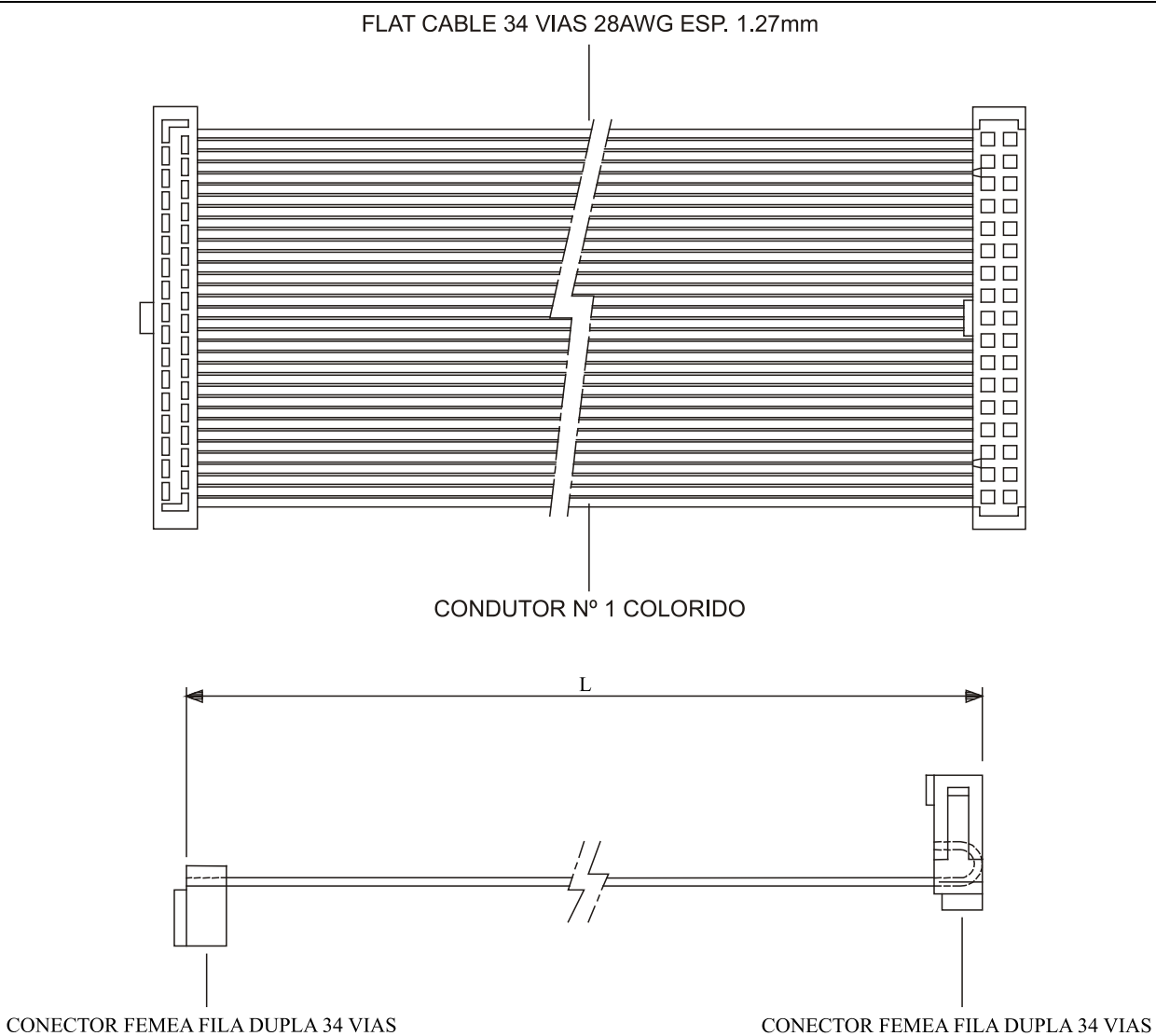

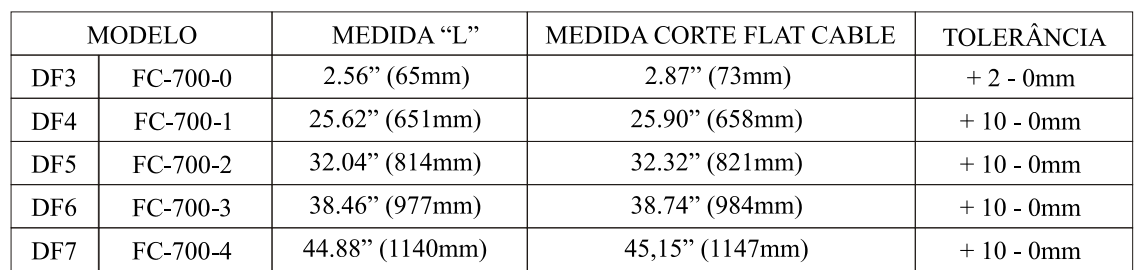

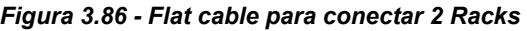
# *T-700 Terminador IMB para a direita*

#### **Código de Pedido**

**T-700** (Terminador IMB para a direita (no último Rack))

#### **Descrição**

Deve-se sempre utilizar o Terminador T-700 no último rack para casamento de impedância dos sinais do IMB.

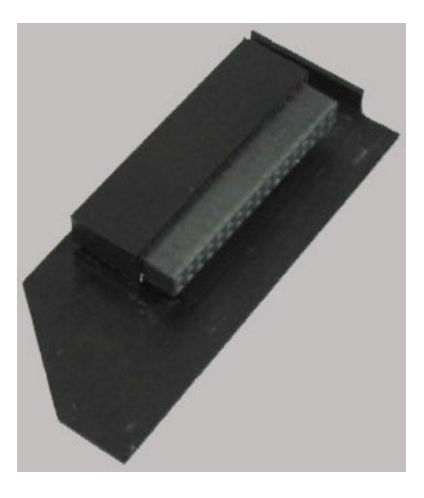

*Figura 3.87 - Terminador T-700*

**NOTA** Veja Instalando o terminador no IMB - T-700 no Capitulo 2 neste manual.

# *DF96 – Terminador IMB para a esquerda*

#### **Código de Pedido**

**DF96** (Terminador IIMB para a esquerda)

#### **Descrição**

É conectado ao conector E do último rack, quando este estiver conectado aos outros racks pela sua direita. para casamento de impedância dos sinais do IMB Veja figura seguinte.

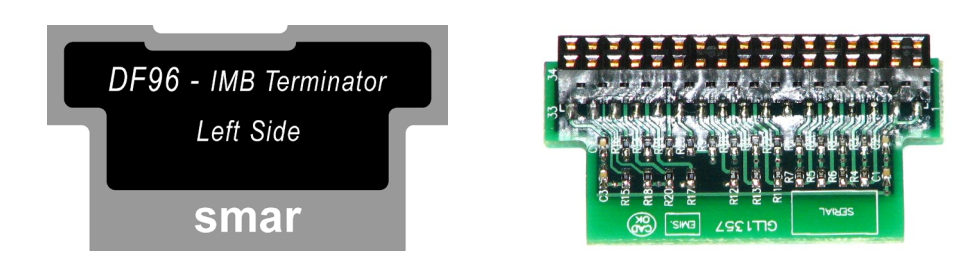

*Figura 3.88 – Terminador DF96*

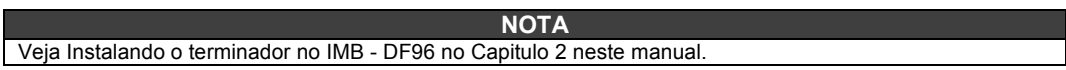

# *Especificação do Cabo Ethernet*

Caso seja necessária a montagem de um novo cabo Ethernet, têm-se aqui as especificações do cabo Par Trançado, conforme o Código do Pedido para DF54 ou DF55.

### **DF54/DF55**

**DF54 – Cabo Padrão Ethernet: para ser usado em uma rede entre controladores e** *Switch***/***HUB***.** 

**DF55 – Cabo Cruzado (***Cross***): para ser usado ponto a ponto entre PC e a CPU800.**

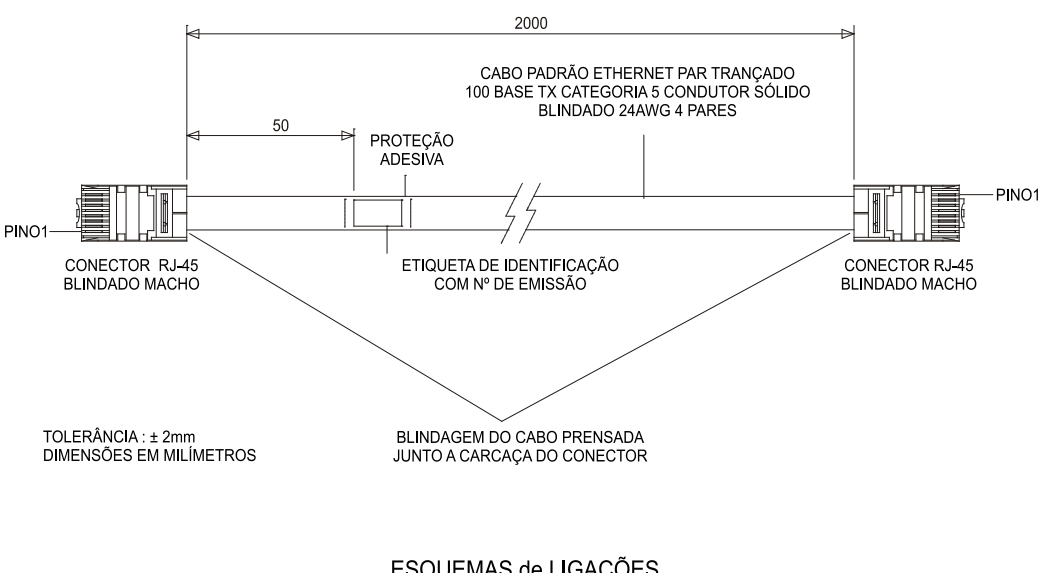

ESQUEMAS de LIGAÇÕES

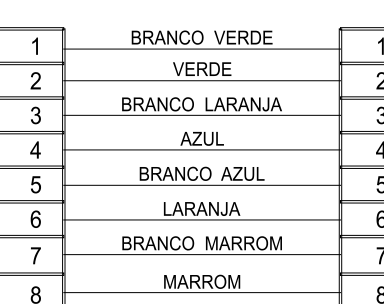

**DF54** 

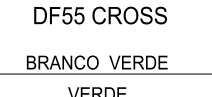

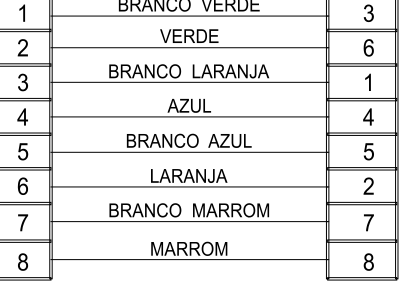

OBS: AS CORES DOS CABOS PODEM VARIAR. O IMPORTANTE É A OBEDIÊNCIA DOS PARES DAS CORES CONFORME ESQUEMA DE LIGAÇÕES.

O cabo DF54 tem as seguintes opções de comprimentos:

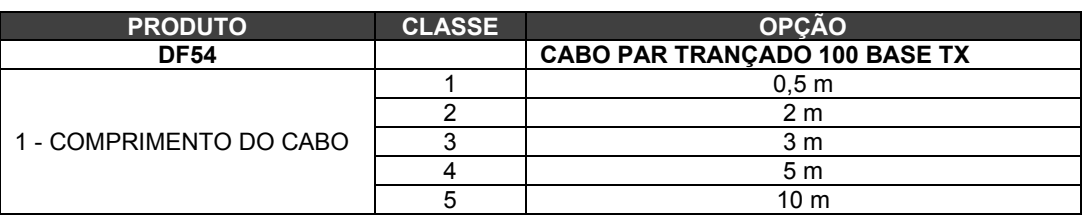

# *Especificação do Cabo Serial*

### **DF59**

Para conectar **a CPU800 e DF58 (Interface RS232/RS485)** será necessário um cabo **DF59** ou montar um de acordo com o seguinte esquema:

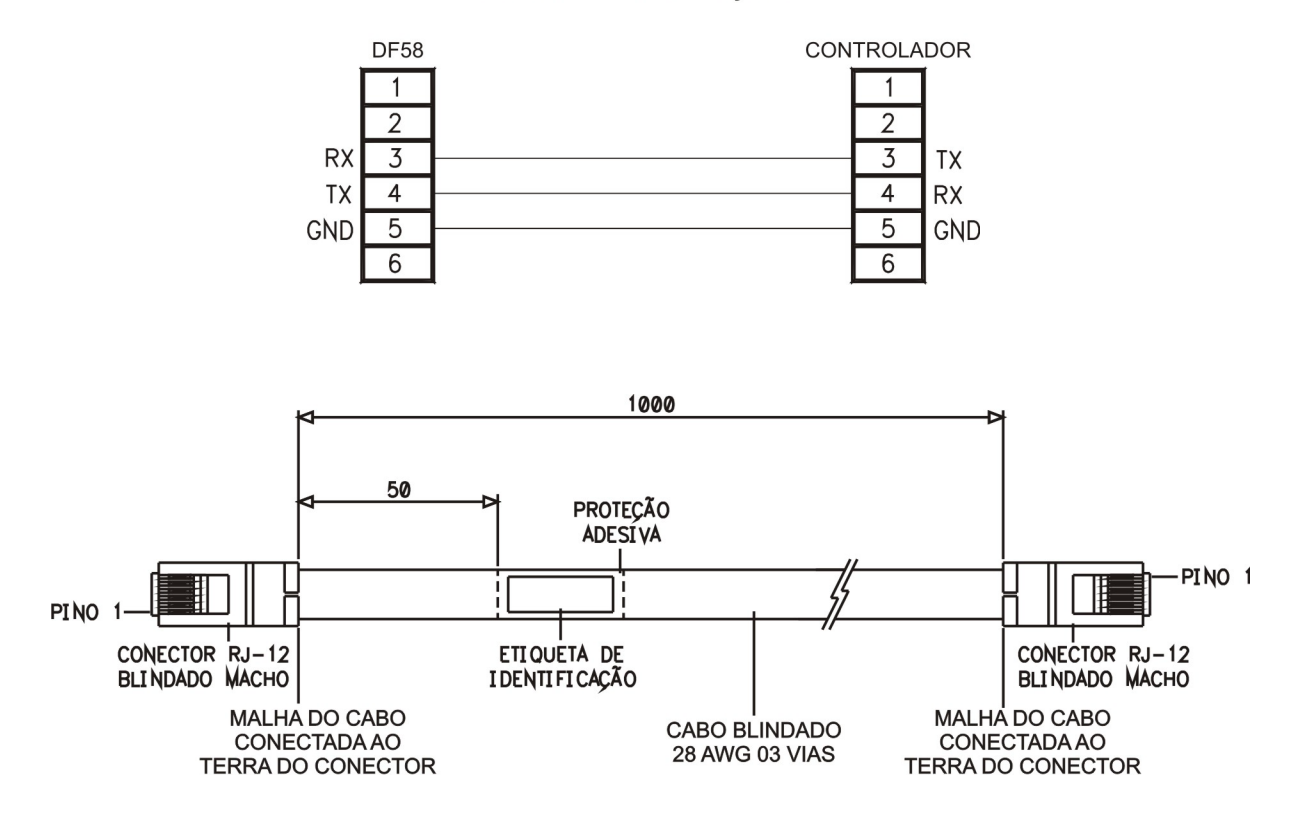

ESQUEMA DE LIGAÇÕES

Para montar um cabo serial entre **a CPU800 e o computador**, siga as instruções seguintes. A figura mostra uma conexão entre RJ12 (usado no controlador) e DB9 fêmea:

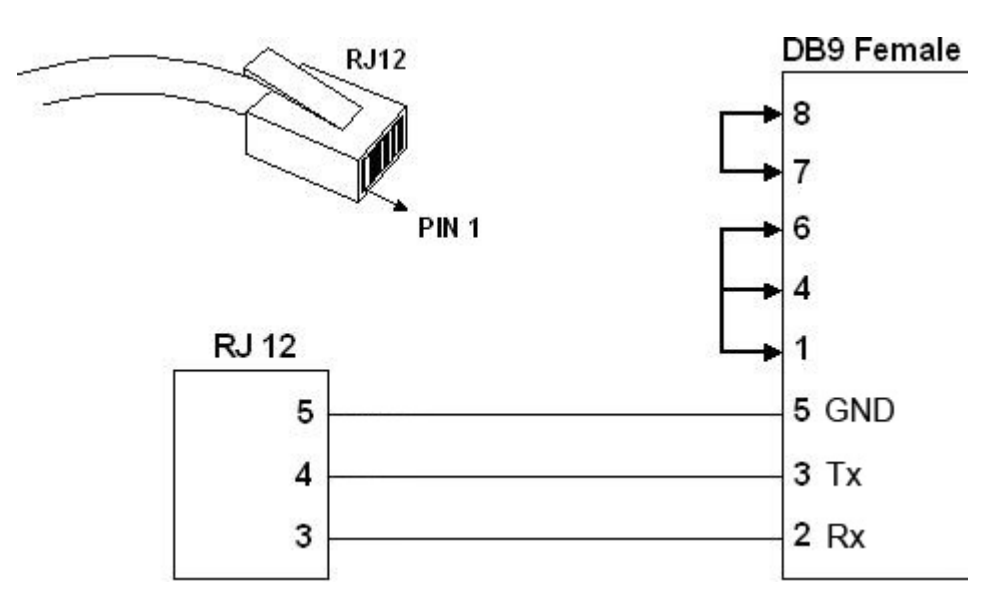

Os *jumpers* no lado DB9 são recomendados, mas não necessários, depende da aplicação que está sendo executada no PC.

### **DF82**

O cabo DF82 é utilizado para interligar CPUs redundantes. A figura abaixo mostra o esquema de ligação do cabo DF82.

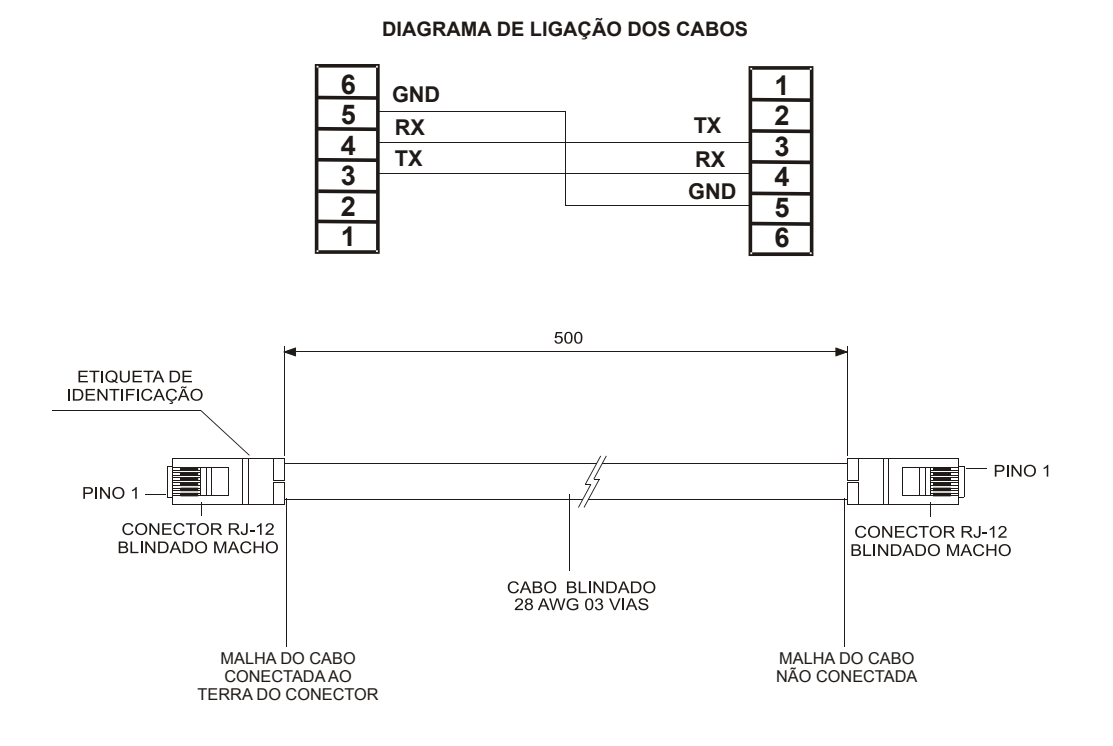

#### **DF83**

O cabo DF83 é utilizado para interligar CPUs redundantes. A figura abaixo mostra o esquema de ligação do cabo DF83.

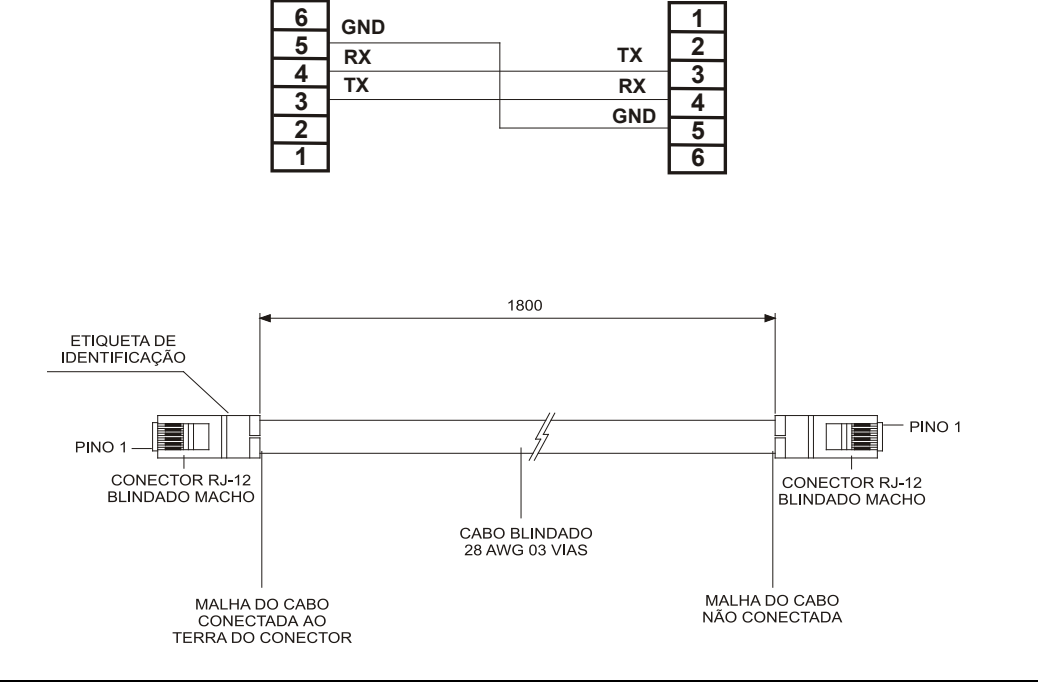

#### **DIAGRAMA DE LIGAÇÕES DOS CABOS**

# **INSTALAÇÃO**

O objetivo desse Capítulo é fornecer os **Procedimentos Gerais para a Instalação de Sistemas de Automação Industrial Smar**, incluindo Controladores Programáveis, Módulos de E/S, Terminais de Interface com o Operador e Redes de Comunicação.

Este documento está organizado nas seguintes seções:

- − Considerações sobre o layout dos condutores e canaletas;
- − Categoria dos condutores;
- − Posicionamento dos condutores;
- − Layout do painel e montagem do rack;
- − Montando e conectando o rack;
- − Posicionamento dos racks no painel;
- − Instalação de postes nos trilhos para fixação e segurança dos módulos dentro do painel;
- − Conexão e aterramento;
- Distribuição de energia;
- Resumo das regras básicas para montagem de painéis.

Use estes procedimentos como uma ferramenta de ajuda para evitar Interferências Eletromagnéticas (EMI) e transientes que pode causar problemas no sistema de automação.

#### **NOTA**

- 1. Estes procedimentos não têm a intenção de substituir os códigos elétricos locais.
- 2. Embora estas regras se apliquem à maioria das instalações, alguns ambientes eletricamente severos podem necessitar de precauções adicionais.
- 3. Recomendações para evitar problemas com Descarga Eletrostática (ESD):
	- Aterre-se antes de tocar o circuito eletrônico, para evitar descarga eletrostática, que pode danificar o equipamento;
	- Mantenha as portas dos módulos fechadas quando estiver em operação:
	- Manutenção do equipamento, quando energizado, deve ser realizado somente por técnicos treinados.

#### **Considerações sobre o layout dos condutores e canaletas**

O layout dos condutores é reflexo de onde os diferentes tipos de módulos de E/S estão posicionados no rack. Por essa razão, o usuário deve determinar, primeiramente, a localização dos módulos de E/S determinando assim a direção dos cabos.

Entretanto, quando no planejamento da localização dos módulos de E/S, agrupe os módulos, baseando-se nas categorias dos condutores. Também, todos condutores (AC ou DC) colocados na mesma canaleta, devem ter isolação para a mais alta tensão aplicada a qualquer um dos cabos na canaleta.

### **Categoria dos Condutores**

Agrupe todos os fios e cabos nas três seguintes categorias (Tabela 4.1). Refira-se as especificações de cada módulo de E/S específico, para classificar a categoria individual dos condutores para cada linha de E/S.

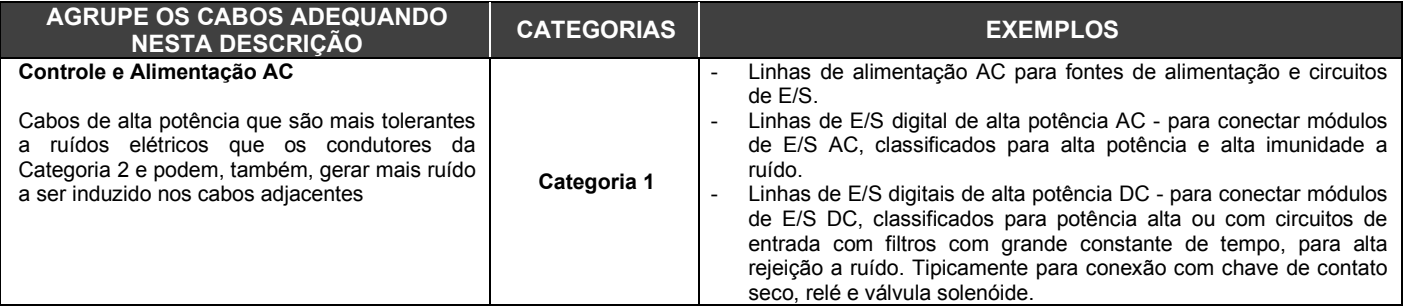

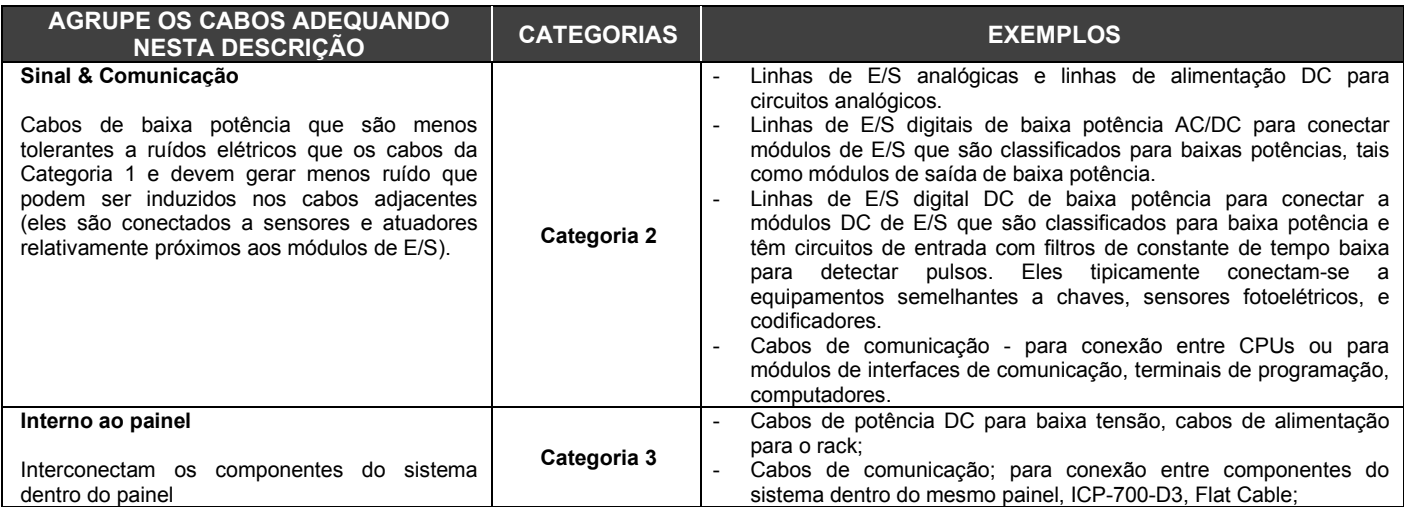

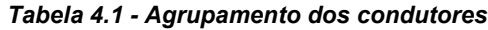

### **Posicionamento dos Condutores**

Para reduzir o acoplamento de ruídos de um condutor para outro, é recomendado manter os fios eletricamente ruidosos, como cabos de alimentação AC, cabos das saídas digitais, fisicamente separadas das linhas de baixo nível, como cabos das entradas e saídas analógicas, ou cabos de comunicação. Siga estes procedimentos (Tabela 4.2) quando direcionar fios e cabos (no interior ou no exterior de um painel).

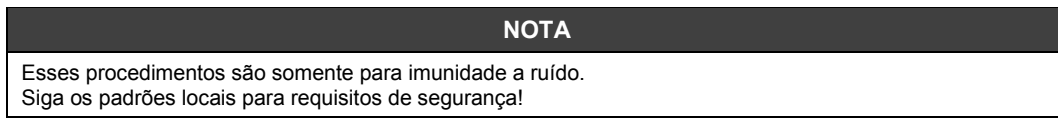

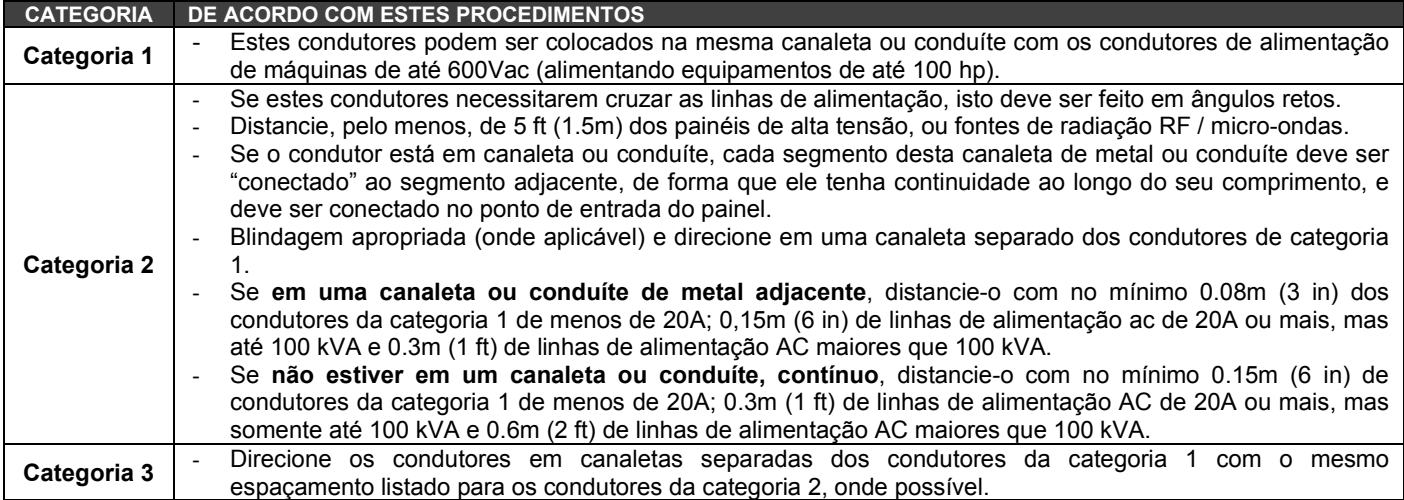

#### *Tabela 4.2 - Procedimentos no posicionamento dos cabos para proteção contra ruído*

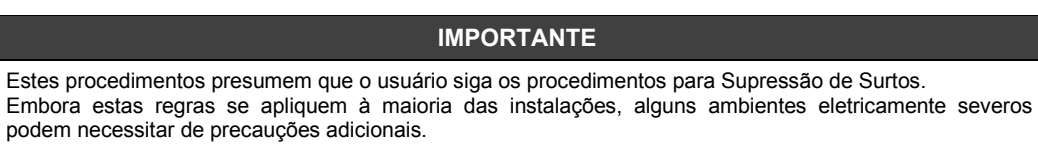

O uso dos procedimentos na Tabela 4.2 são ilustrados na Figura 4.1.

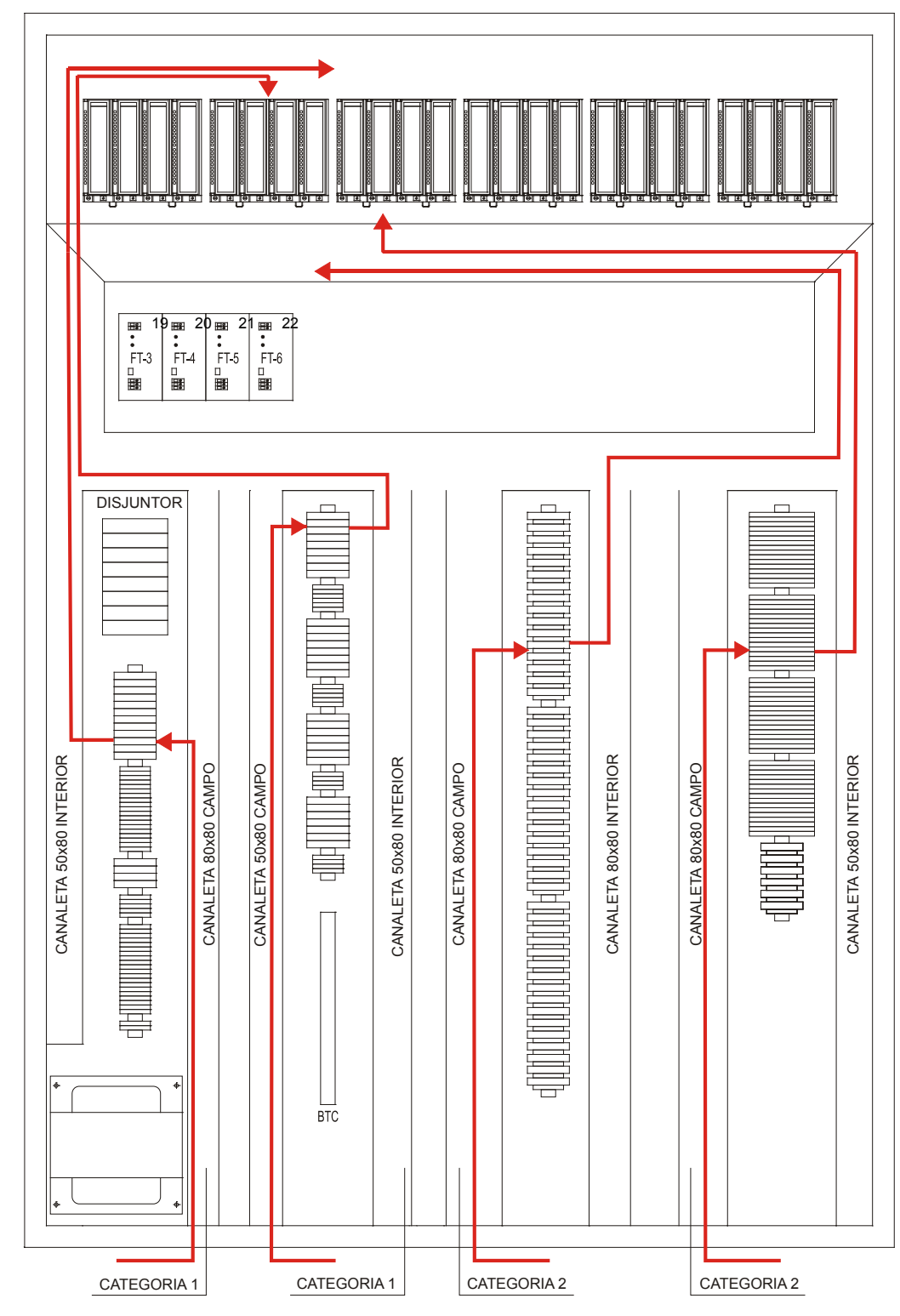

*Figura 4.1 - Detalhes de Montagem* 

## **Lay-out do painel e montagem do Rack**

Ë importante projetar o painel corretamente para assegurar que as características ambientais e elétricas fiquem adequadas a todos os equipamentos instalados dentro do painel. A instalação do sistema deve estar de acordo com todas as normas sejam elas elétricas, de operação, para garantir a boa performance do sistema. Veja na figura seguinte as instruções de montagem do rack.

### **Montando e conectando o Rack**

Veja no Capítulo 2: ARQUITETURA DO LC800

\$\$\$

### **Posicionamento dos Racks no painel**

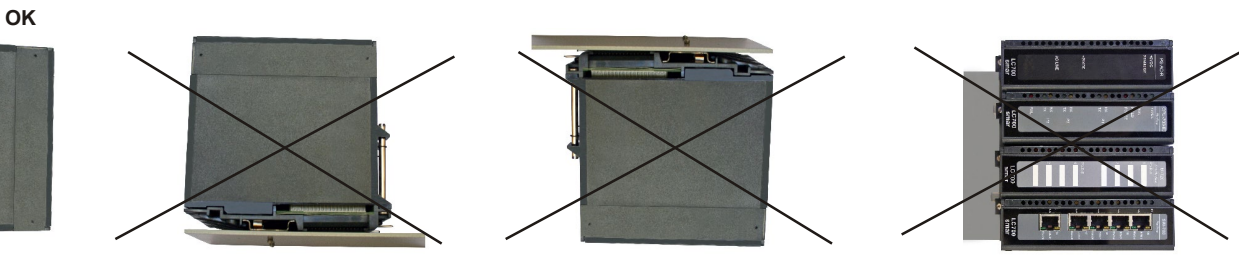

**Fluxo de ar**

#### *Figura 4.2 - Posição correta para montagem do Rack*

- 1. Monte os racks na horizontal, garantiNdo o fluxo de ar para ventilação dos módulos;
- 2. Para evitar problema (movimentação dos racks no trilho) devido a vibração no painel, em cada extremidade use um conector de fixação;
- 3. Mantenha uma distância adequada entre os racks e as paredes do painel para garantir uma refrigeração adequada dos módulos.

### **Instalação de Postes nos trilhos para fixação e segurança dos módulos dentro do painel**

Esse processo é extremamente necessário, pois ele protegerá os Rack dentro do painel, do efeito vibratório que geralmente é ocasionado na planta e provoca seu deslocamento causando grandes danos ao sistema.

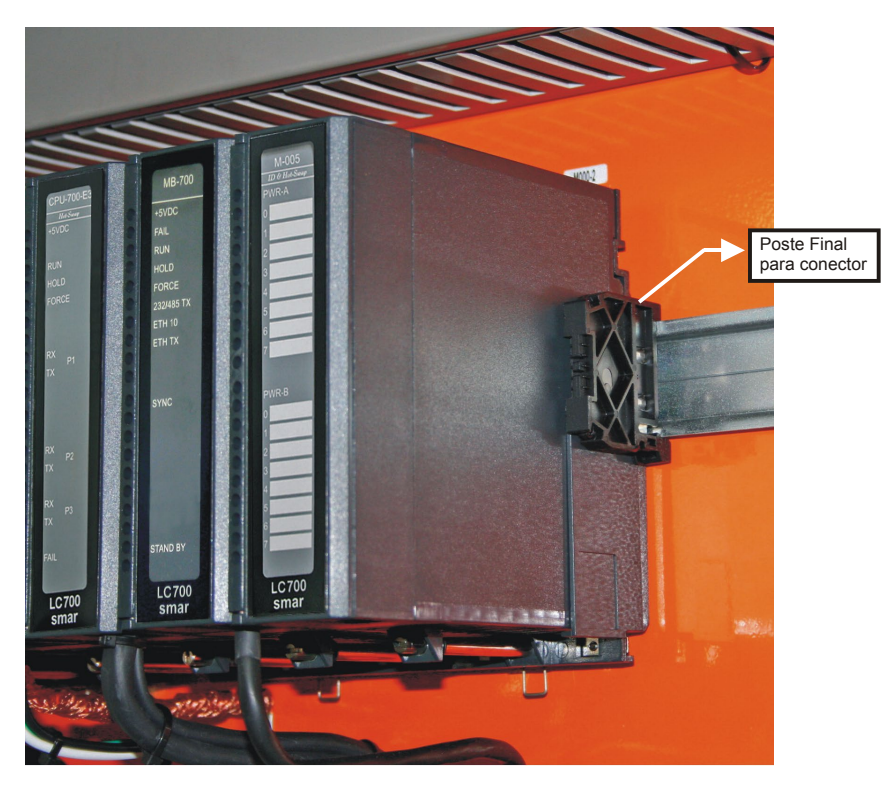

*Figura 4.3 – Poste final para prender os Racks no trilho*

#### **Conexão e Aterramento**

Depois de estabelecer todo o layout, o usuário pode iniciar a montagem, conexão e aterramento de cada chassis. A conexão é a ligação das partes metálicas dos chassis, partes de montagem, armações, blindagem, e painel, para reduzir os efeitos de EMI e ruído de terra. Aterrar é fazer a Conexão à malha de terra para colocar os Equipamentos no potencial de terra.

Todos os equipamentos alimentados com carga AC devem ser aterrados na Barra de Aterramento BTC e todos os equipamento analógicos e digitais devem ser aterrados na Barra de Aterramento BTA. Veja figura na figura abaixo, onde está mostrando as conexões do BTA e BTC a malha de terra da planta.

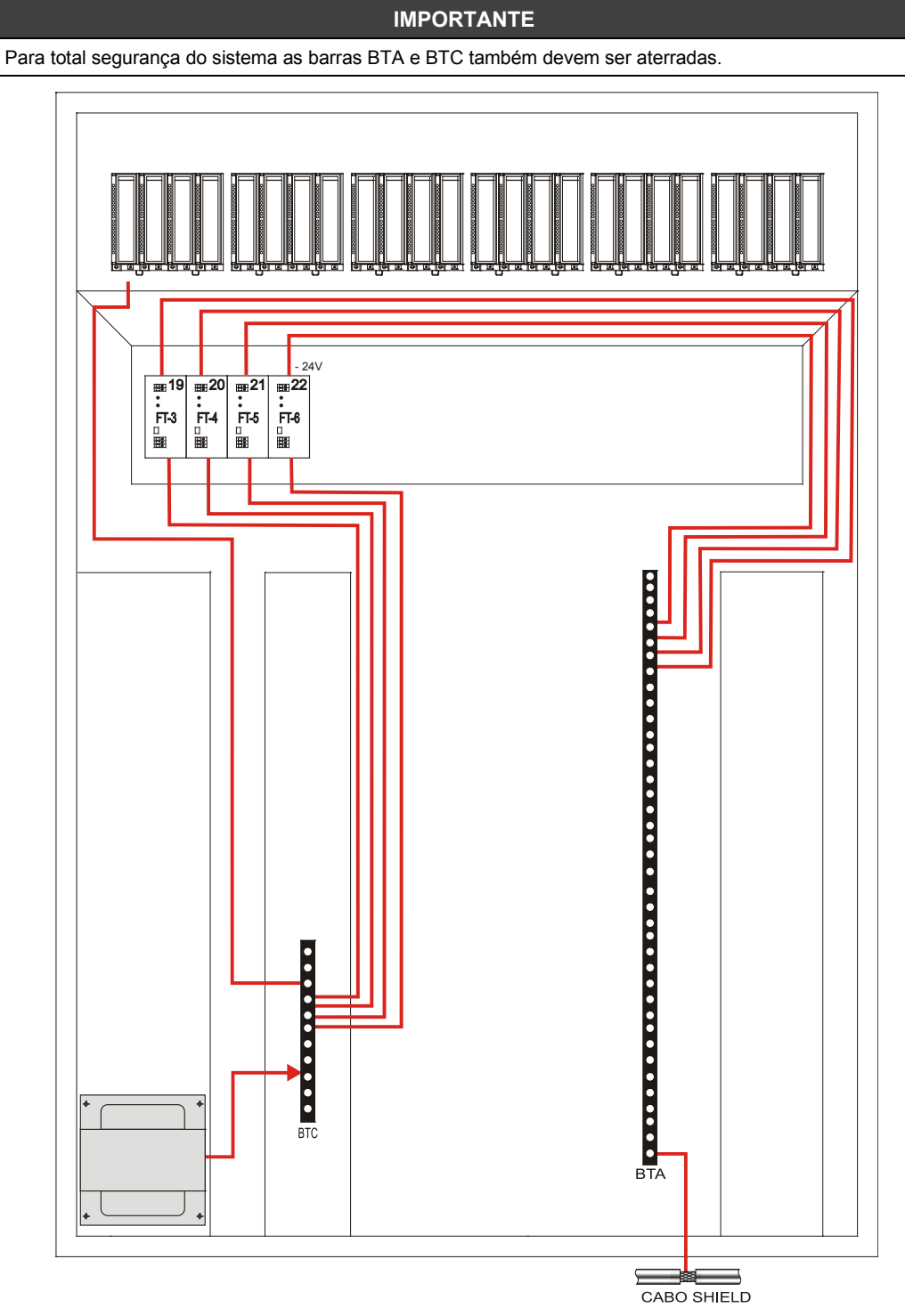

*Figura 4.4 - Configuração Típica de Aterramento*

A maioria dos módulos, não têm o chassi de aterramento visível, nem conector ou terminal de terra, mas são montados no rack, no trilho DIN. Os chassis destes módulos são aterrados através do trilho DIN, pela mola de aterramento traseira. Neste trilho DIN, coloque um conector de aterramento e através de um condutor individual, conecte-o no barramento de terra (BTC).

#### **BTC - Barra de Terra de Carcaça**

O potencial do BTC é a referência de terra, para toda parte elétrica e AC dos equipamentos, no interior do Painel. Conecte o BTC, à malha de terra da planta, usando um condutor de cobre com especificação 8 AWG, no mínimo, para proteção contra EMI.

#### **BTA - Barra de Terra Analógico**

O potencial do BTA é a referência de terra, para toda parte analógica e digital dos equipamentos, no interior do Painel. Conecte o BTA, à malha de terra da planta, usando um condutor de cobre com especificação 8 AWG, no mínimo, para proteção contra EMI.

#### **Cabos Blindados**

Algumas conexões de E/S, como sinais analógicos, comunicação, entradas de pulso, necessitam de cabos blindados para ajudar a reduzir os efeitos de acoplamento elétrico.

- Aterre cada blindagem somente em um único ponto. O aterramento da blindagem em ambas as terminações forma um "loop" de terra que pode causar falhas no sistema.
- Conecte cada blindagem diretamente no BTA (Barra de Terra de Analógico).
- Use cabo blindado com par de fios trançados

Evite interrupção da blindagem nas caixas de junção. Muitos tipos de conexões de condutores blindados são disponíveis por vários fabricantes. Se o usuário precisar de fazer uma interrupção da blindagem em uma caixa de junção, faça o seguinte:

- Conecte somente condutores da categoria 2 na caixa de junção.
- Não retire a proteção da blindagem mais que o necessário para fazer a conexão.
- Conecte as blindagens dos dois segmentos de cabo para garantir a continuidade ao longo do comprimento do cabo.

### **Distribuição de Energia**

Para isolar os ruídos provenientes da planta, o usuário pode usar um transformador de isolação para conectar a fonte de alimentação. O transformador fornece isolação DC protegendo o equipamento contra transiente de alta tensão, que podem ser gerados no sistema de distribuição de energia.

Em muitas aplicações industriais já é necessário um transformador redutor, para reduzir a tensão para 120 ou 220 VCA.

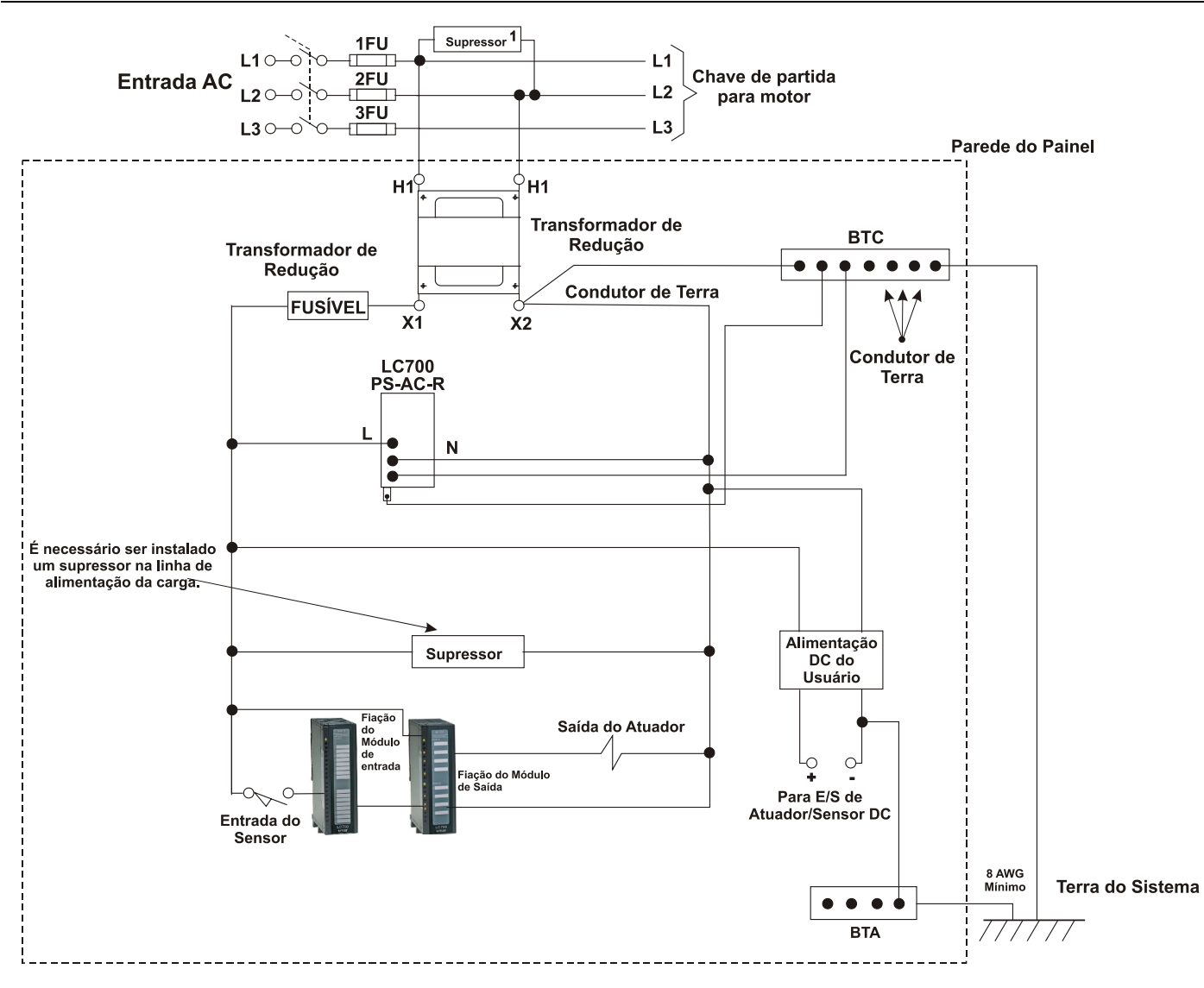

*Figura 4.5 - Sistema de Distribuição de Energia AC aterrado*

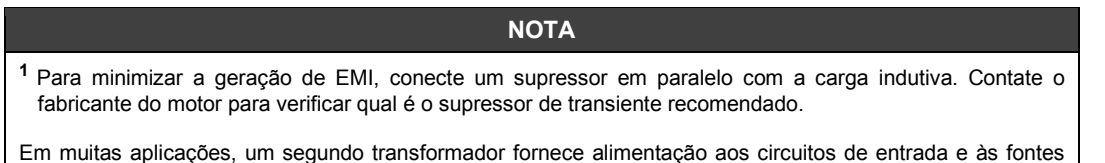

de alimentação, para o isolamento de circuitos de saída

#### **Segundo Transformador**

As fontes de alimentação possuem circuitos que suprimem interferências eletromagnéticas geradas por outros equipamentos. Entretanto, a isolação entre os circuitos dos módulos de saída, e as fontes de alimentação e circuitos de entrada, ajudam a prevenir transientes da saída, de serem induzidos nas fontes de alimentação e nas entradas. Em muitas aplicações, a alimentação é fornecida aos circuitos de entrada e às fontes de alimentação através de um segundo transformador (Figura 4.6).

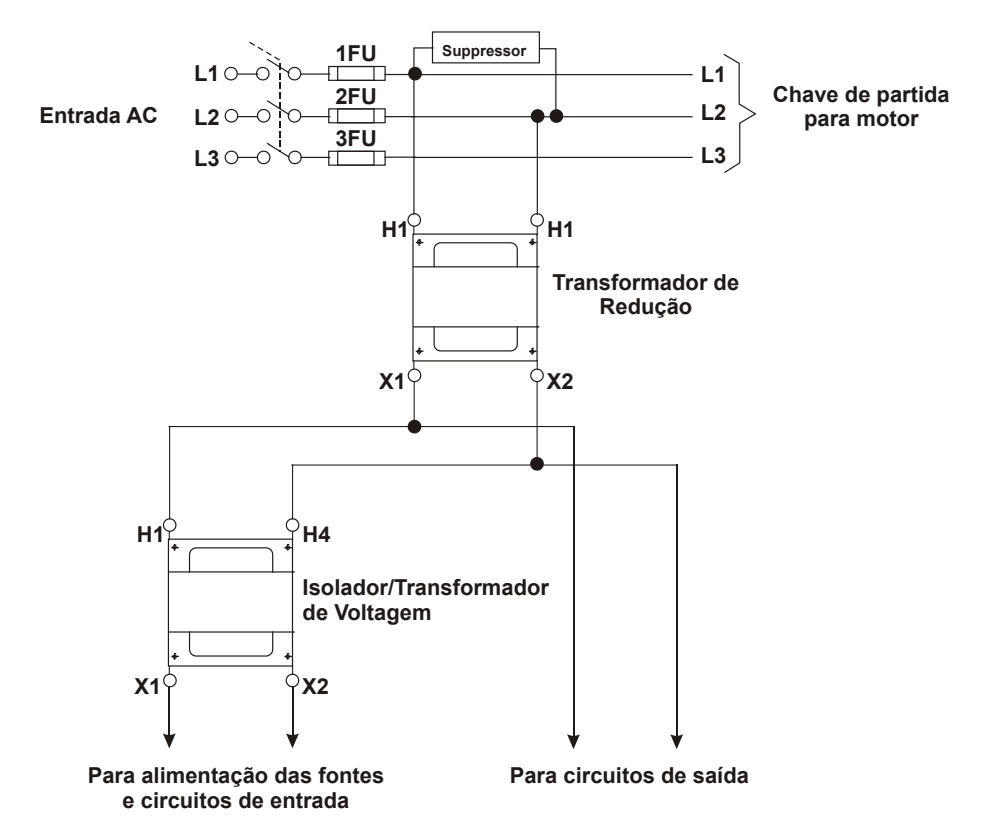

*Figura 4.6 - Fontes de alimentação e Circuitos de Entrada recebendo Energia por um Transformador separado*

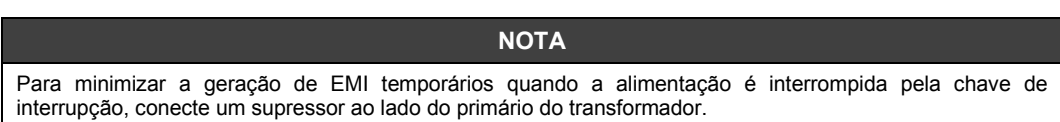

#### **Supressão de Surtos**

Durante a comutação de toda carga elétrica indutiva surgem picos de tensão transientes (ruído elétrico) que podem passar de 1KV. Em muitos casos esse ruído interfere diretamente na origem do comando dessa comutação e até danifica componentes eletrônicos. Esses picos transientes têm um tempo de subida muito rápido, gerando uma alta tensão induzida onde os cabos da fiação de um sistema de automação, agem (devido a capacitância) como transmissor e receptor desse sinal.

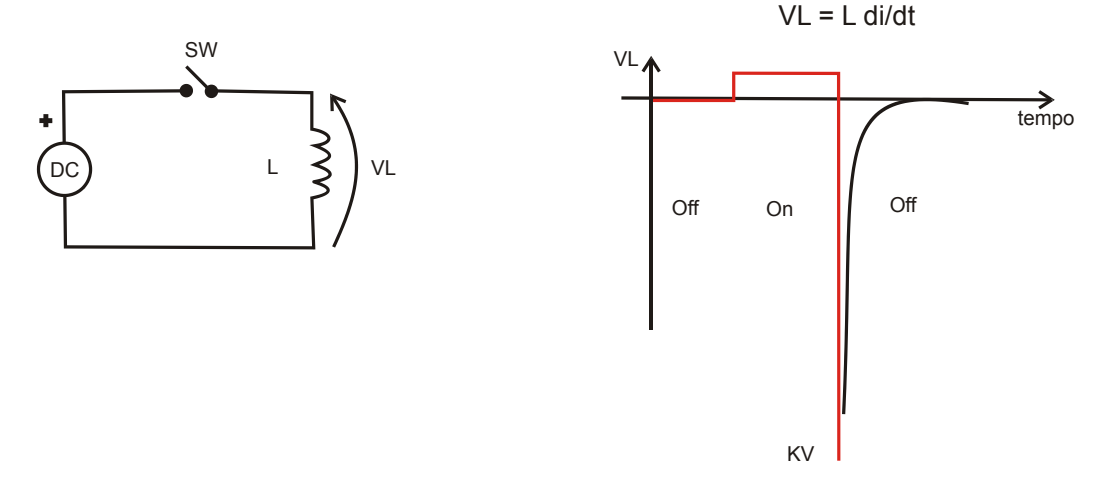

*Figura 4.7 – Pico de Tensão Reversa*

Existem algumas alternativas para se evitar essa interferência, como acopladores ópticos, comutadores na passagem de zero ("Zero Crossing Switching"), acionamentos indiretos que evitam a chegada do ruído ao comando, mas o ruído gerado pelo dispositivo comutado continua existindo, e muitas vezes é induzido na fiação do sistema, atingindo outros pontos de automação eletrônica ocasionando defeitos intermitentes no sistema. Portanto, essas formas de tratar o ruído não são eficazes. Ele deve ser eliminado exatamente na fonte do ruído, isto é, para se obter um filtro com melhor performance, este deve ser montado, o mais próximo possível á carga comutada.

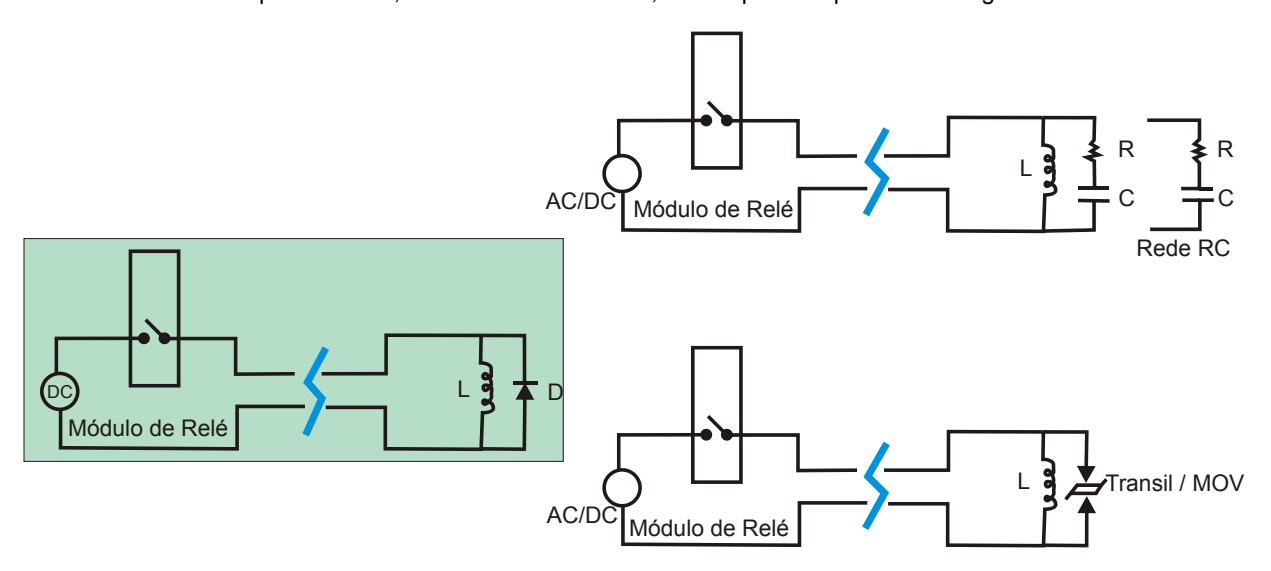

*Figura 4.8 - Filtros para cargas AC e DC*

#### **Chaveando Carga Indutiva**

Veja especificação de cada do módulo I/O do LC800 relacionada ao circuito R-C (snubber) e ao diodo de proteção:

- **Carga DC Indutiva:** Apesar de os módulos de saída digital do LC800 para a carga DC terem um diodo de proteção, recomenda-se inserir outro diodo de proteção próximo a carga indutiva. Isto evitará o acoplamento de ruído em outros cabos que estejam no mesmo eletroduto.

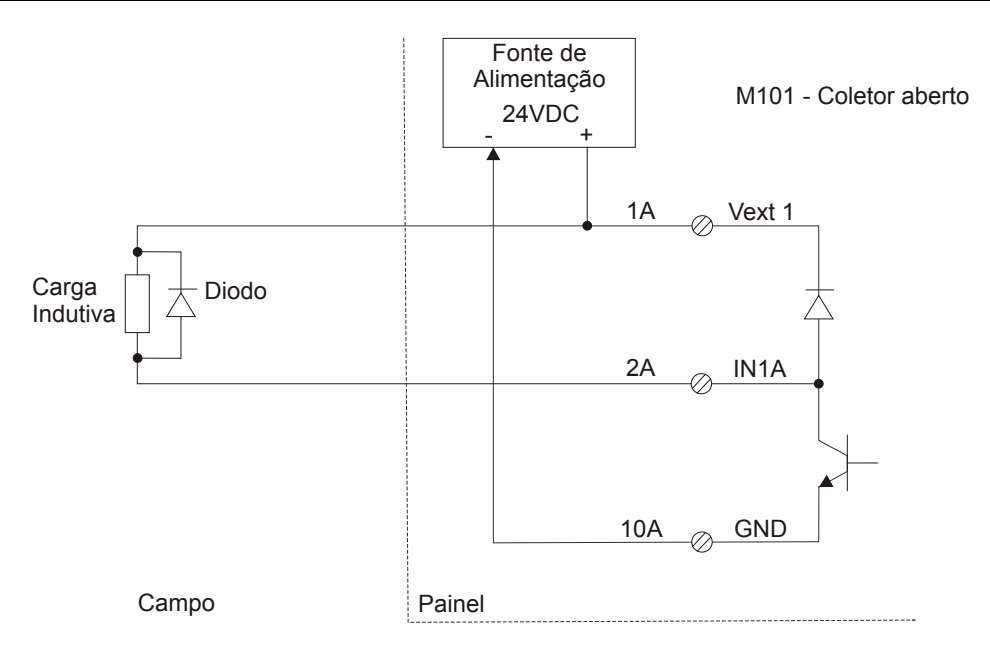

*Figura 4.9 – Diodo de Proteção em Paralelo a Carga DC*

- **Carga AC Indutiva:** Apesar dos módulos de saída digital do LC800 para a carga AC terem um circuito snubber, recomenda-se inserir outro circuito snubber em paralelo a carga e próximo a eles. Isto evitará o acoplamento de ruído em outros cabos que estejam no mesmo eletroduto.

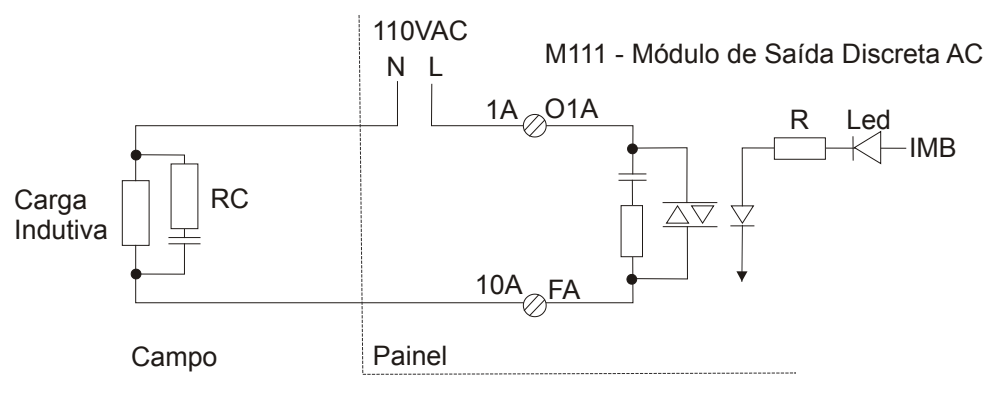

*Figura 4.10 – Circuito Snubber em Paralelo a Carga AC*

#### **Sugestão para os componentes da rede RC e o diodo ceifador**

A corrente máxima do diodo ceifador deverá ser maior ou igual a corrente máxima da carga e a tensão máxima deverá ser 3-4 vezes maior que a fonte do circuito em 24VDC e 8-10 vezes maior que a fonte do circuito em 110VDC.

O capacitor do circuito RC (AC) devera ter uma tensão 2-3 vezes maior que a tensão da fonte de alimentação. Valores recomendados:

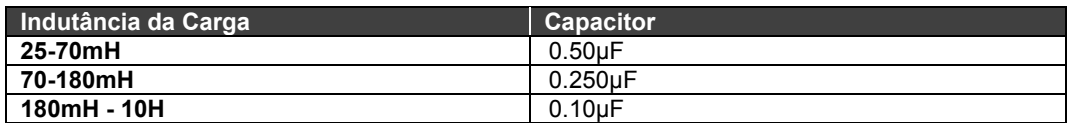

Para cargas até 100 ohms, o Resistor do circuito RC deverá ter de 1 - 3 ohms, 2Watts. Para cargas que excedam 100 ohms, o valor do resistor deverá ser aumentado até 47 ohms, 1/2Watt.

Existem vários fabricantes que fornecem filtros RC, já prontos para ser montados em contatores, válvulas e outras cargas indutivas, um deles é a Murr Elektronik [\(www.murrelektronik.com\)](http://www.murrelektronik.com/) ou a ICOS (www.icos.com.br)

#### **Ferrite Beads**

O uso de Ferrite beads podem fornecer supressão adicional para transientes EMI. O Ferrite da Fair-Rite Products Corporation (código de pedido 2643626502) que pode ser usado nos condutores de categoria 2 e 3. Podemos instalá-los usando cintas de amarração. Com um ferrite localizado perto da terminação de um cabo, transientes EMI induzido no cabo pode ser suprimido pelo ferrite, antes de entrar no equipamento.

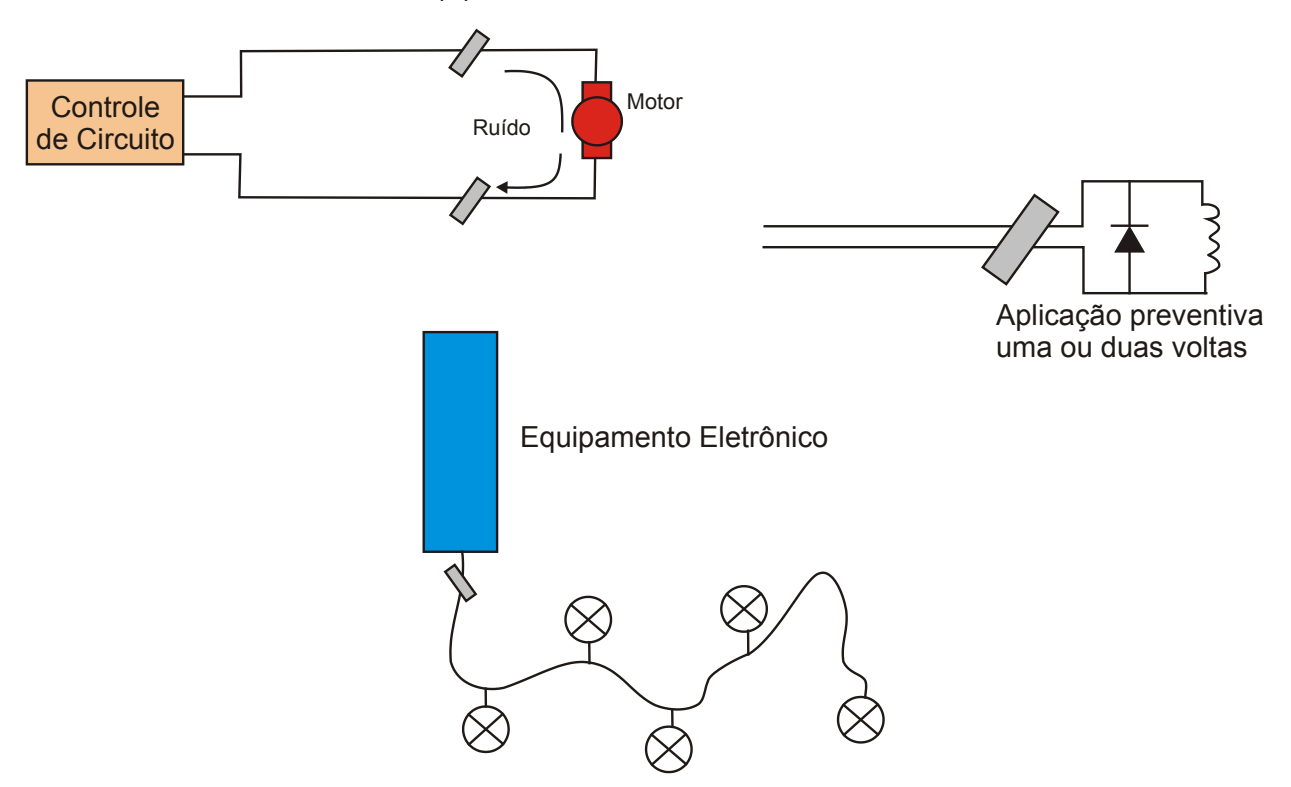

*Figura 4.11 - Aplicação de ferrites em linhas de controle*

**Outras Recomendações:** 

#### **EIA-485**

#### 1. **Conexão dos fios numa rede EIA-485**

O terceiro fio deve ser conectado as referências de todos os drives conectados. Se o terminal de referência não for conectado, a referencia entre os drives ficará flutuando, ficando a transmissão de dados mais vulnerável ao ruído. A figura abaixo mostra a forma correta de interligar a porta P2 e P3 numa rede EIA-485.

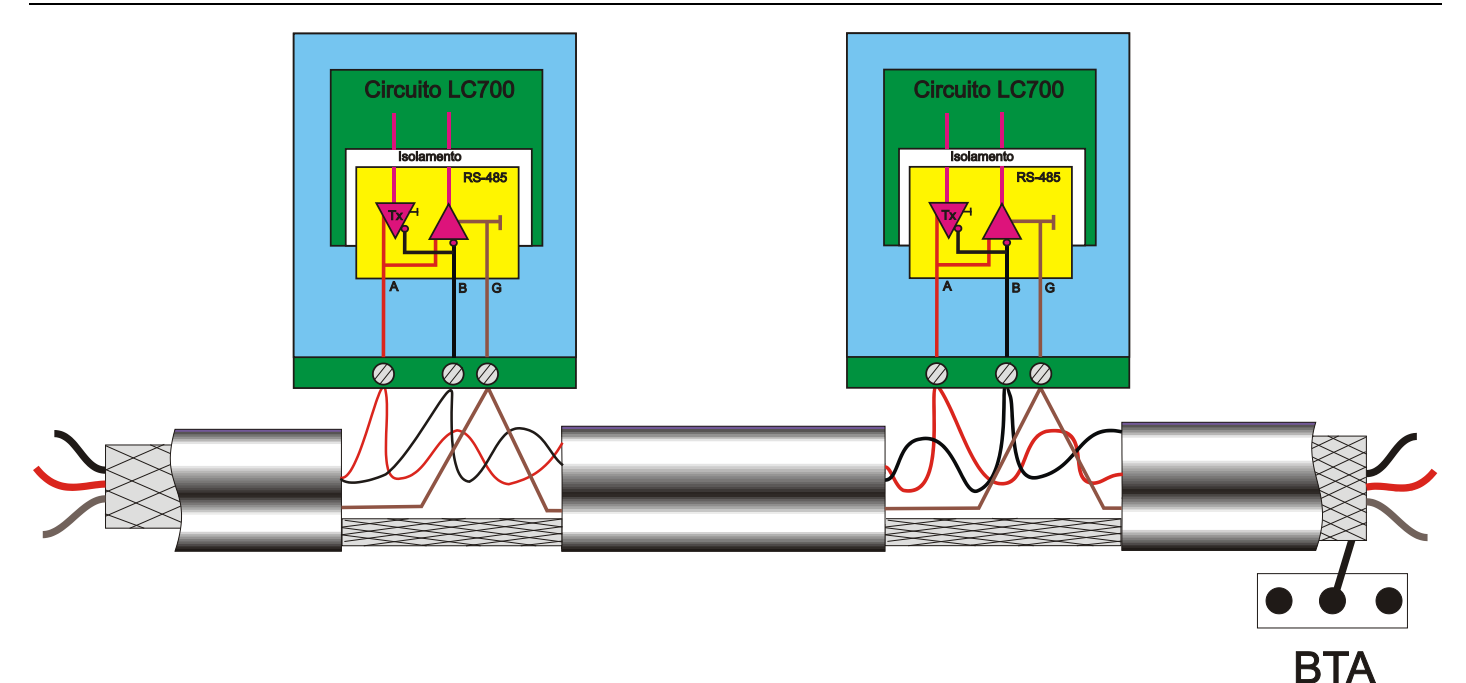

*Figura 4.12 - Usando o G (terceiro fio) como referência*

#### 2. **Topologia e terminação**

Quando a taxa de transmissão é alta e ou a distância entre os equipamentos é grande, é muito importante, prestar atenção na topologia e nos terminadores. A topologia mais aceitável é a "Daisy Chain" (D). No caso de os segmentos não serem muito longos o "Backbone" (A) pode ser considerado.

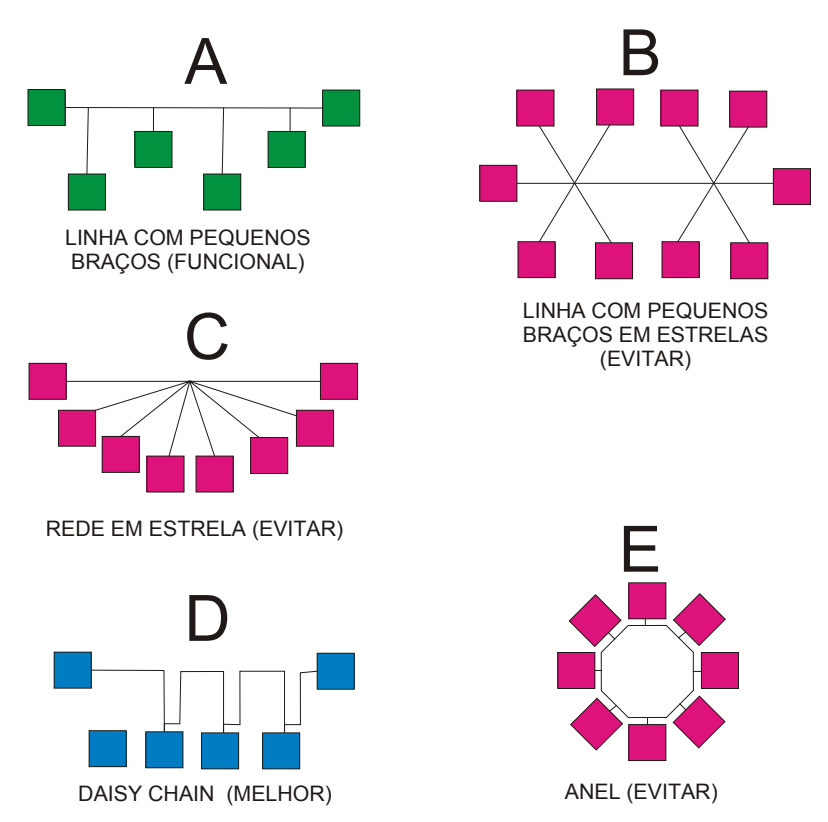

*Figura 4.13 - Topologia da Rede EIA-485*

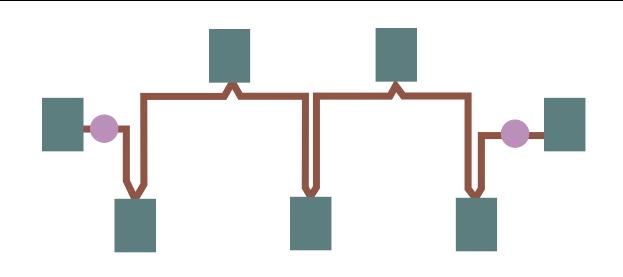

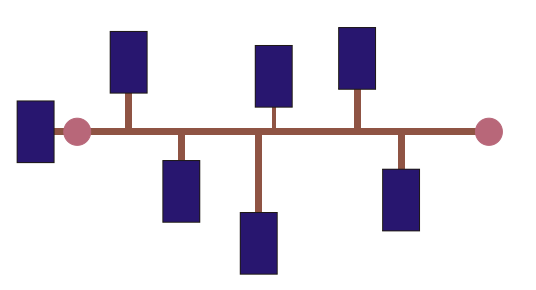

*Figura 4.14 - Terminadores para a Rede EIA-485 Figura 4.15 - Terminador*

#### 3. **Terminadores**

O valor do terminador deverá ser conforme a impedância característica do cabo da linha de transmissão e deve ser instalado em paralelo com as linhas de (A e B) conforme com a figura 4.14 e 4.15.

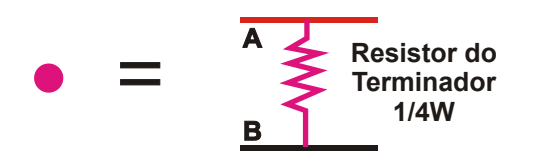

*Figura 4.16 - Valor de Resistor igual ao Zo (Impedância Característica da Linha)*

**4. Use cabos projetados para o RS-485.** 

## **Resumo das Regras Básicas para Montagem de Painéis**

- 1. Instale equipamentos eletrônicos (CLP) Controladores, Transmissores, Registrador, Computadores) em uma alimentação livre de ruídos. Nunca conectar equipamentos Eletrônicos em uma linha de potência ruidosa;
- 2. Evite Cargas Indutivas (válvulas solenóides, motores) junto com equipamentos eletrônicos dentro do painel eletrônico, se necessário separe o máximo possível;
- 3. Conecte um supressor em paralelo com a carga indutiva;
- 4. Separe os fios de acordo com as Categorias;
- 5. Use filtro de linha, nas entradas de potência do painel: Isto prevenirá receber ou enviar ruídos pela instalação elétrica;
- 6. Faça um bom aterramento para os racks;
- 7. Conecte a malha de terra das fontes de alimentação, o filtro para modo comum e para descargas eletrostáticas será mais eficaz;
- 8. Separe a distribuição de potência no Painel;
- 9. Use cabo blindado para sinais vindo do campo;
- 10. A blindagem deve ser aterrada em um único ponto;
- 11. Adote Ferrite para filtrar ruídos de alta frequência de linhas que vem do campo;
- 12. Aplique em linhas que são expostas a ambiente ruidosos;
- 13. Evite loops de circuito;

# **INSTALAÇÃO DOS SOFTWARES**

# *Instalando o Studio302*

Execute a instalação dos aplicativos a partir da mídia de instalação do **SYSTEM302**. Para maiores detalhes, consulte o manual **Guia de Instalação do SYSTEM302** que descreve os procedimentos de instalação do **SYSTEM302**.

O **Studio302** é a ferramenta de software amigável e fácil de usar que integra todos os aplicativos incluídos no pacote Enterprise Automation da Smar.

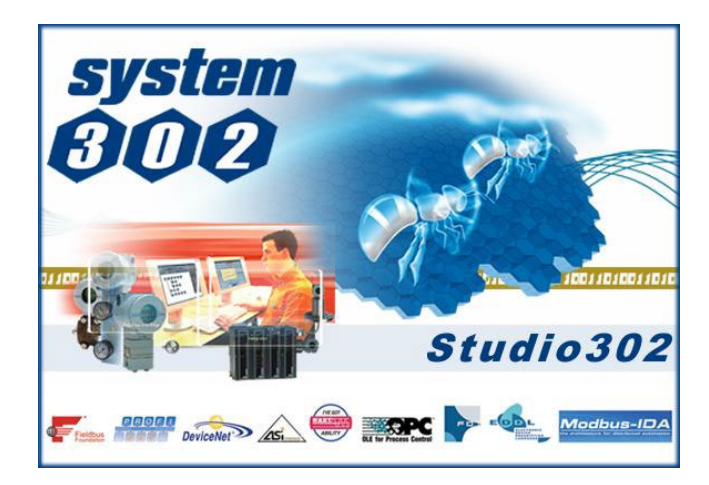

# *Obtendo a Licença para os Servidores e Aplicativos do sistema LC800*

.

Os Servidores e aplicativos do sistema LC800 são facilmente licenciados bastando abrir o aplicativo **LicenseView** localizado na interface do **Studio302.** Um botão específico para a licença LC800 estará disponível.

**NOTA** Esta licença será válida para o DFI OLEServer, HSE OLEServer, Syscon e LogicView, que serão utilizados para configurar e operar o sistema LC800.

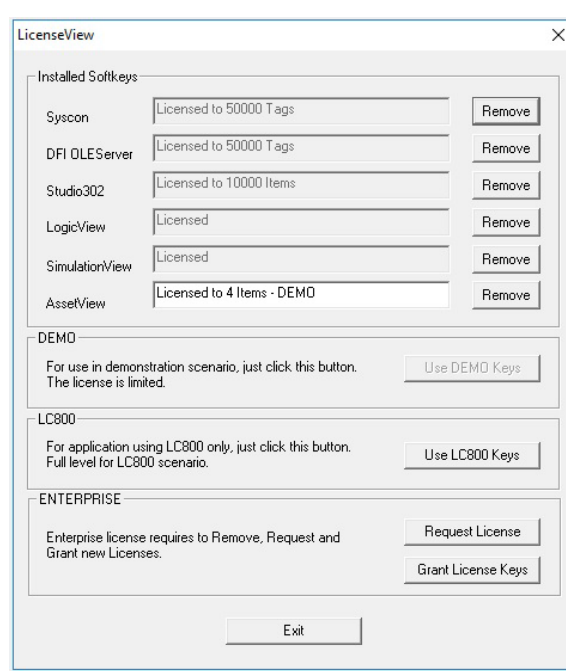

# *Conectando a CPU800 na sua Sub-Rede*

O ambiente para trabalhar com a **CPU800** envolve uma rede (Sub-Rede) que deverá ter endereços IP para cada equipamento conectado.

A solução automática para atribuição desses endereços consiste em ter um servidor DHCP *(Dynamic Host Configuration Protocol Server).*

Esse servidor DHCP fará a atribuição de endereços IP dinamicamente para cada equipamento, evitando assim qualquer problema como a atribuição de endereços iguais para dois equipamentos distintos.

#### **ATENÇÃO**

Para conectar mais de uma **CPU800**, os passos seguintes devem ser rigorosamente executados para cada CPU.

1- Conecte o cabo Ethernet (DF54) do módulo CPU800 ao *Switch* (ou *hub*) da sub-rede da qual a CPU fará parte;

#### **NOTA**

Para conexão ponto-a-ponto (a **CPU800** ligada diretamente ao computador) utilize o cabo cross DF55.

2-Ligue o módulo CPU. Assegure-se que os LEDs ETH10 e RUN estejam acesos;

3-Mantenha pressionado firmemente o *Push-Bottom* (*Factory Init/Reset*) da esquerda e, em seguida, clique três vezes no *Push-Bottom* da direita. O LED FORCE piscará três vezes consecutivas;

#### **NOTA**

Se o usuário perder a conta do número de vezes que o *Push-Bottom* da direita foi pressionado, basta verificar o número de vezes que o LED FORCE está piscando a cada segundo. Ele voltará a piscar uma vez por segundo depois do quarto toque (a função é cíclica).

4-Libere o *Push-Bottom* da esquerda e o sistema executará o RESET, passando à execução do firmware com os valores padrões para o endereço IP e máscara de sub-rede.

#### **Para Redes SEM SERVIDOR DHCP**

5-Se a rede não possuir servidor DHCP, a CPU800 estará com o endereço IP 192.168.164.100 e os seguintes passos deverão ser executados (baseando-se em sistemas que utilizam Windows 2000):

O endereço IP do computador do usuário deverá ser momentaneamente alterado (é necessário conhecimentos de administração de rede). Selecione o menu Iniciar $\rightarrow$  Painel de Controle, e dê um duplo clique na opção Conexões Rede e Dial-Up (Network and Dial-Up Connections) ou algo similar;

#### **OBSERVAÇÃO**

Clique em **Conexão de Área Local** e depois em **Propriedades**. Se na lista de componentes existir Protocolo TCP/IP, vá para o passo 10 ou, então, proceda com a instalação usando o botão Instalar.

6-Clique no botão **Instalar** (*Install*);

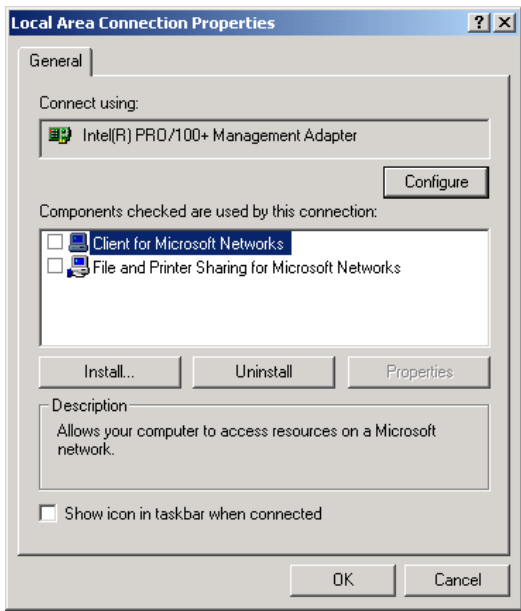

7-Escolha **Protocolo** (*Protocol*) e clique **Adicionar** (*Add*). Veja figura abaixo:

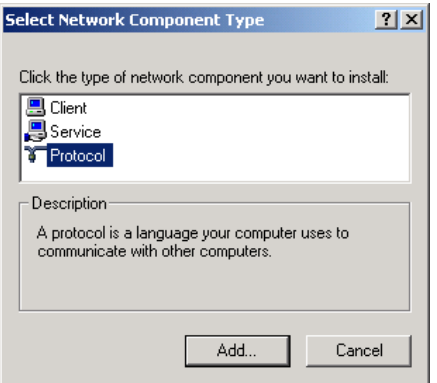

8-Selecione Protocolo de Internet (*Internet Protocol*) e clique no botão **OK**.

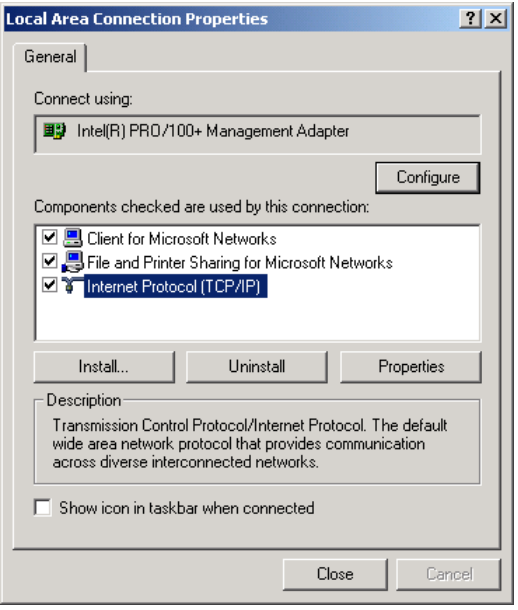

9-Selecione **Protocolos de Internet TCP/IP** (Internet Protocol (TCP/IP)) e clique no botão **Propriedades** (*Properties*);

10- Anote os valores originais de endereço IP e da máscara de sub-rede do computador para poder restaurá-los ao final da operação.

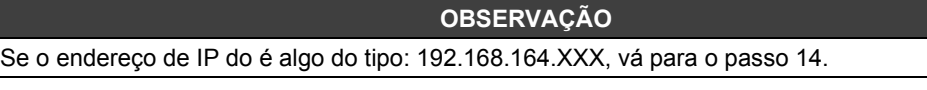

11- Altere o endereço IP e a máscara de sub-rede de seu computador, para que ele esteja na mesma sub-rede do **CPU800** (164). Preferencialmente, os endereços IP que vão ser usados devem ser fornecidos pelo administrador da rede.

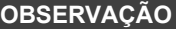

Os valores deverão ser algo do tipo: Endereço IP (*IP Address*) 192.168.164.XXX e Máscara da Sub-Rede (*Sub-Net Mask*) 255.255.255.0. Mantenha o valor do *Gateway* padrão (*Default Gateway*).

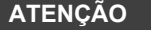

Não use o endereço 192.168.164.100 uma vez que este é o endereço padrão usado pelo módulo CPU800. Assegure-se que o endereço escolhido não está em uso.

12- Clique no botão **Apply**.

13- Execute o **FBTools Wizard** através da barra de ferramentas do **Studio302.** Clique **Iniciar Programas System302Studio302.** Faça o login no sistema e na interface do **Studio302** 

clique no ícone  $\delta \hat{A}$  na barra de ferramentas principal.

14-A seguinte janela abrirá. Na aba Controllers clique no símbolo  $\pm$  e as opções DFI302 e HI302 aparecerão. Clique novamente no símbolo **E** em **DFI302** e selecione o controlador LC800.

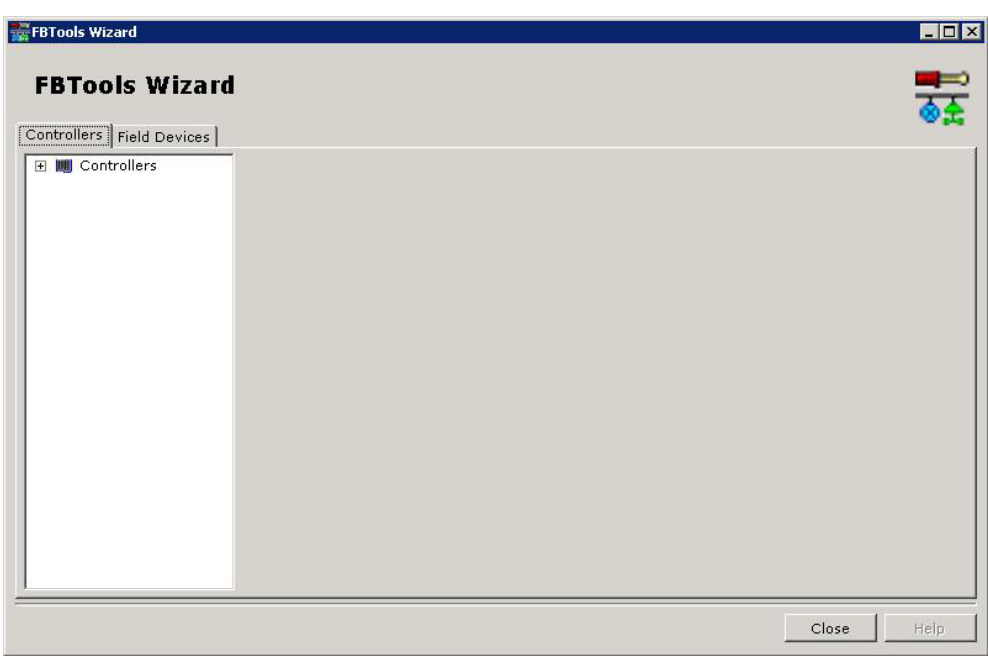

15- Clique com o botão direito em **LC800** e as opções **Dfi Download Classic** e **Batch Download** aparecerão. Selecione **Dfi Download Classic** e a seguinte janela abrirá. Selecione o caminho para o DFI OLEServer (*Local* é o caminho padrão) e clique no botão **Connect**;

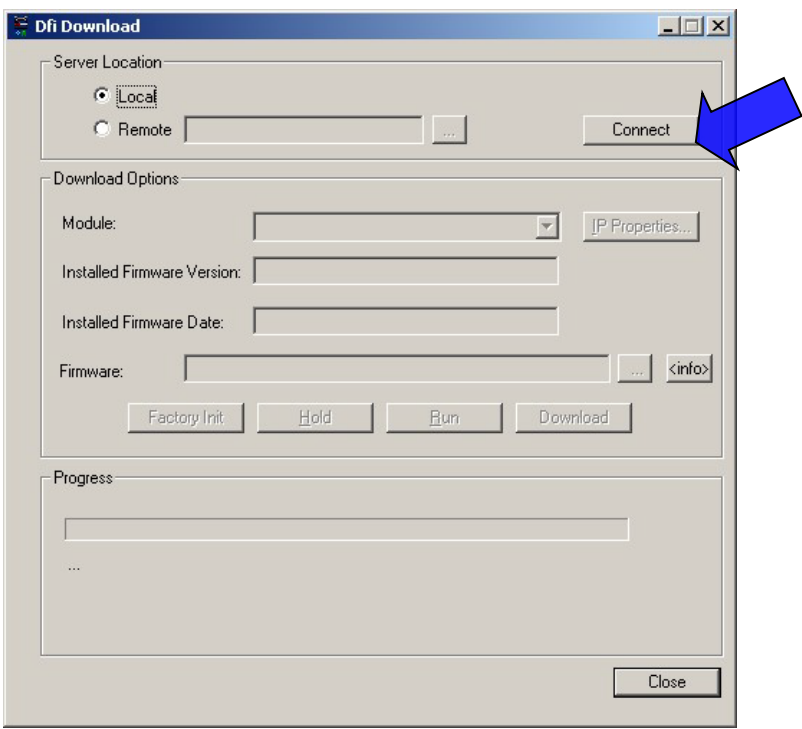

16- Selecione o módulo **CPU800** desejado na opção **Module**. Use como referência o número de série, localizado na etiqueta lateral, no próprio módulo CPU800.

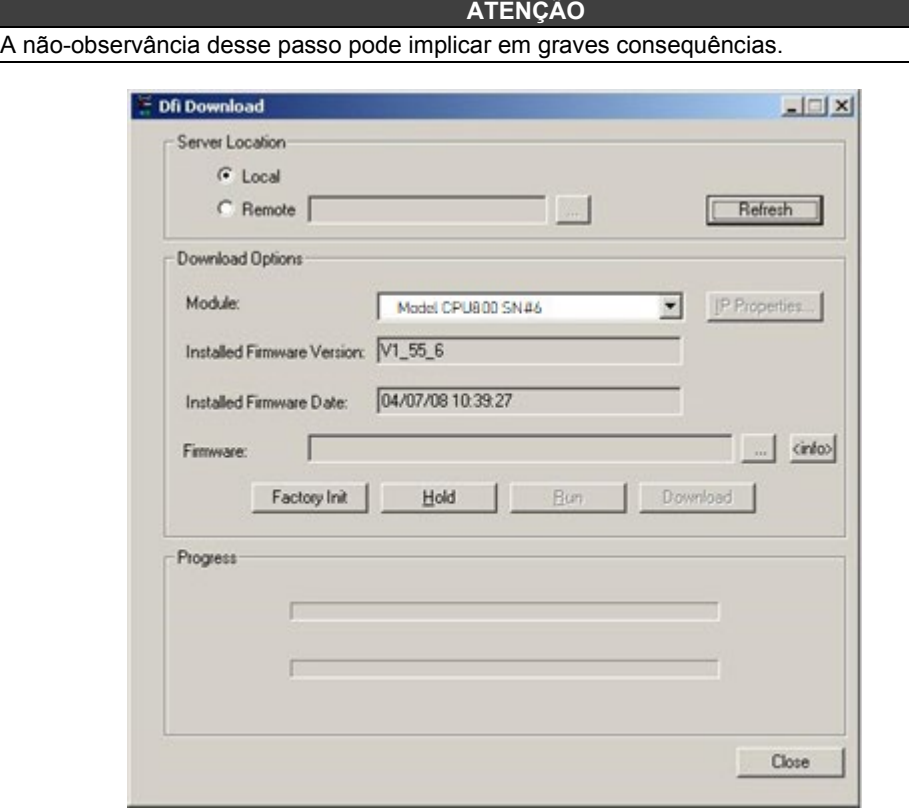

17- Para prosseguir, será necessário interromper a execução do firmware no módulo CPU800, para tal, clique em **Hold**. Após isto, o firmware não estará mais em execução e toda a atividade na linha Fieldbus irá parar. Confirme a operação clicando **Yes**.

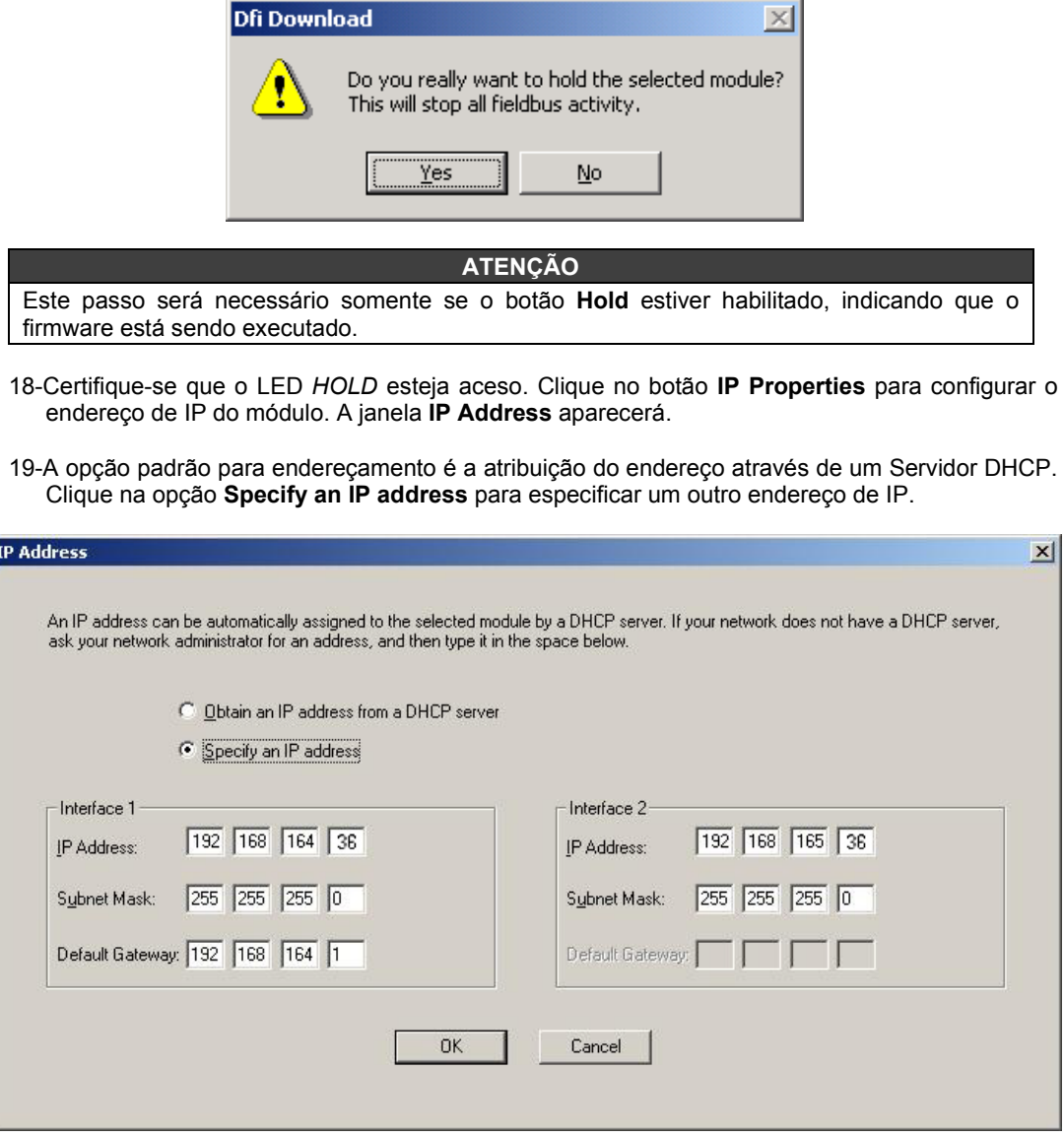

20- Digite o endereço de IP, a máscara da sub-rede e o gateway padrão, que serão atribuídos ao **CPU800**. A máscara de sub-rede deve ser a mesma de seu endereço padrão (Passo 11). Desta forma, o usuário estará apto a restaurar as configurações e ver a CPU800 na rede.

#### **ATENÇÃO**

Não use o endereço 192.168.164.100, uma vez que este é o endereço padrão usado pelo **CPU800**. Assegure-se que o endereço escolhido não está em uso.

#### **DICA**

Anote os endereços IP que serão atribuídos e relacione-os aos números de série de cada módulo CPU800. Isso ajudará bastante na identificação e diagnóstico de possíveis falhas.

- 21- Clique **OK** para finalizar a operação e fechar a janela. Retorne à tela de propriedades TCP/IP do computador e restaure os valores originais de endereço de IP e máscara de sub-rede.
- 22- Clique **Run** para colocar o firmware novamente em execução na **CPU800**.

23- Uma mensagem aparecerá confirmando a operação. Clique *Yes* para continuar.

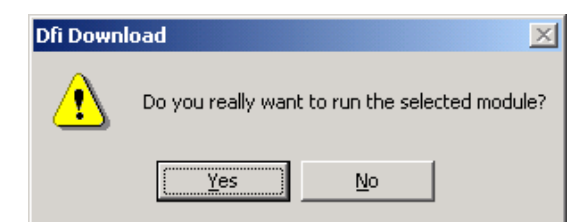

24- O procedimento de conexão da CPU800 na sub-rede para o módulo selecionado está completo. Repita este procedimento para os outros módulos.

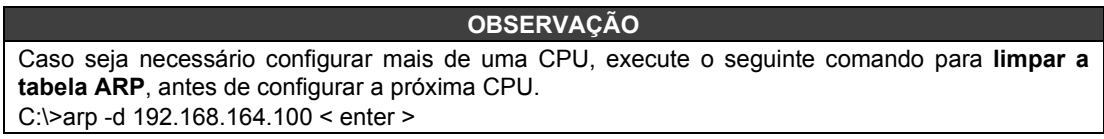

25- No prompt do DOS, tecle "C:\>arp –d 192.168.164.100 <enter>".

# *Visualizando e Atualizando o Firmware*

- **1.** Certifique-se que o módulo **CPU800** esteja ligado e que tenha sido conectado à sub-rede, conforme o procedimento "Conectando a CPU800 na sua Sub-Rede".
- **2.** Para prosseguir, será necessário interromper a execução do firmware no módulo CPU forçando-o para o modo **Hold**.

Mantenha pressionado firmemente o *Push-Bottom* (*Factory Init/Reset*) da esquerda e, em seguida, clique duas vezes no *Push-Bottom* da direita. O LED FORCE piscará duas vezes consecutivas. Libere o *Push-Bottom* (*Factory Init/Reset*) da esquerda, isto forçará o modo **Hold**.

Por questões de segurança e rastreabilidade, esta é a única forma de forçar o modo **Hold** e assim iniciar o processo de download de firmware.

- **3.** Certifique-se que o LED HOLD esteja aceso.
- **4.** Execute o FBTools Wizard, conforme indicado no passo 13 do tópico anterior.

**5.** Selecione o módulo **CPU800** e clique com o botão direito. Escolha uma das opções: **Dfi download classic** ou **Batch download.**

A opção **Dfi Download Classic** permite atualizar o firmware, mudar os IPs dos controladores e outros equipamentos.

A opção **Batch Download** permite atualizar o firmware de até 64 controladores simultaneamente.

## **Dfi Download Classic**

1. Selecionando **Dfi download classic**, A janela **Dfi Download** aparecerá. Selecione o caminho para o DFI OLEServer (*Local* é o caminho padrão) e clique no botão **Connect.**

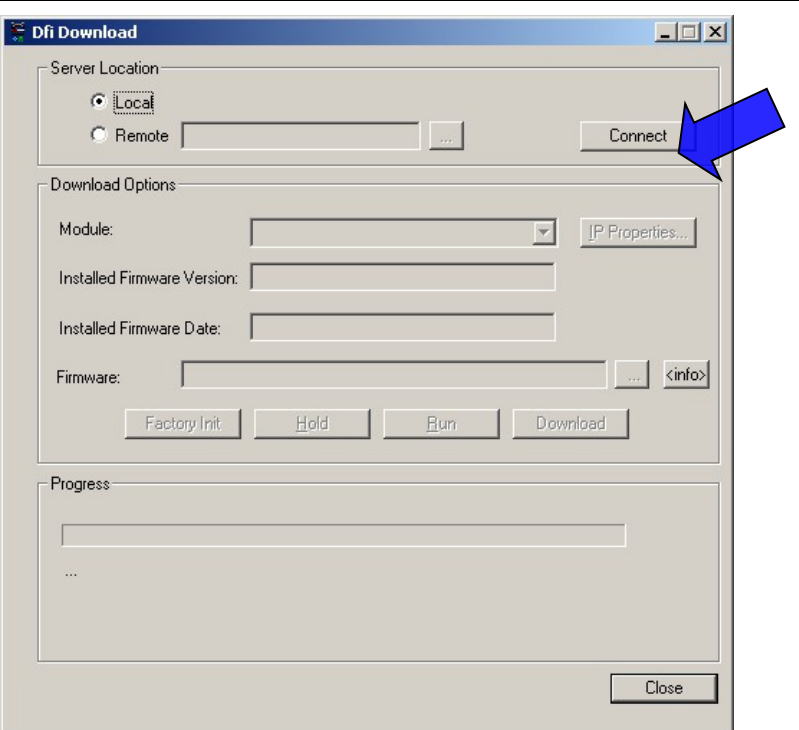

2. Selecione o módulo CPU800 desejado na opção **Module**. Use como referência o número de série, localizado na etiqueta lateral, no próprio módulo.

Após a seleção do módulo CPU800, serão indicadas a versão e data de instalação do firmware. Este é o procedimento indicado para a verificação da versão do firmware.

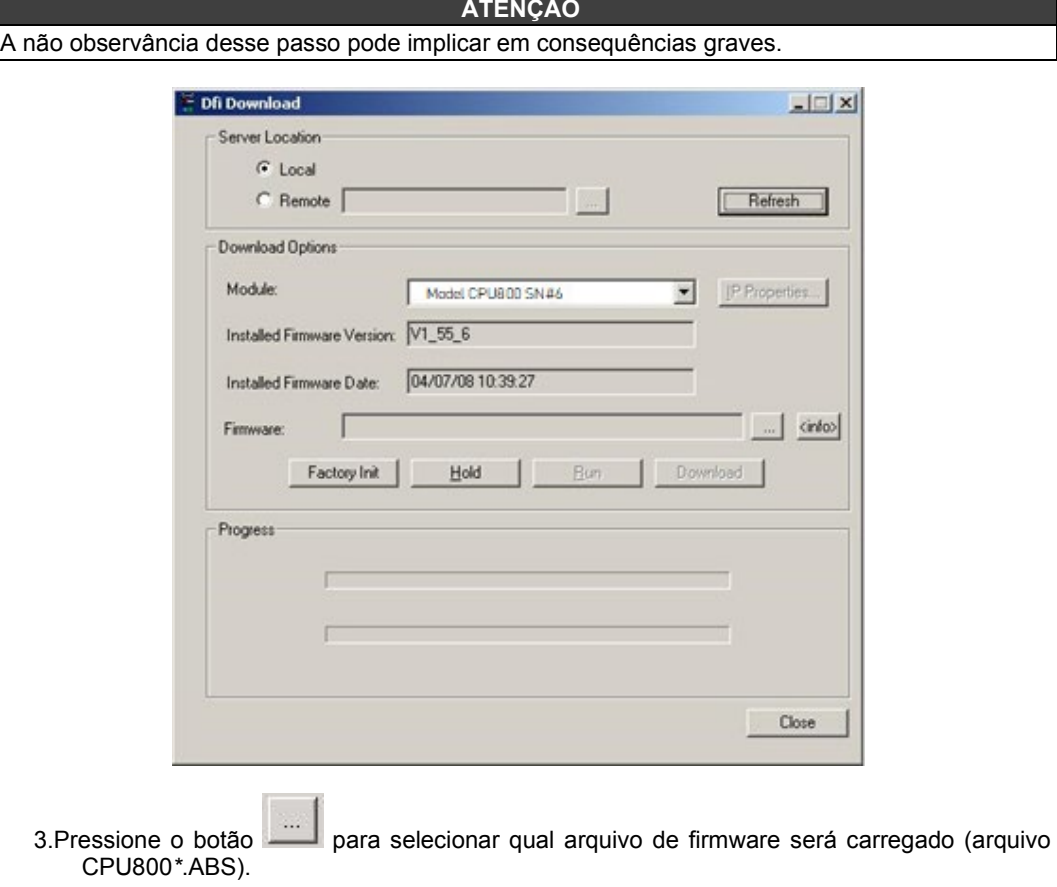

#### *Instalação dos Softwares*

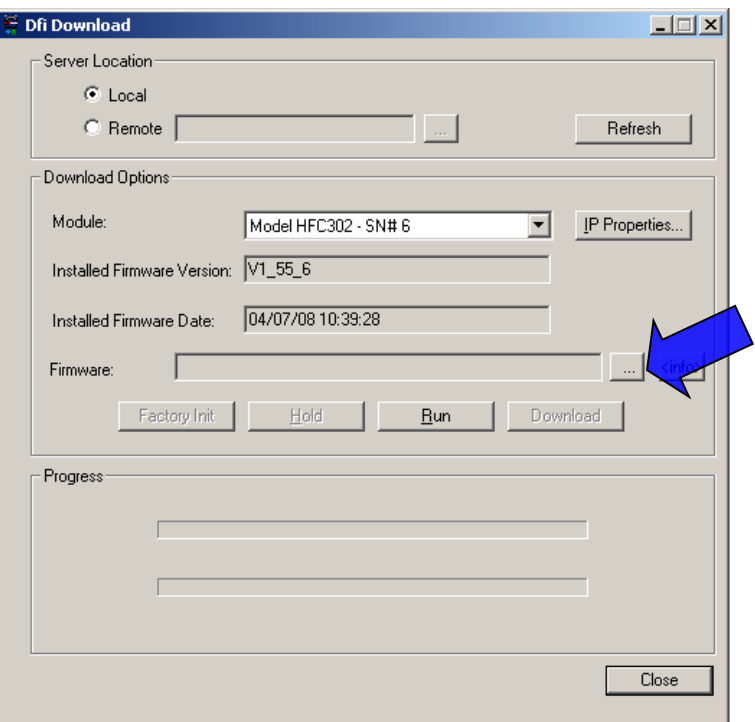

4.Após selecionar o arquivo do firmware, clique no botão **Download** para iniciar o download do novo firmware.

5.Uma mensagem aparecerá, confirmando a operação. Clique *Yes* para continuar.

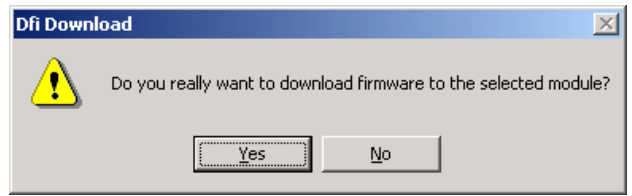

6.As barras na parte inferior da janela indicam o progresso da operação.

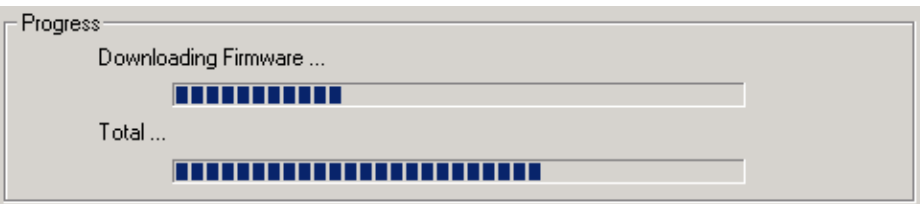

7.Quando o download estiver concluído, uma mensagem de status aparecerá confirmando o sucesso da operação. Clique **OK** e espere alguns minutos enquanto as informações são atualizadas. A **CPU800** estará no Modo Run. (Verifique se o LED RUN está aceso).

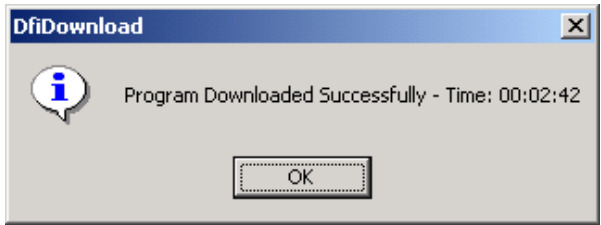

8.Clique *Close* para fechar a janela **Dfi Download**.

## **Batch Download**

Ao selecionar a opção **Batch Download**, a seguinte janela aparecerá:

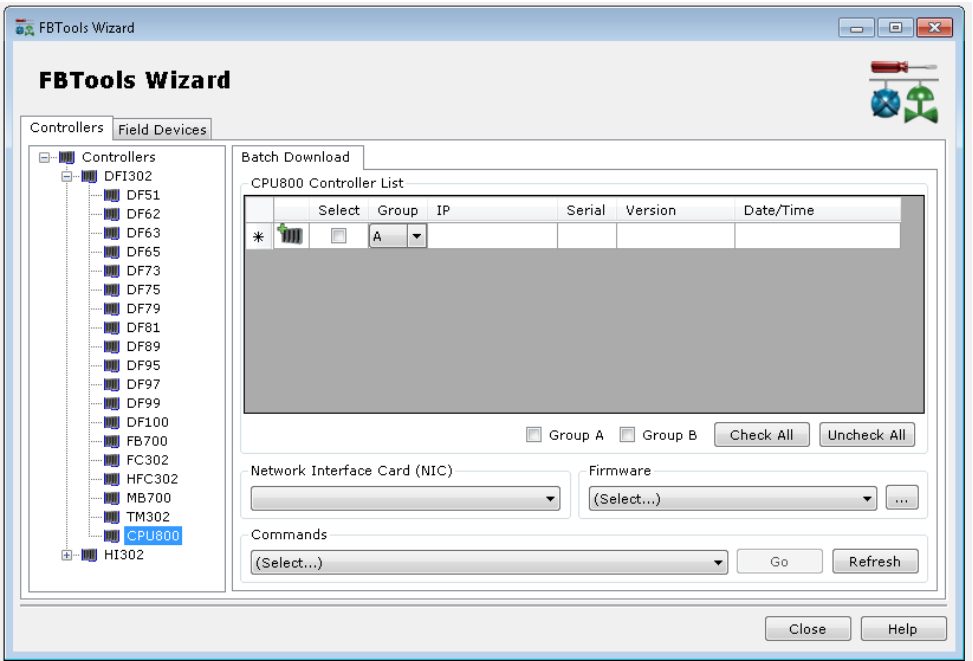

Aqui os controladores podem ser divididos em 2 grupos – A e B. Os grupos são utilizados para categorizar os controladores. Tipicamente quando a redundância é utilizada, tem-se a opção de trocar o firmware de todos os controladores secundários inicialmente e então dos primários. Este procedimento facilita a manutenção a quente da planta sem exigir paradas. Para isto, o grupo A é utilizado para categorizar todos os controladores primários e o grupo B os controladores secundários. Veja figura seguinte:

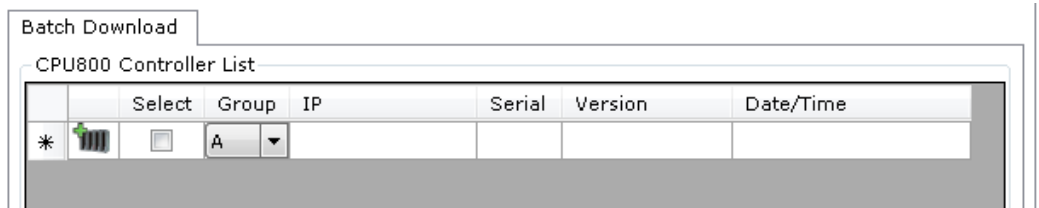

Os símbolos da figura anterior têm os seguintes significados:

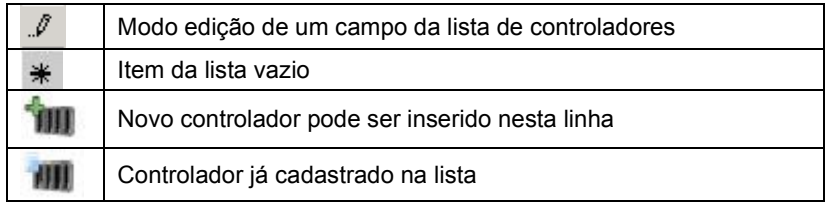

Ao clicar com o botão direito sobre a lista de controladores as seguintes opções aparecem:

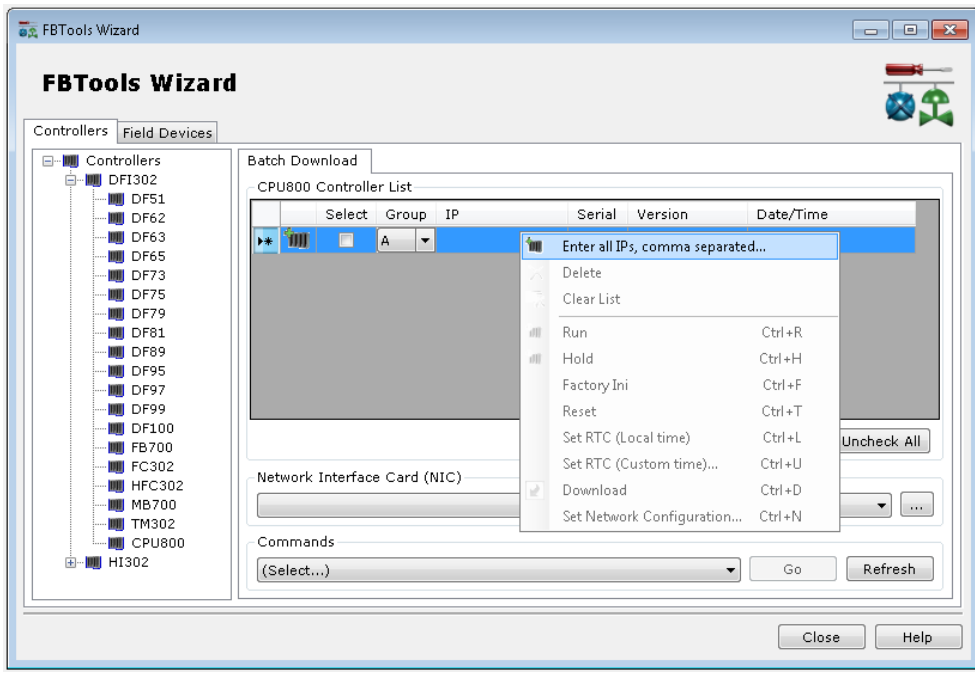

Através da opção **Enter all IPs, comma separated...** o usuário pode incluir vários IPs na lista simultaneamente, separando-os com vírgulas. Depois de escrever os IPs clique em **Insert** e faça a associação dos grupos A e B.

A opção **Delete** apaga o IP selecionado e a opção **Clear List** limpa a lista de IPs.

Para selecionar, ou retirar a seleção, de todos os controladores dos grupos A e B use as opções **Check All** ou **Uncheck All**, respectivamente. Veja figura seguinte:

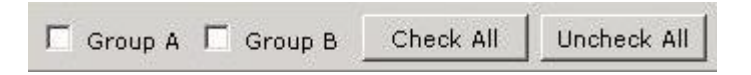

Pode ser feita a atualização de até 64 controladores simultaneamente. O arquivo de firmware deve ter o formato **.bin** para ser usado pelo **Batch Download**. No campo **FTP Server IP** escolha uma das opções apresentadas, pois este IP escolhido será usado pelo controlador para buscar o arquivo .**bin** existente.

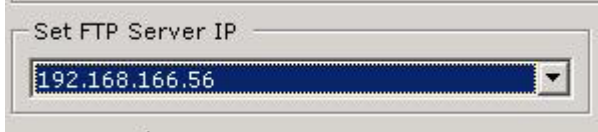

As versões disponíveis estão no campo **Firmware**.

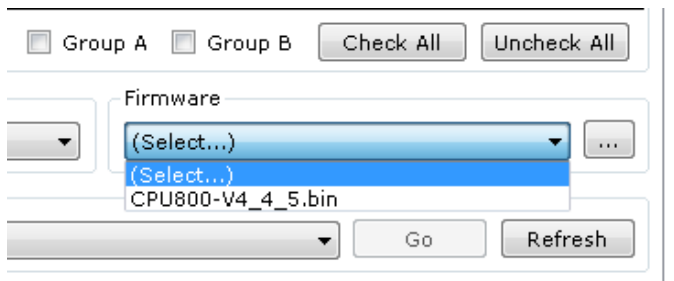

No campo **Commands** estão as opções de ações do **Batch Download.** Selecione o controlador, o comando a ser executado e clique **Go**.

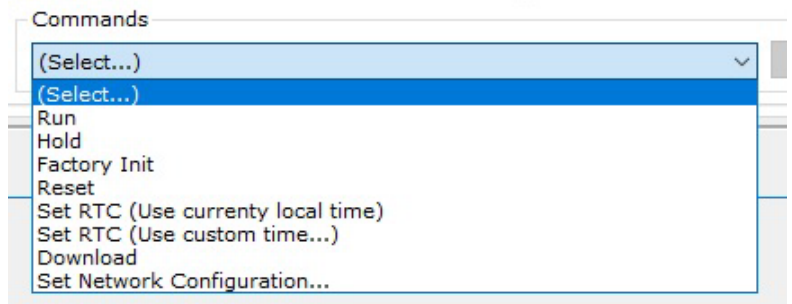

Veja a seguir as definições de cada uma das opções acima:

**Run** - Inicia a execução do firmware no módulo controlador. A seguinte janela aparecerá.

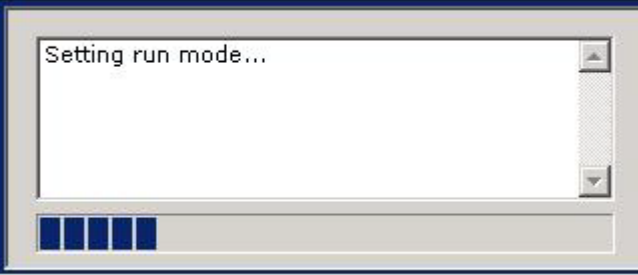

**Hold** - Interrompe a execução do firmware no módulo controlador. A seguinte janela aparecerá:

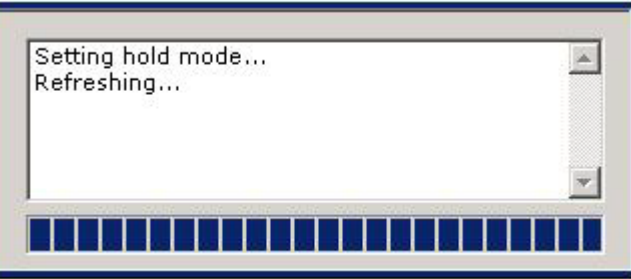

**Factory Init** – Apaga as configurações das estratégias e lógicas e volta o controlador para o mesmo estado que saiu da fábrica. A seguinte janela aparecerá:

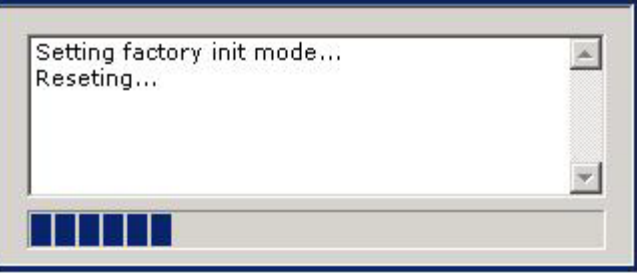

**Reset** – Reinicia o controlador, preservando as configurações que foram salvas no último download. Alguns parâmetros dinâmicos serão zerados, mas os parâmetros estáticos não. Isto é dependente de cada bloco funcional. Consulte o Manual de Blocos Funcionais para mais informações. A seguinte janela aparecerá:

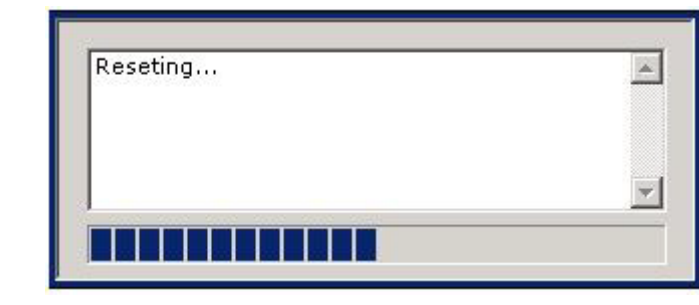

**NOTE** Em nenhum caso, **Reset** ou **Factory Init**, haverá perda do firmware e no caso do IP, poderá haver mudança apenas se estiver ajustado para obter via DHCP Server. Caso contrário ficará com o último IP atribuído.

**SetRTC (use currently local time)** – Envia o *Localtime* para o controlador. A seguinte janela aparecerá:

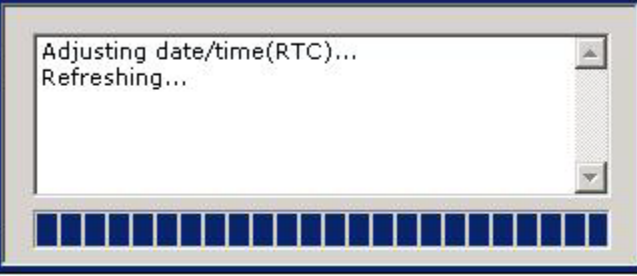

**SetRTC (use custom time)** – Envia o tempo configurado pelo usuário na tela disponibilizada por este comando. Coloque data e hora desejadas e clique **Set**. Caso queira inserir data e hora atual clique em **Now**. A opção **Clear** limpa os campos preenchidos.

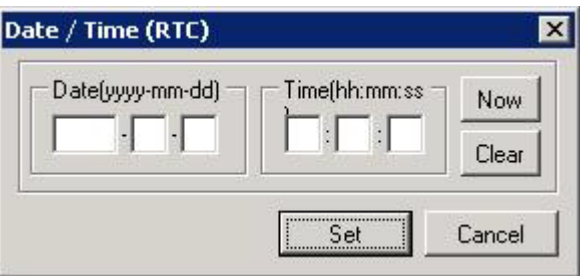

Após preencher os campos e clicar **Set** a seguinte janela aparecerá:

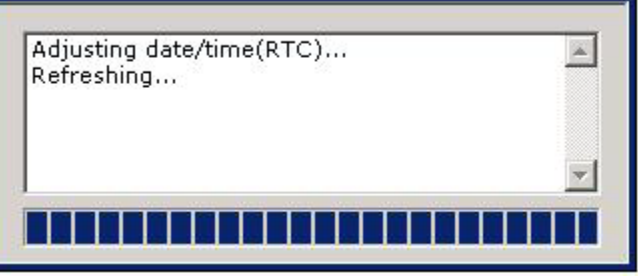

**Download** – Executa o download do firmware. A seguinte janela aparecerá:

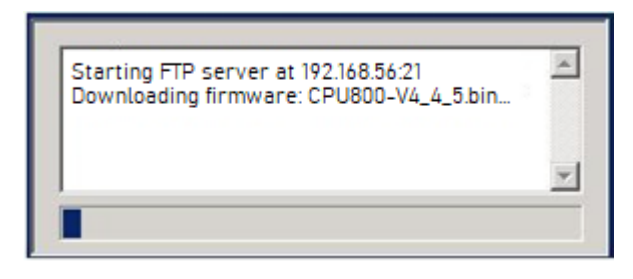

Uma barra de progressão sinalizará que o download está em andamento. Ao término desta, confirme na tabela que as informações do respectivo controlador estão correspondendo às ações executadas, por exemplo, a versão do firmware.

**Set Network configuration –** Esta opção permite que os IPs dos controladores sejam alterados de batelada. A figura seguinte abrirá:

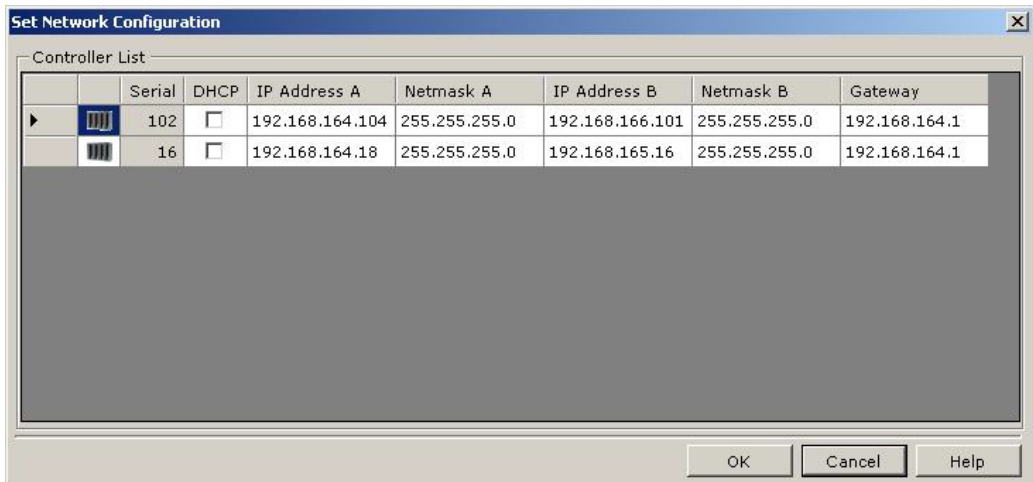

Se apenas um controlador for selecionado a seguinte figura abrirá:

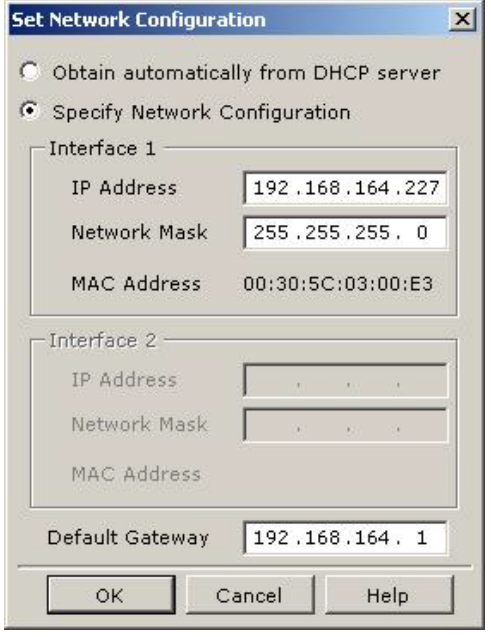

# **LÓGICA LADDER E COMUNICAÇÃO HORIZONTAL ENTRE CPUs**

# *Introdução*

O sistema LC800 incorpora um avançado recurso de configuração, através do uso do Bloco Funcional Flexível (FFB 1131). Através deste bloco é programada toda a estratégia de controle discreto e analógico do processo. Além disto, através de parâmetros deste bloco é possível conectar diferentes CPUs, permitindo, portanto, a comunicação horizontal e interconexão de estratégias de controles programadas em diferentes CPUs.

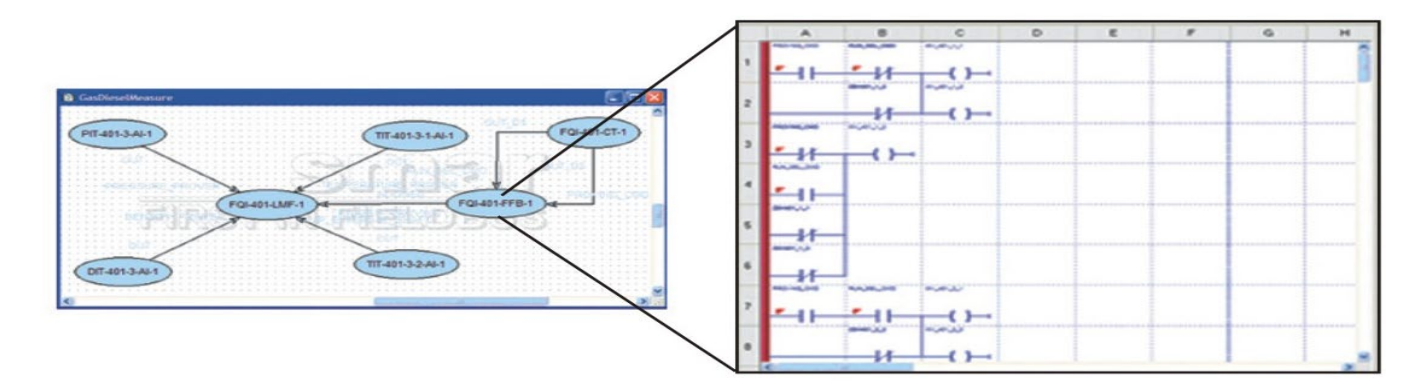

# *Criando uma estratégia de controle*

Para criar a estratégia de controle simplesmente entre no ambiente **Studio302** e dentro de **Areas** selecione a opção **New area.**.

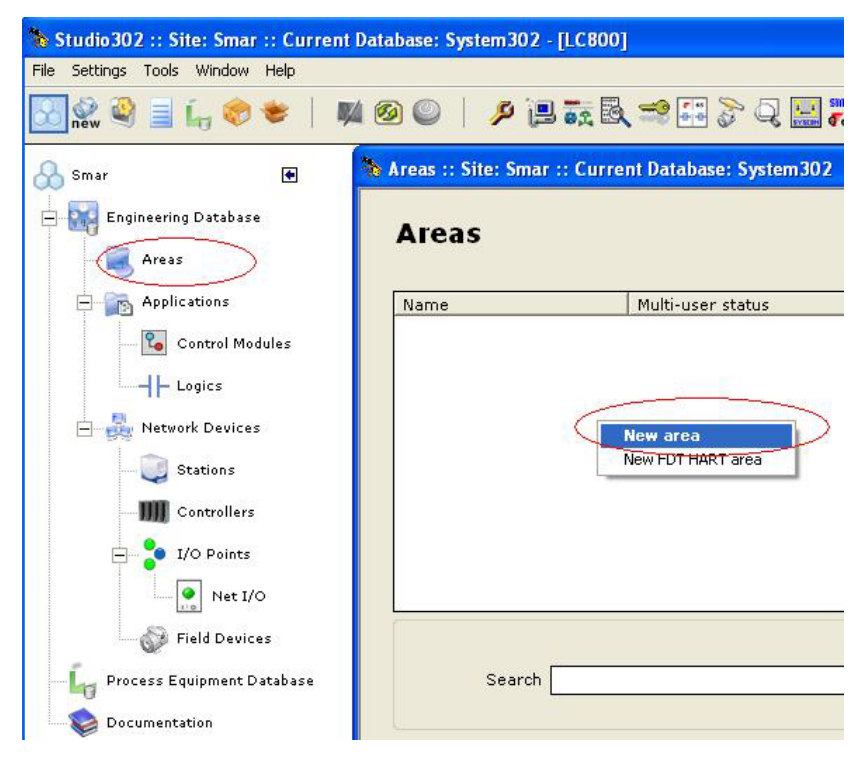

*Figura 6.1 – Criando nova área*

Em seguida, uma janela com as opções de modelos de áreas será exibida. A opção para CPU800 deve ser selecionada e então pressione OK.

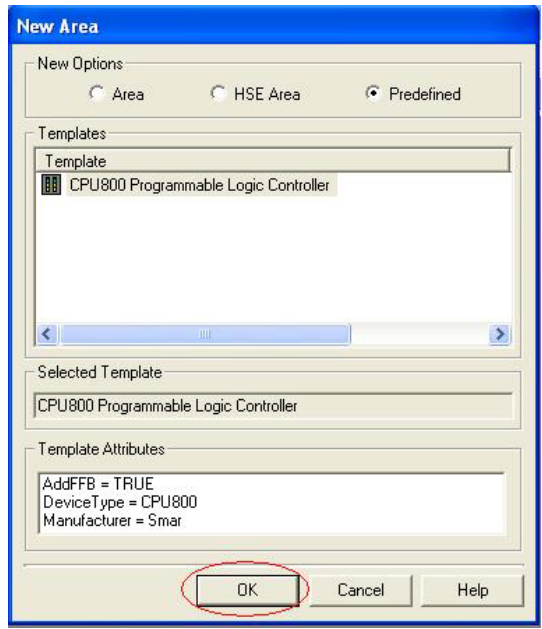

*Figura 6.2 – Escolhendo o template utilizando o CPU800*

Clicando no botão **OK**, a caixa de diálogo para dar um nome à área será aberta. Deve-se atribuir um nome à área e clicar **OK**.

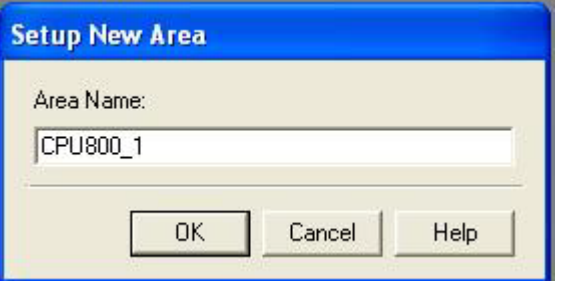

*Figura 6.3 – Nome da nova área*

## *Otimizando as janelas no Syscon*

Ao clicar **OK,** automaticamente duas novas janelas serão abertas no **Syscon**. Para uma melhor visualização da área, na barra de ferramentas do **Syscon**, clique sobre a opção **Window** e depois selecione o item **Tile**. Na figura seguinte podem ser visualizadas as duas janelas disponibilizadas até o momento:

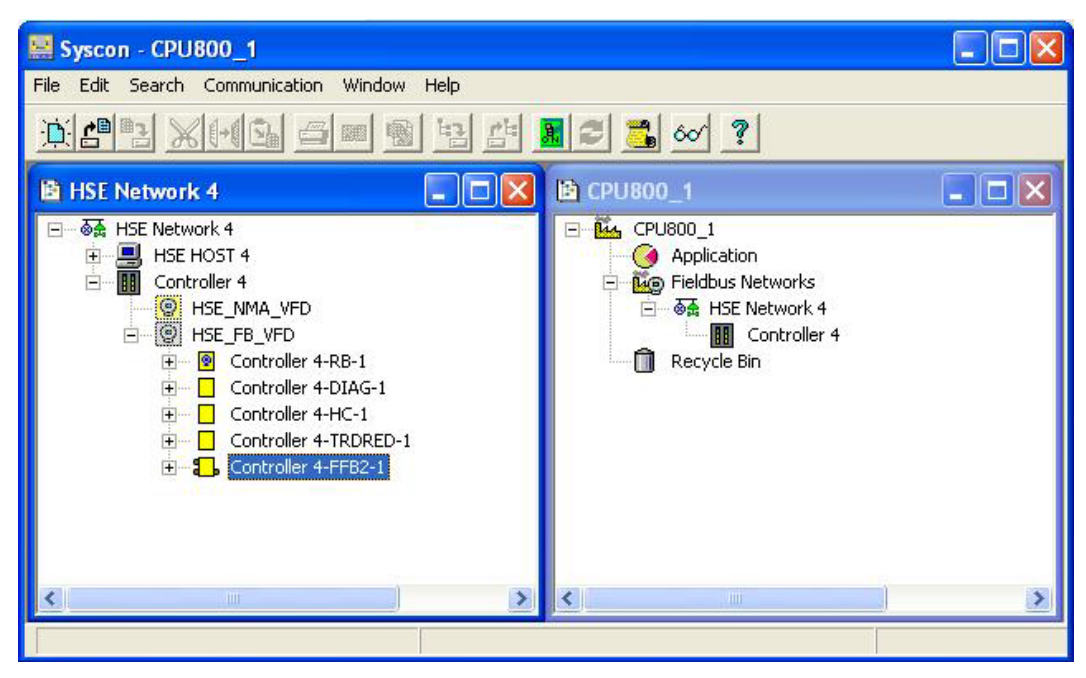

*Figura 6.4 – Visualizando as janelas da área com FFB*

# *Definindo os Parâmetros do FFB*

Para que se tenha uma melhor visualização dos blocos que já foram inseridos, clique sobre a

opção **Details** na barra de funções,  $\frac{60}{1}$ . Desta forma, na frente de cada item que compõe a área aparecerá a descrição deste elemento.

Na figura exibida abaixo, clique na janela HSE Network x<sup>[1](#page-142-0)</sup> e, então, clique sobre o bloco FFB com o botão direito do *mouse*. A caixa de diálogo para definição de parâmetros será aberta:

<span id="page-142-0"></span><sup>&</sup>lt;sup>1</sup> Este número x depende se outra área foi criada anteriormente a esta. Conforme novas áreas HSE forem criadas, este número será incrementado.

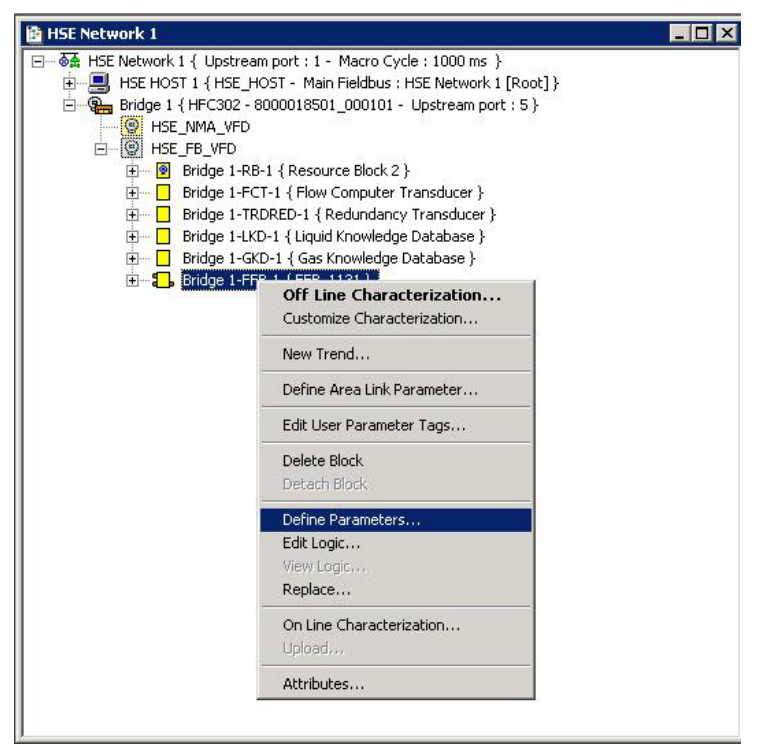

*Figura 6.5 – Definindo os parâmetros para o FFB*

| Digital Inputs:             | $\equiv$<br>32                       |                       | Digital Outputs:             | E<br>32                                                       |   |
|-----------------------------|--------------------------------------|-----------------------|------------------------------|---------------------------------------------------------------|---|
|                             | Digital Input Tag                    |                       |                              | Digital Output Tag                                            |   |
| $\bullet$ IN D 0            | $IN$ $D$ $O$                         |                       | $\bullet$ OUT D 0            | OUT_D_0                                                       |   |
| $\bullet$ IN_D_1            | $IN$ $D$ 1                           |                       | $\bullet$ OUT D <sub>1</sub> | OUT D 1                                                       |   |
| $\bullet$ IN $D_2$          | IN $D2$                              |                       | $•$ OUT D 2                  | OUT D 2                                                       |   |
| $\bullet$ IN $D_3$          | IND3                                 |                       | $•$ OUT D 3                  | OUT_D_3                                                       |   |
| $\bullet$ IN D <sub>4</sub> | $IN$ $D$ $4$                         |                       | $•$ OUT $D_4$                | OUT_D_4                                                       |   |
| $9$ IN D 5                  | IN D <sub>5</sub>                    | $\blacktriangledown$  | $•$ OUT $D$ 5                | OUT D 5                                                       |   |
| $9$ IN D 6                  | IN D 6                               |                       | $•$ OUT D 6                  | OUT D 6                                                       | ▼ |
| Analog Inputs:              | $\frac{1}{10}$<br>32                 |                       | Analog Outputs:              | H<br>32                                                       |   |
|                             | Analog Input Tag                     |                       |                              | Analog Output Tag                                             |   |
| $^{\circ}$ IN $^{\circ}$    | $IN_0$                               |                       | $\bullet$ OUT $\theta$       | OUT <sub>0</sub>                                              |   |
| $\bullet$ IN_1              | $IN_1$                               |                       | • 0 <sub>U</sub> 1           | OUT_1                                                         |   |
| $\bullet$ IN 2              | IN <sub>2</sub>                      |                       | $•$ OUT $2$                  | OUT <sub>2</sub>                                              |   |
| $\bullet$ IN_3              | $IN_3$                               |                       | • 0UT 3                      | OUT <sub>3</sub>                                              |   |
| $O$ IN 4                    | $IN_4$                               |                       | $•$ OUT 4                    | OUT <sub>4</sub>                                              |   |
| $\n  IN 5\n$                | $IN_5$                               |                       | • 0UT 5                      | OUT_5                                                         |   |
| $9$ IN 6                    | IN <sub>6</sub>                      | $\blacksquare$        | $•$ OUT $6$                  | OUT <sub>6</sub>                                              |   |
| 1/0 Type                    | $\binom{2}{3}$ Single I/O            |                       |                              | C Multiple I/O                                                |   |
|                             | <br><b>OK</b>                        | Cancel                |                              | Change IO Quantity                                            |   |
| I/O Not Used<br>۰           | I/O Used in<br>o,<br>H۴<br>LogicView | I/O Used in<br>Syscon | 指<br>and Syscon              | 1/0 Used in LogicView<br>I/O Used in<br><b>C</b><br>Area Link |   |

Para definir quais os tipos de E/S que serão trocadas entre lógicas através dos parâmetros, selecione **Define Parameters** na janela aberta. A seguinte janela aparecerá:

*Figura 6.6 – Definindo os tipos de E/S*
**NOTA** A partir da versão 7.3 do **SYSTEM302**, o FFB é criado automaticamente, com a seguinte quantidade de parâmetros: 32 DO, 32 DI, 32 AO e 32 AI.

Na janela anterior o usuário poderá configurar a quantidade de entradas e saídas analógicas e digitais: Analog Inputs, Analog Outputs, Digital Inputs e Digital Outputs. Ao clicar **OK** os pontos DI, DO, AI e AO são gerados. Para maiores detalhes sobre o **FFB Parameters Definition** veja o manual do **Syscon**.

Para alterar os tags clique com o botão direito no ícone do bloco no **Syscon** (na janela *Process Cell*, *Fieldbus* ou de estratégia) e clique **Edit User Parameter Tags**. A caixa de diálogo **User Parameter Tag** abrirá. Para mais detalhes sobre alterações de tags veja o manual do **Syscon.**

Caso não sejam conhecidas todas as E/S necessárias neste momento, novas E/S poderão ser definidas posteriormente.

#### **IMPORTANTE**

Quando o bloco FFB for utilizado na estratégia de controle, é recomendado prever parâmetros reservas para uso futuro evitando assim um impacto de parada do controle durante um download incremental, o qual será necessário em inclusão de nova estratégia com novos parâmetros. É sabido que a inclusão de novos parâmetros no FFB, assim como mudança de nome do parâmetro, redefinirá as DDs do equipamento, e isto exigirá um download mais amplo culminando com exclusão de links e blocos e restabelecimento destes. A utilização dos parâmetros reservas já previstos, não redefinirá novas DDs e exigirá apenas estabelecimento dos links novos, utilizando os parâmetros reservados já existentes.

No entanto, a partir da versão 7.3 do **SYSTEM302** ao se criar um novo parâmetro, outros 4 parâmetros reservas são criados automaticamente para aquele mesmo tipo.

Clique novamente sobre o FFB utilizando o botão direito do *mouse*. A mesma caixa de diálogo que foi mostrada anteriormente aparecerá. Agora, o usuário deve escolher a opção **Edit Logic** para fazer a edição da lógica interna do bloco funcional flexível.

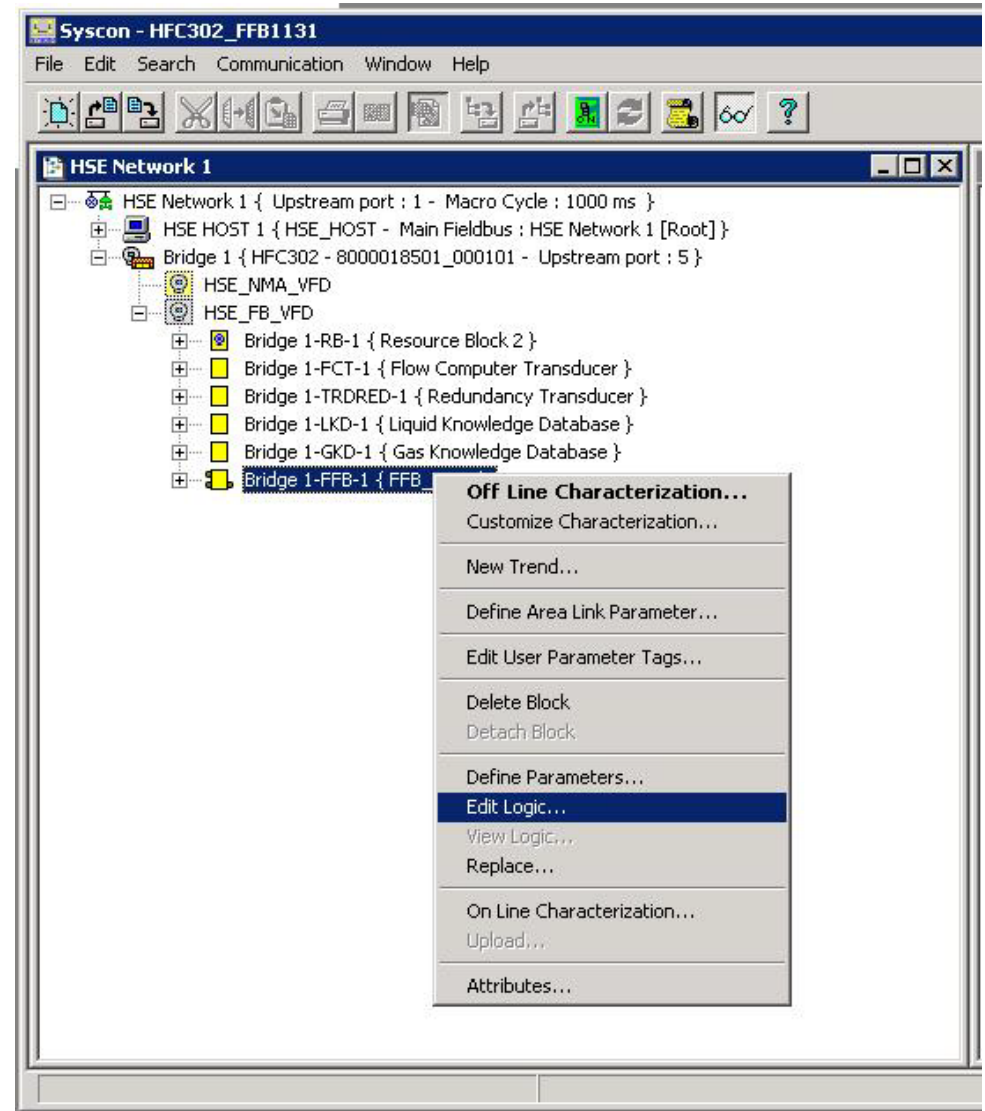

*Figura 6.7 – Opção para edição da lógica*

Neste momento, uma nova vista é aberta ao usuário. Uma ferramenta de programação especializada em lógica Ladder irá possibilitar a configuração da lógica discreta. Para maiores detalhes sobre a edição da lógica ladder, referir-se ao manual do software **LogicView for FFB**.

# **ADICIONANDO REDUNDÂNCIA**

# *Introdução*

De forma a atender aos requisitos de tolerância a falhas, alta disponibilidade e segurança do processo industrial, o controlador CPU800 da linha HSE da Smar trabalha com a estratégia de redundância *Hot Standby.* Nesta estratégia, o controlador Primário é que executa todas as tarefas e o controlador Secundário é aquele que, continuamente sincronizado com o Primário, permanece pronto para assumir o processo caso ocorra alguma falha no controlador Primário. Este evento, em que o Secundário assume o processo trocando a sua função para Primário, ocorre sem nenhum sobressalto e de maneira autônoma.

Neste controlador a redundância implementada é do tipo *Device D-3*, em conformidade com a especificação "*High Speed Ethernet (HSE) Redundancy Specification FF-953*" da Fieldbus FoundationTM. Por esta capacidade (*Device D-3*), durante todo o tempo de operação, o par controlador é visto como um único equipamento pelo configurador. Assim, ações como comissionamento, descomissionamento, *download* de configuração e parametrizações afetam ambos os controladores (Primário e Secundário).

Os diferentes tipos de falhas, como falhas nas interfaces, são sinalizadas mesmo que ocorram no Secundário, isto permite manutenção proativa, o que desta forma garante a disponibilidade da própria redundância.

Esta nova geração de redundância *Hot Standby* do controlador CPU800 é dotada de maior capacidade de diagnóstico e detecção de falhas, autonomia durante a inicialização e transparência para o aplicativo configurador.

#### **IMPORTANTE**

As características citadas a seguir são válidas para o controlador CPU800.

É assumido que o usuário esteja familiarizado com os softwares **Studio302** e **Syscon**. Em caso de dúvida, referir-se aos respectivos manuais.

## **Redundância** *Hot Standby*

Com a Redundância *Hot Standby*, a redundância completa do sistema é alcançada, aumentando consideravelmente a tolerância a falhas, a disponibilidade e a segurança do processo. Todas as funcionalidades e bases de dados do controlador são dotadas de redundância:

- Redundância de equipamento.
- Redundância de rede (ou de LAN, para os controladores com duas portas Ethernet CPU800).
- Controlador (executando blocos funcionais, inclusive FFB/Lógica Ladder);
- Supervisão;
- Redundância do canal de sincronismo;

Os procedimentos para configuração e manutenção são tão simples quanto para sistemas não redundantes, economizando tempo na hora de colocar o sistema em funcionamento. Apenas um *download* de configuração é necessário para configurar o par redundante. Em caso de substituição de um controlador danificado, não é necessário *download* de configuração ou intervenção do usuário. O novo controlador inserido é automaticamente reconhecido, recebendo toda a configuração do controlador em operação.

# *Preparando um Sistema Redundante*

Para que se tenha um sistema realmente redundante, não apenas todos os equipamentos devem ser redundantes, mas a arquitetura do sistema como um todo deve ser projetada como redundante. Quanto mais elementos com capacidade de redundância o sistema tiver, maior sua confiabilidade e disponibilidade. Um exemplo típico de arquitetura redundante baseada no controlador CPU800 pode ser visto na figura a seguir:

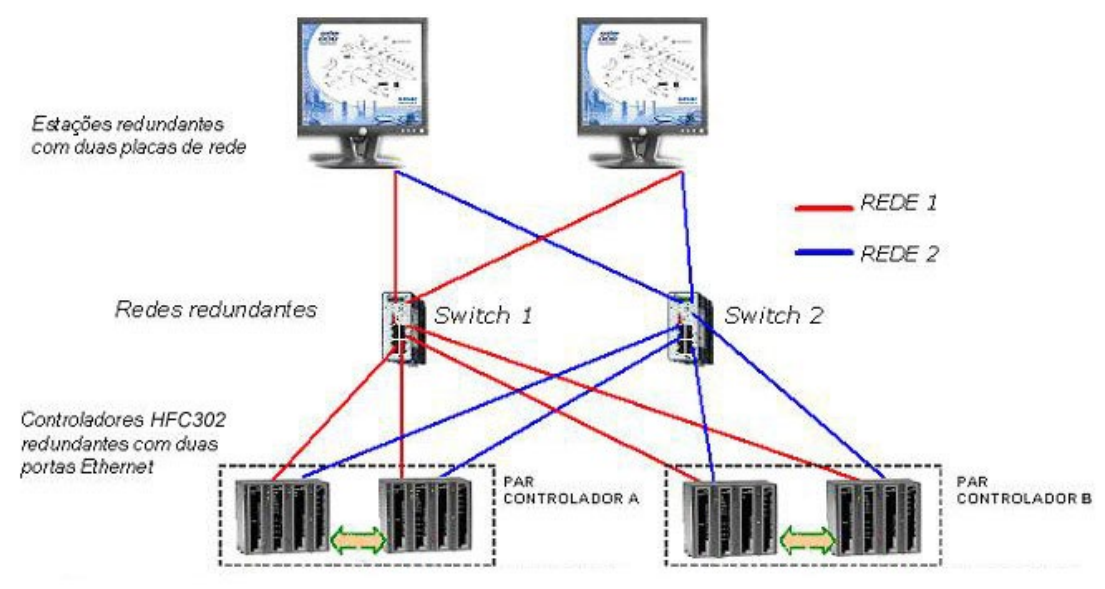

*Figura 7. 1 – Arquitetura Redundante*

## **Rede Ethernet**

- O endereçamento IP da rede Ethernet utilizada pelo controlador deve seguir a Classe C (máscara 255.255.255.0).
- Para controladores com duas interfaces Ethernet os nós das redes devem ser iguais, deve ser utilizada uma sub-rede para a interface ETH1 e outra sub-rede para a interface ETH2. Exemplo: primeira Interface do CPU800 (ETH1) = 192.168.164.34, segunda Interface do CPU800 (ETH2) = 192.168.165.34. O nó (34) neste exemplo será utilizado como "*node address*" do controlador no arquivo de configuração do Syscon. Desta forma haverá duas sub-redes: 192.168.164.X e 192.168.165.X, a primeira servindo a todas as interfaces ETH1 e a segunda servindo a todas as interfaces ETH2 de todos os controladores. Estas duas sub-redes devem ser projetadas fisicamente separadas, utilizando elementos de rede distintos.
- As estações de trabalho devem possuir duas placas de rede e cada uma deverá ter o IP configurado em uma das sub-redes projetadas conforme explicado anteriormente.

## **Configurando o System302 ServerManager e Syscon**

Na barra de ferramentas do **Studio302** clique no botão para abrir a janela do **System302 ServerManager**.

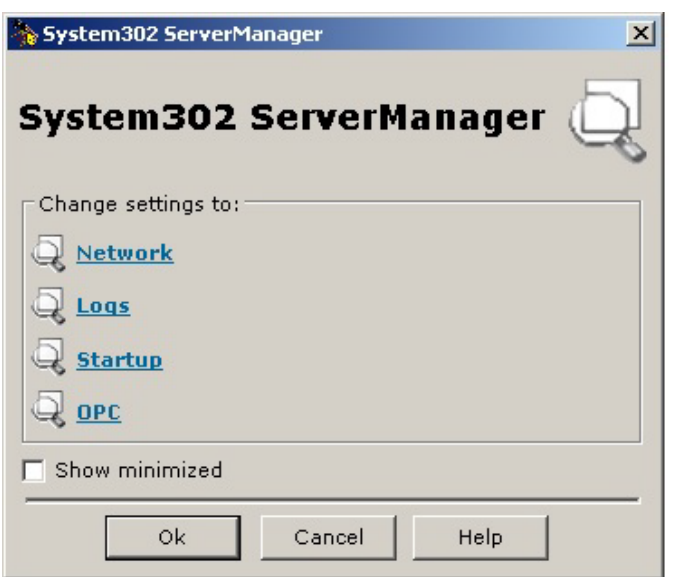

*Figura 7. 2 – System302 ServerManager*

Clique na opção **Network** e a seguinte janela abrirá.

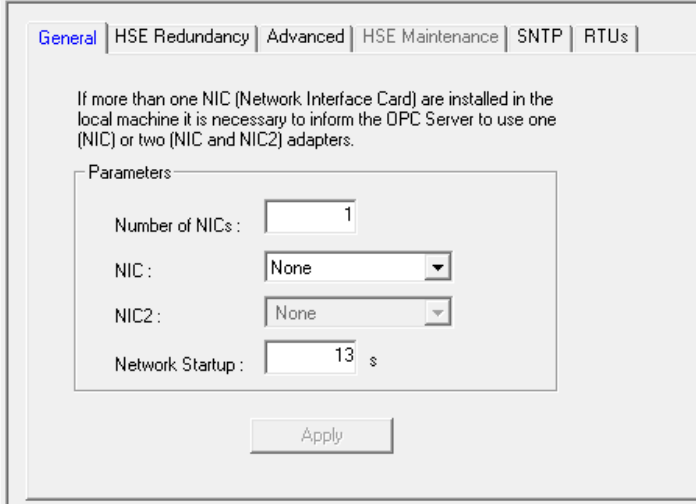

*Figura 7. 3 – Server Manager: Aba General*

Na aba **General** configure o número de NICs (placas de rede) usadas na máquina como **2** (sistema redundante).

Selecione os endereços de IP dos NICs a serem usados pelo **System302 ServerManager**.

Ainda no **System302 ServerManager**, na aba **HSE Redundancy**, configurar os campos conforme figura a seguir.

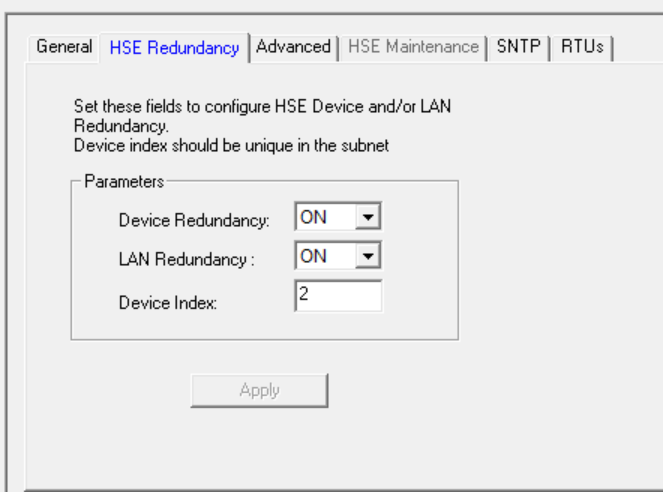

*Figura 7. 4 – System302 ServerManager: Aba HSE Redundancy*

Selecione **ON** para **Device Redundancy** e **LAN Redundancy**.

Na caixa de texto **Device Index**, digite um valor entre 1 e 9 para cada máquina, diferente para cada uma delas. Na rede HSE o *Device Index* representa o endereço de rede de cada equipamento para fins de roteamento, daí a necessidade de ser único.

No configurador **Syscon**, os cuidados a serem tomados na configuração da estratégia de controle são:

- Clicar com o botão direito sobre cada controlador que será redundante e escolher a opção **Attributes**;

- Configurar o item "**Is Redundant (HSE Only)"** como habilitado.

## **Canais de sincronismo**

Uma porta serial RS232 é dedicada ao sincronismo entre os controladores Primário e Secundário utilizando o cabo DF82 (0,5 m) ou DF83 (1,8 m). Vejas as duas figuras seguintes.

Assim, a distância entre os controladores é limitada em 1,8 m, portanto devem ser instalados preferencialmente em um mesmo painel, porém com fontes de alimentação e *nobreaks* independentes.

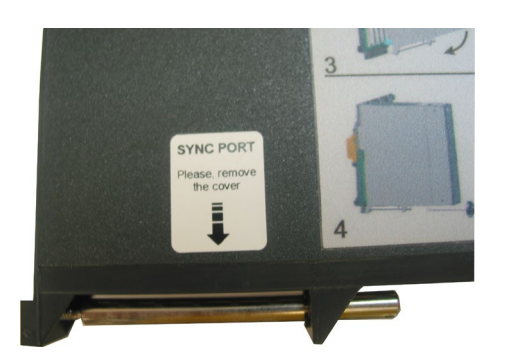

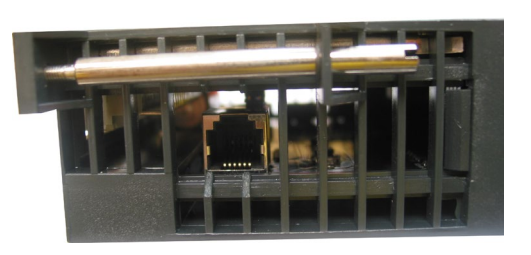

#### *Figura 7. 5 – Etiqueta para localização do conector de sincronismo (esquerda) e conector de sincronismo na parte inferior do módulo controlador (direita)*

O sincronismo entre os controladores se dá pela porta serial sobretudo durante a inicialização.

Após a inicialização dos controladores o sincronismo é realizado através das interfaces Ethernet, o que garante uma maior taxa de transferência para o sincronismo. Havendo falha na comunicação em uma interface Ethernet, o sincronismo é estabelecido pela outra interface. Havendo falha na comunicação em ambas as interfaces Ethernet, o sincronismo passa a ser realizado pela porta serial de sincronismo.

## **DIFERENCIAL**

O controlador CPU800 traz o diferencial de possuir redundância de canal de sincronismo. Isto significa maior disponibilidade da própria redundância do equipamento.

São necessárias três falhas de canal de sincronismo para controladores com duas interfaces Ethernet (CPU800).

## **IMPORTANTE**

É obrigatório que o cabo serial de sincronismo (DF82/DF83) permaneça o tempo todo conectado. Esta conexão ponto a ponto é o que determina a formação de um par controlador redundante durante a inicialização da planta e também durante a reinicialização após paradas programadas.

## **Acesso ao barramento de E/S**

Para possibilitar o acesso aos módulos de Entrada e Saída de forma redundante, é necessária uma topologia adequada de hardware utilizando o *rack* DF78 ou DF92. Nos primeiros dois *slots* (*Power Supply* 1 e *Power Supply* 2) devem ser inseridas as fontes de alimentação DF50 (AC/DC) ou DF56 (DC/DC), provendo assim redundância de fonte de alimentação. E os controladores devem ser inseridos lado a lado nos *slots* CPU 1 e CPU 2*.* As duas figuras seguintes ilustram o uso do *rack* DF78.

O *rack* DF78 ou DF92 permite acessar os módulos de E/S de forma segura e transparente quando forem utilizados controladores redundantes. É possível também a extração/inserção a quente (*Hot Swap*) dos controladores para fins de manutenção.

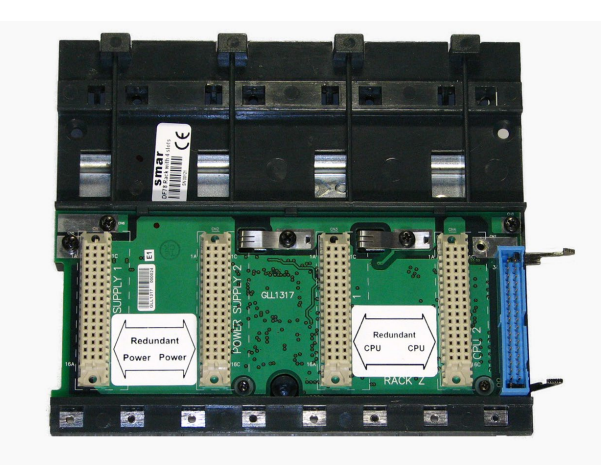

*Figura 7. 6 – Rack DF78*

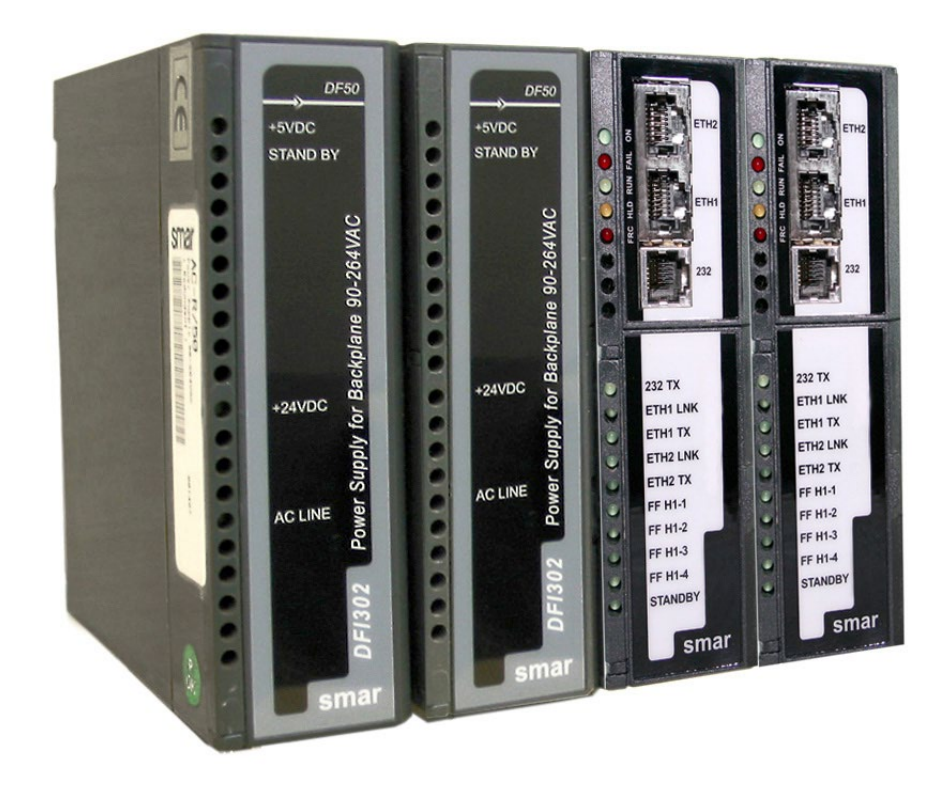

*Figura 7. 7 – Exemplo de disposição dos módulos no rack DF78 (DF50-DF50-CPU1-CPU2)*

# *Funcionamento da Redundância Hot Standby*

## **Inicialização da redundância**

O controlador que é inicializado primeiro se torna o Primário. Caso ocorra de ambos os controladores que formam um par serem inicializados ao mesmo tempo, ambos irão assumir a mesma função em que operavam anteriormente (informação não-volátil).

Na ausência de informação não-volátil (partida imediatamente após a atualização do *firmware* ou modo *Factory Init*) e caso ambos os controladores sejam inicializados ao mesmo tempo, o controlador que possuir o maior *Serial Number* será eleito Primário e o seu parceiro será o Secundário.

#### **IMPORTANTE**

Os controladores possuem condições de definir sua função (Primário ou Secundário) de forma autônoma durante a inicialização, não sendo necessária nenhuma ação do usuário.

Além das informações dadas acima, durante todo o tempo de operação do par controlador e em condições sem falhas, também tem-se o seguinte:

- não há diferença física entre o controlador Primário e o Secundário;
- − não há preferência entre um controlador e outro ou entre uma posição ou outra do *rack* para determinar qual controlador deve ser o Primário.

## **Condições que levam a um** *switch over*

As diferentes falhas que podem ocorrer no sistema levam-no a um *switch over*, quando os controladores trocam de função. O Secundário assume a função de Primário e vice-versa de uma forma sem sobressaltos. A seguir, as possíveis causas de *switch over* divididas em dois tipos:

## **Falhas gerais**

Quando todo um controlador falha:

- Falha de Hardware
- Falha na alimentação
- Remoção do controlador do *rack*

## **Falhas de má condição**

Quando uma das interfaces de um controlador Primário falha:

- Falha de todos os cabos Ethernet diretamente conectados ao Primário.
- Falha na comunicação Modbus (hardware ou cabos; caso esteja operando como mestre).
- Falha de todos os *links* HSE do Primário.

O sistema é capaz de checar qual controlador está em melhores condições, elegendo-o como Primário. Como regra geral, é assegurada a recuperação de uma falha por vez. Ou seja, uma vez ocorrida uma falha, uma segunda falha só poderá ser recuperada pela redundância caso a primeira falha já tenha sido corrigida. Enquanto a falha não for corrigida, a redundância não estará totalmente disponível (em caso de falha de má condição), ou mesmo indisponível (no caso de falha geral).

Para o caso de falha geral, assim que o controlador em falha se recuperar, ou for substituído, os controladores se tornam automaticamente um par redundante, ou seja, o sistema reconhece automaticamente o novo controlador inserido.

Para monitorar o estado da redundância, alguns parâmetros disponíveis no bloco funcional *Redundancy Transducer* (**TRDRED**) devem ser usados. Veja a tabela a seguir. Para maiores detalhes veja o manual de Blocos Funcionais.

| <b>PARÂMETRO</b>             | FAIXA VÁLIDA/OPÇÕES                                                                                                    | <b>DESCRIÇÃO</b>                                                                                                    |
|------------------------------|----------------------------------------------------------------------------------------------------|----------------------------------------------------------------------------------------------------|
| <b>RED_PRIMARY_SN</b>        | $0 - 65535$                                                                                                    | Indica o número serial do controlador                                                                                                    |
|                              |                                                                                                    | Primário.                                                                                                    |
| RED_SECONDARY_SN             | $0 - 65535$                                                                                                    | Indica o número serial do controlador                                                                                                    |
|                              |                                                                                                    | Secundário.                                                                                                    |
| <b>RED_SYNC_STATUS</b>       | 0: Not defined<br>1: Stand Alone<br>2: Synchronizing<br>3: Updating Secondary<br>4: Synchronized<br>5: WARNING: Role Conflict<br>6: WARNING: Sync Cable Fail<br>7: WARNING: Updating Secondary<br>Fail | Indica o estado de sincronismo do par<br>controlador.<br>0: Valor default logo após inicialização.<br>1: Operação não-redundante (estado<br>Stand Alone).<br>2: Verificando configuração para<br>sincronizar.<br>3: Primário transferindo configuração<br>para o Secundário.<br>4: Sincronizado. Primário atualiza o<br>Secundário continuamente com as<br>variáveis dinâmicas de processo.<br>5: Conflito de função. Não foi possível<br>resolver de maneira autônoma a função<br>(Primário/Secundário).<br>6: Falha em todos os cabos de<br>sincronismo (redundância indisponível).<br>7: Falha do Primário antes do<br>sincronismo ter sido completado<br>(redundância indisponível). |
|                              |                                                                                                    |                                                                                                    |
| RED_PRIMARY_BAD_CONDITIONS   | Bit<br>0: Modbus<br>$1: H1-1$<br>$2: H1-2$<br>$3: H1-3$<br>$4: H1 - 4$<br>5: Live List                                                                                                    | Más condições no controlador Primário/                                                                                                    |
| RED_SECONDARY_BAD_CONDITIONS | $6:$ Eth1<br>7: HSE link<br>8: Eth2<br>9: Serial Sync Cable<br>10: Unable to Sync                                                                                                    | Secundário.                                                                                                    |

*Tabela 7.1 – Descrição dos principais parâmetros do bloco funcional Redundancy Transducer*

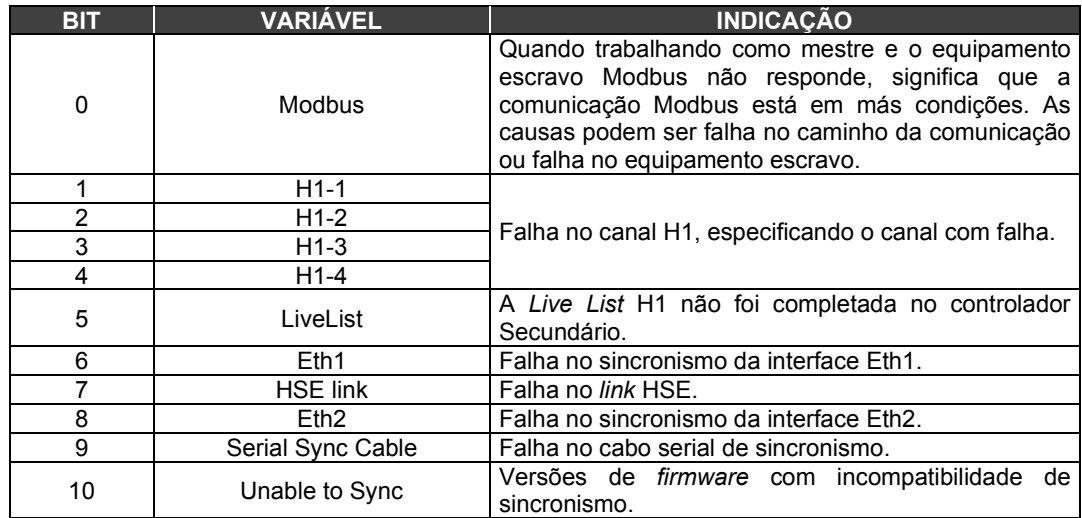

#### *Tabela 7.2 – Descrição dos bits dos parâmetros RED\_PRIMARY\_BAD\_CONDITIONS e RED\_SECONDARY\_BAD\_CONDITIONS*

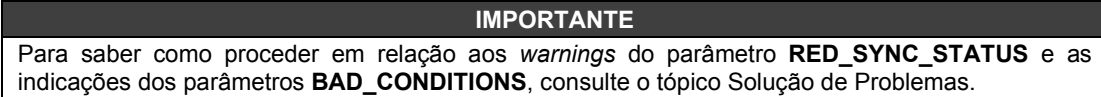

## **Comportamento do LED** *Standby*

Os possíveis padrões de piscagem para o LED *Standby* nos controladores estão resumidos a seguir. Uma representação é dada na figura seguinte.

a. PRIMÁRIO EM STAND ALONE: LED *Standby* apagado o tempo todo, indicando que não existe nenhum parceiro conectado.

b. SECUNDÁRIO SINCRONIZADO: LED *Standby* aceso o tempo todo, indicando que o secundário se encontra completamente sincronizado com o primário e a redundância está disponível.

c. PRIMÁRIO COM PARCEIRO: A cada três segundos, o LED *Standby* do Primário pisca brevemente, indicando que o Primário possui um parceiro.

d. SECUNDÁRIO SINCRONIZANDO: LED *Standby* piscando lentamente, cerca de um segundo apagado e um segundo aceso, indicando que sincronismo da configuração está em andamento.

e. CONFLITO DE FUNÇÃO: LED *Standby* piscando rápido, indicando que o controlador não conseguiu definir a sua função durante a partida. O Primário terá uma pausa de dois segundos a cada 10 piscadas, o Secundário piscará continuamente.

f. PRIMÁRIO - FALHA NO CABO: o LED *Standby* piscará duas vezes no Primário, rapidamente, a cada 2 (dois) segundos, indicando uma falha no cabo serial de sincronismo.

g. SECUNDÁRIO - FALHA NO CABO: o LED *Standby* piscará quatro vezes no Secundário, rapidamente, a cada 2 (dois) segundos, indicando uma falha no cabo serial de sincronismo.

*h.* FALHA NO PRIMÁRIO DURANTE ATUALIZAÇÃO DO SECUNDÁRIO: LED *Standby* piscará três vezes no Secundário, rapidamente, a cada 2 (dois) segundos, indicando que houve falha geral do Primário antes do *status* "*Synchronized*" ser alcançado.

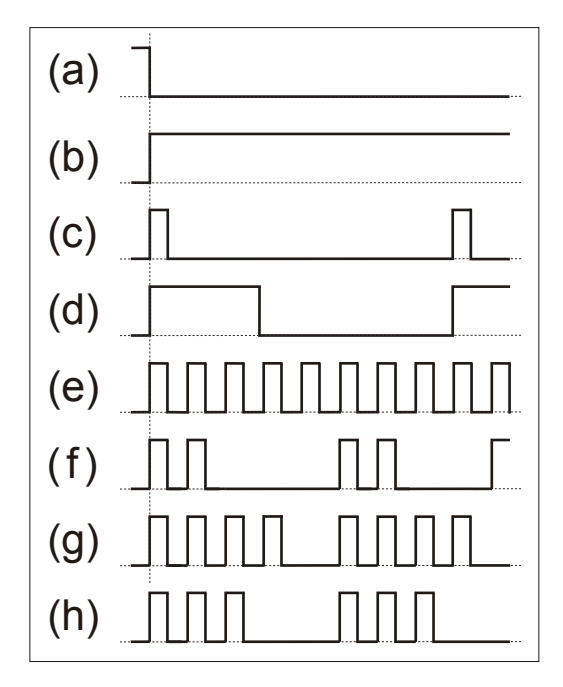

*Figura 7. 8 – Comportamento do LED Standby*

# *Procedimentos para a Redundância Hot Standby*

Seguem os passos para a configuração e manutenção da redundância *Hot Standby*. Recomendase que os passos sejam todos lidos e entendidos antes de serem executados.

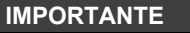

Antes de executar quaisquer dos procedimentos a seguir, certifique-se de ter seguido as orientações do tópico Preparando um Sistema Redundante.

Nesta seção os seguintes termos e suas respectivas definições são usadas:

- Modo *Hold*: interrompe a execução do *firmware* no módulo controlador assim como de todas as suas tarefas na planta.

- Modo *Run*: coloca o *firmware* novamente em execução.
- Modo *Factory Init*: restaura as configurações de fábrica, apagando as configurações atribuídas pelo usuário.

Para maiores informações sobre estes termos e sobre como realizar a atualização do *firmware* refira-se à seção Configurando ou à seção Solucionando Problemas deste manual.

## **Configurando um sistema redundante pela primeira vez**

Este é o procedimento para configurar o sistema pela primeira vez com redundância *Hot Standby*, na partida da planta.

1 – Com o *rack* não alimentado, conecte o cabo serial de sincronismo em cada um dos controladores.

2 – Conecte os cabos Ethernet às interfaces correspondentes dos controladores.

3 – Ligue a alimentação para o *rack* onde os controladores estão inseridos. Os controladores irão decidir autonomamente quem ficará com as funções Primário e Secundário*.* Aguarde até que um dos controladores apresente o LED *Standby* aceso de forma permanente, indicando que as funções foram definidas e o par controlador está sincronizado.

4 - No System302 Studio, clicando em **Areas** , escolha a configuração desejada. Clique nesta configuração e a mesma será aberta no configurador Syscon. No Syscon, clique em **On-Line Mode**

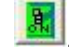

. Execute o comissionamento dos controladores e equipamentos de campo. Execute o

*download* da configuração clicando com o botão direito em **Fieldbus Networks** . Se houver dúvida em relação a estas operações, referir-se ao manual do Syscon, especialmente a seção Criando uma configuração FOUNDATION fieldbus.

5 – O par controlador irá sincronizar a configuração (o LED *Standby* ficará piscando). Quando o par controlador estiver sincronizado (LED *Standby* aceso de forma permanente no Secundário), o controlador Primário estará atualizando constantemente o Secundário com as variáveis dinâmicas do processo.

Assim que o par controlador tiver o *status* **Synchronized** e **<none>** nos parâmetros **BAD\_CONDITIONS**, a redundância estará totalmente disponível e simulações de falhas podem ser feitas.

## **Trocando a configuração**

Execute o *download* da nova configuração ao equipamento comissionado no **Syscon**. O par controlador sincronizará automaticamente.

## **Substituição de um módulo controlador com falha**

Para conseguirmos um processo de troca com bastante segurança, devemos garantir alguns passos na inserção do novo controlador:

1 - Com o novo módulo controlador fora do *rack*, desligue por pelo menos 30 segundos a chave da bateria, que se encontra na parte inferior do controlador. Coloque **OFF** na posição **BATTERY**, aguarde 30 segundos e retorne para **ON**.

2 - Conecte obrigatoriamente o cabo de sincronismo (DF82/DF83) antes de inserir o novo controlador. Isto evitará problemas de conflito de função entre os controladores.

3 - Se puder, conecte todos os cabos: além do cabo de sincronismo e as portas Ethernet.

4 - Insira o novo controlador no *rack*.

5 - Caso todos os cabos tenham sido conectados com antecedência antes da inserção do novo controlador, será iniciado o sincronismo automaticamente (o LED *Standby* deverá ficar piscando no novo controlador). Quando o sistema estiver sincronizado (LED *Standby* aceso de forma permanente), o controlador Primário estará atualizando constantemente o Secundário com as variáveis dinâmicas do processo.

6 - Caso apenas o cabo de sincronismo tenha sido conectado com antecedência, conecte os cabos Ethernet.

7 - Assim que o sistema tiver o *status* **Synchronized** e <**none**> nos parâmetros **BAD\_CONDITIONS**, a redundância estará totalmente disponível e simulações de falhas podem ser feitas.

8 – Qualquer situação diferente de *Synchronized* deve-se referenciar ao tópico de comportamento do LED *Standby* para diagnosticar a situação.

## **Adicionando controladores redundantes a um sistema nãoredundante**

Um controlador não-redundante na verdade possui suporte a operação em redundância, operando como Primário e em estado *Stand Alone*.

Assim, um sistema não-redundante em operação pode ter controladores redundantes adicionados posteriormente sem interrupção do processo. É necessário apenas que o sistema não-redundante tenha previsto os cuidados conforme a seção Preparando um sistema redundante. O procedimento é o mesmo da seção anterior (Substituição de um módulo controlador com falha).

## **Atualização do** *firmware* **sem interrupção do processo**

É possível realizar um *upgrade* dos controladores para versões mais atuais de *firmware* que agreguem melhorias ou novas características sem que seja necessária a interrupção do processo.

No procedimento a seguir, para fins de referência, designamos um dos controladores como A e o outro como B. Pode-se imaginar o controlador A como sendo aquele que ao início da execução do procedimento era o Primário. Ou seja, estas referências A e B são estáticas, podendo mesmo ser relacionadas como sendo A - controlador da esquerda no painel e B - controlador da direita no painel.

Siga os seguintes passos:

1 – Certifique-se de que o sistema tenha o *status* **Synchronized** e <**none**> nos parâmetros **BAD\_CONDITIONS**. Então, usando o FBTools atualize o *firmware* do controlador A (o Primário atual). Neste momento, o outro controlador (B) irá assumir a planta se tornando o Primário atual.

2 – Após finalizar a atualização do *firmware* de A, o par controlador irá sincronizar com o Primário atual (B) transferindo toda a configuração para o outro (A). Aguarde o sistema ter o *status* **Synchronized** e <**none**> nos parâmetros **BAD\_CONDITIONS**.

3 – Usando o FBTools, atualize o *firmware* do controlador Primário atual (B). Neste momento, o outro controlador (A) irá assumir a planta se tornando o Primário atual.

4 – Após finalizar a atualização do *firmware*, o par controlador irá sincronizar com o Primário atual (A) transferindo toda a configuração para o outro (B). Assim que o sistema tiver o *status* **Synchronized** e <**none**> nos parâmetros **BAD\_CONDITIONS**, a redundância estará totalmente disponível e simulações de falhas podem ser feitas.

Terminado este procedimento ambos os controladores estarão com o *firmware* atualizado e com a configuração original preservada sem que tenha sido necessária a interrupção do processo da planta.

## **Solução de problemas**

## **Conflito de função**

Esta situação excepcional ocorre quando algum procedimento deixou de ser seguido. É sinalizada tanto pelo parâmetro **RED\_SYNC\_STATUS** (valor **5**: **WARNING: Role Conflict**) como pelo LED de *Standby* (ver tópico Comportamento do LED *Standby*).

Há chance de ocorrer conflito apenas quando um certo controlador já teve um parceiro operando em redundância quando então um dos controladores é trocado sem que tenha sido efetuado *Factory Init* no novo controlador inserido. Em tal situação a redundância não define o papel do novo controlador por razões de segurança e é responsabilidade do usuário decidir qual controlador possui a configuração esperada.

**Solução:** usuário deve efetuar o modo *Factory Init* no controlador que deseja que se torne o Secundário (este controlador terá toda a configuração apagada e receberá a configuração do outro controlador).

## **Correção de falha de cabos de sincronismo**

Havendo a falha de algum dos caminhos de sincronismo (Serial, Eth1, Eth2) a mesma é sinalizada pelos parâmetros **BAD\_CONDITIONS**, respectivamente com: **Serial Sync Cable**, **Eth1** e **Eth2** (ver Tabela 13.2). Ainda que o canal de sincronismo seja redundante (dotado de até três caminhos), é recomendado que tão logo uma falha seja sinalizada em algum dos caminhos ele seja corrigido.

As falhas de cabos devido a intervenção humana são bastante comuns. Por exemplo, se os cabos Ethernet forem trocados no Secundário (cabo Eth1 na interface Eth2, cabo Eth2 na interface Eth1) os LEDs ETH1 LNK e ETH2 LNK do Secundário indicarão a presença da mídia (*Link*) normalmente. Porém, a comunicação de sincronismo pelas portas Ethernet não será estabelecida já que as subredes 1 e 2 são fisicamente separadas. Este tipo de erro será percebido pelos parâmetros **BAD\_CONDITIONS** e diagnosticado mediante análise.

#### **Solução:**

- Verificar se os conectores estão devidamente encaixados;

- Verificar os cabos de sincronismo com indicativo de falha bem como os elementos de rede caso seja uma falha nas interfaces Ethernet.

## **Falha do Primário antes do sincronismo ter sido completado.**

Esta situação excepcional ocorre quando algum procedimento deixou de ser seguido. É sinalizada tanto pelo parâmetro **RED\_SYNC\_STATUS** (valor **7***:* **WARNING: Updating Secondary Fail**) como pelo LED de *Standby* (ver tópico Comportamento do LED *Standby*).

Há chance de ocorrer esta falha apenas quando o par redundante ainda não está com o parâmetro **RED\_SYNC\_STATUS** em **Synchronized** quando então o Primário é desligado. Em tal situação, quando a redundância ainda não está disponível, o Secundário não tem condições de assumir a planta de modo seguro. Nesta situação o Secundário permanece com a mesma função e sinaliza este estado como condição de segurança.

#### **Solução:**

- Para o caso em que o usuário souber que o Primário recém-desligado possui a configuração completa, colocar o Secundário em *Hold* e em seguida ligar o Primário. Alguns segundos após isto, retirar o Secundário de *Hold*. Os controladores irão sincronizar e somente após o *status* **Synchronized** e <**none**> nos parâmetros **BAD CONDITIONS**, simulações de falhas podem ser feitas.

- Para o caso em que o usuário não confiar na configuração do Primário, realizar o mesmo procedimento do caso acima, porém repetir o *download* da configuração.

#### **Correção de más condições – Modbus**

- Verificar se há falhas no cabeamento dos caminhos relacionados a topologia de comunicação Modbus.

- Verificar a parametrização dos blocos funcionais Modbus.

- Verificar se os conversores/equipamentos utilizados na topologia de comunicação Modbus estão funcionando normalmente.

- Verificar se o equipamento Modbus Escravo está corretamente configurado e em funcionamento.

## **Correção de más condições – Incompatibilidade de sincronismo**

Ao realizar o procedimento "Atualização do *firmware* sem interrupção do processo" geralmente ocorrerá momentaneamente a situação de um controlador estar com uma versão de *firmware* e outro estar com outra versão de *firmware*. As seguintes situações momentâneas podem surgir:

a) Secundário com versão de *firmware* mais atual que a do Primário (*Upgrade*): o sincronismo é dito compatível e o par controlador sincroniza normalmente. Ou seja, este cenário é perfeitamente suportado.

b) Secundário com versão de *firmware* menos atual que a do Primário (*Downgrade*): o sincronismo é dito incompatível e o par controlador não sincronizará indicando esta situação como "**Unable to Sync**" nos parâmetros **BAD\_CONDITIONS**. Ou seja, este cenário não é suportado no contexto da redundância.

## **Solução para o caso b:**

Este cenário (*Downgrade*) deve ser evitado. Uma vez que uma planta esteja operando com uma versão de *firmware* nos controladores, se por algum motivo deseja-se colocá-la em operação com uma versão de *firmware* anterior nos controladores a alternativa é, com a parada da planta, realizar a troca de *firmware* de todos os controladores (Primários e Secundários) e então efetuar o procedimento do tópico Configurando um sistema redundante pela primeira vez.

# **SOLUCIONANDO PROBLEMAS**

Qualquer que seja o recurso usado poderá causar um grave impacto no sistema.

O **módulo CPU800** disponibiliza alguns recursos de inicialização para solucionar determinados problemas. Estes recursos são dois pequenos botões disponíveis para o usuário, para que ele possa executar algumas ações de *reset* do controlador (maiores detalhes são apresentados na figura a seguir, mostrando os dois pequenos botões localizados nos controladores).

#### **ATENÇÃO**

Factory ot init / Reset **Init/Reset**  $\overline{ }$ 18 Ó 28 38 48 68 **J800 - Redundari** 5 Vot Used 68 9 78 9 88 98 in. CE

*Figura 8.1. - Botões de Reset*

A tabela a seguir mostra as opções existentes de *Reset* para o módulo CPU800:

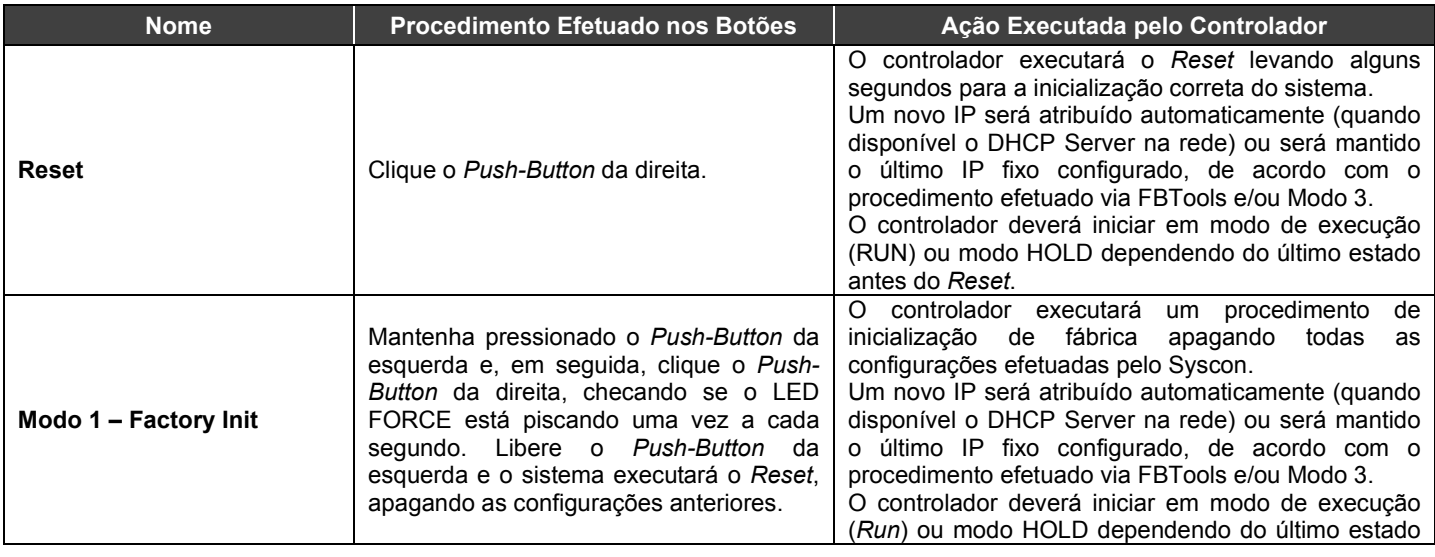

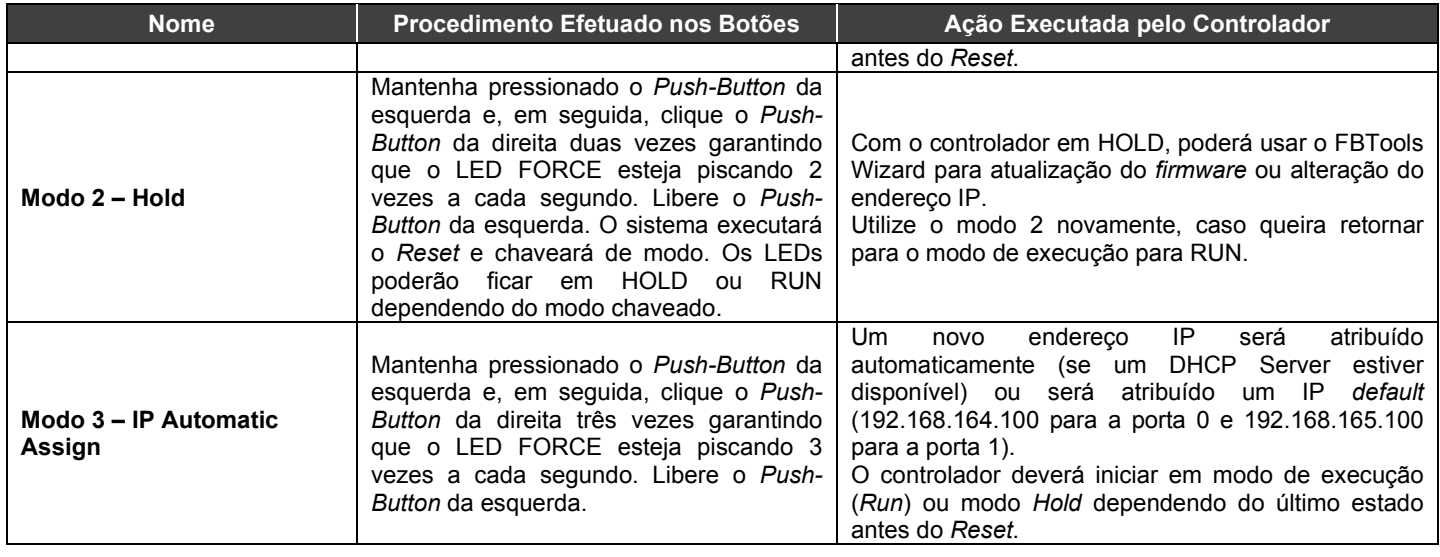

## **DICAS**

- Uma vez iniciado, qualquer um dos modos (*Factory Init* ou Modo *Hold*) podem ser abortados, mantendo-se pressionado o *Push-Button* da direita e liberando-se o *Push-Button* da esquerda. - Se o usuário perder a conta do número de vezes que o *Push-Button* da direita foi pressionado, basta verificar o número de vezes que o LED FORCE está piscando a cada segundo. Ele voltará a piscar uma vez por segundo depois do quarto toque, ou seja, a função é rotativa. - Para "clicar" no *Push-Button* do *Factory Init/Reset* é adequado o uso de algum instrumento pontiagudo (ex. caneta esferográfica).

# *Quando Usar os Procedimentos de Factory Init/Reset*

- **1. Como "resetar" o CPU800 sem desligá-lo?** Use o procedimento de *Reset*.
- **2. O LED HOLD permanece aceso mesmo após um Modo 2 ou tentativa de colocar o CPU800 em RUN através do FBTools.**

A provável causa é a execução do firmware do CPU800 em outra plataforma de hardware. Se este for o caso, entrar em contato com o suporte técnico da Smar.

**3. O LED ETH1 LNK ou ETH2 LNK não acende, qual o procedimento?**

Verificar se o cabo foi conectado corretamente ou se o cabo não está rompido. Lembre-se da especificação dos cabos:

DF54 – Cabo Padrão. Para ser usado em uma rede entre **CPU800** e *Switch/Hub*.

DF55 – Cabo Cruzado (*Cross*). Para ser usado ponto-a-ponto entre o computador e **CPU800**. **4. O LED FORCE está piscando, qual o procedimento?**

Use o procedimento de *Reset*. Caso o problema persista, deve-se trocar o módulo fonte de alimentação do *rack* para verificar se o problema é resolvido.

**5. O FBTools não mostra todas as CPU's que estão na sub-rede, qual o procedimento?**

Provavelmente está havendo conflito de endereço IP nessa sub-rede. Para solucionar este tipo de problema deve-se desconectar todos os controladores dessa sub-rede e executar o procedimento "Conectando a CPU800 à Sub-Rede" para cada módulo, assegurando que o endereço a ser usado não esteja associado a outro equipamento da rede.

- **6. O FBTools não encontra o CPU800, qual o procedimento?**
- Certifique-se de que o procedimento inicial de conexão foi realizado corretamente, ou seja, inicialmente foi colocado o IP *Default* via Modo 3 de *Reset* e o computador foi colocado com IP 192.168.164.101.
- O cabo Ethernet utilizado deve ser DF54 quando usando *Hub* ou *Switch*. Use o cabo DF55 para conexão direta entre computador e CPU800.
- Teste a placa de rede do computador executando o comando *ping* para o IP do próprio computador via *DOS Prompt*.
- Teste a conexão Ethernet executando o comando *ping* para o CPU800.

#### **7. A licença não é aceita pelo programa de licenças, qual o procedimento?** Siga os procedimentos a seguir:

- 1. Tente registrar a licença DEMO. No **LicenseView** há um botão **Use DEMO keys**, caso funcione, o problema deve ser algum erro na digitação da chave.
- 2. Se ainda assim não funcionar, verifique a existência da variável **SmarOlePath**. Entre em **My Computer Properties Advanced Tab Environment Variables** e verifique se existe uma variável SmarOlePath. Caso não exista, execute o programa Interface Setup da pasta de trabalho da Smar e ela será criada.

## **OBSERVAÇÃO**

Use somente caracteres que sejam números e traços "-". NÃO use espaços e caracteres símbolos "! @ # \$ % ^ & \* ( ) \_ + ~ < > , . / ? \ | { } [ ] :;"

- 3. Execute o registro dos *servers* novamente. Na pasta de trabalho da Smar (**Program Files\Smar\OleServers)** execute o programa Register.Bat.
- 4. Caso as opções anteriores tenham falhado, pode-se gerar o arquivo de licença manualmente:

Use um editor de texto ASC (por exemplo, Notepad), pois o arquivo não pode conter caracteres de formatação. O nome de cada arquivo e seu conteúdo são apresentados a seguir:

#### **Arquivo: Syscon.dat**

SMAR-MaxBlocks-**55873-03243-22123-04737-10406**

#### **Arquivo: OleServer.dat**

#PCI OLE Server SMAR-OPC\_NBLOCKS**8-23105-23216-11827-2196**

#### **Arquivo: DfiOleServer.dat**

#DFI OLE Server

SMAR-DFIOPC\_NBLOCKS**8-19137-32990-37787-24881-12787**

As chaves mostradas são para a licença DEMO, as chaves fornecidas pela empresa podem ser usadas.

**8. Não consigo chavear os blocos Modbus para "Auto", mesmo colocando o MODE\_BLK. Target para "Auto" o MODE\_BLK.Actual continua em "O/S".**

Para que os blocos Modbus sejam colocados em "AUTO" é necessário que o MODE\_BLOCK do Bloco *Resource* do DFI302 seja primeiramente, colocado em "AUTO" e que os LOCAL\_MOD\_MAP de cada bloco Modbus sejam diferentes de 255.

**9. Defino um valor diferente de 255 para o LOCAL\_MOD\_MAP de um bloco Modbus, mas ele permanece em 255.**

Dentro de um mesmo tipo de bloco Modbus (MBCM, MBCS, MBSS, MBSM) não podem existir dois blocos com o mesmo **LOCAL\_MOD\_MAP**, sendo que o valor deve estar entre 0 e 15.

- **10. Tento mudar um valor estático de um bloco Modbus, mas o valor não é atualizado.** Para que um valor estático de um bloco Modbus seja atualizado, primeiramente é necessário que o bloco seja colocado em "**O/S**", isto permite que os valores estáticos possam ser mudados.
- **11. Após mudar algum valor estático de um bloco e colocar o MODE\_BLK.Target para "AUTO", o MODE\_BLK.Actual não vai para "AUTO".**

Se algum parâmetro estático de um bloco Modbus for alterado, o bloco só irá para "**AUTO**" após realizar o "**On\_Apply**" no bloco MBCF.

**12. LED de HOLD aceso e o LED de FAIL piscando (semelhante ao factory init) após o power up do CPU800**.

Os dados de configuração e relatório podem não ser preservados na queda de energia devido a duas possíveis causas: a) a DIP switch 1 na parte traseira do CPU800 está na posição OFF, neste caso mudar para a posição ON; b) a carga da bateria está muito baixa, neste caso proceder a troca da bateria ou módulo.

# *Problema de Incompatibilidade na Comunicação entre Computador e o Módulo CPU800 quando usando DF55*

Pode ocorrer uma falha de comunicação entre o computador de vazão CPU800 e o computador ao usar o cabo DF55 (cabo *cross*) com a placa de rede 3COM EtherLink XL10/100 PCI TX NIC (3C905B-TX). Neste caso, a autonegociação poderá falhar e a conexão não será estabelecida. Para solucionar este problema, a placa deve ser configurada a uma taxa fixa de 10 Mbps. Para configurar a placa a esta taxa, siga os passos abaixo:

1. Selecione **IniciarConfiguraçõesConexões dial-up e de rede**. Observe figura abaixo:

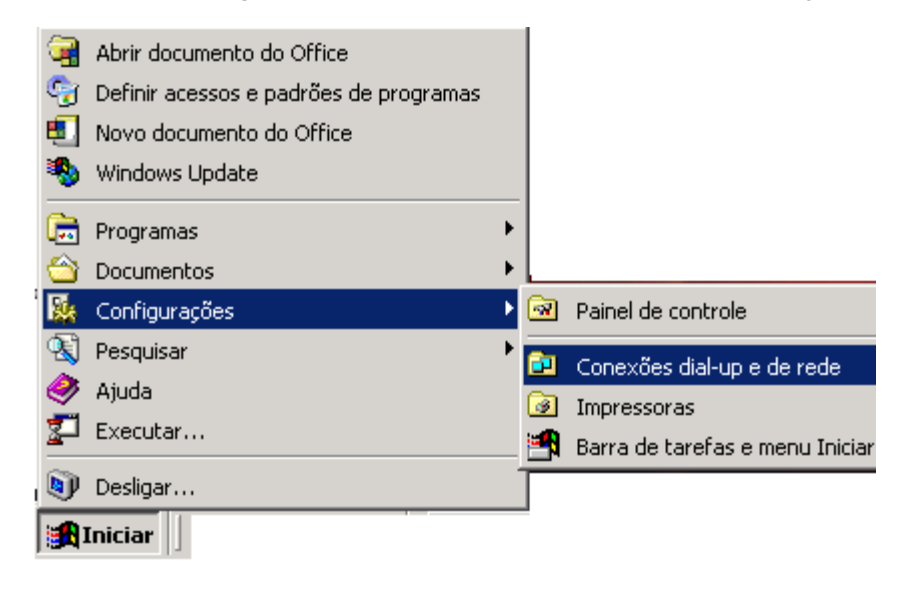

2. A seguinte janela será aberta:

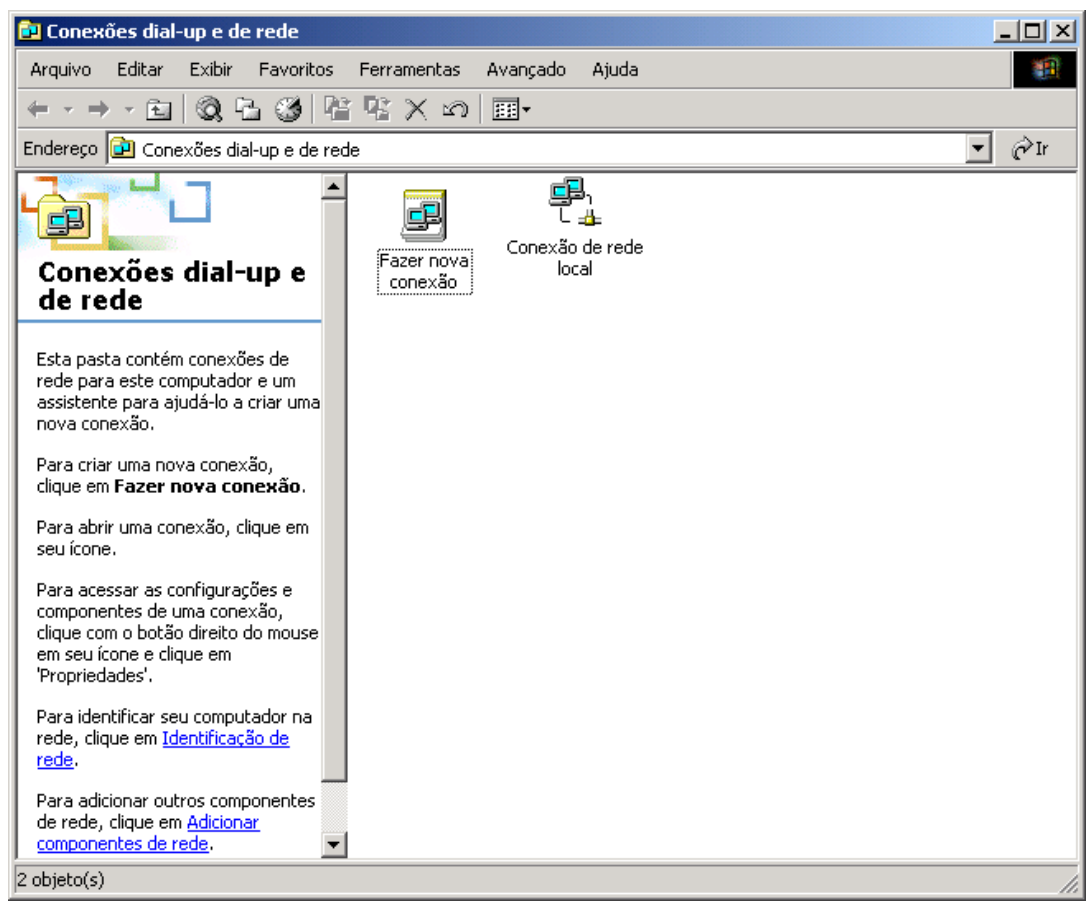

3. Dê um duplo-clique no item **Conexão de rede local**. A seguinte janela será aberta:

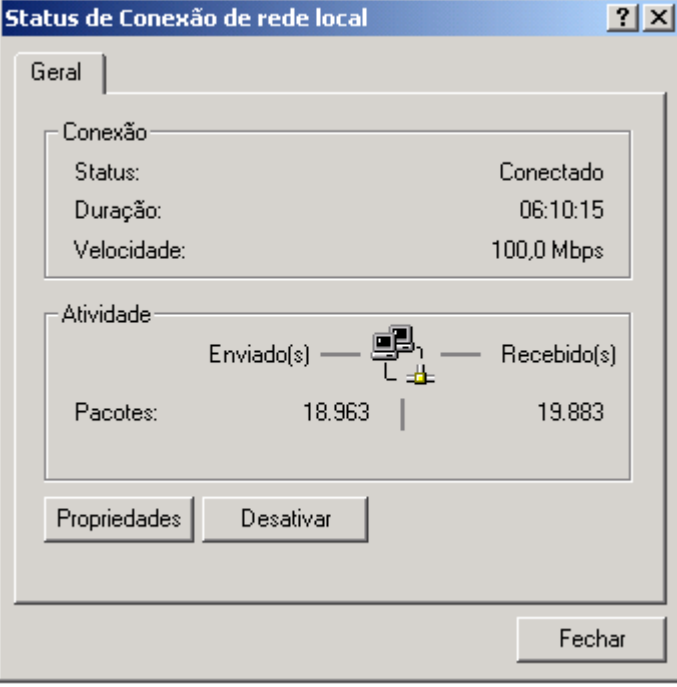

4. Clicando no botão **Propriedades**, a janela para configuração da rede será aberta. Em seguida, clique no botão **Configurar**, localizado abaixo do campo que exibe o nome da placa que está sendo usada, para configurar a taxa para a placa. Veja figura abaixo:

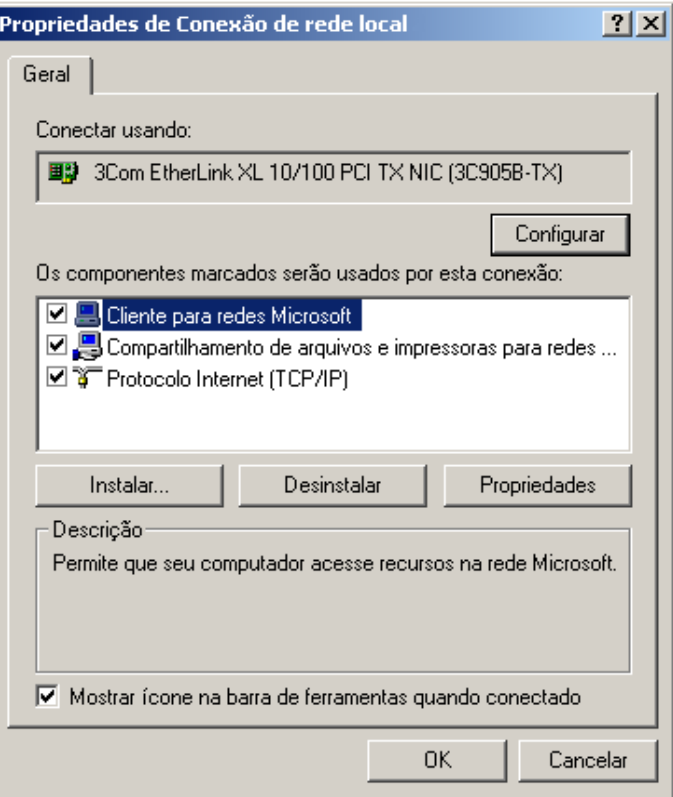

5. A janela com as propriedades da placa será aberta. Selecione a aba **Avançado**. No campo à esquerda selecione **Tipo de mídia**. No campo à direita, selecione a opção **10 BaseT** ou a opção **10 BaseT Full Duplex**. Depois clique no botão **OK** para concluir esta configuração.

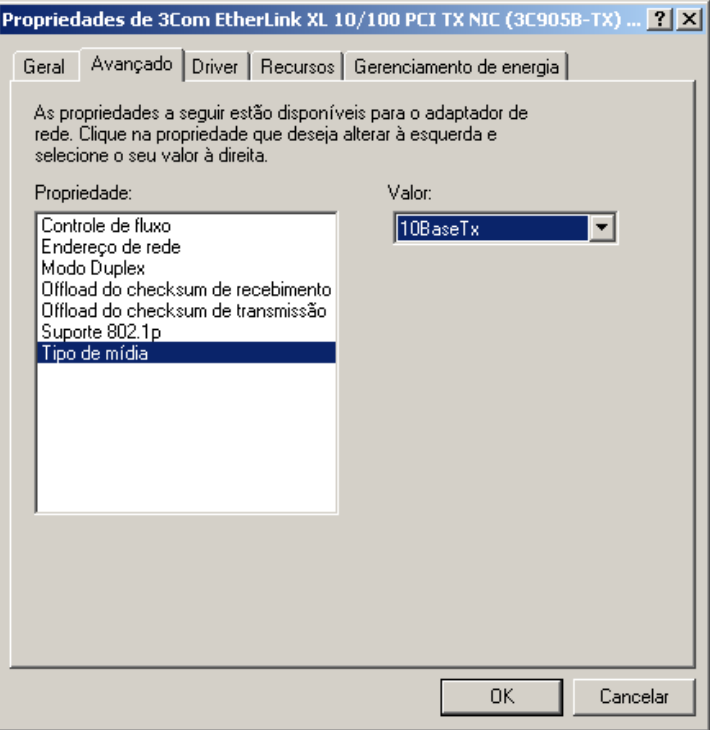

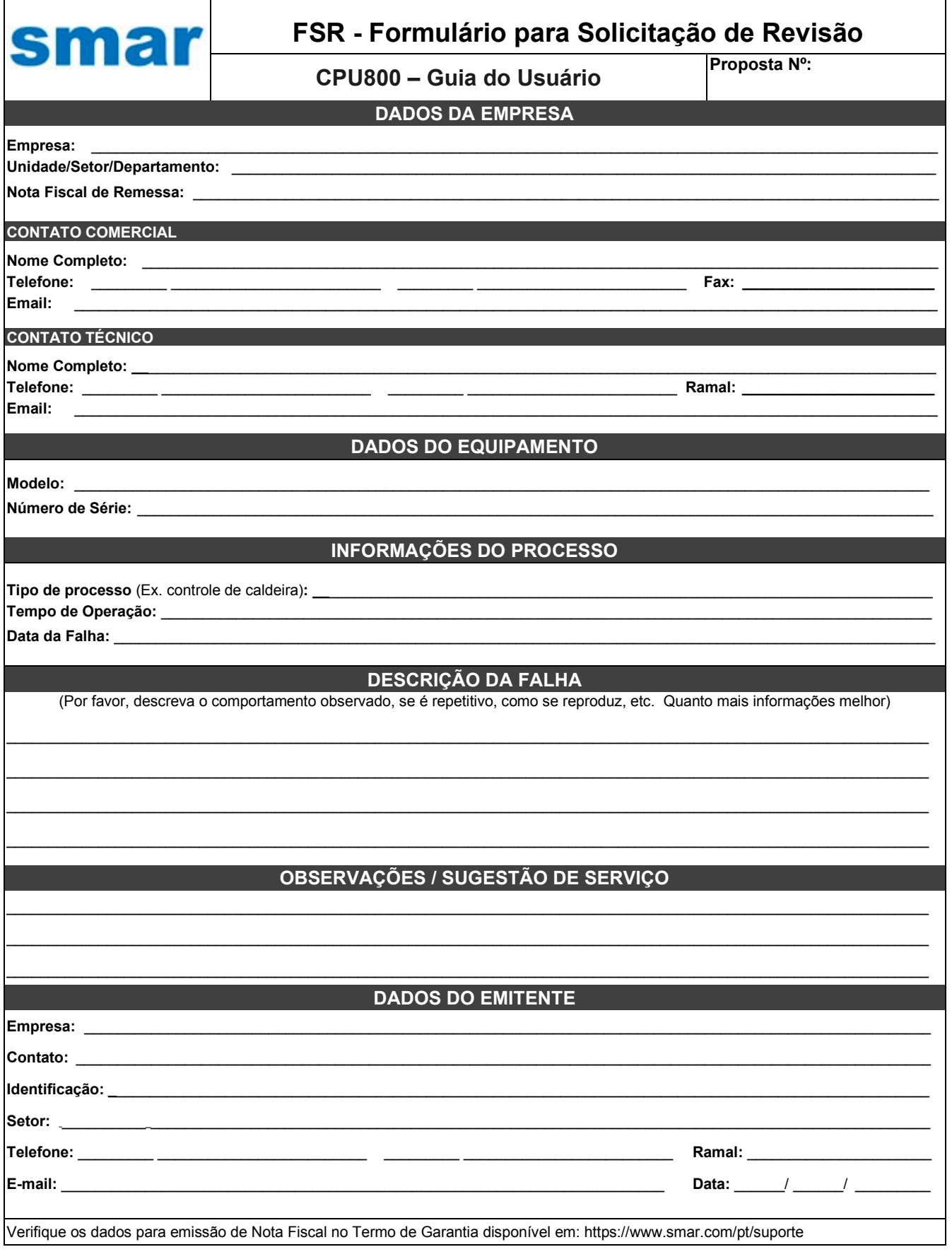

## *Retorno de Materiais*

Caso seja necessário retornar o material para a SMAR, deve-se verificar no Termo de Garantia, que está disponível em https://www.smar.com/pt/suporte, as instruções de envio.

Para maior facilidade na análise e solução do problema, o material enviado deve incluir, em anexo, o Formulário de Solicitação de Revisão (FSR), devidamente preenchido, descrevendo detalhes sobre a falha observada no campo e sob quais circunstâncias. Outros dados, como local de instalação, tipo de medida efetuada e condições do processo, são importantes para uma avaliação mais rápida. O FSR encontra-se disponível no Apêndice A.

Retornos ou revisões em equipamentos fora da garantia devem ser acompanhados de uma ordem de pedido de compra ou solicitação de orçamento.